Принтеры серии HP Color LaserJet 3000/3600/3800 Руководство пользователя

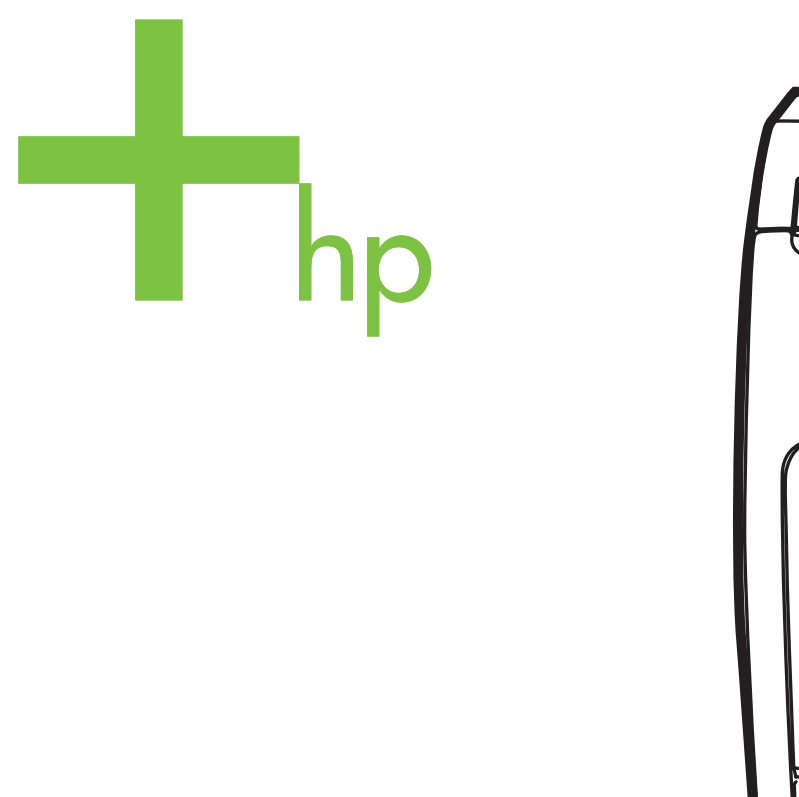

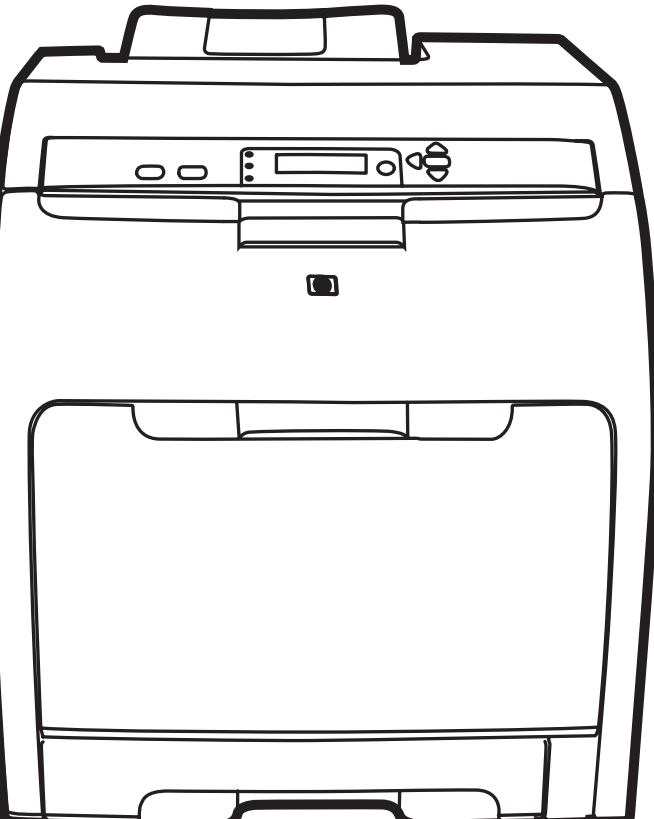

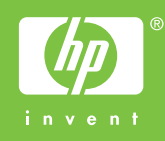

## Принтеры серии HP Color LaserJet 3000, 3600 и 3800

Руководство пользователя

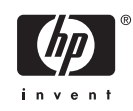

#### **Авторские права и лицензия**

© 2006 Авторское право Hewlett-Packard Development Company, L.P.

Воспроизведение, адаптация или перевод без предварительного письменного разрешения запрещены, за исключением случаев, разрешенных законами об авторских правах.

Приведенная здесь информация может быть изменена без уведомления.

Единственными гарантиями на изделия и услуги HP являются явные гарантийные положения, прилагаемые к таким изделиям и услугам. Никакая изложенная здесь информация не может рассматриваться как дополнительная гарантия. Компания HP не несет ответственности за содержащиеся здесь технические или редакторские ошибки или опечатки.

Номер детали: Q5982-90984

Edition 2, 5/2008

#### **Информация о товарных знаках**

Adobe® является товарным знаком Adobe Systems Incorporated.

Arial® является зарегистрированным в США товарным знаком Monotype Corporation.

CorelDRAW™ является товарным знаком или зарегистрированным товарным знаком Corel Corporation или Corel Corporation Limited.

Microsoft® является зарегистрированным в США товарным знаком Microsoft Corporation.

Windows® и MS Windows® являются зарегистрированными в США товарными знаками Microsoft Corporation.

Netscape Navigator является товарным знаком Netscape Communications в США.

Opera™ является товарным знаком Opera Software ASA.

PANTONE® является стандартным товарным знаком Pantone, Inc. для цвета.

PostScript® является товарным знаком Adobe Systems Incorporated.

UNIX® является зарегистрированным товарным знаком The Open Group.

Energy Star® и логотип Energy Star® являются зарегистрированными в США знаками Агентства охраны окружающей среды США.

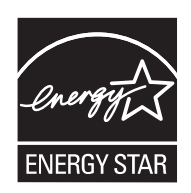

### **Служба поддержки пользователей HP**

### **Службы в Интернете**

*Для получения доступа с помощью Интернет-соединения в течение 24-часов в сутки к обновленному программному обеспечению для конкретного принтера HP, информации об изделиях и поддержке обратитесь к соответствующему Web-узлу.*

- Принтеры серии HP Color LaserJet 3000: [www.hp.com/support/clj3000](http://www.hp.com/support/clj3000)
- Принтеры серии HP Color LaserJet 3600: [www.hp.com/support/clj3600](http://www.hp.com/support/clj3600)
- Принтеры серии HP Color LaserJet 3800: [www.hp.com/support/clj3800](http://www.hp.com/support/clj3800)

Для получения информации о внешнем сервере печати HP Jetdirect перейдите на [www.hp.com/](http://www.hp.com/support/net_printing) [support/net\\_printing](http://www.hp.com/support/net_printing).

Пакет HP Instant Support Professional Edition (ISPE) является набором Web-инструментов для устранения неисправностей настольных вычислительных систем и изделий для печати. Перейдите на [instantsupport.hp.com](http://instantsupport.hp.com).

### **Поддержка по телефону**

HP предоставляет бесплатную поддержку по телефону на протяжении гарантийного периода. Номер телефона для конкретной страны/региона можно найти на рекламном листке, который прилагается к принтеру, или на Web-узле [www.hp.com/support/callcenters](http://www.hp.com/support/callcenters). Перед тем, как позвонить в компанию HP, подготовьте следующую информацию: наименование и серийный номер изделия, дата приобретения и описание проблемы.

### **Утилиты, драйверы и электронная информация**

- Принтер серии HP Color LaserJet 3000: [www.hp.com/go/clj3000\\_software](http://www.hp.com/go/clj3000_software)
- Принтер серии HP Color LaserJet 3600: [www.hp.com/go/clj3600\\_software](http://www.hp.com/go/clj3600_software)
- Принтер серии HP Color LaserJet 3800: [www.hp.com/go/clj3800\\_software](http://www.hp.com/go/clj3800_software)

Web-страница поиска драйверов будет на английском языке, но сами драйверы можно загрузить для различных языков.

### **Прямой заказ дополнительных принадлежностей и расходных материалов HP**

- США: [www.hp.com/sbso/product/supplies](http://www.hp.com/sbso/product/supplies).
- Канада: [www.hp.ca/catalog/supplies](http://www.hp.ca/catalog/supplies)
- **Европа: [www.hp.com/supplies](http://www.hp.com/supplies)**
- Азиатско-тихоокеанские страны/регионы: [www.hp.com/paper/](http://www.hp.com/paper/)

Для заказа подлинных деталей и дополнительных принадлежностей HP перейдите на Webузел HP Parts Store по адресу [www.hp.com/buy/parts](http://www.hp.com/buy/parts) (только для США и Канады) или позвоните 1-800-538-8787 (США) или 1-800-387-3154 (Канада).

### **Сведения об обслуживании HP**

Чтобы найти уполномоченных дилеров HP, позвоните по телефону 1-800-243-9816 (США) или 1-800-387-3867 (Канада).

Вне США и Канады позвоните в службу поддержки по телефону для конкретной страны/региона. См. рекламный листок, который прилагается к принтеру.

### **Соглашения об обслуживании HP**

Позвоните 1-800-835-4747 (США) или 1-800-268-1221 (Канада).

Для получения дополнительных услуг позвоните 1-800-446-0522.

#### **Утилита ПО HP Easy Printer Care**

Для проверки состояния и параметров принтера, а также для просмотра информации об устранении неисправностей и электронной документации используйте утилиту ПО HP Easy Printer Care. Для использования утилиты ПО HP Easy Printer Care необходимо выполнить полную установку программного обеспечения. См. раздел Использование программы ПО [HP Easy Printer](#page-113-0) [Care.](#page-113-0)

#### **Поддержка и информация HP для компьютеров Macintosh**

Для получения информации о поддержке Macintosh OS X и подписке на услугу HP обновления драйверов перейдите на [www.hp.com/go/macosx.](http://www.hp.com/go/macosx)

Для получения информации об изделиях и продуктах, специально предназначенных для пользователей Macintosh, перейдите на [www.hp.com/go/mac-connect](http://www.hp.com/go/mac-connect).

## Содержание

### 1 Основные сведения о принтере

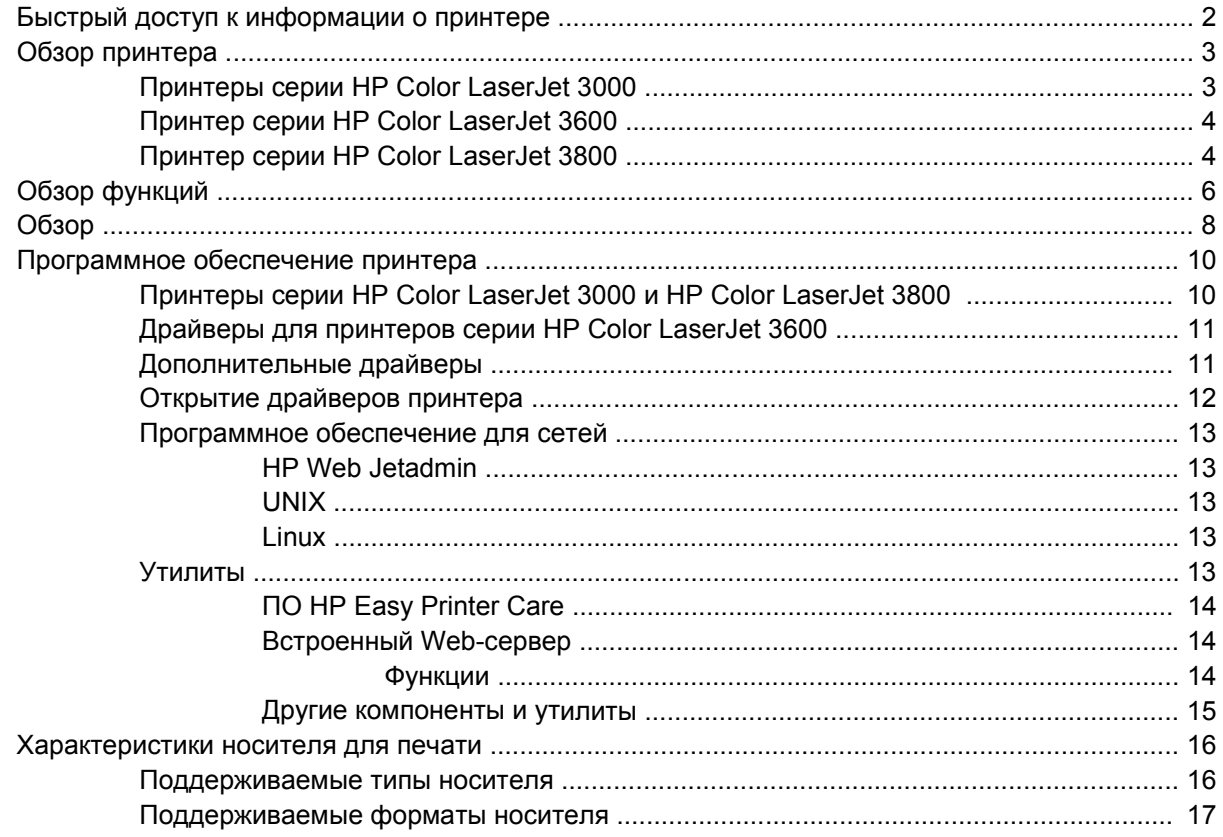

### 2 Панель управления

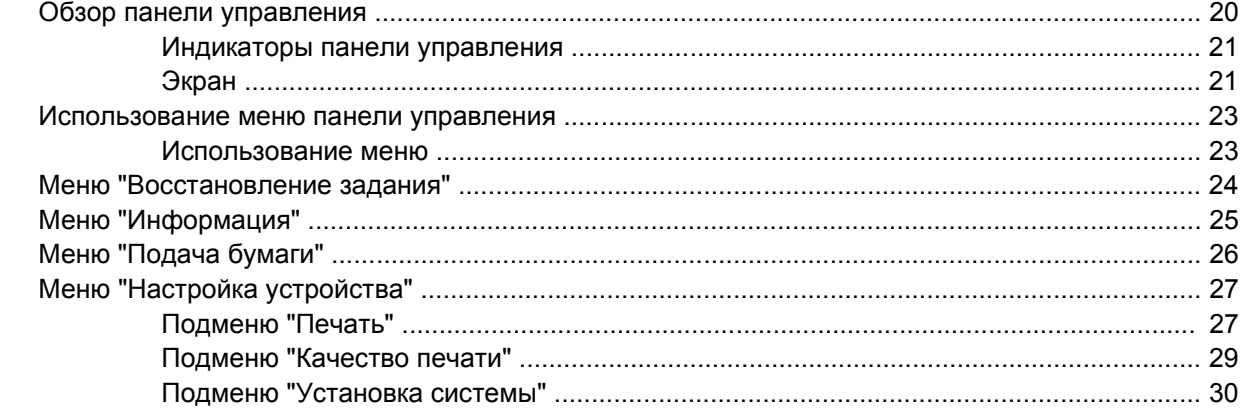

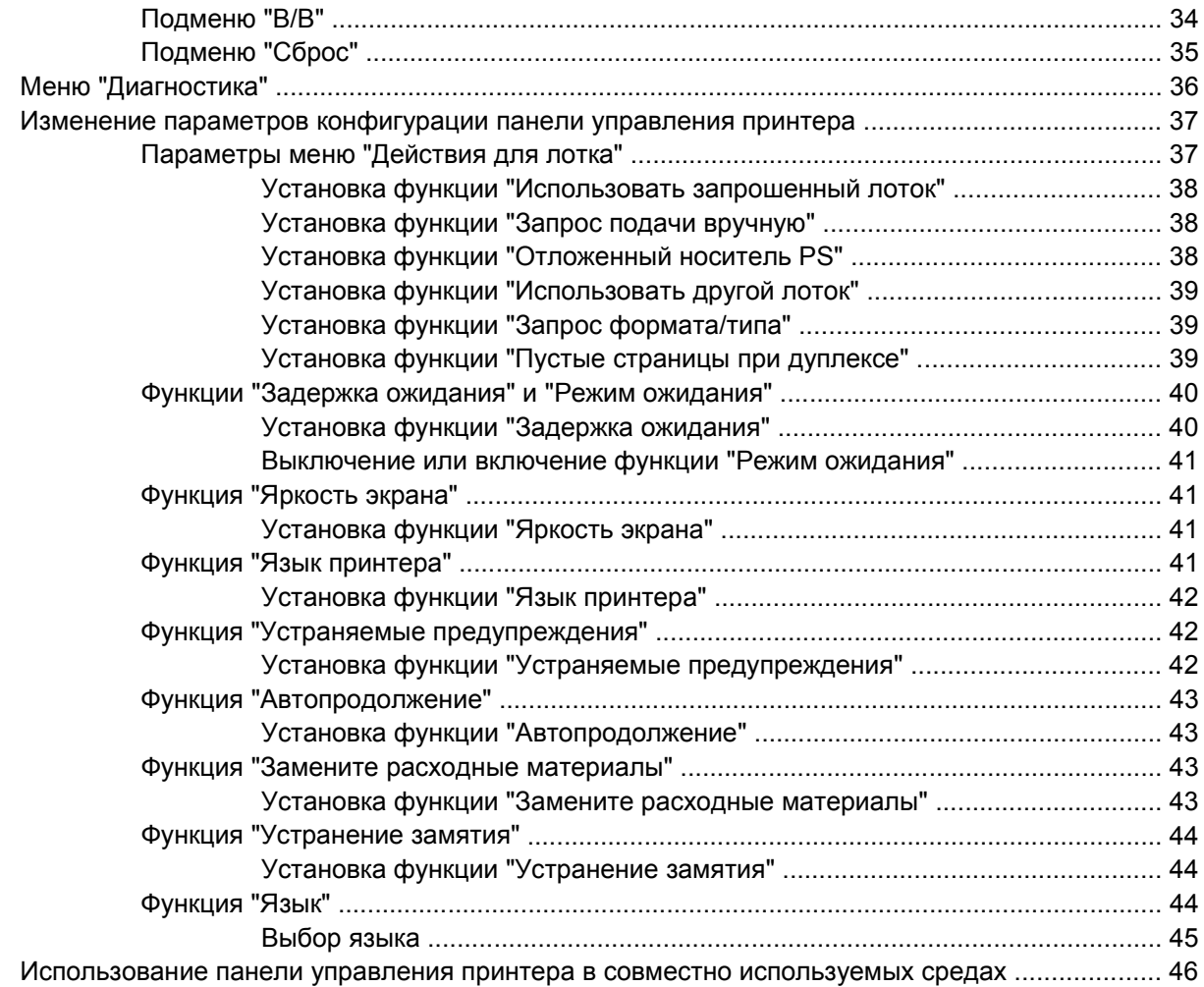

### 3 Настройка ввода/вывода

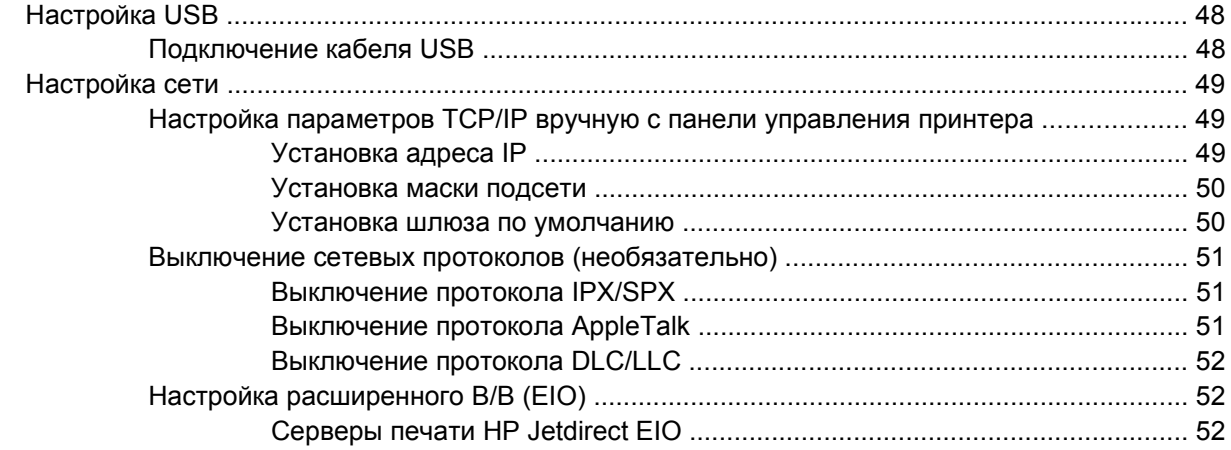

### 4 Операции печати

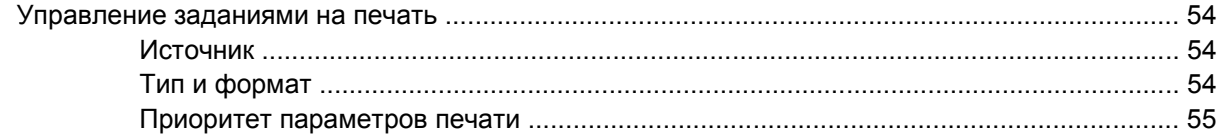

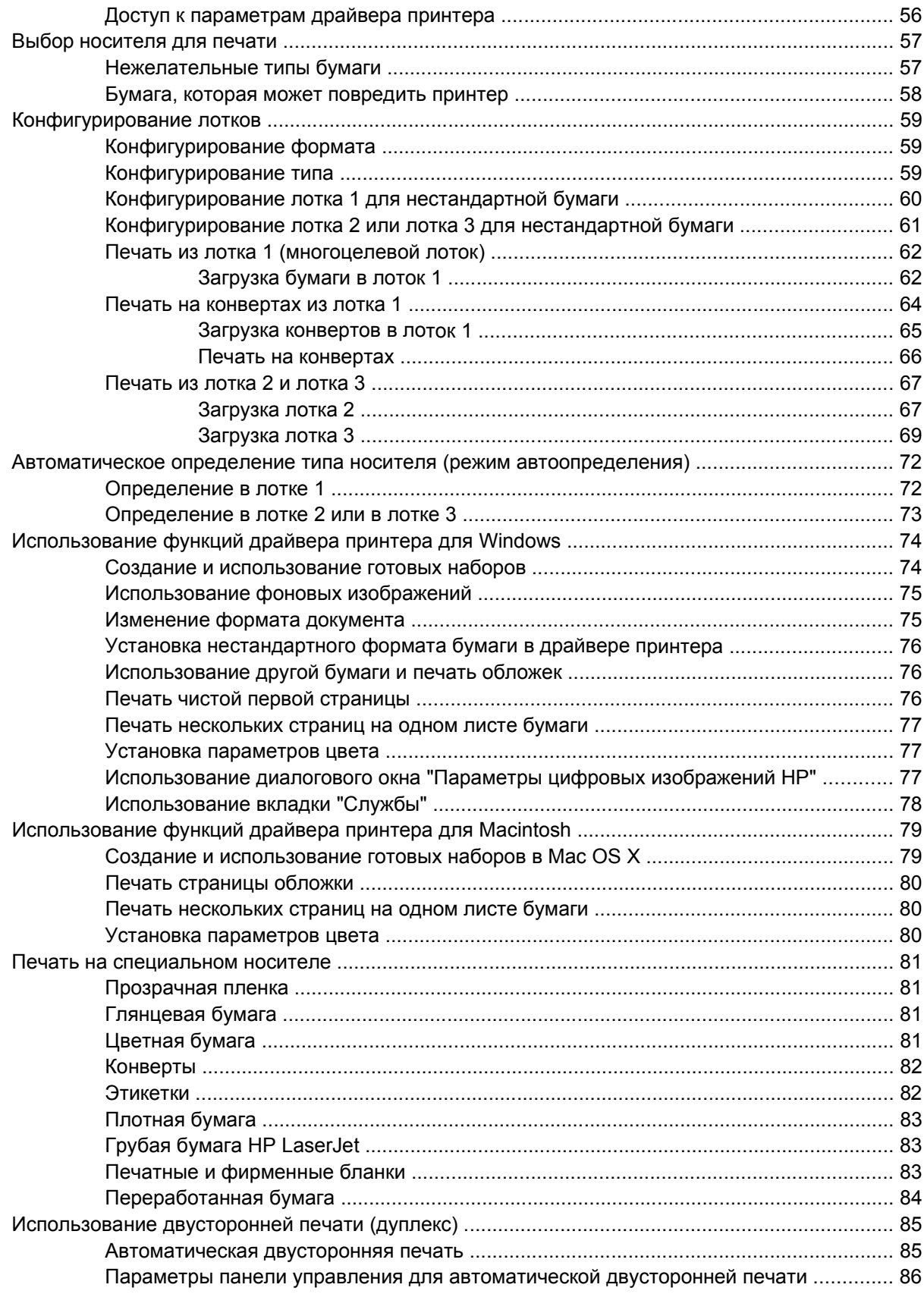

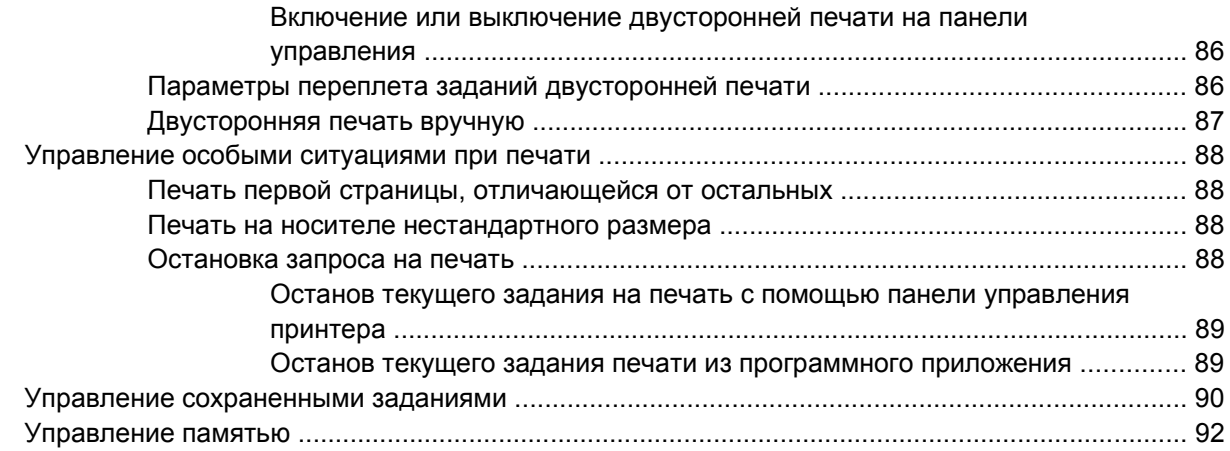

### **5 [Управление](#page-106-0) принтером**

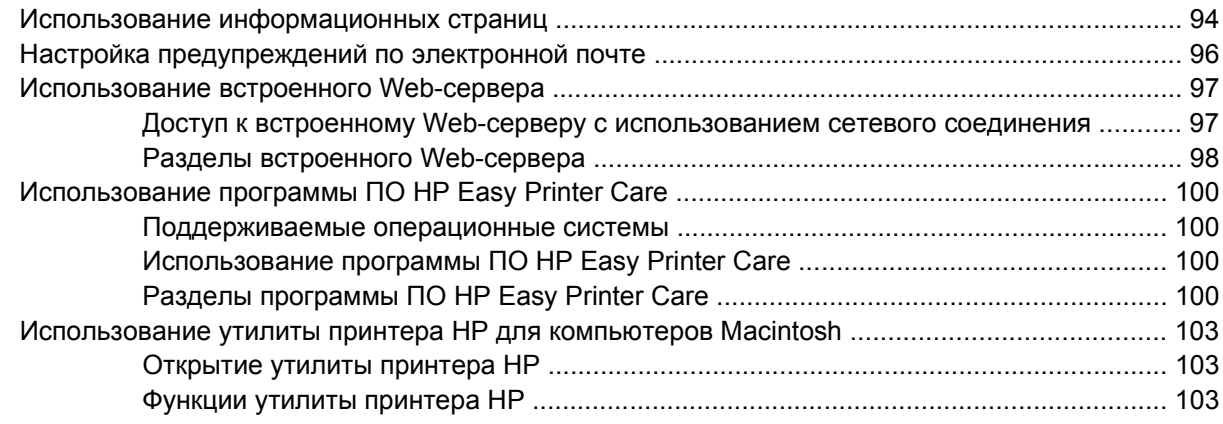

### **6 [Цветная](#page-118-0) печать**

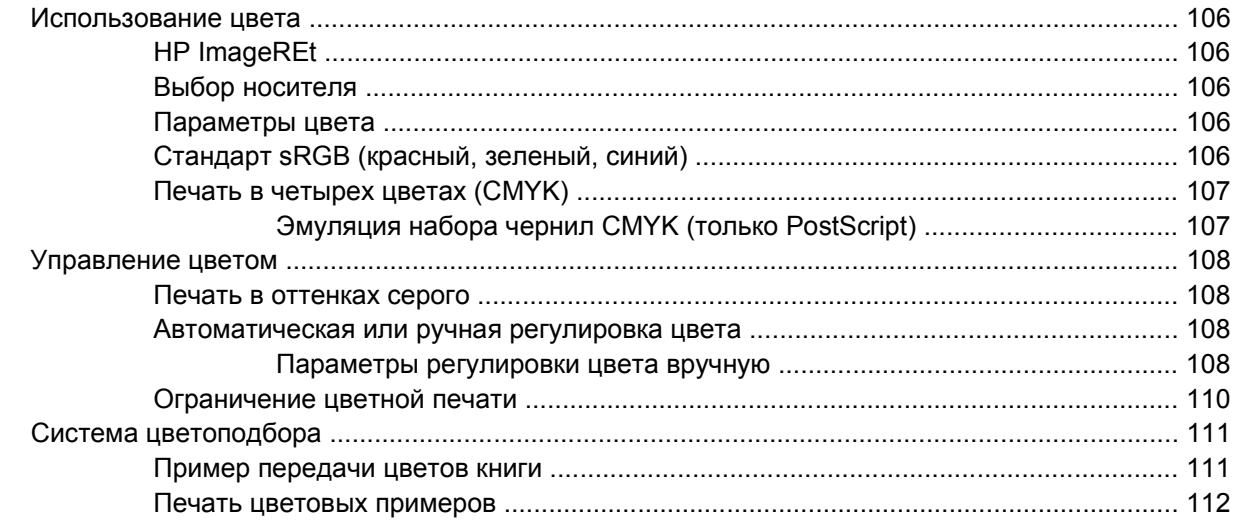

### **7 [Обслуживание](#page-126-0)**

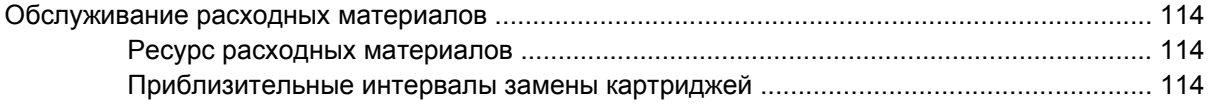

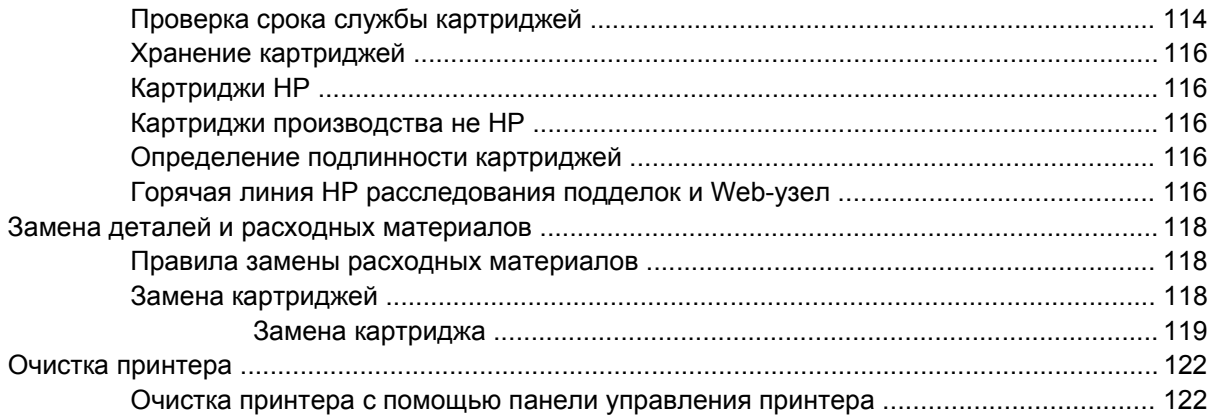

### **8 [Решение](#page-136-0) проблем**

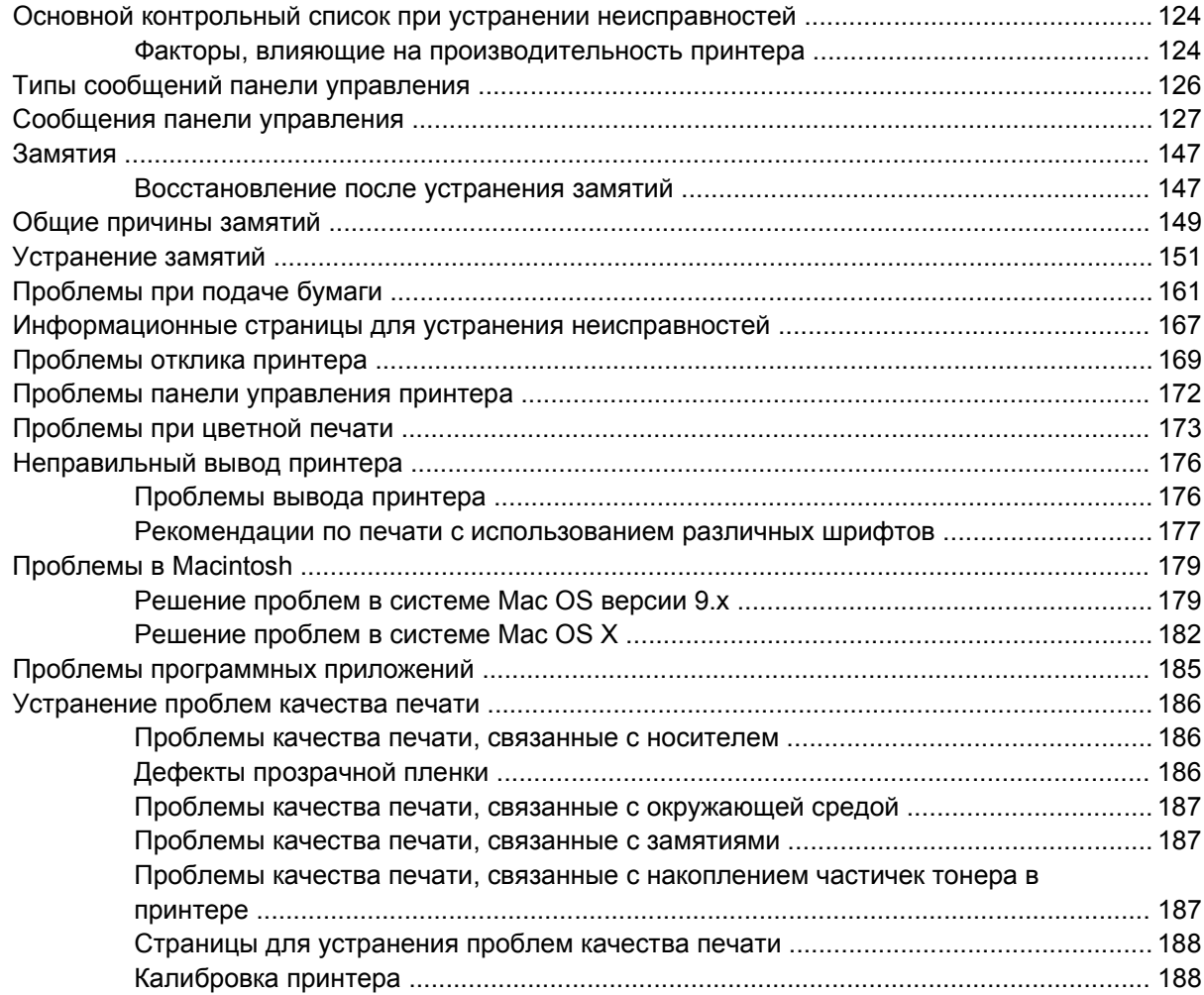

### **Приложение А Расходные материалы и [дополнительные](#page-202-0) принадлежности**

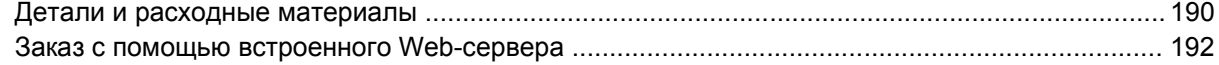

### **Приложение Б [Обслуживание](#page-206-0) и поддержка**

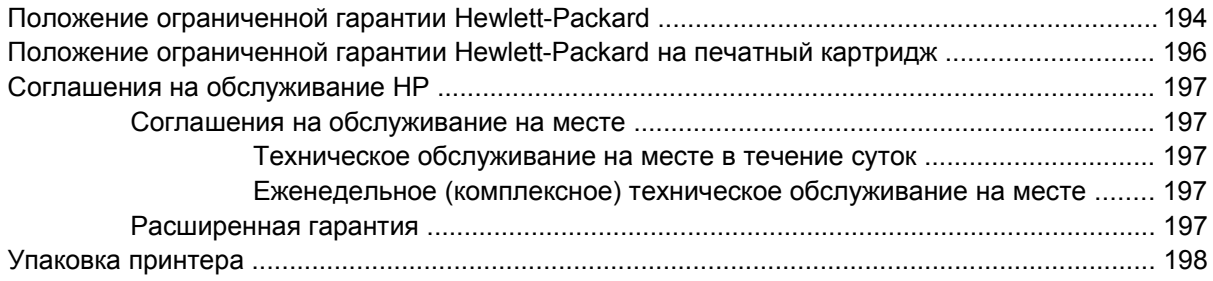

### Приложение В Технические характеристики принтера

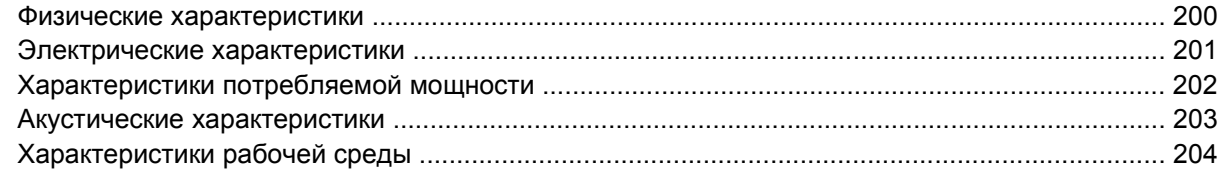

### Приложение Г Регламентирующая информация

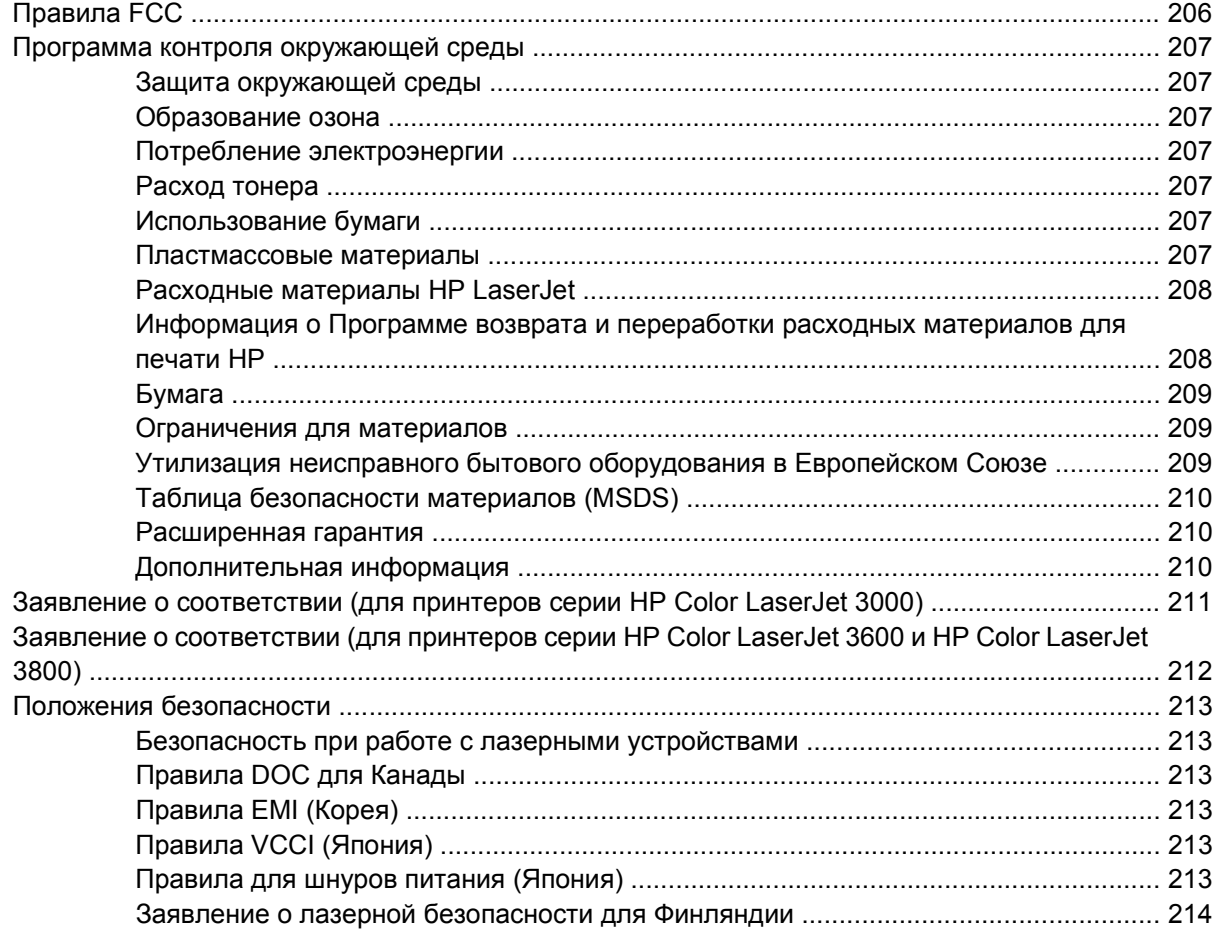

### Приложение Д Работа с памятью

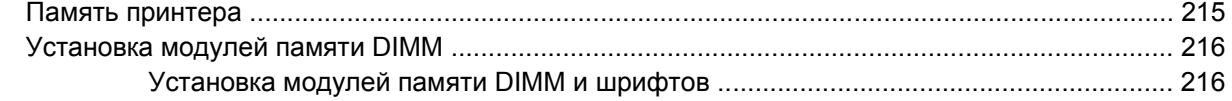

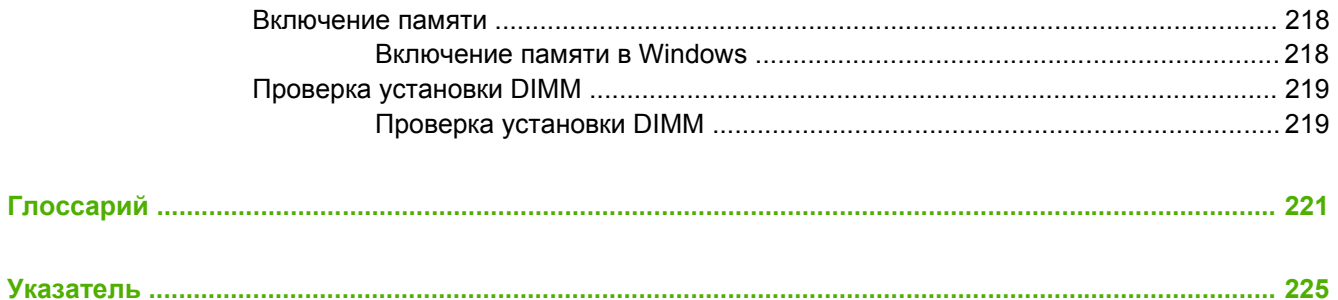

# <span id="page-14-0"></span>**1 Основные сведения о принтере**

В данной главе приводится основная информация о функциях принтера:

- Быстрый доступ к [информации](#page-15-0) о принтере
- Обзор [принтера](#page-16-0)
- Обзор [функций](#page-19-0)
- [Обзор](#page-21-0)
- [Программное](#page-23-0) обеспечение принтера
- [Характеристики](#page-29-0) носителя для печати

## <span id="page-15-0"></span>**Быстрый доступ к информации о принтере**

При работе с этим принтером можно пользоваться несколькими справочными руководствами.

- **Принтер серии HP Color LaserJet 3000**: [www.hp.com/support/clj3000](http://www.hp.com/support/clj3000).
- **Принтер серии HP Color LaserJet 3600**: [www.hp.com/support/clj3600](http://www.hp.com/support/clj3600).
- **Принтер серии HP Color LaserJet 3800**: [www.hp.com/support/clj3800](http://www.hp.com/support/clj3800).

В следующей таблице перечислены руководства к принтеру и характер содержащейся в них информации.

#### **Таблица 1-1** Руководства к принтеру

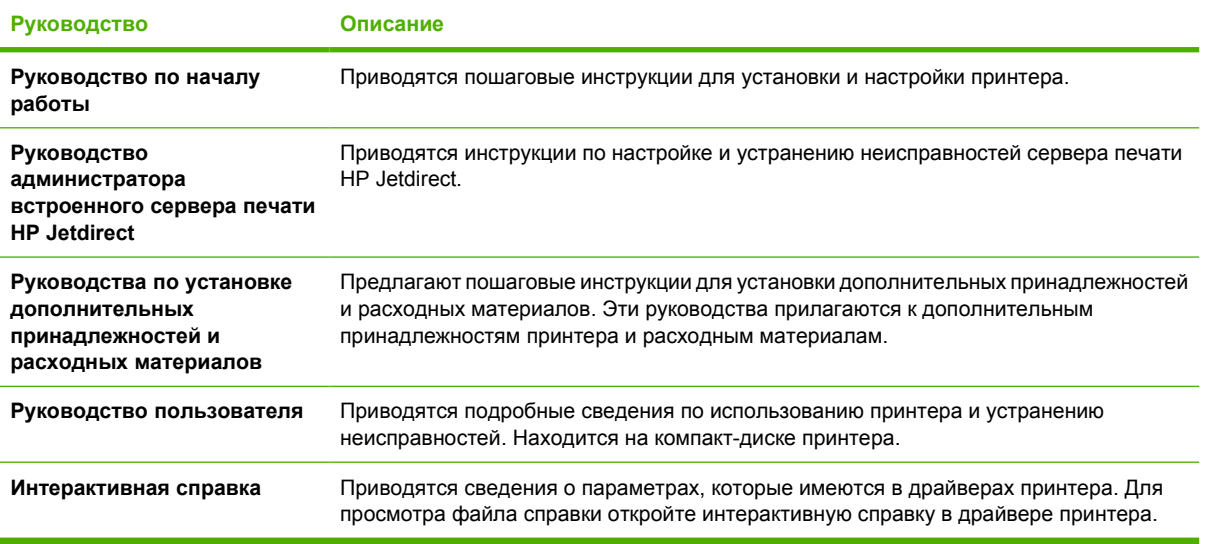

### <span id="page-16-0"></span>**Обзор принтера**

Принтеры серии HP Color LaserJet 3000, 3600 и 3800 поставляются в конфигурациях, описанных ниже.

### **Принтеры серии HP Color LaserJet 3000**

**Таблица 1-2** Конфигурации принтера серии HP Color LaserJet 3000

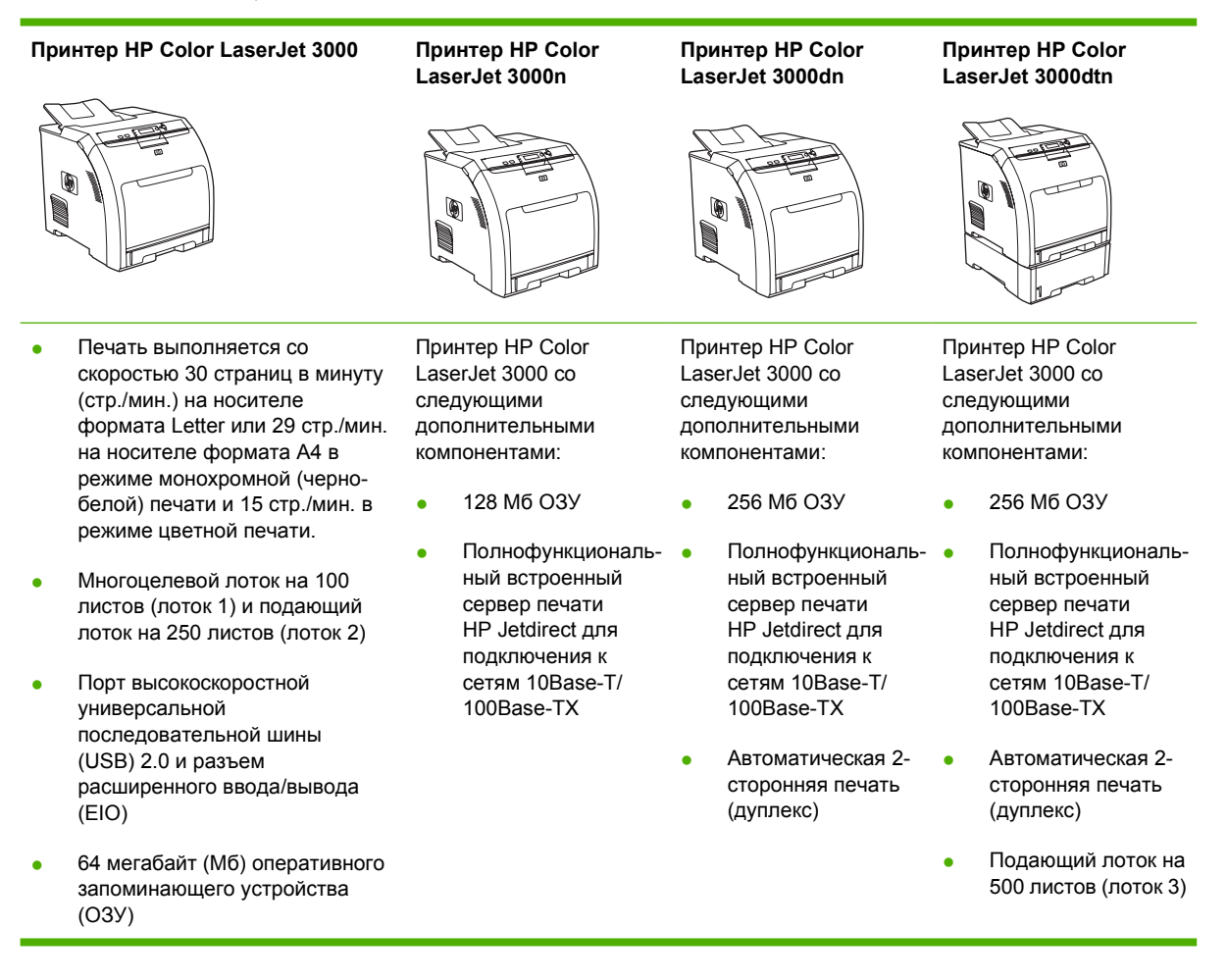

### <span id="page-17-0"></span>**Принтер серии HP Color LaserJet 3600**

**Таблица 1-3** Конфигурации принтера серии HP Color LaserJet 3600

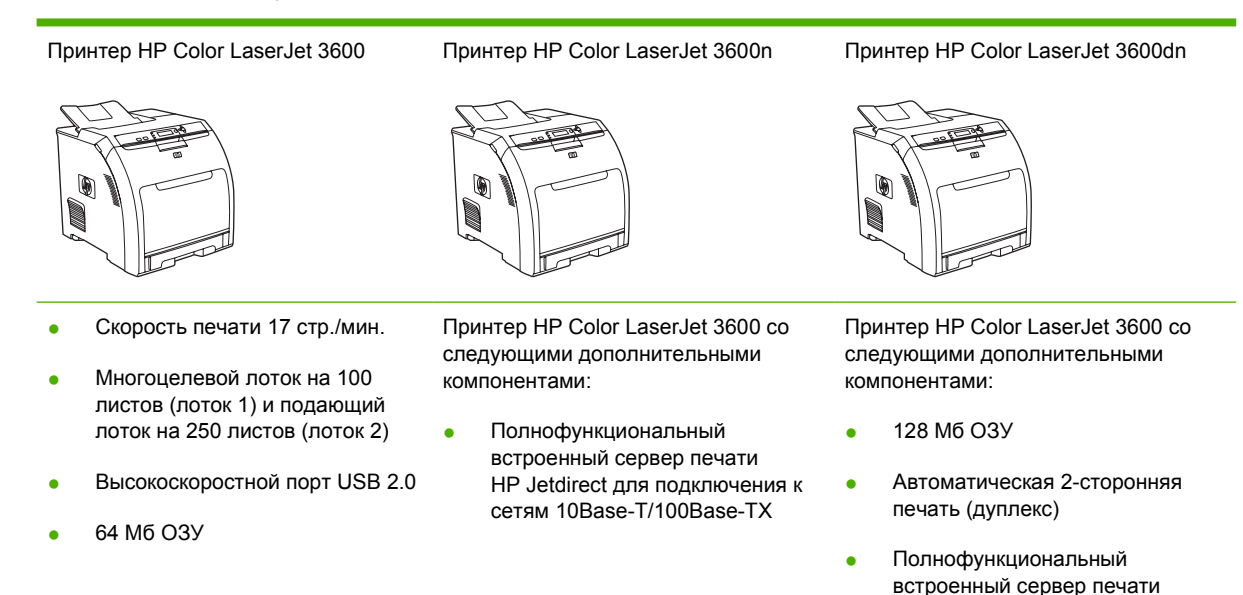

### **Принтер серии HP Color LaserJet 3800**

**Таблица 1-4** Конфигурации принтера серии HP Color LaserJet 3800

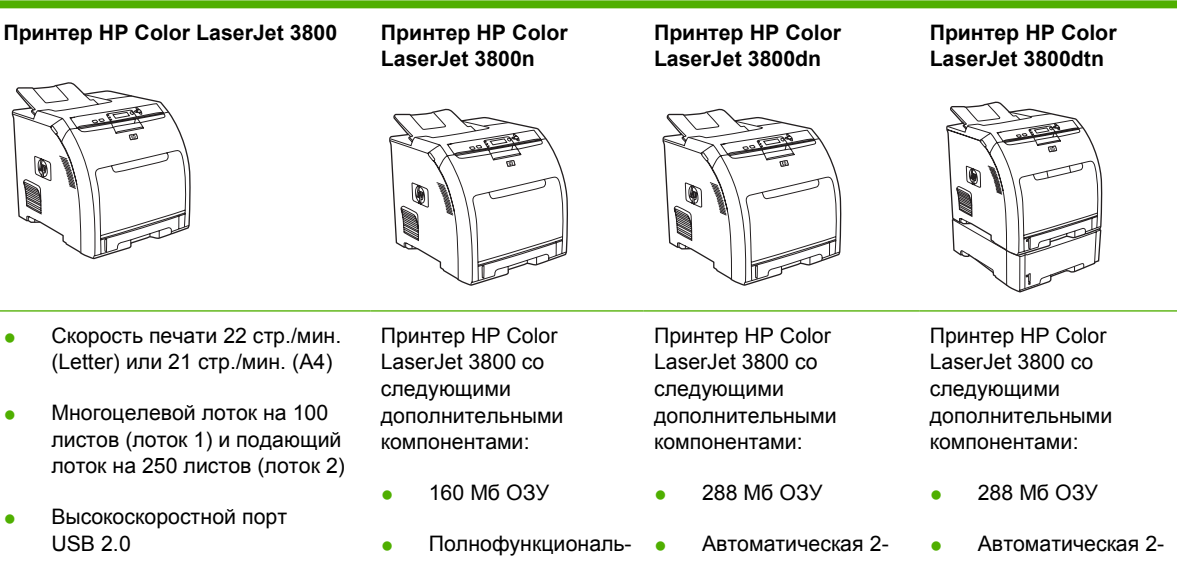

96 мегабайт (Мб) оперативного запоминающего устройства (ОЗУ)

ный встроенный сервер печати HP Jetdirect для подключения к сетям 10Base-T/ 100Base-TX

- сторонняя печать (дуплекс)
- Полнофункциональный встроенный сервер печати HP Jetdirect для подключения к сетям 10Base-T/ 100Base-TX
- сторонняя печать (дуплекс)

HP Jetdirect для подключения к сетям 10Base-T/100Base-TX

> ● Полнофункциональный встроенный сервер печати HP Jetdirect для подключения к

сетям 10Base-T/ 100Base-TX

• Подающий лоток на 500 листов (лоток 3).

## <span id="page-19-0"></span>**Обзор функций**

**Таблица 1-5** Функции

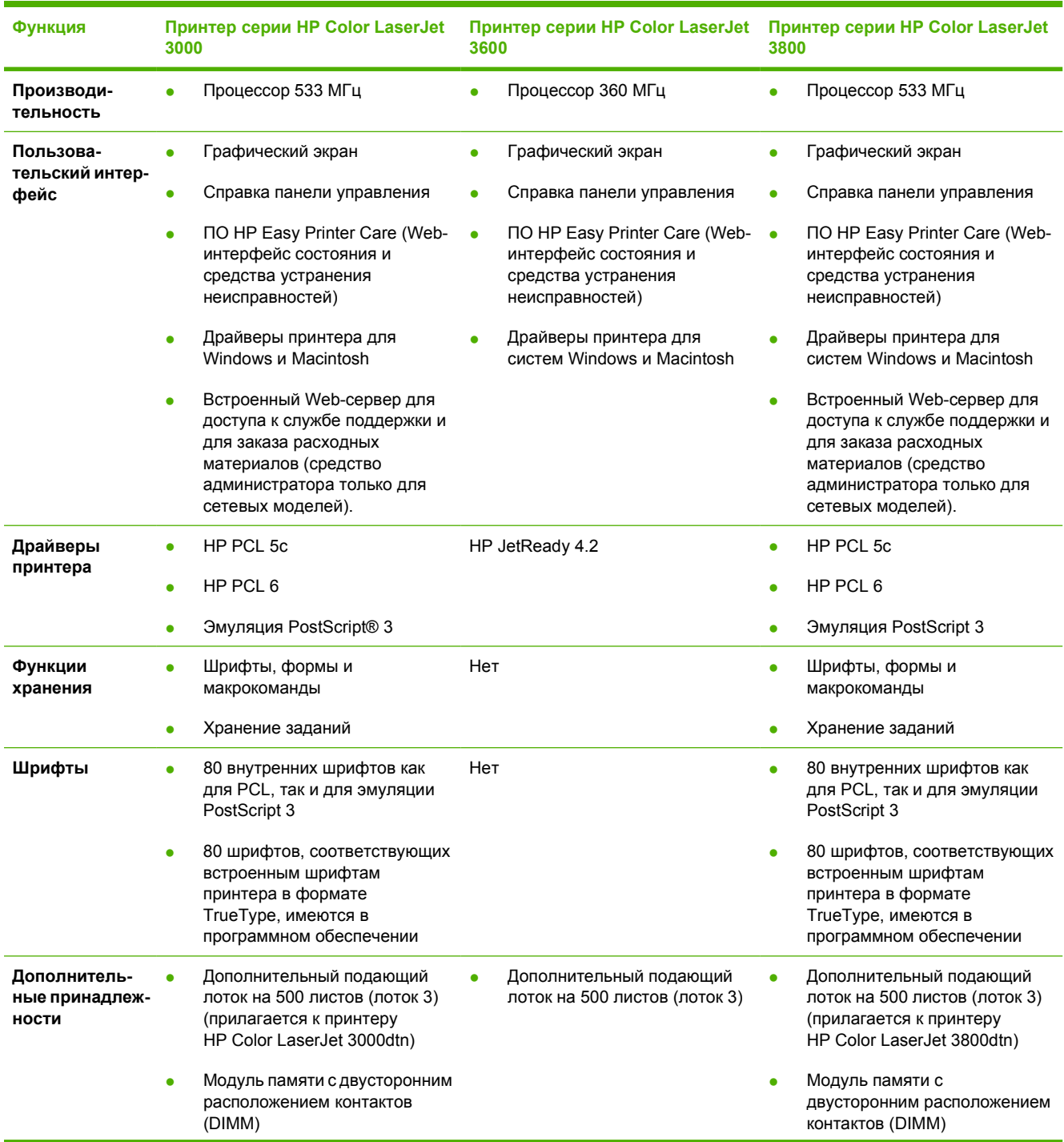

### **Таблица 1-5** Функции (продолжение)

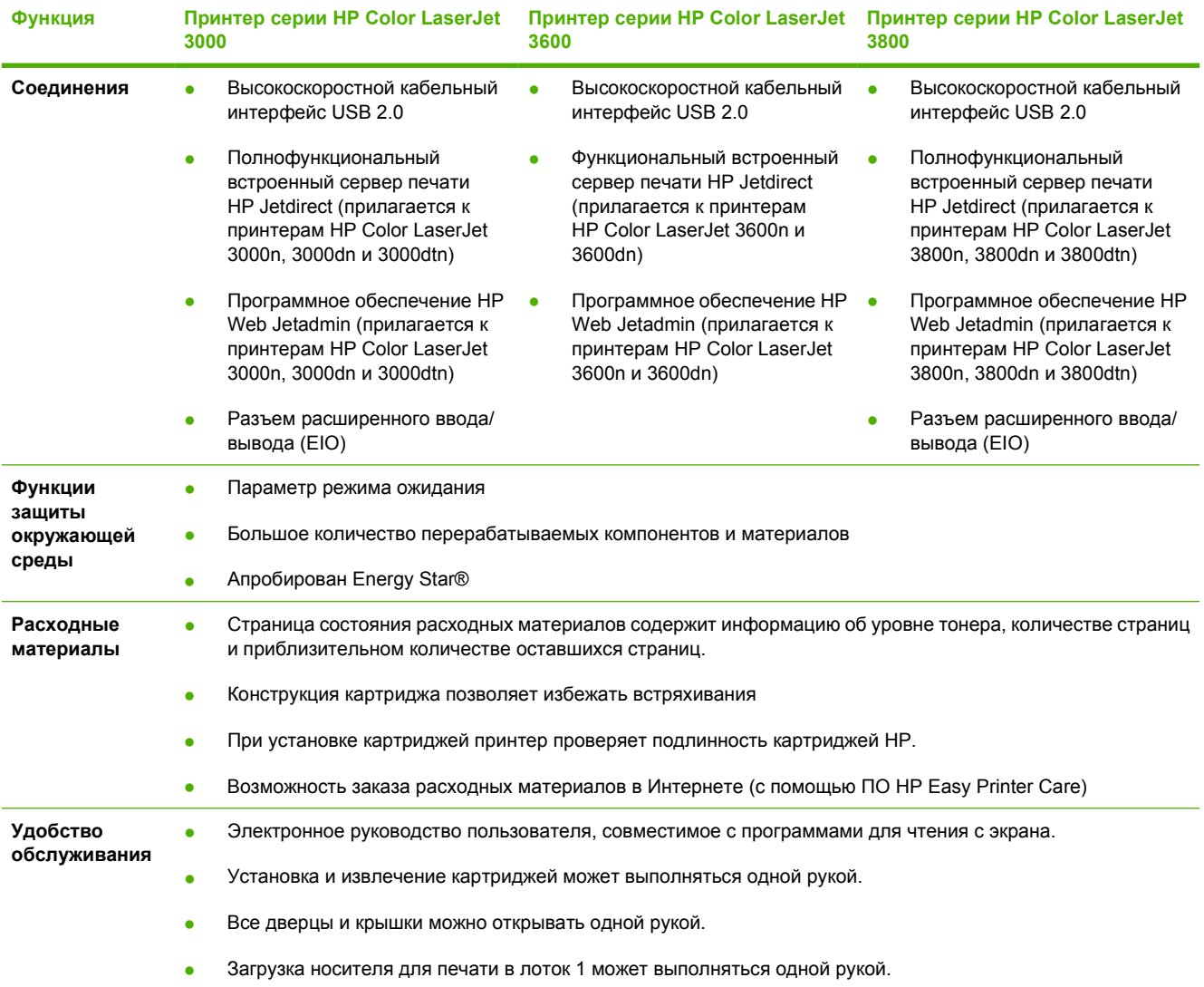

## <span id="page-21-0"></span>**Обзор**

На следующих рисунках приведено расположение и названия основных узлов и деталей принтера.

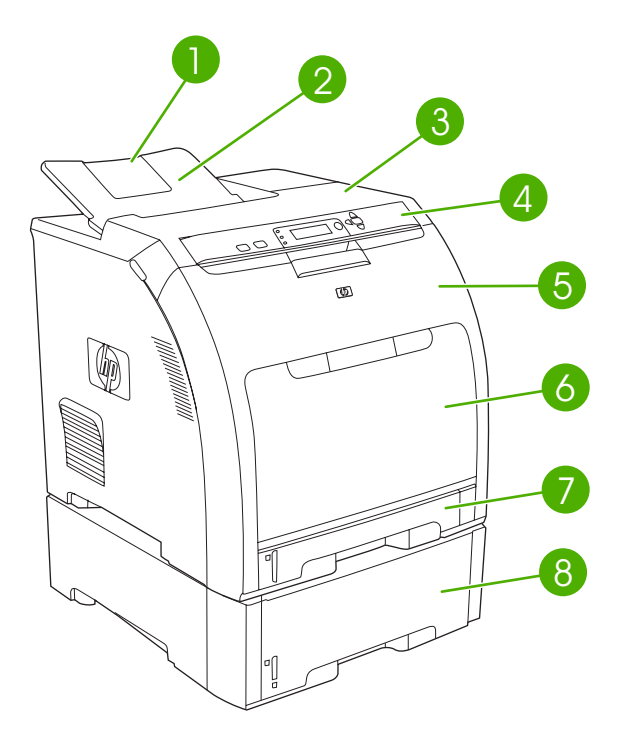

### **Рисунок 1-1** Вид спереди (с устройством подачи бумаги на 500 листов)

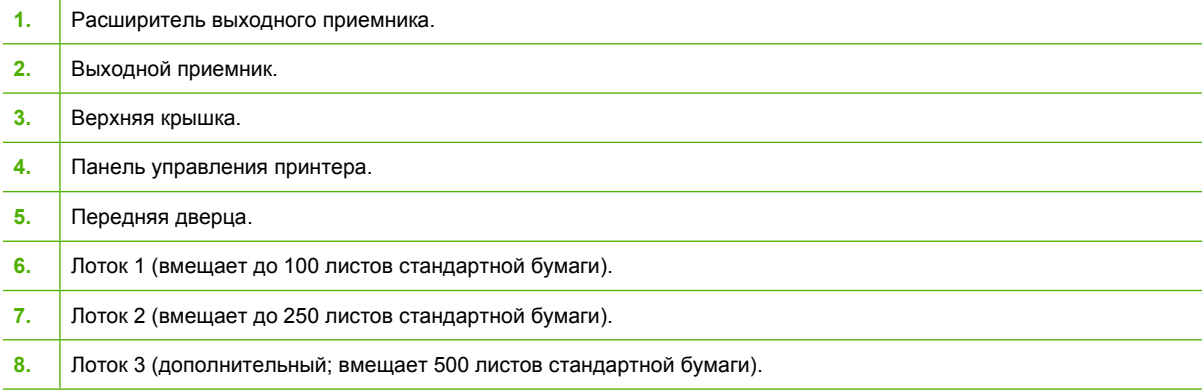

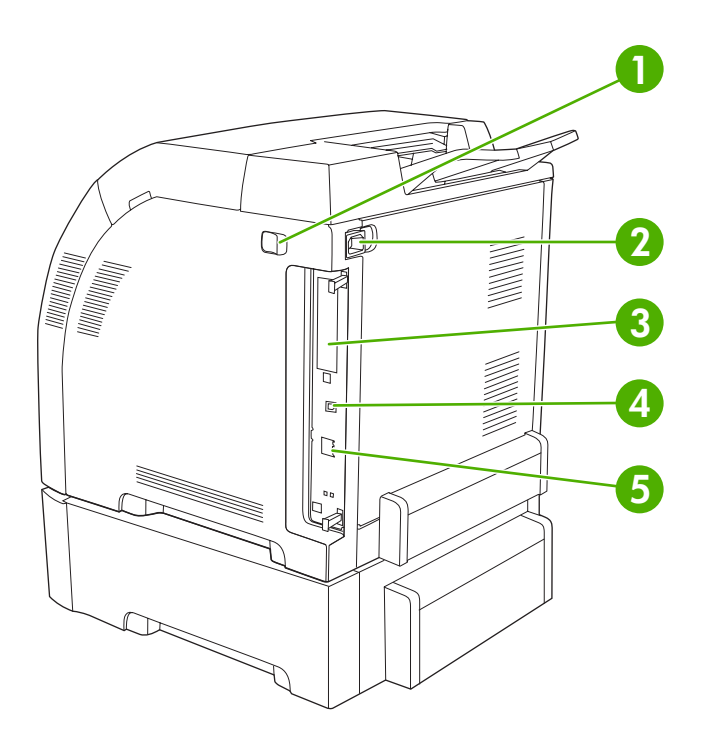

### **Рисунок 1-2** Вид сзади и сбоку

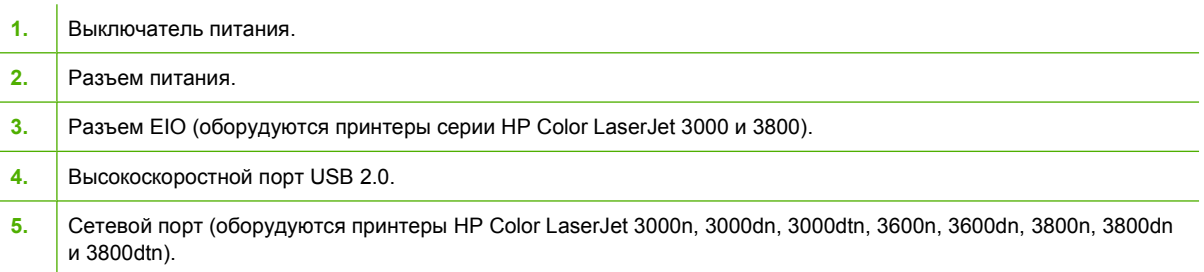

### <span id="page-23-0"></span>**Программное обеспечение принтера**

Программное обеспечение печати поставляется с принтером. Сведения по установке программ см. в руководстве по установке.

В состав системы печати входит программное обеспечение для конечных пользователей и для администраторов сети, а также драйверы, обеспечивающие доступ к функциям принтера и возможность взаимодействия компьютера с принтером.

**Примечание** Список сетевых систем, поддерживаемых компонентами программного обеспечения для администраторов сети, см. в разделе [Настройка](#page-62-0) сети.

Драйверы принтера и обновленное программное обеспечение HP для принтеров серии HP Color LaserJet 3000 см. на странице [www.hp.com/go/clj3000\\_software.](http://www.hp.com/go/clj3000_software) Драйверы и ПО для принтеров серииHP Color LaserJet 3600 см. на странице [www.hp.com/go/](http://www.hp.com/go/clj3600_software) [clj3600\\_software](http://www.hp.com/go/clj3600_software). Для принтеров серии HP Color LaserJet 3800 см. страницу [www.hp.com/](http://www.hp.com/go/clj3800_software) [go/clj3800\\_software.](http://www.hp.com/go/clj3800_software)

### **Принтеры серии HP Color LaserJet 3000 и HP Color LaserJet 3800**

Принтеры серии HP Color LaserJet 3000 и 3800 используют драйверы эмуляции PDL для PCL 5c, PCL 6 и PostScript 3.

**Примечание** В системах Windows 2000, Windows XP и Windows Server 2003 для принтеров серии HP Color LaserJet 3000 и 3800 можно установить драйвер PCL 6 для монохромной печати, который пригодится пользователям, печатающим только чернобелые документы.

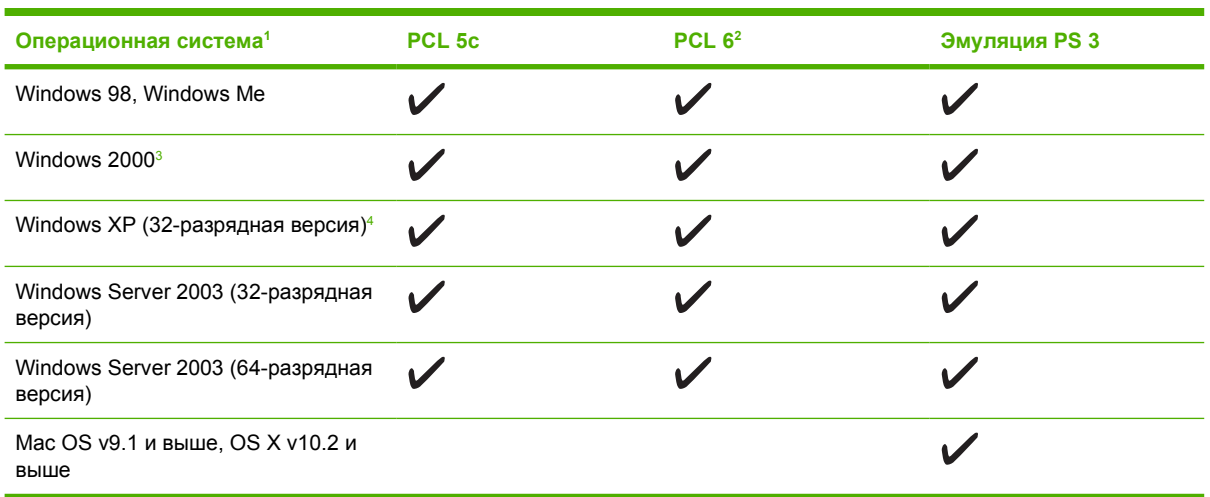

**Таблица 1-6** Драйверы для принтеров серии HP Color LaserJet 3000 и 3800.

<sup>1</sup> Не все функции принтера доступны из всех драйверов или операционных систем.

- <sup>2</sup> Принтеры серии HP Color LaserJet 3000 и 3800 могут использовать монохромный и цветной драйвер PCL 6 для систем Windows 2000, Windows XP и Windows Server 2003.
- <sup>3</sup> В системах Windows 2000 и Windows XP (32-разрядной и 64-разрядной) загрузите драйвер PCL 5 с Web-узла [www.hp.com/go/clj3000\\_software](http://www.hp.com/go/clj3000_software) или [www.hp.com/go/clj3800\\_software.](http://www.hp.com/go/clj3800_software)
- <sup>4</sup> В системах Windows XP (64-разрядной) загрузите драйвер PCL 6 с Web-узла [www.hp.com/go/](http://www.hp.com/go/clj3000_software) [clj3000\\_software](http://www.hp.com/go/clj3000_software) или [www.hp.com/go/clj3800\\_software.](http://www.hp.com/go/clj3800_software)

### <span id="page-24-0"></span>**Драйверы для принтеров серии HP Color LaserJet 3600**

Принтеры серии HP Color LaserJet 3600 используют язык описания страницы HP JetReady 4.2 (PDL), язык подключенного к главному компьютеру принтера. HP JetReady 4.2 использует обобщенные ресурсы компьютера и принтера для визуализации печатаемой страницы в операционных средах Windows или Macintosh. HP JetReady 4.2 передает предварительную визуализацию страниц с главного компьютера на принтер вместе с инструкциями по преобразованию эти страниц в данные для печати.

Драйвер HP JetReady 4.2 PDL доступен на установочном компакт-диске для следующих операционных систем:

- Windows 98, Windows Millenium Edition (Me).
- Windows 2000.
- Windows XP (32- и 64-разрядные).
- Windows Server 2003 (32- и 64-разрядные).
- Macintosh OS X v10.2 и выше.

**Примечание** Не все функции принтера доступны из всех драйверов или операционных систем.

Если во время установки система не настроена на автоматическую проверку последних драйверов в Интернете, загрузите драйверы с Web-узла [www.hp.com/go/clj3600\\_software.](http://www.hp.com/go/clj3600_software)

### **Дополнительные драйверы**

Следующие драйверы не входят в состав компакт-диска, но их можно загрузить на Web-узле [www.hp.com/go/clj3000\\_software](http://www.hp.com/go/clj3000_software) или [www.hp.com/go/clj3800\\_software](http://www.hp.com/go/clj3800_software). Эти драйверы предназначены только для принтеров серии HP Color LaserJet 3000 и 3800.

- Сценарии моделей для UNIX®.
- Драйверы Linux.
- Драйвер для языка принтера PS и PCL для системы OS/2.

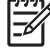

**Примечание** Драйверы для OS/2 предоставляются компанией IBM в комплектации с системой OS/2. Они не доступны для традиционного китайского, упрощенного китайского, корейского и японского языков.

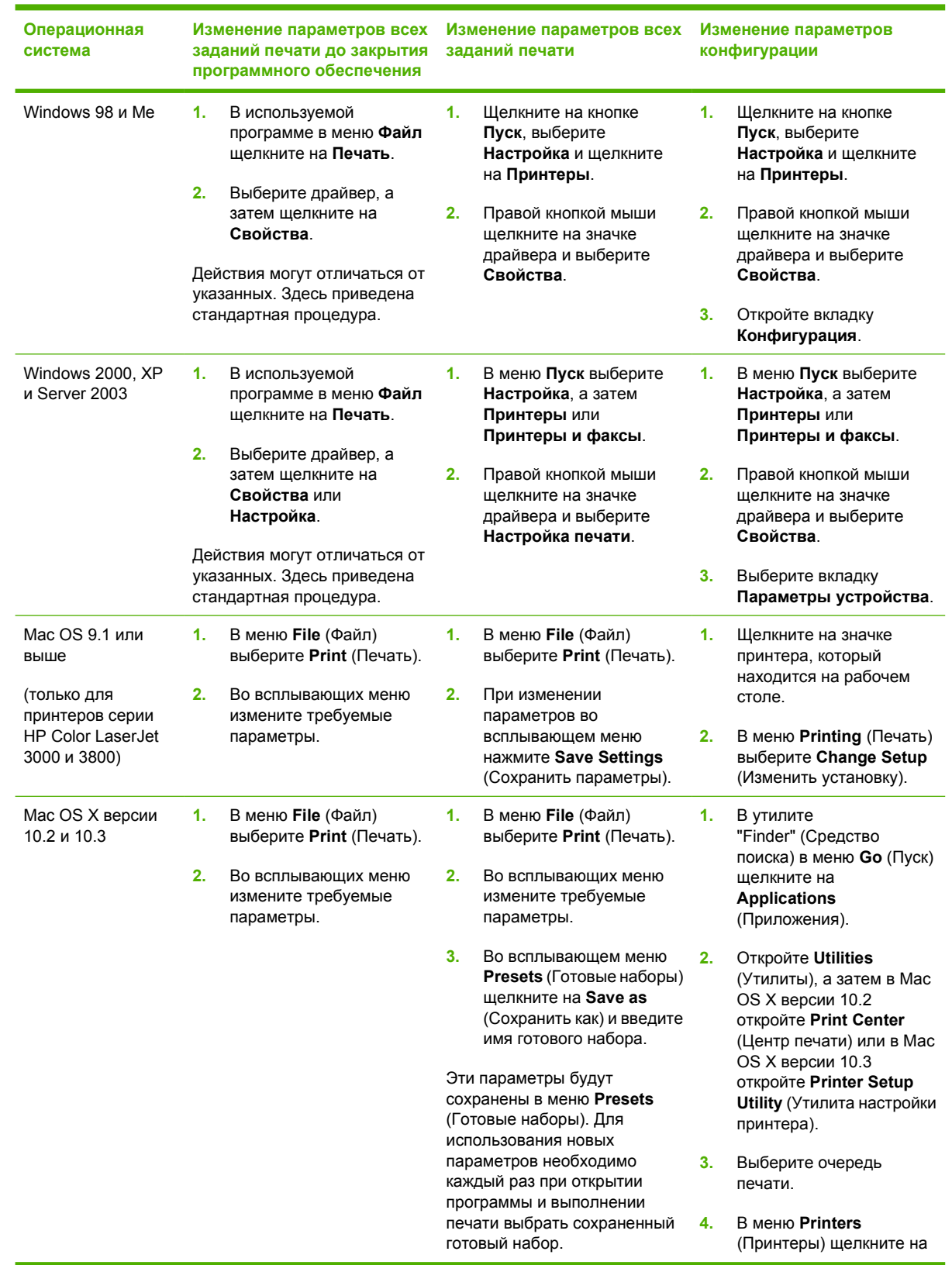

### <span id="page-25-0"></span>**Открытие драйверов принтера**

<span id="page-26-0"></span>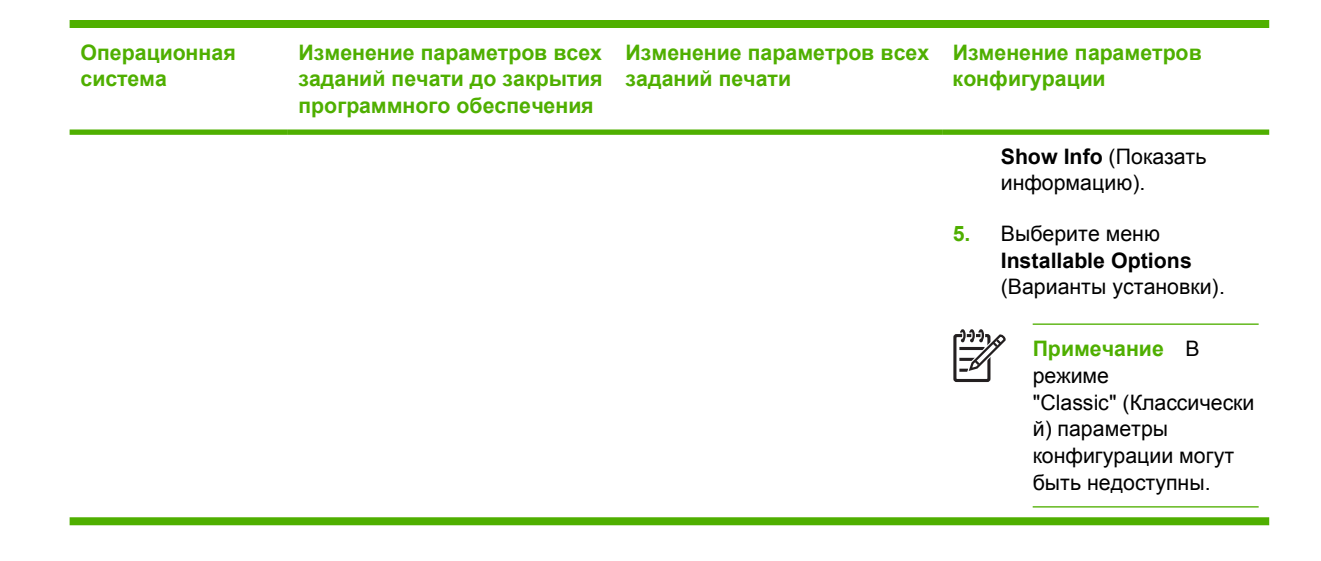

### **Программное обеспечение для сетей**

Список доступных программных решений HP для сетевой установки и настройки см. в *Руководстве администратора встроенного сервера печати HP Jetdirect*. Данное руководство находиться на компакт-диске, который поставляется с принтером.

### **HP Web Jetadmin**

HP Web Jetadmin - это программа, разработанная на основе Web-браузера, предназначена для управления принтерами HP Jetdirect, подключенными к внутренней сети. Она должна устанавливаться только на компьютере администратора сети.

Для загрузки текущей версии HP Web Jetadmin и получения самого свежего списка поддерживаемых систем посетите Web-узел [www.hp.com/go/webjetadmin](http://www.hp.com/go/webjetadmin).

Если программа HP Web Jetadmin установлена на хост-сервере, клиент может обратиться к ней с помощью поддерживаемого Web-браузера (например, Microsoft Internet Explorer 4.*х* или Netscape Navigator 4.*х* или последующих версий), перейдя к хост-серверу HP Web Jetadmin.

### **UNIX**

Для загрузки программы установки HP Jetdirect системы UNIX для сетей HP-UX и Solaris перейдите на Web-сервер [www.hp.com/support/net\\_printing.](http://www.hp.com/support/net_printing)

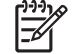

**Примечание** Принтеры серии HP Color LaserJet 3600 не поддерживают печать UNIX.

### **Linux**

Дополнительную информацию см. на странице [www.hp.com/go/linuxprinting](http://www.hp.com/go/linuxprinting).

### **Утилиты**

Принтеры серии HP Color LaserJet 3000, 3600 и 3800 поставляются с несколькими утилитами, которые упрощают наблюдение и управление принтером в сети.

### <span id="page-27-0"></span>**ПО HP Easy Printer Care**

Программа ПО HP Easy Printer Care предназначена для следующих задач:

- Проверка состояния принтера.
- Проверка состояния расходных материалов.
- Установка оповещений.
- Просмотр документации принтера.
- Доступ к средствам устранения неисправностей и обслуживания.

Программу ПО HP Easy Printer Care можно использовать только при подключении принтера напрямую к компьютеру или к сети. Для использования программы ПО HP Easy Printer Care необходимо выполнить полную установку программного обеспечения.

### **Встроенный Web-сервер**

⊯ **Примечание** Встроенный Web-сервер для принтеров серии HP Color LaserJet 3600 обеспечивает только настройку сетевых параметров и информации о состоянии.

Принтеры оборудованы встроенным Web-сервером, который позволяет получить доступ к информации о принтере и работе в сети. Данная информация отображается в Web-браузере, например, в Microsoft Internet Explorer или Netscape Navigator.

Встроенный Web-сервер находится в принтере. Он не загружается на сетевом сервере.

Встроенный Web-сервер предоставляет интерфейс принтера, к которому могут получить доступ все желающие, имеющие ПК с сетевым соединением и стандартным Web-браузером. Не требуется установка и настройка специального программного обеспечения, но на компьютере должен быть установлен поддерживаемый Web-браузер. Чтобы получить доступ к встроенному Web-серверу, введите IP-адрес принтера в адресной строке Web-браузера. Чтобы узнать адрес IP, распечатайте страницу конфигурации. Подробнее о печати таблицы страницы конфигурации см. в разделе Использование [информационных](#page-107-0) страниц.

### **Функции**

Встроенный Web-сервер HP используется для следующих задач:

- Просмотр информации о состоянии принтера.
- Определение срока службы всех расходных материалов и заказ новых.
- Просмотр и изменение конфигурации лотков.
- Просмотр и изменение конфигурации меню панели управления принтера.
- Просмотр и печать внутренних страниц.
- Установка оповещений о событиях и состоянии расходных материалов для определенных принтеров.
- Добавление или настройка ссылок на другие Web-узлы.
- Выбор языка, на котором будут отображаться страницы встроенного Web-сервера.
- Просмотр и изменение конфигурации сети.
- <span id="page-28-0"></span>• Ограничение доступа к функциям цветной печати (только принтеры HP Color LaserJet 3000 серии).
- Просмотр материалов о технической поддержке, относящихся к данному принтеру и текущему состоянию принтера.

Полное описание функциональных возможностей встроенного Web-сервера см. в разделе [Использование](#page-110-0) встроенного Web-сервера.

### **Другие компоненты и утилиты**

Для пользователей Windows и Macintosh доступно несколько программ.

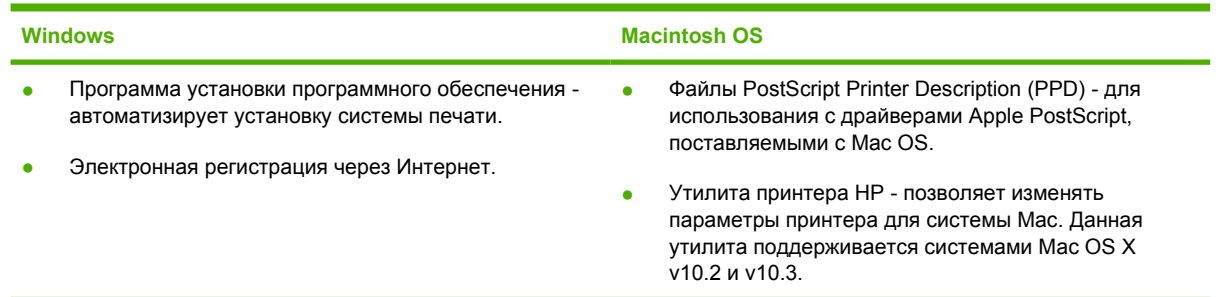

### <span id="page-29-0"></span>**Характеристики носителя для печати**

Для достижения оптимальных результатов специалисты HP рекомендуют использовать носители HP, предназначенные для принтеров HP Color LaserJet. Используйте носитель плотностью от 75 г/м<sup>2</sup> до 120 г/м<sup>2</sup>. Хотя принтер поддерживает носители плотностью от 60 г/м<sup>2</sup> до 176 г/м<sup>2</sup>, использование более тонких или более плотных носителей может увеличить количество замятий и отрицательно сказаться на качестве печати.

Всегда используйте правильную установку типа носителя в драйвере принтера и сконфигурируйте лотки для использования соответствующего типа носителя. Специалисты HP рекомендуют проверять бумагу перед ее покупкой большими партиями.

### **Поддерживаемые типы носителя**

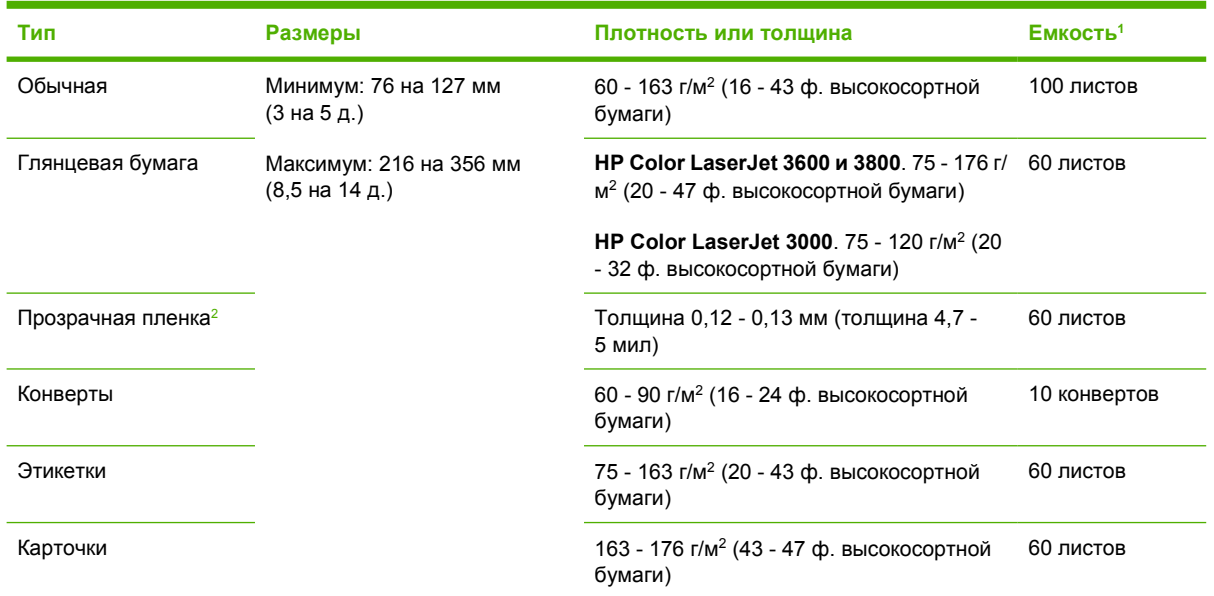

**Таблица 1-7** Типы носителя для лотка 1

- $1$  Объем загрузки может изменяться в зависимости от плотности и толщины, а также от условий окружающей среды. Гладкость должна быть 100 - 250 (по Шеффилду). Информацию о заказе см. в разделе Расходные материалы и [дополнительные](#page-202-0) принадлежности.
- <sup>2</sup> Используйте прозрачную пленку, которая предназначена только для принтеров HP Color LaserJet. Данный принтер способен определять прозрачную пленку, не предназначенную для принтеров HP Color LaserJet. Для получения дополнительной информации см. раздел [Подменю](#page-42-0) "Качество печати".

<span id="page-30-0"></span>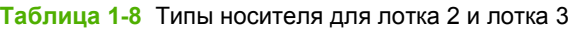

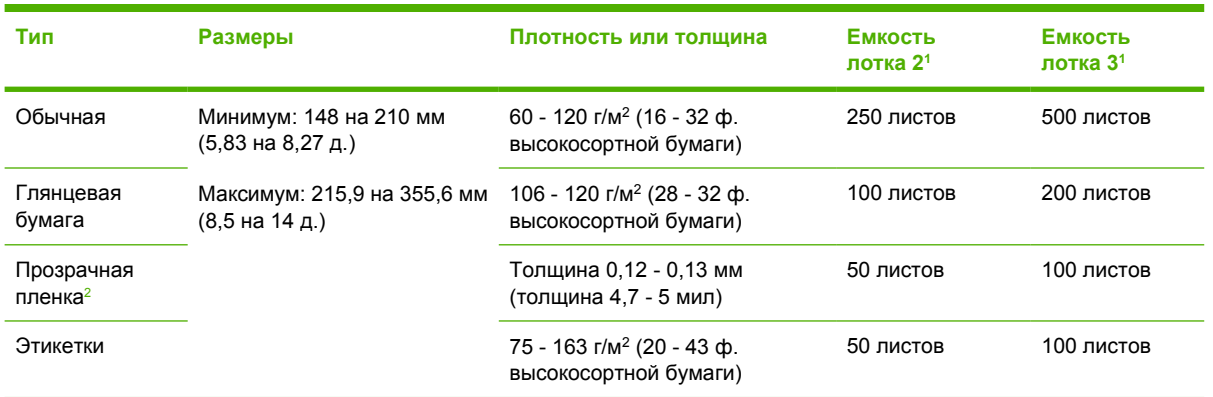

- <sup>1</sup> Принтер поддерживает широкий диапазон стандартных и нестандартных форматов носителя для печати. Емкость загрузки может изменяться в зависимости от плотности и толщины, а также от условий окружающей среды. Гладкость должна быть 100 - 250 (по Шеффилду). Информацию о заказе см. в разделе Расходные материалы и [дополнительные](#page-202-0) [принадлежности](#page-202-0).
- <sup>2</sup> Используйте прозрачную пленку, которая предназначена только для принтеров HP Color LaserJet. Данный принтер способен определять прозрачную пленку, не предназначенную для принтеров HP Color LaserJet. Для получения дополнительной информации см. раздел [Подменю](#page-42-0) "Качество печати".

### **Поддерживаемые форматы носителя**

**Таблица 1-9** Поддерживаемые форматы носителя

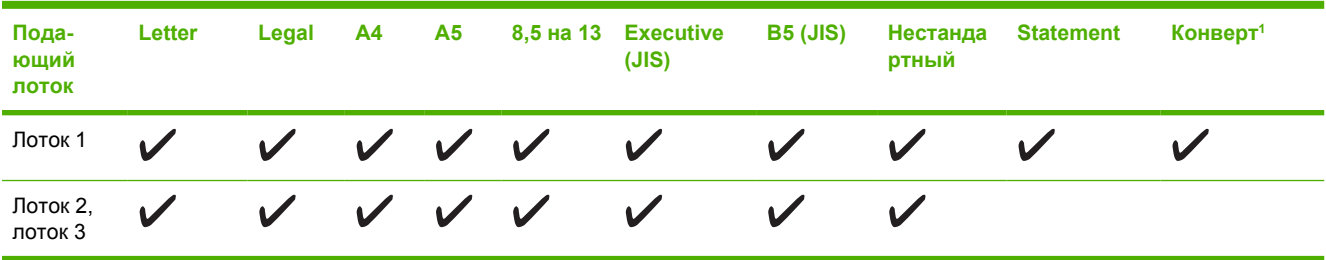

<sup>1</sup> Поддерживаемые форматы конвертов: №10, Monarch, C5, DL и B5. **Таблица 1-10** Автоматическая 2-сторонняя печать<sup>1</sup>

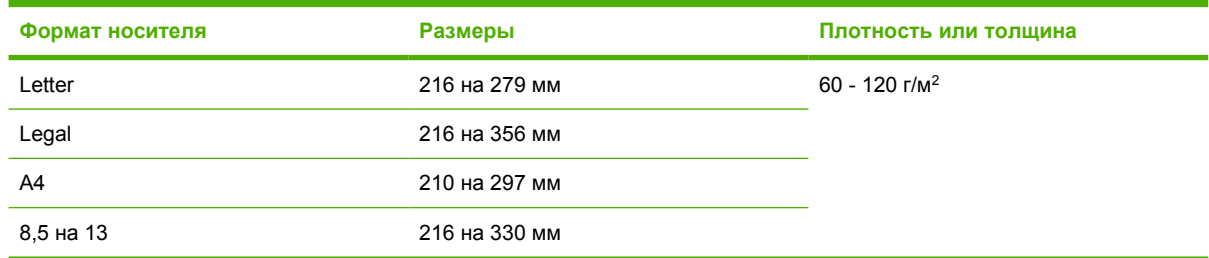

<sup>1</sup> Выполнение автоматической 2-сторонней печати на носителе плотностью больше указанной может привести к неожиданным результатам.

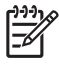

**Примечание** Автоматическая 2-сторонняя печать (дуплекс) возможна на принтерах HP Color LaserJet 3000dn, 3000dtn, 3600dn, 3800dn и 3800dtn.

**2-сторонняя печать вручную.** Дуплекс вручную возможен на носителе любого формата и типа, который поддерживается для лотка 1. Для получения дополнительной информации см. раздел [Использование](#page-98-0) двусторонней печати (дуплекс).

# <span id="page-32-0"></span>**2 Панель управления**

В данной главе приводится информация о панели управления принтера, с помощью которой можно контролировать функции принтера и просматривать информацию о принтере и заданиях на печать.

- Обзор панели [управления](#page-33-0)
- [Использование](#page-36-0) меню панели управления
- Меню "[Восстановление](#page-37-0) задания"
- Меню "[Информация](#page-38-0)"
- Меню "[Подача](#page-39-0) бумаги"
- Меню "Настройка [устройства](#page-40-0)"
- Меню "[Диагностика](#page-49-0)"
- Изменение параметров [конфигурации](#page-50-0) панели управления принтера
- [Использование](#page-59-0) панели управления принтера в совместно используемых средах

### <span id="page-33-0"></span>**Обзор панели управления**

С помощью панели управления можно осуществлять управление работой принтера и просматривать информацию о принтере, заданиях на печать и состоянии расходных материалов.

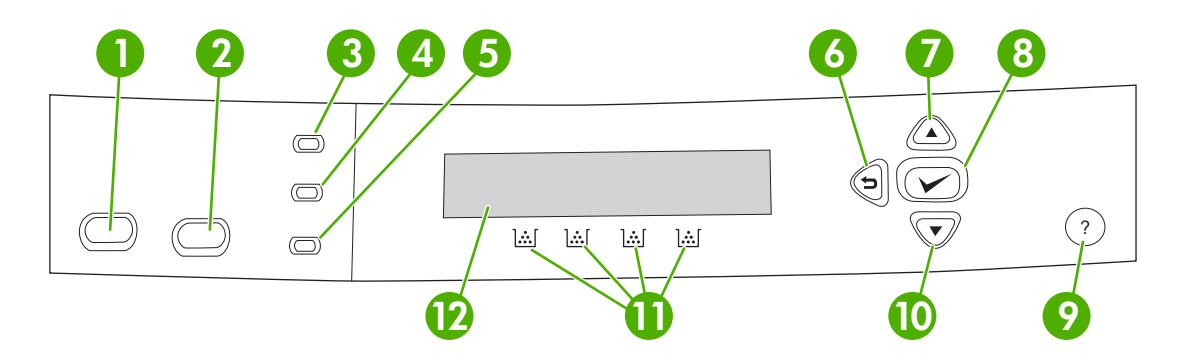

### **Рисунок 2-1** Клавиши и индикаторы панели управления

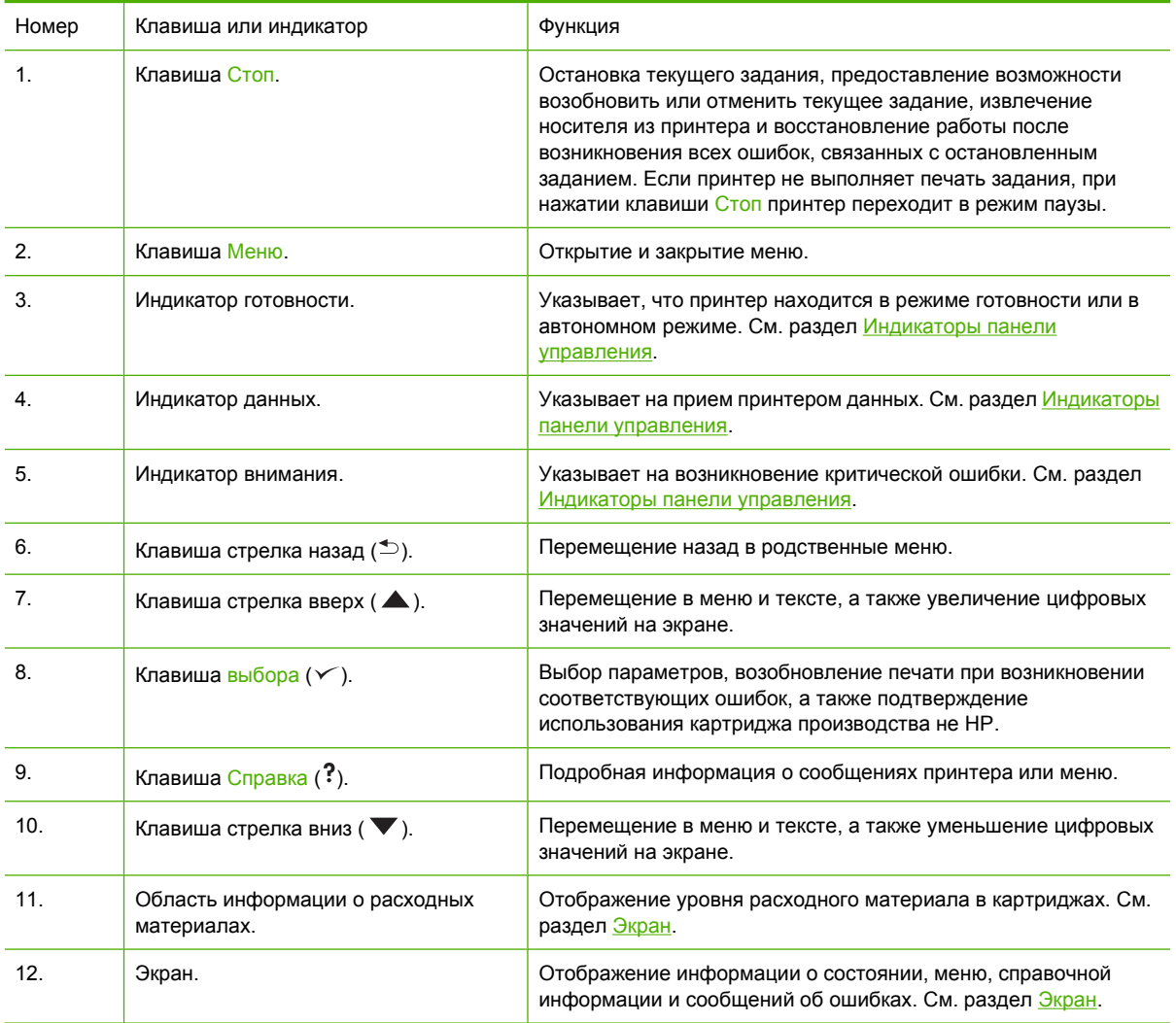

<span id="page-34-0"></span>Получение информации о принтере осуществляется с помощью экрана и индикаторов в левой нижней части панели управления. На экране отображается информация о состоянии, а также меню, справочная информация и сообщения об ошибках. Индикаторы готовности, данных и внимания предоставляют оперативную информацию о состоянии принтера.

Пользователь на компьютере может выполнить наиболее типичные операции по печати с помощью драйвера принтера или программного приложения. Панель управления используется для доступа к функциям принтера, которые не поддерживаются драйвером или программным приложением. Все изменения параметров, выполняемые на компьютере, будут иметь более высокий приоритет, чем параметры, установленные с помощью панели управления принтера. Для получения информации об использовании драйвера принтера см. [Программное](#page-23-0) [обеспечение](#page-23-0) принтера.

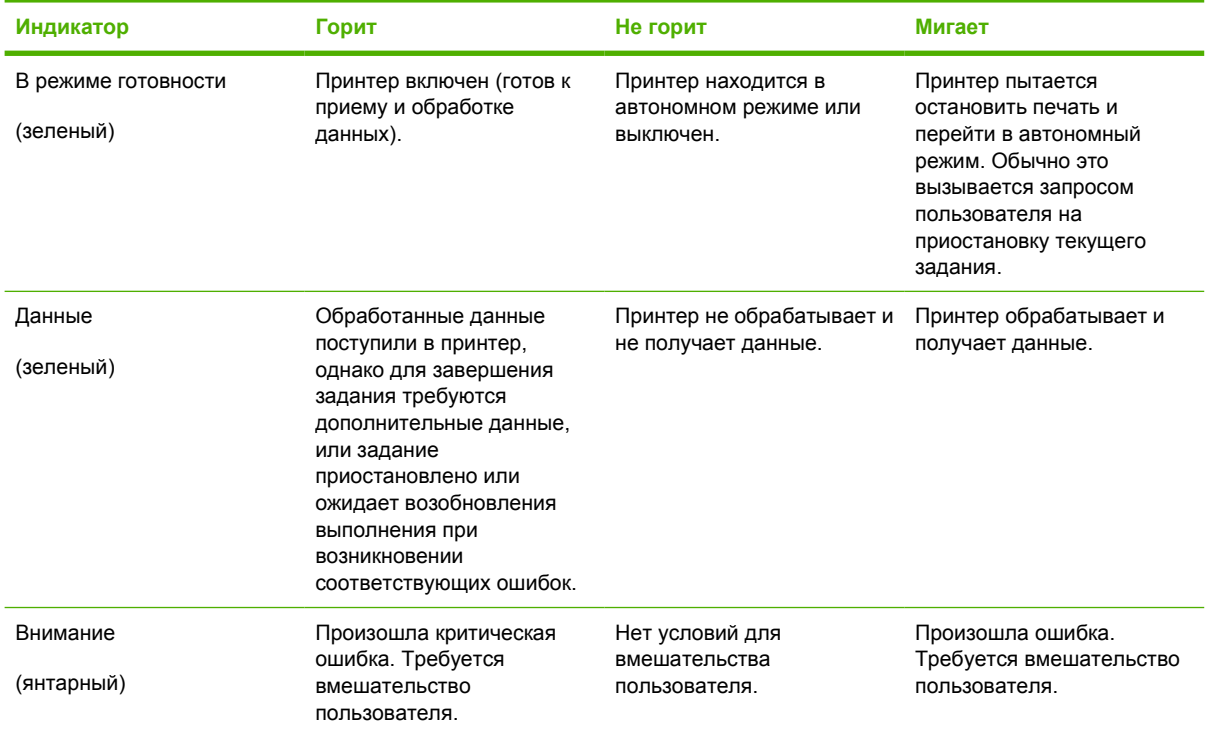

### **Индикаторы панели управления**

### **Экран**

На экране принтера предоставляется полная своевременная информация о принтере и заданиях печати. На графических изображениях отображается уровень расходных материалов. С помощью меню предоставляется доступ к функциям принтера и подробной информации о его работе.

На экране верхнего уровня имеются две области: область сообщений/запросов и область информации о расходных материалах.

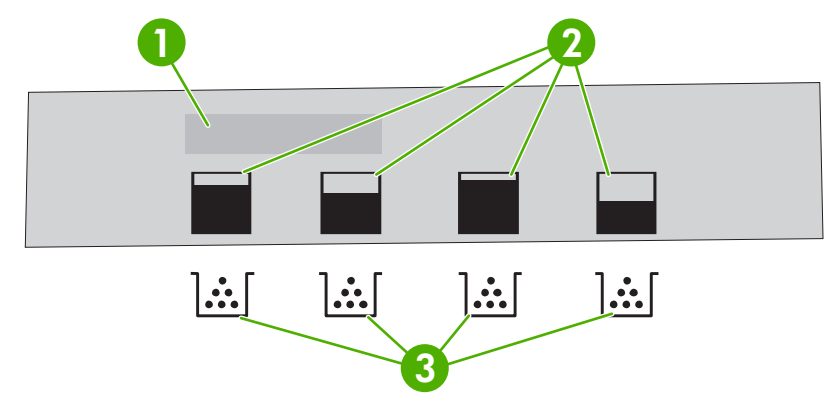

### **Рисунок 2-2** Экран принтера

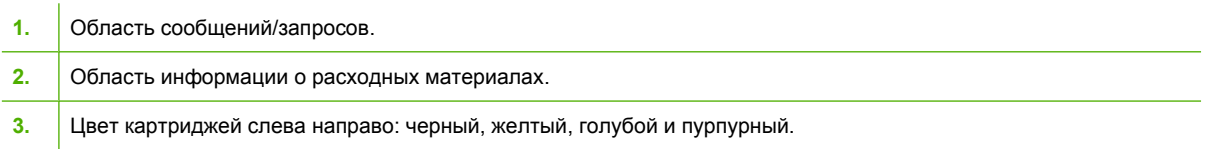

В области сообщений и запросов отображаются предупреждающие сообщения, которые уведомляют о состоянии принтера и предлагают выполнить соответствующие действия.

Информация о расходных материалах уведомляет об уровне расходного материала в картриджах (черном, голубом, пурпурном и желтом). Если в принтере установлен картридж производства не HP, может появиться знак вопроса (**?**) вместо указания соответствующего уровня. Информация об уровне расходных материалов появляется каждый раз при переходе принтера в режим **Готовность**, а также при каждом отображении предупреждающего сообщения или сообщения об ошибке, относящегося к картриджу.
# **Использование меню панели управления**

Для получения доступа к меню панели управления следуйте приведенным ниже инструкциям.

#### **Использование меню**

- **1.** Нажмите клавишу Меню.
- **2.** Нажмите клавишу  **или •**, чтобы пролистать список.
- **3.** Нажмите клавишу  $\swarrow$ , чтобы выбрать соответствующий параметр.
- 4. Нажмите клавишу  $\spadesuit$ , чтобы вернуться к предыдущему уровню.
- **5.** Для выхода из меню нажмите клавишу Меню.
- 6. Нажмите клавишу ?, чтобы посмотреть дополнительную информацию о меню.

#### Главное меню отображено в таблице ниже.

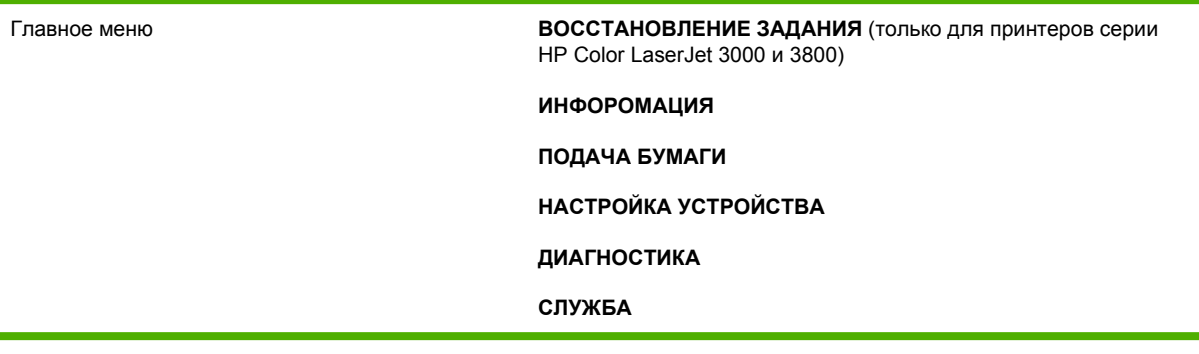

# **Меню "Восстановление задания"**

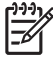

**Примечание** Эта функция доступна только для принтеров серии HP Color LaserJet 3000 и 3800.

**Примечание** Данное меню появляется только в том случае, если в принтере установлен жесткий диск.

Меню **ВОССТАНОВЛЕНИЕ ЗАДАНИЯ** используется для печати или удаления сохраненных заданий с помощью панели управления.

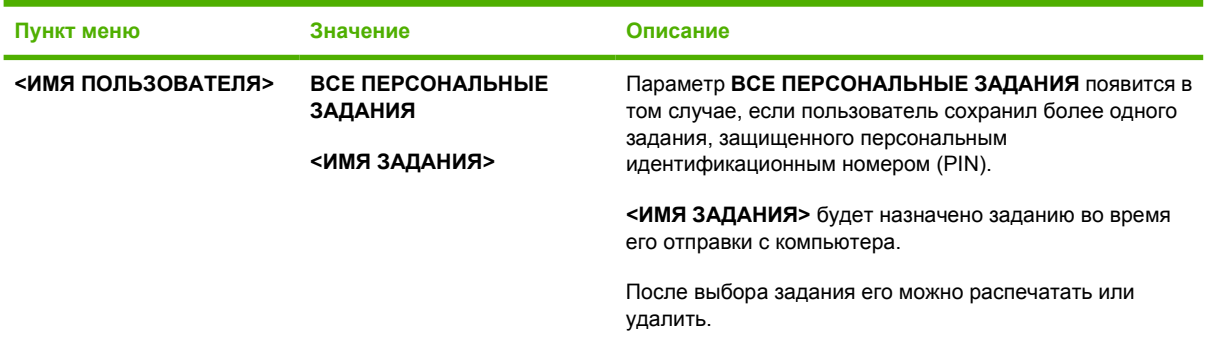

Для получения дополнительной информации о сохраненных заданиях см. раздел [Управление](#page-103-0) [сохраненными](#page-103-0) заданиями.

# **Меню "Информация"**

Меню **ИНФОРОМАЦИЯ** используется для доступа к информации о данном принтере и печати этой информации.

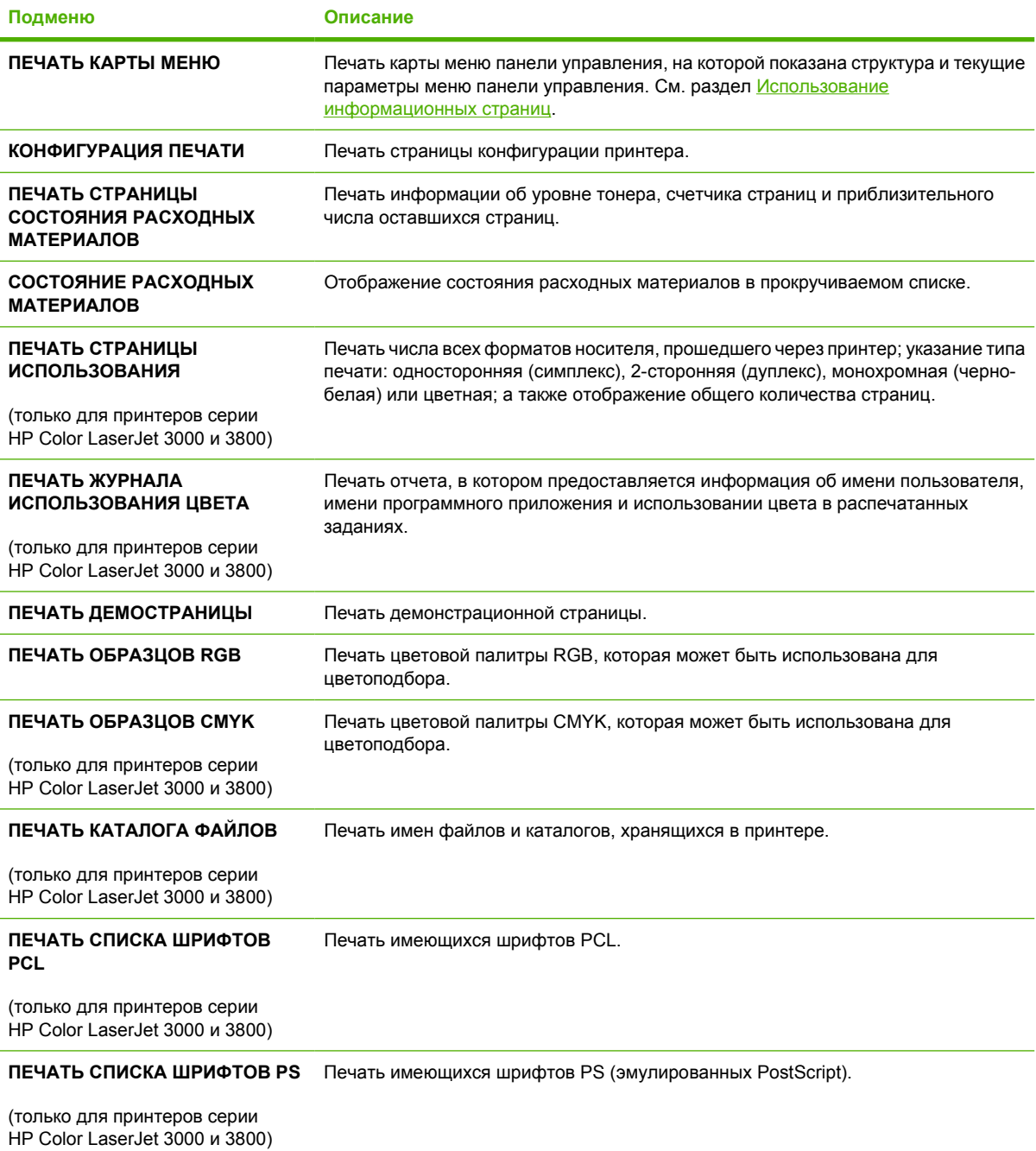

# **Меню "Подача бумаги"**

Меню **ПОДАЧА БУМАГИ** используется для настройки лотков по формату и типу бумаги.

 $\frac{1}{2}$ **Примечание** Для правильной настройки лотков необходимо использовать данное меню перед выполнением печати в первый раз.

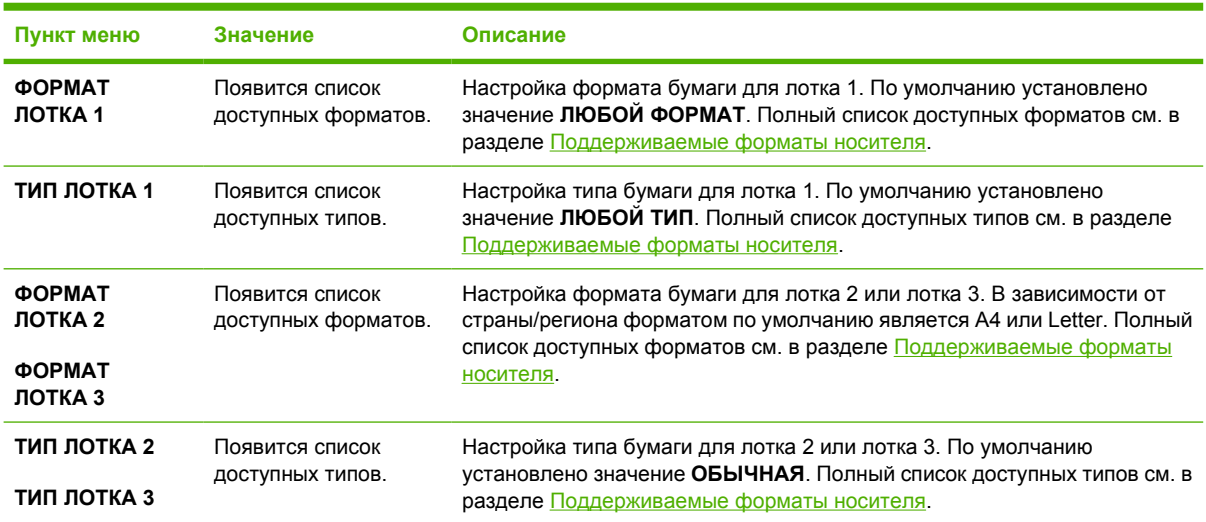

# **Меню "Настройка устройства"**

Меню **НАСТРОЙКА УСТРОЙСТВА** позволяет изменять или восстанавливать значения параметров принтера по умолчанию, настраивать качество печати, изменять конфигурацию системы и параметры ввода/вывода. Пять подменю меню **НАСТРОЙКА УСТРОЙСТВА** описаны в последующих разделах.

## **Подменю "Печать"**

Эти параметры влияют только на те задания, для которых не установлены идентифицирующие их свойства. Для большинства заданий определяются все свойства, которые имеют более высокий приоритет, чем значения, установленные с помощью данного меню. Это меню можно также использовать для установки формата и типа бумаги по умолчанию.

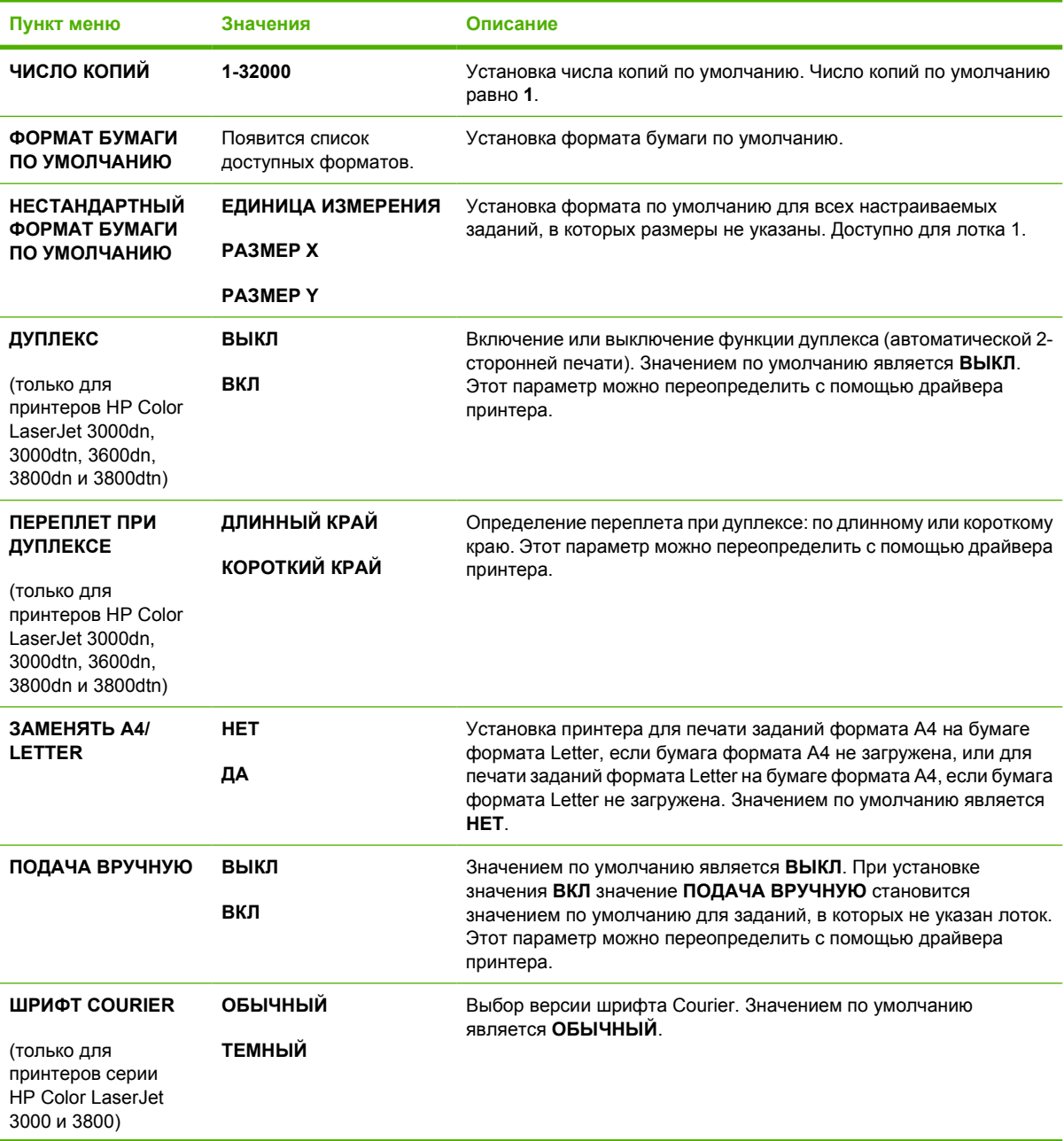

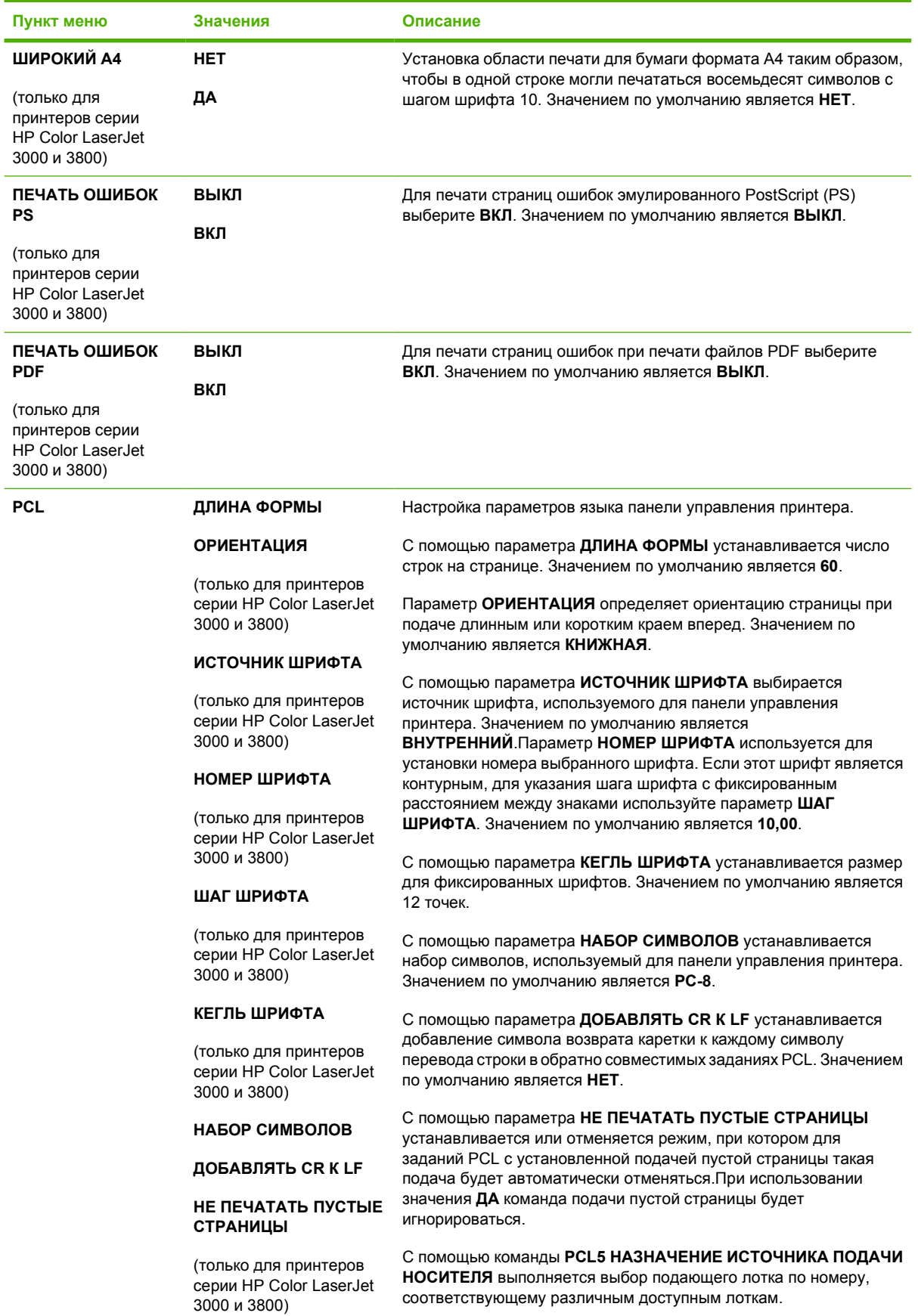

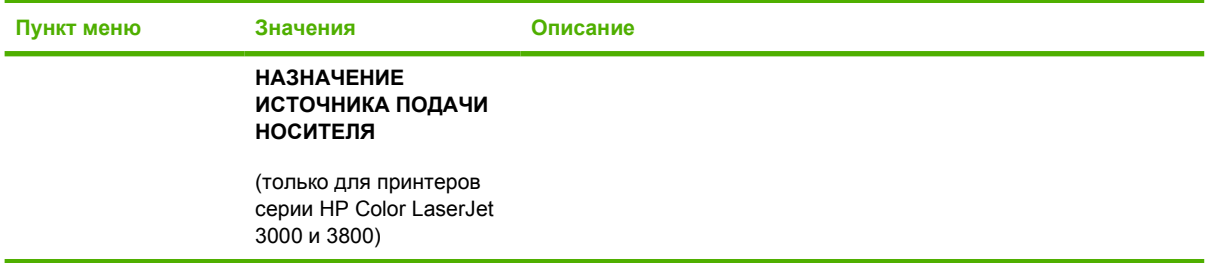

# **Подменю "Качество печати"**

Это меню позволяет настраивать все параметры качества печати, включая калибровку, регистрацию, а также параметры цветных полутонов.

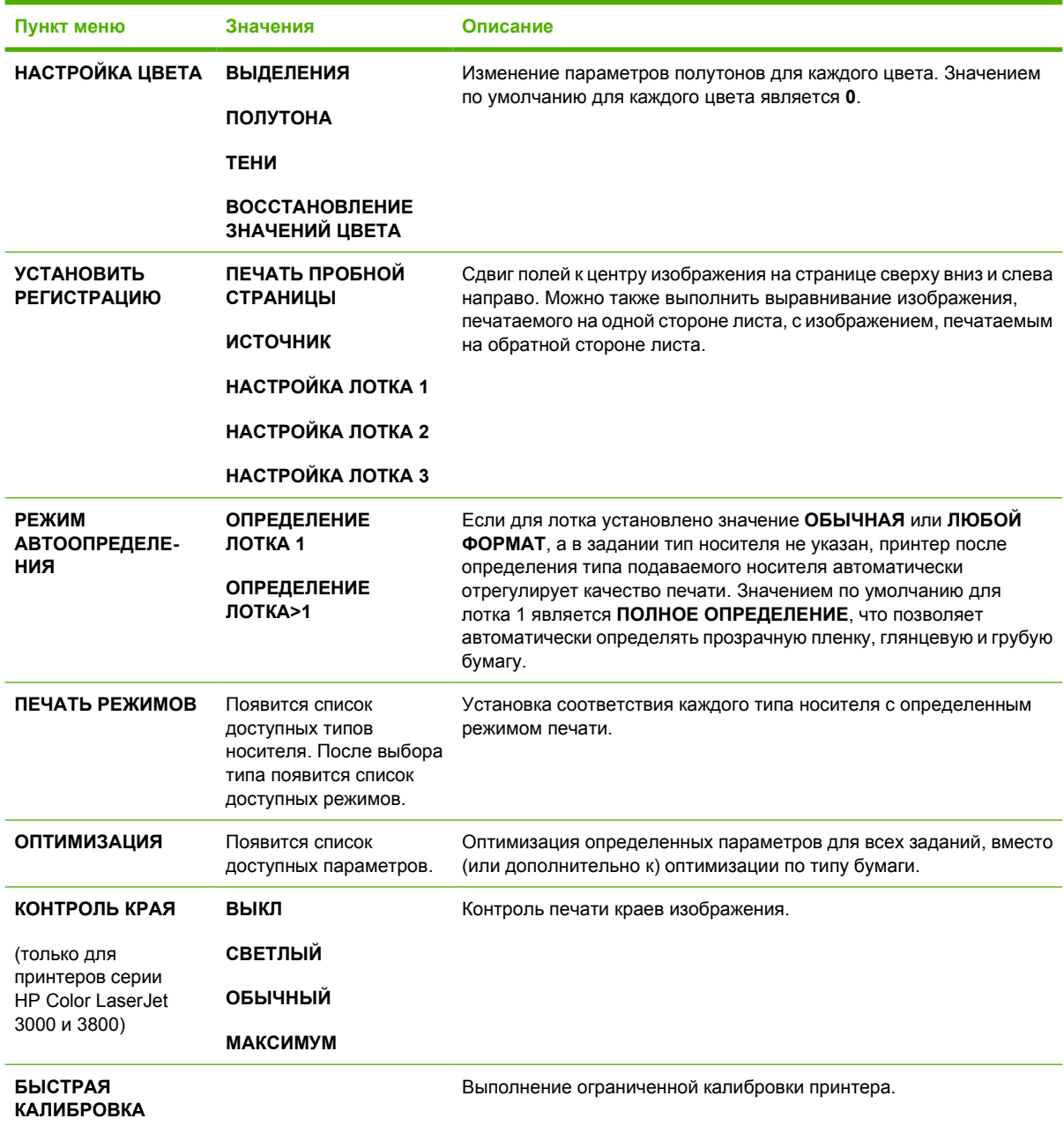

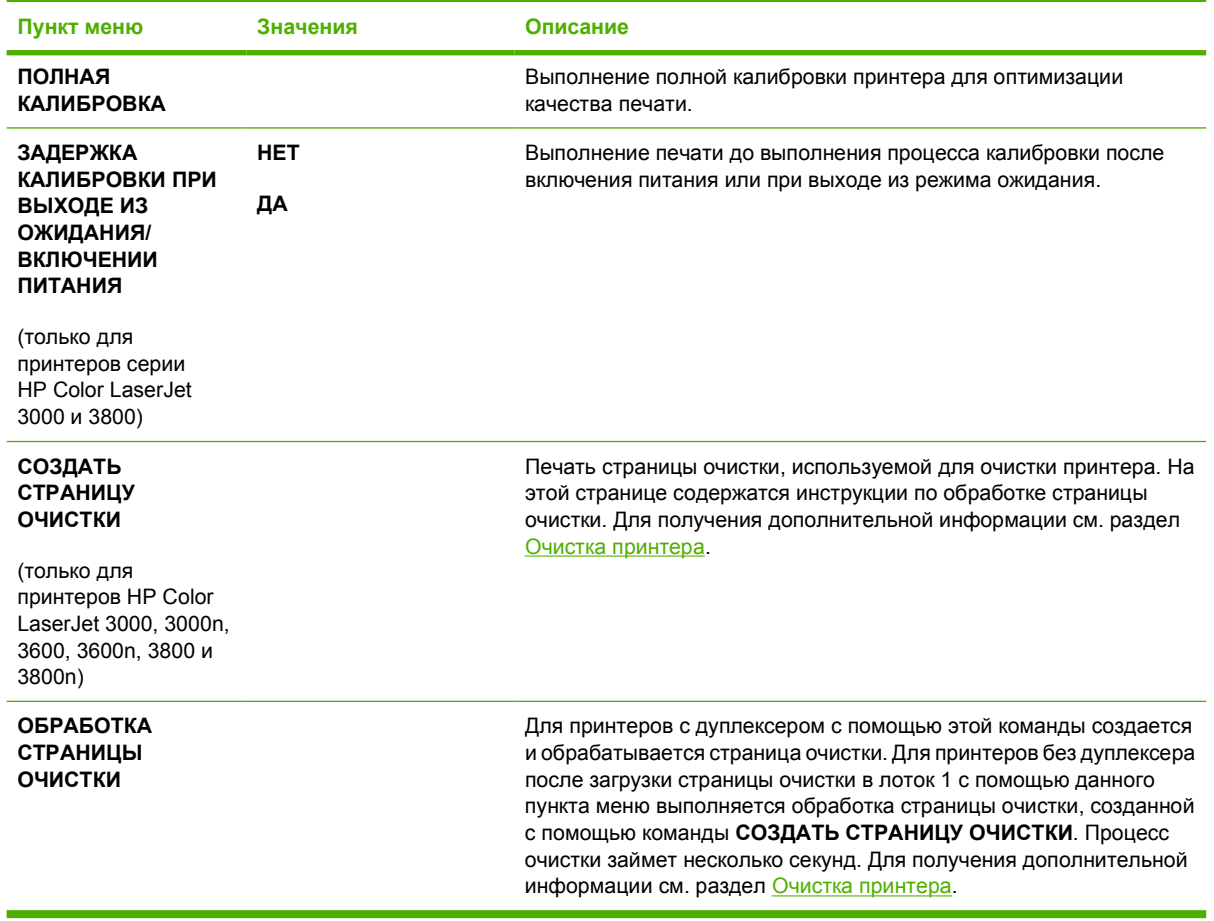

### **Подменю "Установка системы"**

Меню **УСТАНОВКА СИСТЕМЫ** используется для изменения параметров по умолчанию основной конфигурации принтера, например, даты и времени, языка принтера и параметров восстановления после замятия. Для получения дополнительной информации см. раздел Изменение параметров [конфигурации](#page-50-0) панели управления принтера.

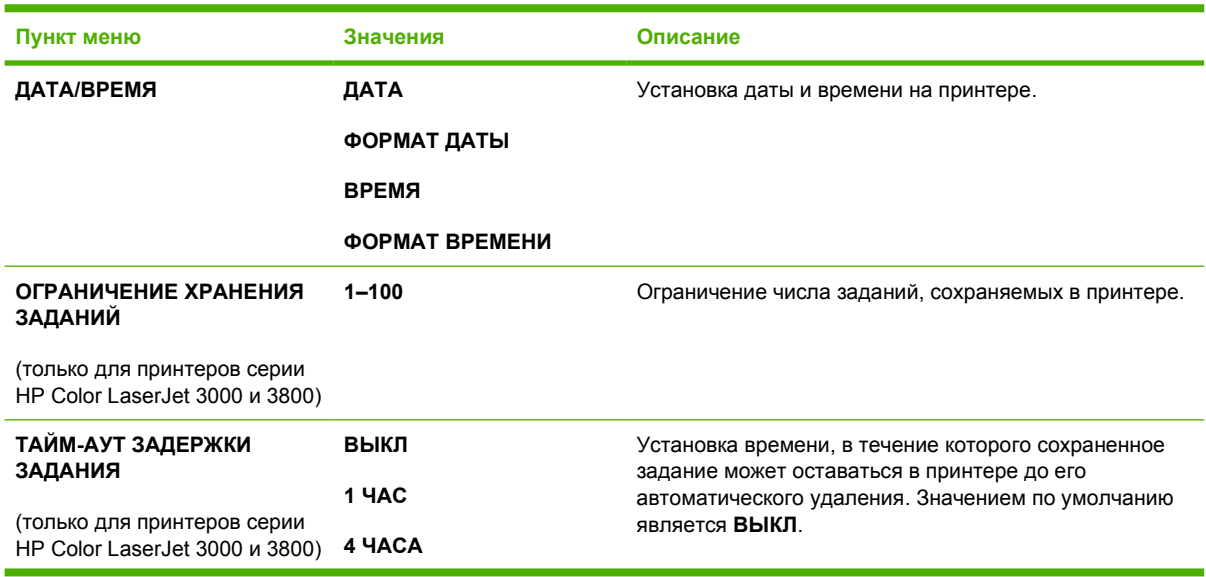

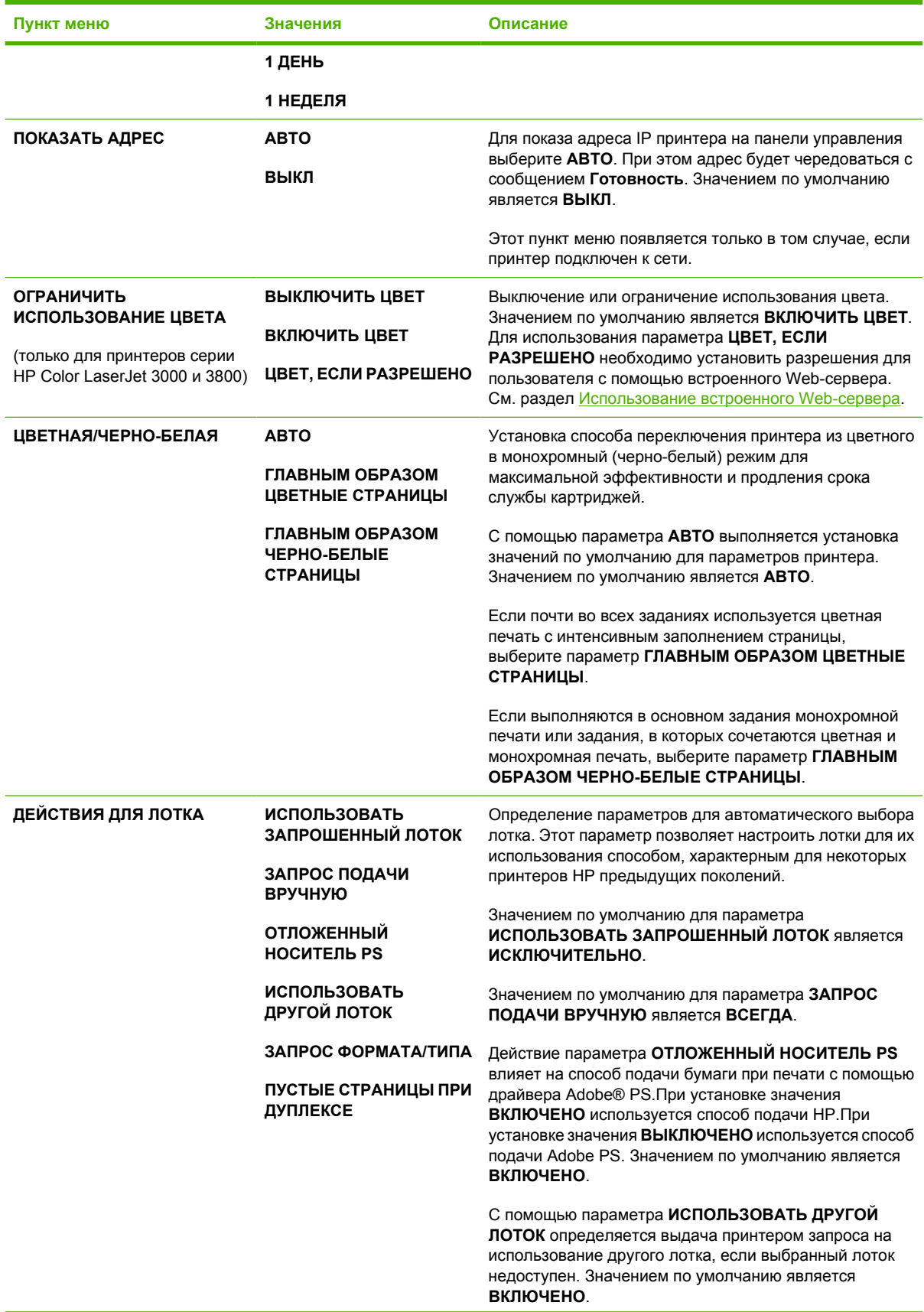

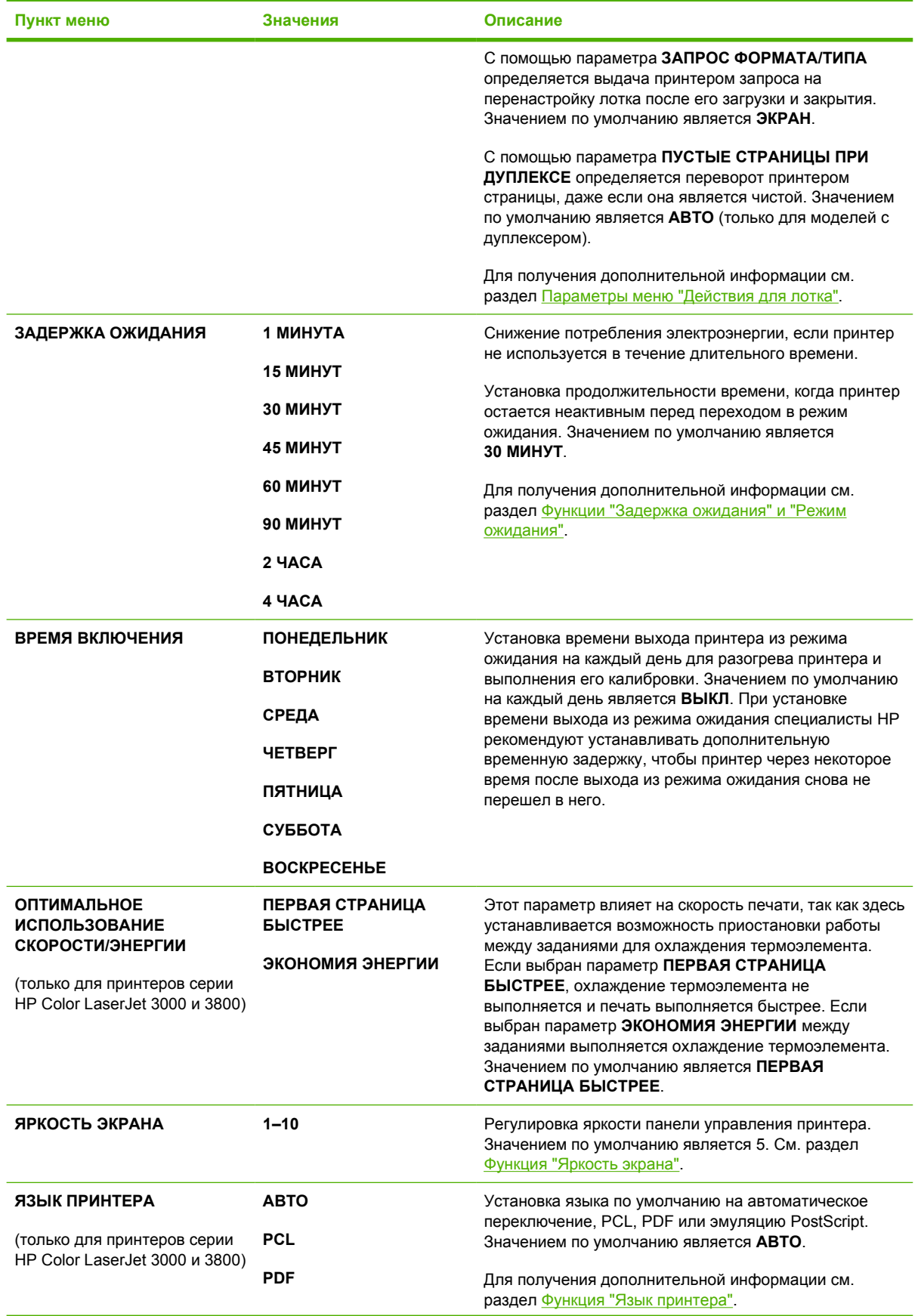

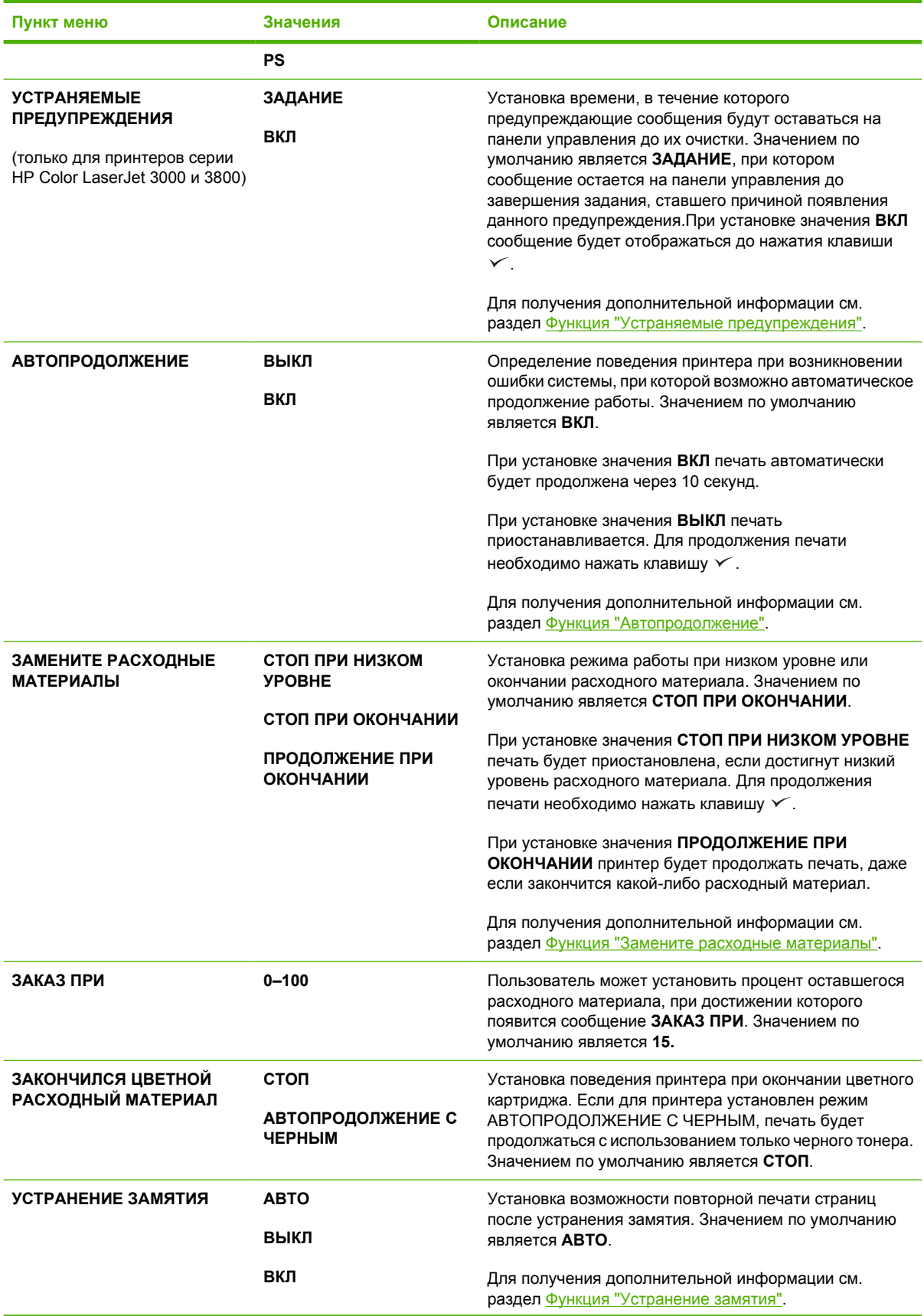

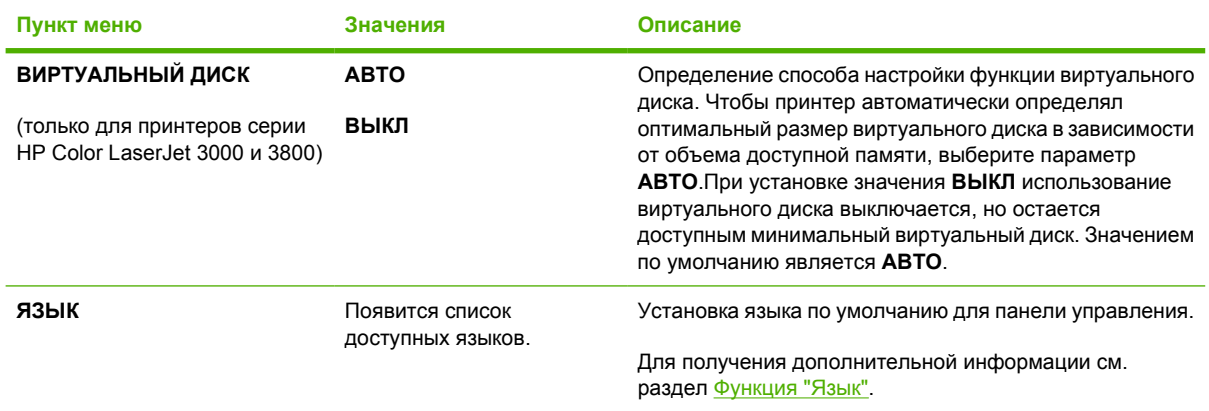

# **Подменю "В/В"**

Меню **В/В** используется для настройки параметров ввода/вывода принтера.

#### См. раздел [Настройка](#page-62-0) сети.

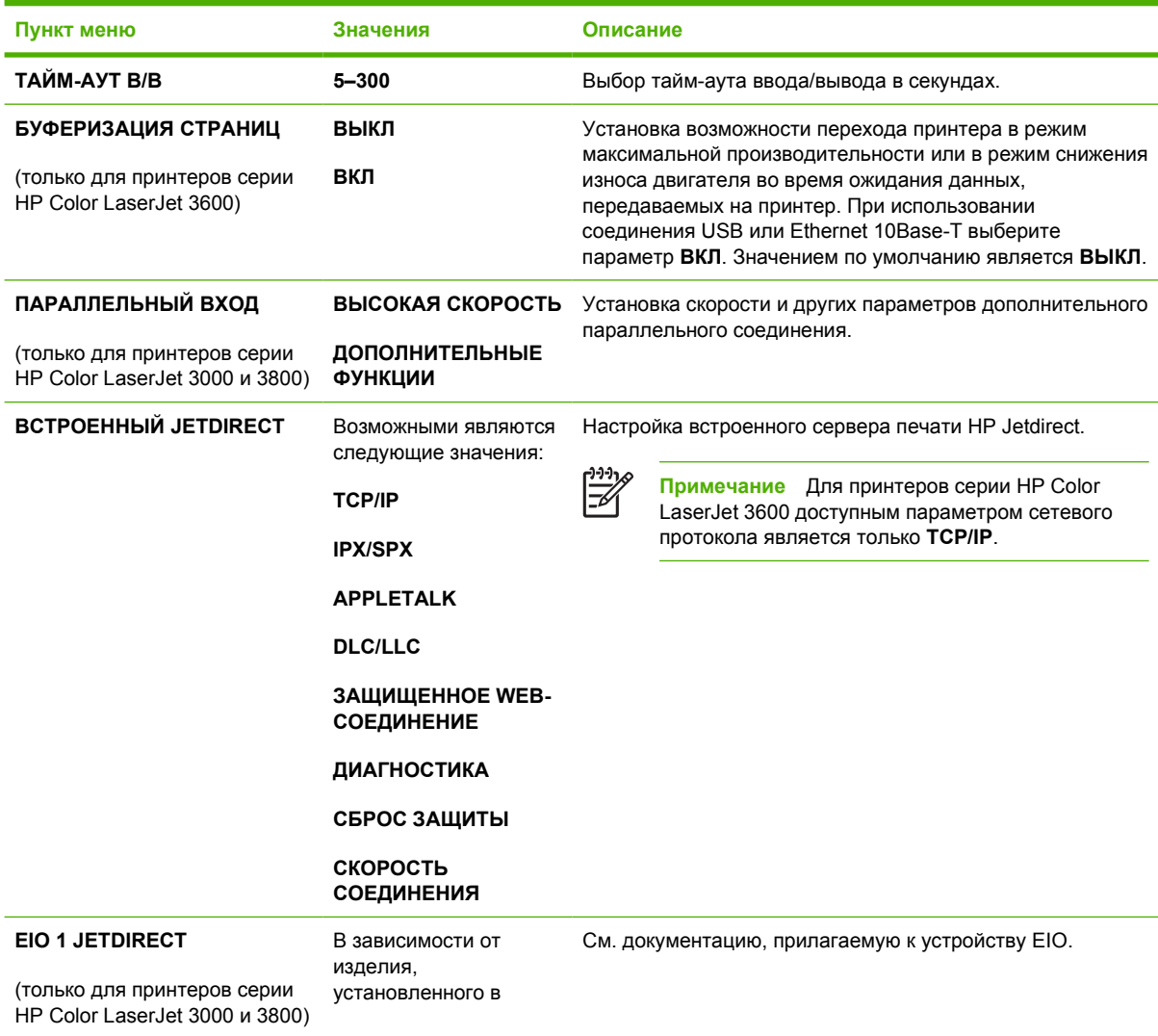

**Пункт меню Значения Описание**

разъем EIO, значения могут отличаться.

# **Подменю "Сброс"**

Меню **СБРОС** используется для восстановления заводских значений параметров, а также для включения и выключения режима ожидания.

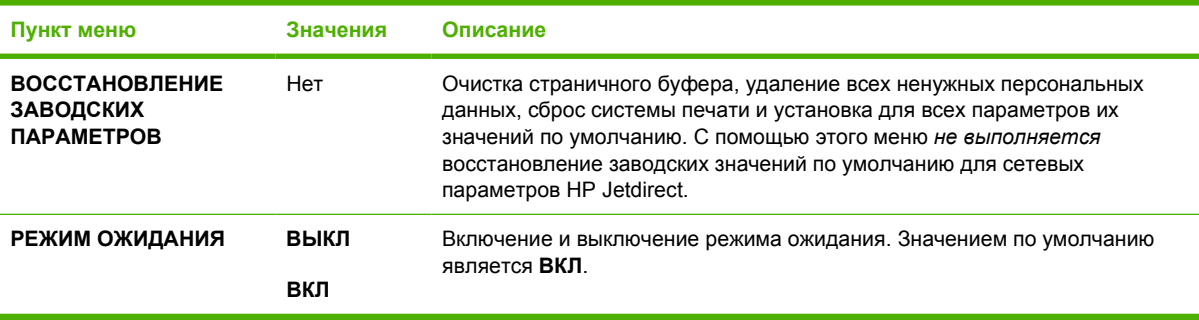

# **Меню "Диагностика"**

Меню **ДИАГНОСТИКА** используется для запуска тестов, которые помогают определить и решить различные проблемы с принтером.

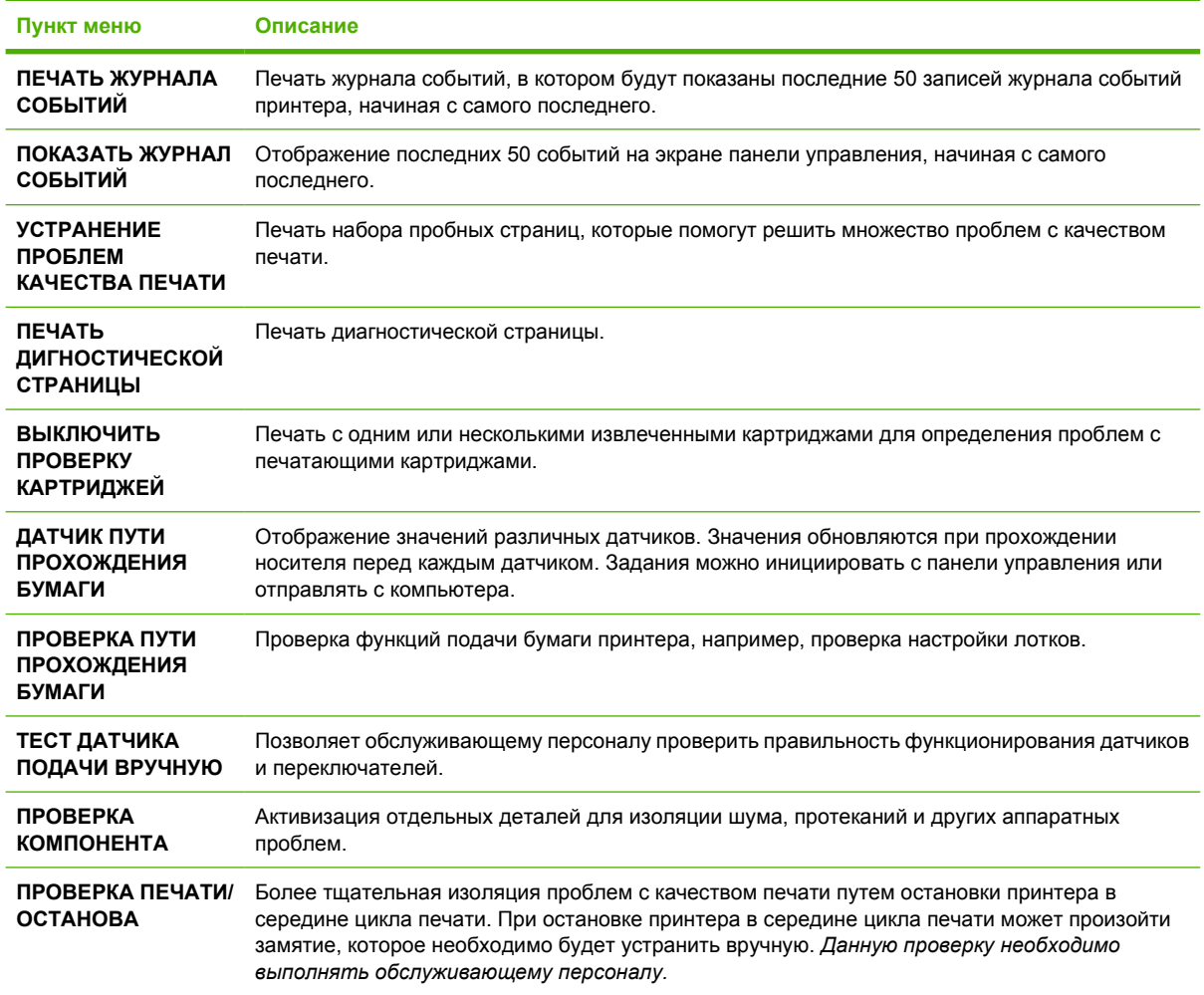

# <span id="page-50-0"></span>**Изменение параметров конфигурации панели управления принтера**

Панель управления принтера используется для изменения параметров конфигурации принтера по умолчанию, например, формат и тип лотка, время задержки выхода из режима ожидания, язык принтера и параметры восстановления после устранения замятия.

Доступ к панели управления принтера также возможен с компьютера с помощью страницы **Settings** (Параметры) встроенного Web-сервера. На компьютере будет отображаться та же информация, что и на панели управления. Для получения дополнительной информации см. раздел [Использование](#page-110-0) встроенного Web-сервера.

**ПРЕДУПРЕЖДЕНИЕ** Параметры конфигурации редко требуется изменять. Специалисты компании Hewlett-Packard рекомендуют разрешить изменение параметров конфигурации только для системных администраторов.

### **Параметры меню "Действия для лотка"**

В меню **ДЕЙСТВИЯ ДЛЯ ЛОТКА** представлены следующие определяемые пользователем параметры:

- **ИСПОЛЬЗОВАТЬ ЗАПРОШЕННЫЙ ЛОТОК**. При выборе значения **ИСКЛЮЧИТЕЛЬНО** (значение по умолчанию) принтер не будет автоматически выбирать другой лоток, если для использования указан определенный лоток. При выборе значения **ПЕРВЫЙ** принтер автоматически выполняет подачу из второго лотка, если указанный лоток пуст или содержит носитель другого типа или формата.
- **ЗАПРОС ПОДАЧИ ВРУЧНУЮ**. При выборе значения **ВСЕГДА** (значение по умолчанию) система всегда будет отображать запрос перед выполнением подачи из многоцелевого лотка. При выборе значения **ЕСЛИ НЕ ЗАГРУЖЕН** система будет выдавать запрос только в том случае, если многоцелевой лоток пуст или настроен на использование носителя другого типа или формата.
- **ОТЛОЖЕННЫЙ НОСИТЕЛЬ PS**. При выборе значения **ВКЛЮЧЕНО** (значение по умолчанию) принтер будет использовать процесс выбора бумаги HP. Чтобы разрешить принтеру использовать процесс выбора бумаги Adobe, выберите значение **ВЫКЛЮЧЕНО**.
- **ИСПОЛЬЗОВАТЬ ДРУГОЙ ЛОТОК**. При выборе значения **ВКЛЮЧЕНО** (значение по умолчанию) принтер будет выдавать запрос на использование другого лотка, если выбранный лоток недоступен. При выборе значения **ВЫКЛЮЧЕНО** принтер не будет выдавать запрос.
- **ЗАПРОС ФОРМАТА/ТИПА**. При выборе значения **ЭКРАН** (значение по умолчанию) принтер сразу же после загрузки носителя в лоток будет выдавать запрос для подтверждения правильности типа или формата носителя. При выборе значения **НЕ ОТОБРАЖАТЬ** принтер не будет выдавать запрос.
- **ПУСТЫЕ СТРАНИЦЫ ПРИ ДУПЛЕКСЕ**. При выборе значения **АВТО** (значение по умолчанию) принтер не будет выполнять переворот пустых страниц в дуплексере, что позволит увеличить производительность принтера. При выборе значения **ДА** принтер будет выполнять в дуплексере переворот каждой страницы.

#### **Установка функции "Использовать запрошенный лоток"**

- **1.** Нажмите клавишу Меню.
- **2.** Нажмите клавишу ▼, чтобы выделить **НАСТРОЙКА УСТРОЙСТВА**, а затем нажмите клавишу  $\checkmark$ .
- **3.** Нажмите клавишу ▼, чтобы выделить **УСТАНОВКА СИСТЕМЫ**, а затем нажмите клавишу  $\checkmark$ .
- **4.** Нажмите клавишу ▼, чтобы выделить **ДЕЙСТВИЯ ДЛЯ ЛОТКА**, а затем нажмите клавишу  $\checkmark$ .
- **5.** Нажмите клавишу ∨, чтобы выбрать ИСПОЛЬЗОВАТЬ ЗАПРОШЕННЫЙ ЛОТОК.
- **6.** Нажмите клавишу ▲ или ▼, чтобы выбрать ИСКЛЮЧИТЕЛЬНО или ПЕРВЫЙ.
- **7.** Нажмите клавишу  $\vee$ , чтобы сохранить выбранные параметры, а затем нажмите клавишу Меню, чтобы вернуться в состояние **Готовность**.

#### **Установка функции "Запрос подачи вручную"**

- **1.** Нажмите клавишу Меню.
- **2.** Нажмите клавишу ▼, чтобы выделить **НАСТРОЙКА УСТРОЙСТВА**, а затем нажмите клавишу  $\checkmark$ .
- **3.** Нажмите клавишу ▼, чтобы выделить **УСТАНОВКА СИСТЕМЫ**, а затем нажмите клавишу  $\checkmark$
- **4.** Нажмите клавишу ▼, чтобы выделить **ДЕЙСТВИЯ ДЛЯ ЛОТКА**, а затем нажмите клавишу  $\checkmark$ .
- **5.** Нажмите клавишу ▼, чтобы выделить ЗАПРОС ПОДАЧИ ВРУЧНУЮ, а затем нажмите клавишу  $\checkmark$ .
- **6.** Нажмите клавишу ▲ или ▼, чтобы выбрать ВСЕГДА или ЕСЛИ НЕ ЗАГРУЖЕН.
- **7.** Нажмите клавишу  $\vee$ , чтобы сохранить выбранные параметры, а затем нажмите клавишу Меню, чтобы вернуться в состояние **Готовность**.

#### **Установка функции "Отложенный носитель PS"**

- **1.** Нажмите клавишу Меню.
- **2.** Нажмите клавишу ▼, чтобы выделить НАСТРОЙКА УСТРОЙСТВА, а затем нажмите клавишу  $\checkmark$ .
- **3.** Нажмите клавишу ▼, чтобы выделить **УСТАНОВКА СИСТЕМЫ**, а затем нажмите клавишу  $\checkmark$ .
- **4.** Нажмите клавишу ▼, чтобы выделить **ДЕЙСТВИЯ ДЛЯ ЛОТКА**, а затем нажмите клавишу  $\checkmark$ .
- **5.** Нажмите клавишу ▼, чтобы выделить **ОТЛОЖЕННЫЙ НОСИТЕЛЬ PS**, а затем нажмите клавишу  $\checkmark$ .
- **6.** Нажмите клавишу ▲ или ▼, чтобы выбрать **ВКЛЮЧЕНО** или ВЫКЛЮЧЕНО.
- **7.** Нажмите клавишу  $\vee$ , чтобы сохранить выбранные параметры, а затем нажмите клавишу Меню, чтобы вернуться в состояние **Готовность**.

#### **Установка функции "Использовать другой лоток"**

- **1.** Нажмите клавишу Меню.
- **2.** Нажмите клавишу ▼, чтобы выделить **НАСТРОЙКА УСТРОЙСТВА**, а затем нажмите клавишу  $\checkmark$ .
- **3.** Нажмите клавишу ▼, чтобы выделить **УСТАНОВКА СИСТЕМЫ**, а затем нажмите клавишу  $\checkmark$
- **4.** Нажмите клавишу ▼, чтобы выделить **ДЕЙСТВИЯ ДЛЯ ЛОТКА**, а затем нажмите клавишу  $\checkmark$
- **5.** Нажмите клавишу ▼, чтобы выделить ИСПОЛЬЗОВАТЬ ДРУГОЙ ЛОТОК, а затем нажмите клавишу  $\checkmark$ .
- **6.** Нажмите клавишу ▲ или ▼, чтобы выбрать **ВКЛЮЧЕНО** или **ВЫКЛЮЧЕНО**.
- **7.** Нажмите клавишу  $\vee$ , чтобы сохранить выбранные параметры, а затем нажмите клавишу Меню, чтобы вернуться в состояние **Готовность**.

#### **Установка функции "Запрос формата/типа"**

- **1.** Нажмите клавишу Меню.
- **2.** Нажмите клавишу ▼, чтобы выделить НАСТРОЙКА УСТРОЙСТВА, а затем нажмите клавишу  $\checkmark$ .
- **3.** Нажмите клавишу ▼, чтобы выделить **УСТАНОВКА СИСТЕМЫ**, а затем нажмите клавишу  $\checkmark$ .
- **4.** Нажмите клавишу ▼, чтобы выделить **ДЕЙСТВИЯ ДЛЯ ЛОТКА**, а затем нажмите клавишу  $\sqrt{ }$
- **5.** Нажмите клавишу ▼, чтобы выделить ЗАПРОС ФОРМАТА/ТИПА, а затем нажмите клавишу  $\checkmark$ .
- **6.** Нажмите клавишу ▲ или ▼, чтобы выбрать ЭКРАН или НЕ ОТОБРАЖАТЬ.
- **7.** Нажмите клавишу  $\vee$ , чтобы сохранить выбранные параметры, а затем нажмите клавишу Меню, чтобы вернуться в состояние **Готовность**.

#### **Установка функции "Пустые страницы при дуплексе"**

- **1.** Нажмите клавишу Меню.
- **2.** Нажмите клавишу ▼, чтобы выделить **НАСТРОЙКА УСТРОЙСТВА**, а затем нажмите клавишу  $\lt$ .
- **3.** Нажмите клавишу ▼, чтобы выделить **УСТАНОВКА СИСТЕМЫ**, а затем нажмите клавишу  $\checkmark$ .
- **4.** Нажмите клавишу ▼, чтобы выделить **ДЕЙСТВИЯ ДЛЯ ЛОТКА**, а затем нажмите клавишу  $\checkmark$
- <span id="page-53-0"></span>**5.** Нажмите клавишу ▼, чтобы выделить ПУСТЫЕ СТРАНИЦЫ ПРИ ДУПЛЕКСЕ, а затем нажмите клавишу  $\checkmark$ .
- **6.** Нажмите клавишу ▲ или ▼, чтобы выбрать **АВТО** или ДА.
- **7.** Нажмите клавишу  $\vee$ , чтобы сохранить выбранные параметры, а затем нажмите клавишу Меню, чтобы вернуться в состояние **Готовность**.

## **Функции "Задержка ожидания" и "Режим ожидания"**

Функция **ЗАДЕРЖКА ОЖИДАНИЯ** определяет продолжительность неактивности принтера до переключения в режим ожидания для экономии электроэнергии. Для параметра продолжительности времени до перехода в режим ожидания можно установить следующие значения:

- **1 МИНУТА**
- **15 МИНУТ**
- **30 МИНУТ** (значение по умолчанию)
- **45 МИНУТ**
- **60 МИНУТ**
- **90 МИНУТ**
- **2 ЧАСА**
- **4 ЧАСА**

**Примечание** Если принтер находится в режиме ожидания, экран принтера гаснет. Режим ожидания не влияет на время разогрева принтера, если только принтер не находился в этом режиме более 8 часов.

#### **Установка функции "Задержка ожидания"**

- **1.** Нажмите клавишу Меню.
- **2.** Нажмите клавишу ▼, чтобы выделить НАСТРОЙКА УСТРОЙСТВА, а затем нажмите клавишу  $\checkmark$ .
- **3.** Нажмите клавишу ▼, чтобы выделить **УСТАНОВКА СИСТЕМЫ**, а затем нажмите клавишу  $\checkmark$ .
- **4.** Нажмите клавишу ▼, чтобы выделить ЗАДЕРЖКА ОЖИДАНИЯ, а затем нажмите клавишу  $\checkmark$
- 5. Нажмите клавишу ▲ или ▼, чтобы выбрать соответствующий период времени, а затем нажмите клавишу  $\checkmark$ , чтобы установить его.
- **6.** Нажмите клавишу Меню, чтобы вернуться в режим **Готовность**.

#### <span id="page-54-0"></span>**Выключение или включение функции "Режим ожидания"**

- **1.** Нажмите клавишу Меню.
- **2.** Нажмите клавишу ▼, чтобы выделить НАСТРОЙКА УСТРОЙСТВА, а затем нажмите клавишу  $\checkmark$ .
- **3.** Нажмите клавишу ▼, чтобы выделить СБРОС, а затем нажмите клавишу  $\checkmark$ .
- **4.** Нажмите клавишу ▼, чтобы выделить РЕЖИМ ОЖИДАНИЯ, а затем нажмите клавишу  $\checkmark$ .
- **5.** Нажмите клавишу ▲ или ▼, чтобы выбрать **ВКЛ** или **ВЫКЛ**, а затем нажмите клавишу  $\checkmark$ , чтобы установить выбранный параметр.
- **6.** Нажмите клавишу Меню, чтобы вернуться в режим **Готовность**.

### **Функция "Яркость экрана"**

Изменение яркости экрана панели управления с помощью параметра **ЯРКОСТЬ ЭКРАНА**.

#### **Установка функции "Яркость экрана"**

- **1.** Нажмите клавишу Меню.
- **2.** Нажмите клавишу ▼, чтобы выделить **НАСТРОЙКА УСТРОЙСТВА**, а затем нажмите клавишу  $\checkmark$ .
- **3.** Нажмите клавишу ▼, чтобы выделить **УСТАНОВКА СИСТЕМЫ**, а затем нажмите клавишу .
- **4.** Нажмите клавишу ▼, чтобы выделить **ЯРКОСТЬ ЭКРАНА**, а затем нажмите клавишу  $\checkmark$ .
- **5.** Нажмите клавишу ▲ или ▼, чтобы выбрать соответствующий параметр, а затем нажмите клавишу  $\checkmark$ , чтобы установить его.
- **6.** Нажмите клавишу Меню, чтобы вернуться в режим **Готовность**.

### **Функция "Язык принтера"**

**Примечание** Эта функция доступна только для принтеров серии HP Color LaserJet 3000 и 3800.

Этот принтер имеет функцию автоматической смены языка.

- **АВТО**. Настройка принтера для автоматического определения типа задания и настройка языка в соответствии с этим заданием.
- **PCL**. Настройка принтера для использования языка PCL.
- **PDF**. Настройка принтера для использования формата PDF.
- **PS**. Настройка принтера для использования эмуляции. PostScript.

#### <span id="page-55-0"></span>**Установка функции "Язык принтера"**

- **1.** Нажмите клавишу Меню.
- **2.** Нажмите клавишу ▼, чтобы выделить **НАСТРОЙКА УСТРОЙСТВА**, а затем нажмите клавишу  $\checkmark$ .
- **3.** Нажмите клавишу ▼, чтобы выделить **УСТАНОВКА СИСТЕМЫ**, а затем нажмите клавишу  $\checkmark$
- **4.** Нажмите клавишу ▼, чтобы выделить ЯЗЫК ПРИНТЕРА, а затем нажмите клавишу  $\checkmark$ .
- 5. Нажмите клавишу ▲ или ▼, чтобы выбрать соответствующий язык, а затем нажмите клавишу  $\checkmark$ , чтобы установить его.
- **6.** Нажмите клавишу Меню, чтобы вернуться в режим **Готовность**.

#### **Функция "Устраняемые предупреждения"**

₩

**Примечание** Эта функция доступна только для принтеров серии HP Color LaserJet 3000 и 3800.

Эта функция используется для определения времени отображения предупреждающих сообщений на панели управления принтера путем выбора значения **ВКЛ** или **ЗАДАНИЕ**. Значением по умолчанию является **ЗАДАНИЕ**.

- **ВКЛ**. Устраняемые предупреждения будут отображаться до нажатия клавиши  $\checkmark$ .
- **ЗАДАНИЕ**. Устраняемые предупреждения будут отображаться до завершения задания, ставшего причиной появления этих предупреждений.

#### **Установка функции "Устраняемые предупреждения"**

- **1.** Нажмите клавишу Меню.
- **2.** Нажмите клавишу ▼, чтобы выделить **НАСТРОЙКА УСТРОЙСТВА**, а затем нажмите клавишу  $\checkmark$ .
- **3.** Нажмите клавишу ▼, чтобы выделить **УСТАНОВКА СИСТЕМЫ**, а затем нажмите клавишу  $\sqrt{ }$
- **4.** Нажмите клавишу ▼, чтобы выделить **УСТРАНЯЕМЫЕ ПРЕДУПРЕЖДЕНИЯ**, а затем нажмите клавишу  $\checkmark$ .
- **5.** Нажмите клавишу ▲ или ▼, чтобы выбрать соответствующий параметр, а затем нажмите клавишу  $\checkmark$ , чтобы установить его.
- **6.** Нажмите клавишу Меню, чтобы вернуться в режим **Готовность**.

### <span id="page-56-0"></span>**Функция "Автопродолжение"**

Эта функция используется для определения поведения принтера выдаче системой сообщений об ошибках, которые позволяют автоматически продолжить работу. **ВКЛ** (значение по умолчанию)

- **ВКЛ**. Сообщение об ошибке отображается в течение десяти секунд перед автоматическим продолжением печати.
- **ВЫКЛ**. При отображении принтером сообщения об ошибке выполнение задания приостанавливается до нажатия клавиши .

#### **Установка функции "Автопродолжение"**

- **1.** Нажмите клавишу Меню.
- **2.** Нажмите клавишу ▼, чтобы выделить НАСТРОЙКА УСТРОЙСТВА, а затем нажмите клавишу  $\checkmark$ .
- **3.** Нажмите клавишу ▼, чтобы выделить **УСТАНОВКА СИСТЕМЫ**, а затем нажмите клавишу  $\checkmark$ .
- **4.** Нажмите клавишу ▼, чтобы выделить **АВТОПРОДОЛЖЕНИЕ**, а затем нажмите клавишу .
- **5.** Нажмите клавишу ▲ или ▼, чтобы выбрать соответствующий параметр, а затем нажмите клавишу  $\checkmark$ , чтобы установить его.
- **6.** Нажмите клавишу Меню, чтобы вернуться в режим **Готовность**.

#### **Функция "Замените расходные материалы"**

Можно установить три параметра, которые касаются низкого уровня расходного материала или его окончания.

- **СТОП ПРИ ОКОНЧАНИИ** (значение по умолчанию). При низком уровне картриджа принтер продолжает выполнять печать. После окончания расходного материала в картридже принтер не сможет выполнять печать.
- **СТОП ПРИ НИЗКОМ УРОВНЕ**. Принтер приостанавливает работы до замены картриджа с низким уровнем расходного материала.
- **ПРОДОЛЖЕНИЕ ПРИ ОКОНЧАНИИ**. Принтер продолжает печать даже после окончания расходного материала.

#### **Установка функции "Замените расходные материалы"**

- **1.** Нажмите клавишу Меню.
- **2.** Нажмите клавишу ▼, чтобы выделить НАСТРОЙКА УСТРОЙСТВА, а затем нажмите клавишу  $\checkmark$ .
- **3.** Нажмите клавишу ▼, чтобы выделить **УСТАНОВКА СИСТЕМЫ**, а затем нажмите клавишу .
- **4.** Нажмите клавишу ▼, чтобы выделить ЗАМЕНИТЕ РАСХОДНЫЕ МАТЕРИАЛЫ, а затем нажмите клавишу  $\checkmark$ .
- <span id="page-57-0"></span>5. Нажмите клавишу ▲ или ▼, чтобы выбрать соответствующий параметр, а затем нажмите клавишу  $\checkmark$ , чтобы установить его.
	- При выборе параметра **ПРОДОЛЖЕНИЕ ПРИ ОКОНЧАНИИ** и нажатии клавиши появится предупреждающее сообщение. Для подтверждения режима продолжения выберите ДА, ИСПОЛЬЗОВАТЬ ЗАМЕНУ и нажмите  $\checkmark$ , а затем установите ограничение числа страниц для режима продолжения и нажмите  $\swarrow$ .
- **6.** Нажмите клавишу Меню, чтобы вернуться в режим **Готовность**.

### **Функция "Устранение замятия"**

Этот параметр используется для настройки реакции принтера на возникновение замятий, включая обработку замятых страниц.Значением по умолчанию является **АВТО**.

- **АВТО**. Если имеется достаточный объем свободной памяти, принтер автоматически включает режим устранения замятия.
- **ВКЛ**. Принтер повторно распечатывает все замятые страницы. Для сохранения нескольких последних распечатанных страниц выделяется дополнительная память. Это может отрицательно сказаться на общей производительности принтера.
- **ВЫКЛ**. Принтер не выполняет повторную печать замятых страниц. Поскольку в этом случае для сохранения последних распечатанных страниц память не используется, производительность при этом будет оптимальной.

#### **Установка функции "Устранение замятия"**

- **1.** Нажмите клавишу Меню.
- **2.** Нажмите клавишу ▼, чтобы выделить **НАСТРОЙКА УСТРОЙСТВА**, а затем нажмите клавишу  $\checkmark$ .
- **3.** Нажмите клавишу ▼, чтобы выделить **УСТАНОВКА СИСТЕМЫ**, а затем нажмите клавишу  $\checkmark$ .
- **4.** Нажмите клавишу ▼, чтобы выделить **УСТРАНЕНИЕ ЗАМЯТИЯ**, а затем нажмите клавишу  $\checkmark$ .
- **5.** Нажмите клавишу ▲ или ▼, чтобы выбрать соответствующий параметр, а затем нажмите клавишу  $\checkmark$ , чтобы установить его.
- **6.** Нажмите клавишу Меню, чтобы вернуться в режим **Готовность**.

### **Функция "Язык"**

В зависимости от страны/региона, где был приобретен принтер, этот параметр используется для установки языка по умолчанию, который используется для отображения сообщений при первом включении принтера. При просмотре доступных параметров список отображается на выбранном языке. Когда список появится на соответствующем языке, нажмите клавишу  $\checkmark$ , чтобы установить его. Язык можно также изменить в любое время, выполнив указанную ниже процедуру.

#### **Выбор языка**

- **1.** Нажмите клавишу Меню.
- **2.** Нажмите клавишу ▼, чтобы выделить НАСТРОЙКА УСТРОЙСТВА, а затем нажмите клавишу  $\checkmark$ .
- **3.** Нажмите клавишу ▼, чтобы выделить **УСТАНОВКА СИСТЕМЫ**, а затем нажмите клавишу  $\checkmark$ .
- **4.** Нажмите клавишу  $\nabla$ , чтобы выделить **ЯЗЫК**, а затем нажмите клавишу  $\times$ .
- 5. Нажмите клавишу ▲ или ▼, чтобы выбрать соответствующий язык, а затем нажмите клавишу  $\lt$ , чтобы установить его.
- **6.** Нажмите клавишу Меню, чтобы вернуться в режим **Готовность**.

# **Использование панели управления принтера в совместно используемых средах**

Если принтер совместно используется различными пользователями, для обеспечения его нормальной работы следуйте указанным ниже правилам.

- Перед выполнением изменений параметров принтера с помощью панели управления обратитесь к системному администратору. При изменении параметров принтера с помощью панели управления эти изменения могут повлиять на выполнение других заданий.
- Перед изменением шрифта принтера по умолчанию или загрузкой шрифтов согласуйте это с другими пользователями. Согласование этих действий позволит сэкономить память и избежать непредвиденного вывода на печать.
- Помните, что изменение языка принтера, например, переключение с эмуляции PostScript на PCL, влияет на выполнение печати другими пользователями.

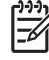

**Примечание** Возможно, используемая сетевая операционная система автоматически защищает задания каждого пользователя от воздействия заданий других пользователей. Для получения дополнительной информации обратитесь к своему системному администратору.

# **3 Настройка ввода/вывода**

В этой главе приведены инструкции по настройке некоторых сетевых параметров принтера.

- [Настройка](#page-61-0) USB
- [Настройка](#page-62-0) сети

# <span id="page-61-0"></span>**Настройка USB**

Все модели принтеров поддерживают соединения USB. Порт USB находится сзади принтера.

### **Подключение кабеля USB**

Один конец кабеля USB подключите к принтеру. Другой конец кабеля USB подключите к компьютеру.

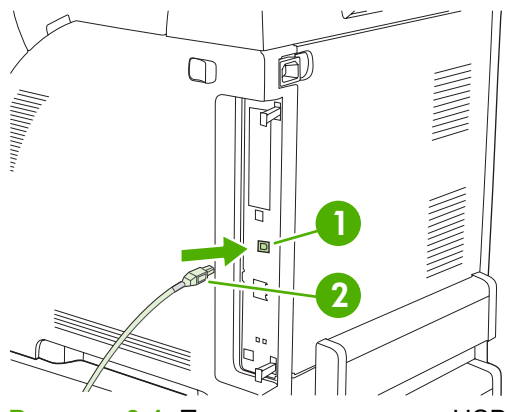

**Рисунок 3-1** Подключение к порту USB

- **1.** Порт USB.
- **2.** Разъем USB.

# <span id="page-62-0"></span>**Настройка сети**

Возможно, потребуется настроить некоторые сетевые параметры принтера. Эти параметры можно настроить с помощью панели управления принтера, встроенного Web-сервера или для большинства сетей с помощью программного обеспечения HP Web Jetadmin.

**Примечание** Для получения дополнительной информации об использовании встроенного Web-сервера см. раздел [Использование](#page-110-0) встроенного Web-сервера.

Полный список поддерживаемых сетей и инструкции по настройке сетевых параметров из программного приложения можно найти в *Руководстве администратора встроенного сервера печати HP Jetdirect*. Руководство прилагается к принтерам, в которых установлен встроенный сервер печати HP Jetdirect.

### **Настройка параметров TCP/IP вручную с панели управления принтера**

Настройку вручную следует использовать при установке адреса IP, маски подсети и шлюза по умолчанию.

#### **Установка адреса IP**

- **1.** Нажмите клавишу Меню.
- **2.** Нажмите клавишу ▼, чтобы выделить **НАСТРОЙКА УСТРОЙСТВА**, а затем нажмите клавишу  $\checkmark$ .
- **3.** Нажмите клавишу  $\blacktriangledown$ , чтобы выделить **В/В**, а затем нажмите клавишу  $\blacktriangledown$ .
- **4.** Нажмите клавишу ▼, чтобы выделить ВСТРОЕННЫЙ JETDIRECT, а затем нажмите клавишу  $\checkmark$ .
- **5.** Нажмите клавишу  $\blacktriangledown$ , чтобы выделить **TCP/IP**, а затем нажмите клавишу  $\blacktriangledown$ .
- $6.$  Нажмите клавишу  $\leq$ , чтобы выбрать **СПОСОБ НАСТРОЙКИ**.
- **7.** Нажмите клавишу ▼, чтобы выделить ВРУЧНУЮ, а затем нажмите клавишу  $\checkmark$ .
- **8.** Нажмите клавишу ▼, чтобы выделить **ПАРАМЕТРЫ ПОДАЧИ ВРУЧНУЮ**, а затем нажмите клавишу  $\checkmark$ .
- **9.** Нажмите клавишу ▼, чтобы выделить **Адрес IP:**, а затем нажмите клавишу  $\checkmark$ .
- **10.** Нажмите клавишу ▲ или ▼, чтобы увеличить или уменьшить число для первого байта адреса IP.
- **11.** Нажмите клавишу  $\swarrow$ , чтобы перейти к следующему набору чисел. Нажмите клавишу  $\Rightarrow$ , чтобы перейти к предыдущему набору чисел.

**Примечание** Для быстрой прокрутки чисел нажмите и удерживайте клавишу стрелки.

- **12.** Повторите действия 10 и 11 до полного ввода правильного адреса IP, а затем для сохранения параметра нажмите клавишу  $\cdot$ .
- **13.** Нажмите клавишу Меню, чтобы вернуться в режим **Готовность**.

#### **Установка маски подсети**

- **1.** Нажмите клавишу Меню.
- **2.** Нажмите клавишу ▼, чтобы выделить **НАСТРОЙКА УСТРОЙСТВА**, а затем нажмите клавишу  $\checkmark$ .
- **3.** Нажмите клавишу  $\blacktriangledown$ , чтобы выделить **В/В**, а затем нажмите клавишу  $\blacktriangledown$ .
- **4.** Нажмите клавишу ▼, чтобы выделить ВСТРОЕННЫЙ JETDIRECT, а затем нажмите клавишу  $\checkmark$ .
- **5.** Нажмите клавишу ▼, чтобы выделить **ТСР/IP**, а затем нажмите клавишу  $\checkmark$ .
- **6.** Нажмите клавишу  $\times$ , чтобы выбрать **СПОСОБ НАСТРОЙКИ**.
- **7.** Нажмите клавишу ▼, чтобы выделить ВРУЧНУЮ, а затем нажмите клавишу  $\checkmark$ .
- **8.** Нажмите клавишу ▼, чтобы выделить **ПАРАМЕТРЫ ПОДАЧИ ВРУЧНУЮ**, а затем нажмите клавишу  $\checkmark$ .
- **9.** Нажмите клавишу ▼, чтобы выделить МАСКА ПОДСЕТИ, а затем нажмите клавишу  $\checkmark$ .
- 10. Нажмите клавишу ▲ или ▼, чтобы увеличить или уменьшить число для первого байта маски подсети.
- **11.** Нажмите клавишу  $\vee$ , чтобы перейти к следующему набору чисел. Нажмите клавишу  $\Rightarrow$ , чтобы перейти к предыдущему набору чисел.
- **12.** Повторите действия 10 и 11 до полного ввода правильной маски подсети, а затем для сохранения параметра нажмите клавишу  $\cdot$ .
- **13.** Нажмите клавишу Меню, чтобы вернуться в режим **Готовность**.

#### **Установка шлюза по умолчанию**

- **1.** Нажмите клавишу Меню.
- **2.** Нажмите клавишу ▼, чтобы выделить НАСТРОЙКА УСТРОЙСТВА, а затем нажмите клавишу  $\checkmark$ .
- $3.$  Нажмите клавишу  $\blacktriangledown$ , чтобы выделить **В/В**, а затем нажмите клавишу  $\blacktriangledown$ .
- **4.** Нажмите клавишу ▼, чтобы выделить ВСТРОЕННЫЙ JETDIRECT, а затем нажмите клавишу  $\checkmark$ .
- **5.** Нажмите клавишу  $\blacktriangledown$ , чтобы выделить **TCP/IP**, а затем нажмите клавишу  $\blacktriangledown$ .
- **6.** Нажмите клавишу  $\swarrow$ , чтобы выбрать **СПОСОБ НАСТРОЙКИ**.
- **7.** Нажмите клавишу ▼, чтобы выделить ВРУЧНУЮ, а затем нажмите клавишу  $\checkmark$ .
- **8. Нажмите клавишу ▼, чтобы выделить ПАРАМЕТРЫ ПОДАЧИ ВРУЧНУЮ, а затем нажмите** клавишу  $\checkmark$ .
- **9.** Нажмите клавишу ▼, чтобы выделить ШЛЮЗ ПО УМОЛЧАНИЮ, а затем нажмите клавишу  $\checkmark$
- 10. Нажмите клавишу ▲ или ▼, чтобы увеличить или уменьшить число для первого байта адреса шлюза по умолчанию.
- **11.** Нажмите клавишу  $\vee$ , чтобы перейти к следующему набору чисел. Нажмите клавишу  $\Rightarrow$ , чтобы перейти к предыдущему набору чисел.
- **12.** Повторите действия 10 и 11 до полного ввода правильного адреса шлюза по умолчанию, а затем для сохранения параметра нажмите клавишу  $\vee$ .
- **13.** Нажмите клавишу Меню, чтобы вернуться в режим **Готовность**.

### **Выключение сетевых протоколов (необязательно)**

По умолчанию включены все поддерживаемые сетевые протоколы. При выключении неиспользуемых протоколов достигаются следующие преимущества:

- Сокращение генерируемого принтером сетевого трафика.
- Запрещение печати на принтере неавторизованным пользователям.
- Обеспечение вывода только существенной информации на странице конфигурации.
- Вывод на панель управления ошибок и предупреждающих сообщений, характерных для конкретного протокола.

#### **Выключение протокола IPX/SPX**

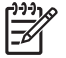

**Примечание** Не выключайте этот протокол в системах Windows, использующих для печати IPX/SPX.

- **1.** Нажмите клавишу Меню.
- **2.** Нажмите клавишу ▼, чтобы выделить **НАСТРОЙКА УСТРОЙСТВА**, а затем нажмите клавишу  $\checkmark$ .
- $3.$  Нажмите клавишу  $\blacktriangledown$ , чтобы выделить **В/В**, а затем нажмите клавишу  $\blacktriangledown$ .
- **4.** Нажмите клавишу ▼, чтобы выделить ВСТРОЕННЫЙ JETDIRECT, а затем нажмите клавишу  $\checkmark$ .
- **5.** Нажмите клавишу  $\blacktriangledown$ , чтобы выделить **IPX/SPX**, а затем нажмите клавишу  $\blacktriangledown$ .
- **6.** Нажмите клавишу  $\times$ , чтобы выбрать **ВКЛЮЧИТЬ**.
- **7.** Нажмите клавишу  $\blacktriangledown$ , чтобы выделить **ВЫКЛ**, а затем нажмите клавишу  $\blacktriangledown$ .
- **8.** Нажмите клавишу Меню, чтобы вернуться в режим **Готовность**.

#### **Выключение протокола AppleTalk**

- **1.** Нажмите клавишу Меню.
- **2.** Нажмите клавишу ▼, чтобы выделить **НАСТРОЙКА УСТРОЙСТВА**, а затем нажмите клавишу  $\checkmark$ .
- **3.** Нажмите клавишу  $\blacktriangledown$ , чтобы выделить **В/В**, а затем нажмите клавишу  $\blacktriangledown$ .
- **4.** Нажмите клавишу ▼, чтобы выделить ВСТРОЕННЫЙ JETDIRECT, а затем нажмите клавишу  $\checkmark$ .
- **5.** Нажмите клавишу  $\nabla$ , чтобы выделить **APPLETALK**, а затем нажмите клавишу  $\times$ .
- 6. Нажмите клавишу  $\lt$ , чтобы выбрать **ВКЛЮЧИТЬ**.
- **7.** Нажмите клавишу ▼, чтобы выделить ВЫКЛ, а затем нажмите клавишу  $\checkmark$ .
- **8.** Нажмите клавишу Меню, чтобы вернуться в режим **Готовность**.

#### **Выключение протокола DLC/LLC**

- **1.** Нажмите клавишу Меню.
- **2.** Нажмите клавишу ▼, чтобы выделить НАСТРОЙКА УСТРОЙСТВА, а затем нажмите клавишу  $\checkmark$ .
- **3.** Нажмите клавишу  $\nabla$ , чтобы выделить **В/В**, а затем нажмите клавишу  $\nabla$ .
- **4.** Нажмите клавишу ▼, чтобы выделить ВСТРОЕННЫЙ JETDIRECT, а затем нажмите клавишу  $\checkmark$ .
- **5.** Нажмите клавишу  $\blacktriangledown$ , чтобы выделить **DLC/LLC**, а затем нажмите клавишу  $\blacktriangledown$ .
- **6.** Нажмите клавишу ∕, чтобы выбрать **ВКЛЮЧИТЬ**.
- **7.** Нажмите клавишу  $\blacktriangledown$ , чтобы выделить **ВЫКЛ**, а затем нажмите клавишу  $\blacktriangledown$ .
- **8.** Нажмите клавишу Меню, чтобы вернуться в режим **Готовность**.

## **Настройка расширенного В/В (EIO)**

**Примечание** Эта функция доступна только для принтеров серии HP Color LaserJet 3000 и 3800.

При установке сервера печати на базовой модели принтера (HP Color LaserJet 3000 или HP Color LaserJet 3800) в принтер необходимо установить дополнительную память.

Разъем расширенного ввода/вывода (EIO) служит для подключения совместимых внешних устройств, например, сетевых плат сервера печати HP Jetdirect или других устройств. При установке сетевой платы EIO в этот разъем увеличивается число доступных для принтера сетевых интерфейсов.

#### **Серверы печати HP Jetdirect EIO**

Серверы печати HP Jetdirect (сетевые платы) можно устанавливать в разъемы EIO. Эти платы поддерживают различные протоколы и операционные системы. Серверы печати HP Jetdirect предоставляют возможность подключения принтера непосредственно к сети в любой ее точке, что упрощает управление сетью. Серверы печати HP Jetdirect также поддерживают протокол SNMP, который позволяет администраторам сети осуществлять дистанционное управление работой принтера, а также устранять различные неисправности с помощью программного обеспечения HP Web Jetadmin.

**Примечание** Настройка платы выполняется с помощью панели управления, программного обеспечения установки принтера или программного обеспечения HP Web Jetadmin. Для получения дополнительной информации обратитесь к документации по серверу печати HP Jetdirect.

# **4 Операции печати**

В данной главе описываются способы выполнения основных операций печати.

- [Управление](#page-67-0) заданиями на печать
- Выбор [носителя](#page-70-0) для печати
- [Конфигурирование](#page-72-0) лотков
- Автоматическое определение типа носителя (режим [автоопределения](#page-85-0))
- [Использование](#page-87-0) функций драйвера принтера для Windows
- [Использование](#page-92-0) функций драйвера принтера для Macintosh
- Печать на [специальном](#page-94-0) носителе
- [Использование](#page-98-0) двусторонней печати (дуплекс)
- [Управление](#page-101-0) особыми ситуациями при печати
- Управление [сохраненными](#page-103-0) заданиями
- [Управление](#page-105-0) памятью

# <span id="page-67-0"></span>**Управление заданиями на печать**

В Windows существует три параметра, влияющие на способ подачи драйвером носителя, когда задание отправляется на печать. В большинстве программ параметры **Источник**, **Тип** и **Формат** отображаются в диалоговых окнах **Макет страницы**, **Печать** или **Параметры печати**. Если эти параметры не изменять, то принтер автоматически выбирает лоток, используя параметры по умолчанию.

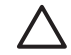

**ПРЕДУПРЕЖДЕНИЕ** Вносите изменения в настройку принтера в прикладной программе или в драйвере принтера, так как изменения, которые вносятся в панели управления, становятся параметрами по умолчанию для последующих заданий. Параметры, выбранные в программном обеспечении или в драйвере принтера, заменяют параметры, выбранные на панели управления.

### **Источник**

Для указания лотка, который будет использоваться принтером для подачи носителя воспользуйтесь параметром **Источник**. Принтер пытается выполнить печать из этого лотка независимо от формата или типа загруженного материала. Если выбран лоток, который сконфигурирован на тип или формат, не соответствующий заданию, задание не будет обработано до тех пор, пока в лоток не будет загружен носитель правильного типа и формата. Если лоток загружен правильно, принтер начнет печать. Если нажать клавишу  $\checkmark$ , можно выбрать другой лоток.

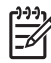

**Примечание** В случае возникновения трудностей при печати с помощью данного **источника**, см. раздел Приоритет [параметров](#page-68-0) печати.

### **Тип и формат**

Выполняйте печать по **типу** или **формату**, когда нужно подавать носитель из первого лотка, в котором загружен носитель выбранного типа и формата. Выбор носителя по типу, а не по источнику аналогичен блокировке лотков и позволяет предотвратить случайное использование специального носителя. Например, если лоток сконфигурирован на использование фирменных бланков, а Вы указали в драйвере печать на обычной бумаге, принтер не будет затягивать носитель из этого лотка, он будет использовать лоток, в котором загружена обычная бумага и который сконфигурирован на использование обычной бумаги.

**Примечание** Выбор параметра **Любой** отменяет функцию блокировки лотка.

При выборе носителя по типу и формату существенно улучшается качество печати на плотной бумаге, глянцевой бумаге и прозрачных пленках. Использование неправильной настройки приведет к неудовлетворительному качеству печати. Всегда печатайте по **типу** на специальном <span id="page-68-0"></span>носителе, например, на этикетках или прозрачных пленках. Печать конвертов всегда выполняйте по **формату**.

- Если Вы хотите печатать по **типу** или **формату**, а лотки не сконфигурированы для определенного типа или формата, загрузите носитель в лоток 1. Затем в драйвере принтера выберите **Type** (Тип) или **Size** (Формат) в диалоговом окне **Макет страницы**, **Печать** или **Параметры печати**.
- Если печать часто выполняется на носителе определенного типа и формата, то администратор принтера (для сетевого принтера) или пользователь (для локального принтера) может настроить лоток для этого типа и формата. Затем, если выбрать этот тип или формат при печати задания, принтер подает носитель из лотка, настроенного для этого типа или формата. См. раздел [Конфигурирование](#page-72-0) лотков.
- Если Вы закрыли лоток 2 или дополнительный лоток 3, может отобразиться сообщение, предлагающее выбрать **тип** или **формат** для лотка. Если лоток уже сконфигурирован правильно, нажмите клавишу  $\Rightarrow$ , чтобы перейти в состояние **Готовность**.

#### **Приоритет параметров печати**

Изменения параметров печати имеют различный приоритет в зависимости от того, где были сделаны эти изменения:

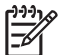

**Примечание** Название команд и диалоговых окон могут отличаться в зависимости от прикладной программы.

- **Диалоговое окно "Макет страницы"**. Для открытия этого окна щелкните **Макет страницы** или аналогичную команду в меню **Файл** рабочей программы. Измененные здесь параметры заменяют параметры, измененные в любом другом месте.
- **Диалоговое окно "Печать"**. Для открытия этого окна щелкните **Печать**, **Настройки печати** или аналогичную команду в меню **Файл** рабочей программы. Параметры, изменяемые в диалоговом окне **Печать** имеют более низкий приоритет и *не* переопределяют изменения, сделанные в диалоговом окне **Макет страницы**.
- **Диалоговое окно "Свойства принтера" (драйвер принтера)**. Чтобы открыть драйвер принтера, щелкните **Свойства** в диалоговом окне **Печать**. Параметры, измененные в диалоговом окне **Свойства принтера**, не переопределяют параметры в любом другом месте программного обеспечения печати.
- **Параметры драйвера принтера по умолчанию**: Параметры принтера по умолчанию определяют параметры, используемые во всех заданиях на печать, *если только* параметры не были изменены в диалоговых окнах **Макет страницы**, **Печать** или **Свойства принтера**.
- **Параметры панели управления принтера**. Параметры, измененные на панели управления принтера, имеют более низкий приоритет, чем параметры, измененные в драйвере или в приложении.

# **Доступ к параметрам драйвера принтера**

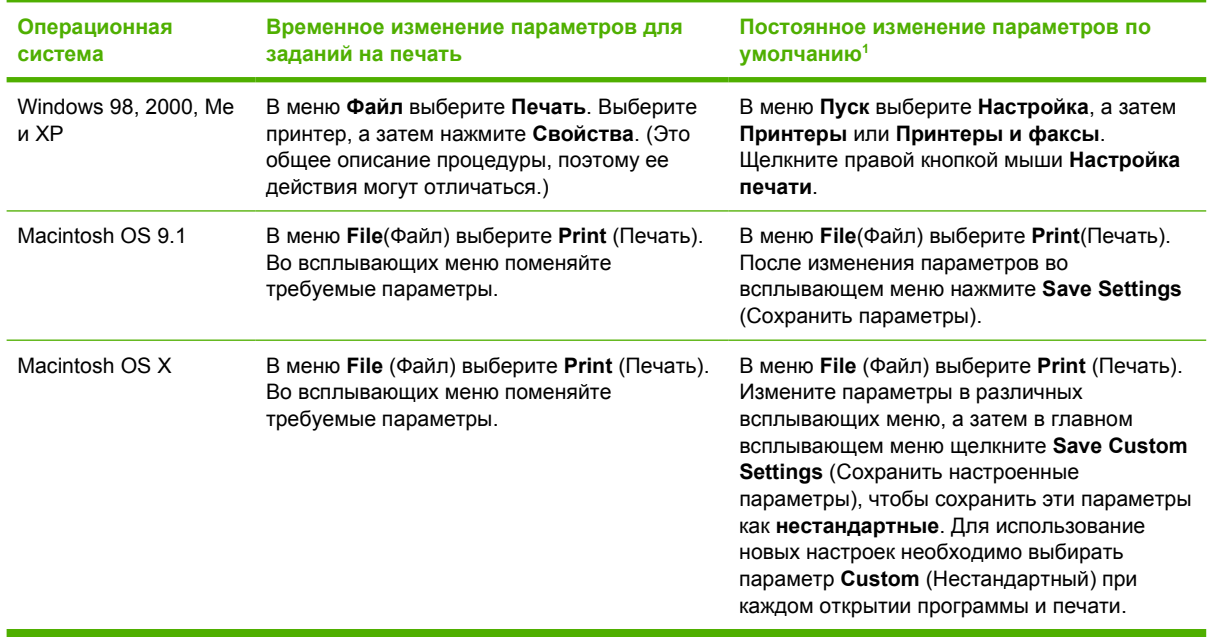

<sup>1</sup> Доступ к параметрам принтера по умолчанию может быть ограничен, поэтому эти параметры могут быть недоступны.

# <span id="page-70-0"></span>**Выбор носителя для печати**

Для данного принтера можно использовать различные типы бумаги и другого носителя для печати.

Прежде чем приобретать какую-либо бумагу или специальные бланки крупными партиями, убедитесь, что поставщик бумаги получил и изучил требования к носителю для печати, указанные в руководстве *HP LaserJet Printer Family Print Media Specification Guide* (Руководство по характеристикам носителя для печати на принтерах семейства HP LaserJet).

Для получения информации о заказе руководства *HP LaserJet Printer Family Print Media Specification Guide* (Руководство по характеристикам носителя для печати на принтерах семейства HP LaserJet) см. раздел Расходные материалы и [дополнительные](#page-202-0) принадлежности. Загрузка копии руководства из Интернета: [www.hp.com/support/clj3000](http://www.hp.com/support/clj3000) - для принтеров серии HP Color LaserJet 3000, [www.hp.com/support/clj3600](http://www.hp.com/support/clj3600) - для принтеров серии HP Color LaserJet 3600 или [www.hp.com/support/clj3800](http://www.hp.com/support/clj3800) - для принтеров серии HP Color LaserJet 3800. Выберите **Manuals** (Руководства).

В некоторых случаях дефекты встречаются даже при печати на носителе, который отвечает всем требованиям, изложенным в данной главе или в руководстве *HP LaserJet Printer Family Print Media Specification Guide* (Руководство по характеристикам носителя для печати на принтерах семейства HP LaserJet). Это может быть вызвано несоответствующими характеристиками окружающей среды или другими условиями, не зависящими от компании HP (например, слишком высокая температура и влажность).

*Специалисты компании Hewlett-Packard рекомендуют проверять бумагу перед ее покупкой большими партиями.*

**ПРЕДУПРЕЖДЕНИЕ** При использовании бумаги, не отвечающей характеристикам, указанным здесь или в руководстве по характеристикам носителя, могут возникнуть проблемы, для решения которых потребуется вмешательство службы технической поддержки. На обслуживание такого рода гарантия или соглашения на техническое обслуживание Hewlett-Packard не распространяются.

### **Нежелательные типы бумаги**

Для данного принтера можно использовать различные типы бумаги. При использовании бумаги, не отвечающей указанным характеристикам, может снизиться качество печати и увеличиться вероятность возникновения замятий.

- Не используйте слишком грубую бумагу.
- Не используйте бумагу с вырезами или перфорацией, а также бумагу, отличающуюся от стандартной перфорированной бумаги с 3 отверстиями.
- Не используйте неоднородные бланки.
- Не используйте бумагу, на которой уже выполнялась печать или которая проходила через фотокопировальное устройство.
- Не используйте бумагу с фоновым изображением при печати сплошной заливки.

### **Бумага, которая может повредить принтер**

В редких случаях бумага может повредить принтер. Необходимо избегать следующих типов бумаги, чтобы предотвратить возможные повреждения принтера:

- Не используйте бумагу со скрепками.
- **Не используйте прозрачную пленку, предназначенную для печати на струйных принтерах** или других низкотемпературных принтерах, а также при использовании черно-белой печати. Используйте прозрачную пленку, которая предназначена для использования только в принтерах HP Color LaserJet.
- Не используйте фотобумагу, предназначенную для струйных принтеров.
- Не используйте бумагу с тисненым рисунком или покрытием, а также какой-либо носитель, при прохождении которого через принтер могут выделяться вредные вещества, который может расплавиться, сместиться или обесцветиться при воздействии температуры 190° C в течение 0,1 секунды. Кроме того, не используйте фирменные бланки, которые выполнены с использованием красителей или чернил, не выдерживающих воздействия такой высокой температуры.

Заказ расходных материалов HP Color LaserJet:

- [www.hp.com/go/ljsupplies](http://www.hp.com/go/ljsupplies) в США.
- [www.hp.com/ghp/buyonline.html](http://www.hp.com/ghp/buyonline.html) в других странах/регионах.
## <span id="page-72-0"></span>**Конфигурирование лотков**

Лотки принтера можно сконфигурировать по типу и формату. Загрузите различные носители в лотки принтера, а затем в прикладной программе запросите носитель по типу и формату.

**Примечание** Если Вы пользовались предыдущими моделями принтеров HP Color LaserJet, конфигурирование лотка 1 в первый или кассетный режим для Вас уже, возможно, знакомая операция. Чтобы задать параметры для первого режима, сконфигурируйте лоток 1 для **ЛЮБОЙ ФОРМАТ** и **ЛЮБОЙ ТИП**. Принтер в первую очередь будет принимать бумагу из лотка 1 (если в этот лоток загружена бумага) при условии, что в задании на печать не указан другой лоток. Данный параметр рекомендуется, если используются другие типы и форматы бумаги в лотке 1. Чтобы задать параметры из кассетного режима, установите другое значение формата или типа для лотка 1, отличное от **ЛЮБОЙ ФОРМАТ** или **ЛЮБОЙ ТИП**. Эта установка рекомендуется, если используется один и тот же формат и тип бумаги в лотке 1.

**Примечание** При выполнении двусторонней печати проверьте, чтобы загруженный носитель соответствовал требованиям двусторонней печати. См. раздел [Характеристики](#page-29-0) [носителя](#page-29-0) для печати.

Ниже приведены указания, которые необходимо выполнить для конфигурирования лотков с панели управления принтера. Лотки можно также конфигурировать на компьютере путем подключения к встроенному Web-серверу. См. раздел [Использование](#page-110-0) встроенного Web[сервера](#page-110-0).

### **Конфигурирование формата**

- **1.** Нажмите клавишу Меню.
- **2.** Нажмите клавишу ▼, чтобы выделить параметр **ПОДАЧА БУМАГИ**, а затем нажмите клавишу  $\checkmark$ .
- **3.** Нажмите клавишу , чтобы выделить **ФОРМАТ ЛОТКА 1**, **ФОРМАТ ЛОТКА 2** или **ФОРМАТ ЛОТКА 3**, затем нажмите клавишу  $\times$ .
- **4.** Нажмите клавишу ▼ или ▲, чтобы выделить соответствующий формат, затем нажмите клавишу  $\checkmark$ .
- **5.** Нажмите клавишу Меню, чтобы вернуться в режим **Готовность**.

## **Конфигурирование типа**

- **1.** Нажмите клавишу Меню.
- **2.** Нажмите клавишу ▼, чтобы выделить параметр **ПОДАЧА БУМАГИ**, а затем нажмите клавишу  $\checkmark$ .
- **3.** Нажмите клавишу для выделения **ТИП ЛОТКА 1**, **ТИП ЛОТКА 2** или **ТИП ЛОТКА 3**, а затем нажмите клавишу  $\checkmark$ .
- **4.** Нажмите  $\blacktriangledown$  или  $\blacktriangle$  для выделения требуемого типа бумаги, затем нажмите  $\blacktriangledown$ .
- **5.** Нажмите клавишу Меню, чтобы вернуться в режим **Готовность**.

## **Конфигурирование лотка 1 для нестандартной бумаги**

Используйте параметр формата **ЛЮБОЙ ФОРМАТ**, если выбранный носитель не соответствует формату бумаги, указанной для распечатываемого документа. Если исходный лоток не выбран, принтер будет искать первый тип бумаги, который точно соответствует документу, после этого он будет искать бумагу и печатать из лотка, установленного для **ЛЮБОЙ ФОРМАТ** или **ЛЮБОЙ ТИП**.

Используйте параметр **ЛЮБОЙ НЕСТАНДАРТНЫЙ** при печати на нескольких носителях нестандартного формата из лотка, не определяя формат для каждого задания. Используйте параметр **НЕСТАНДАРТНЫЙ** при печати на носителе определенного формата из определенного лотка. При печати нестандартного задания принтер будет искать точное совпадение формата. Если точное соответствие не будет найдено, принтер будет искать лоток, установленный для **ЛЮБОЙ НЕСТАНДАРТНЫЙ**. В конце концов, принтер будет искать и использовать носитель из лотка, для которого установлено значение **ЛЮБОЙ ФОРМАТ**.

Установка нестандартного размера бумаги выполняется с помощью трех действий. По завершении на дисплее появится меню **ПОДАЧА БУМАГИ**. После установки нестандартного формата для лотка, принтер сохраняет параметр, пока он не будет изменен в панели управления.

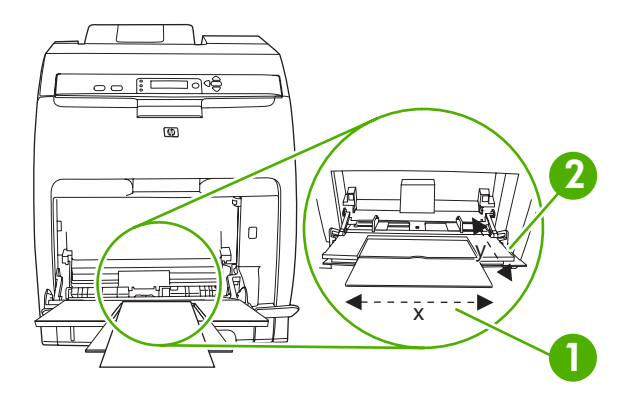

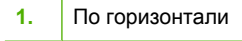

**2.** По вертикали

### **Единицы измерения**

- **1.** Нажмите клавишу ▼, чтобы выделить параметр **ЕДИНИЦА ИЗМЕРЕНИЯ**, а затем нажмите клавишу  $\checkmark$ .
- **2.** Нажмите клавишу ▲ или ▼, чтобы выделить нужную единицу измерения, затем нажмите клавишу  $\checkmark$ .

### **По горизонтали**

По горизонтали - это ширина страницы, подаваемой в принтер.

- **1.** Нажмите клавишу ▼, чтобы выделить параметр РАЗМЕР Х, а затем нажмите клавишу  $\checkmark$ .
- **2.** Нажмите клавишу ▲ или ▼, чтобы выделить правильное значение, затем нажмите клавишу  $\checkmark$ .

### **По вертикали**

По вертикали - это длина страницы, подаваемой в принтер.

- **1.** Нажмите клавишу  $\blacktriangledown$ , чтобы выделить параметр **РАЗМЕР Y**, а затем нажмите клавишу  $\blacktriangledown$ .
- **2.** Нажмите клавишу ▲ или ▼, чтобы выделить правильное значение, затем нажмите клавишу  $\checkmark$ .

### **Конфигурирование лотка 2 или лотка 3 для нестандартной бумаги**

Принтер автоматически обнаруживает многие форматы бумаги, но Вы можете сконфигурировать лотки для нестандартных форматов бумаги. Нужно указать следующие параметры:

- Единицы изменения (миллиметры или дюймы).
- По горизонтали это ширина страницы, подаваемой в принтер.
- По вертикали это длина страницы, подаваемой в принтер.

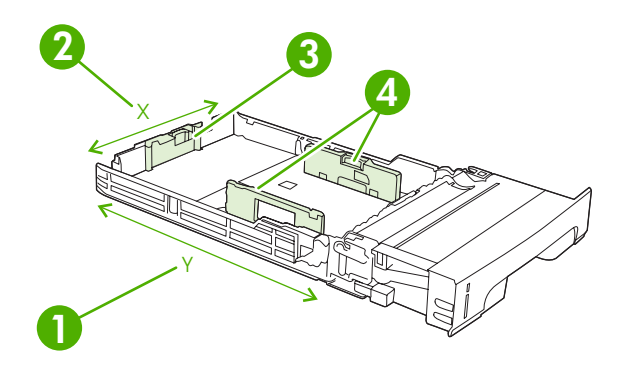

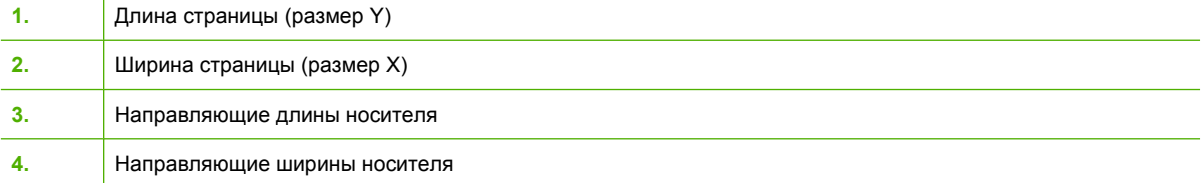

Для конфигурирования нестандартного формата для лотка выполните следующую процедуру. Когда нестандартный формат установлен для лотка, он будет поддерживаться до тех пор, пока не будут изменены направляющие длины носителя.

#### **Установка нестандартного формата в лотке 2 или в лотке 3**

- **1.** Откройте лоток и поместите в лоток носитель лицевой стороной вверх.
- **2.** Установите направляющие длины носителя в положение нестандартного носителя и закройте лоток.
- **3.** Когда появится сообщение о конфигурации лотка, нажмите клавишу  $\checkmark$ .
- **4.** Нажмите клавишу ▲, чтобы выделить параметр ЛЮБОЙ НЕСТАНДАРТНЫЙ или **НЕСТАНДАРТНЫЙ**, а затем нажмите клавишу  $\times$ .

5. Нажмите клавишу ▲ или ▼для выделения правильной единицы (миллиметры или дюймы), затем нажмите клавишу  $\checkmark$ .

После установки единиц измерения, установите размер X.

**6.** Нажмите клавишу ▲ или ▼ для выделения правильного значения, а затем нажмите клавишу  $\checkmark$ .

Если введенное значение находится за пределами допустимого диапазона, на две секунды появится индикация **Неправильное значение**. На дисплее панели управления появится запрос на ввод другого значения.

После установки размера X, установите размер Y, используя следующую процедуру:

**7.** Нажмите  $\triangle$  или  $\nabla$  для выделения правильного значения, затем нажмите клавишу  $\vee$ .

Если введенное значение находится за пределами допустимого диапазона, на две секунды появится индикация **Неправильное значение**. На дисплее панели управления появится запрос на ввод другого значения. Принтер выведет сообщение с размерами нестандартного формата.

## **Печать из лотка 1 (многоцелевой лоток)**

Лоток 1 - это многоцелевой лоток, который вмещает до 100 листов бумаги или 10 конвертов. Он обеспечивает удобную печать на конвертах, прозрачной пленке для диапозитивов, бумаге нестандартного размера и других типах бумаги без необходимости разгружать остальные лотки.

### **Загрузка бумаги в лоток 1**

**ПРЕДУПРЕЖДЕНИЕ** Старайтесь не добавлять носитель в лоток 1 во время печати принтера, так как этом может привести к замятию.

**1.** Откройте лоток 1.

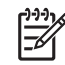

**Примечание** При печати на определенном носителе, например, на конвертах, нужно использовать лоток 1. Дополнительную информацию см. в разделе [Печать](#page-77-0) на [конвертах](#page-77-0) из лотка 1.

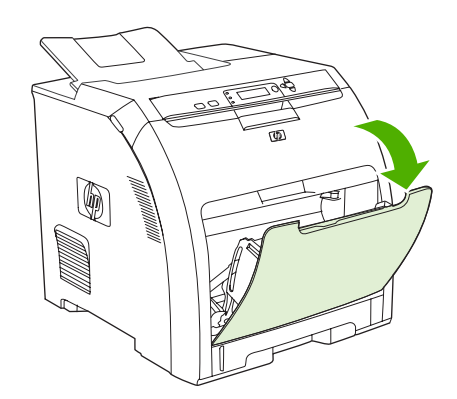

**2.** Выдвиньте расширитель выходного лотка из лотка.

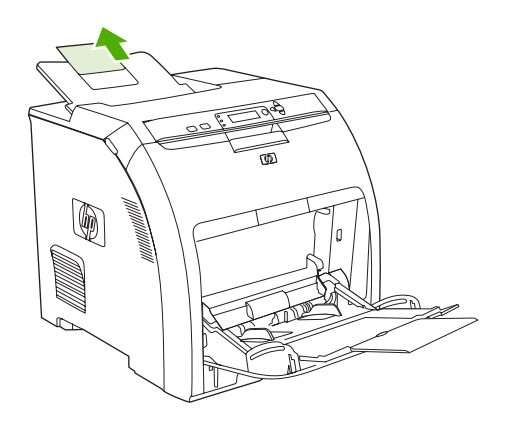

**3.** Выдвиньте удлинитель лотка и, если необходимо, откройте дополнительный удлинитель лотка.

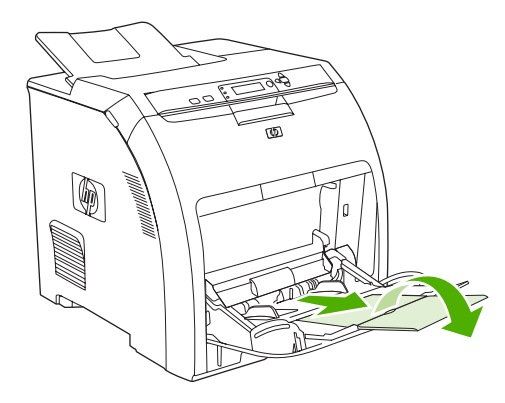

**4.** Придвиньте ограничители ширины до размера используемого материала, оставив небольшие зазоры.

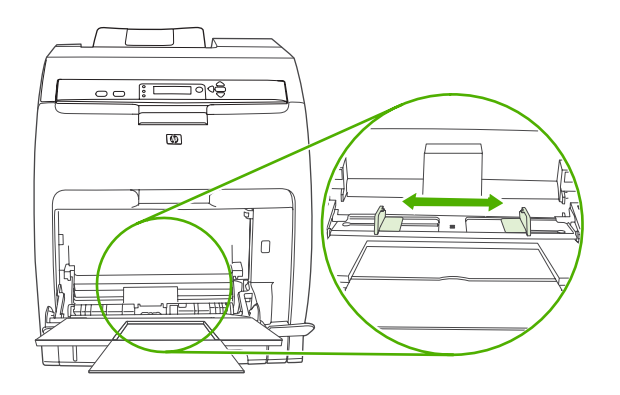

<span id="page-77-0"></span>**5.** Загрузите носитель в лоток стороной для печати вниз и верхним коротким краем вперед.

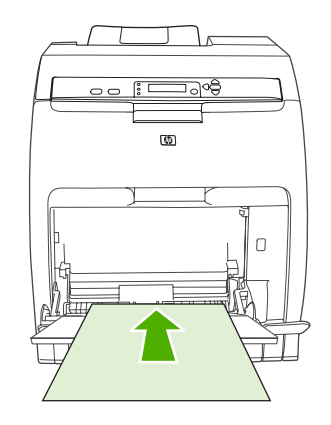

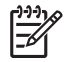

**Примечание** При печати на обеих сторонах см. [Использование](#page-98-0) двусторонней печати ([дуплекс](#page-98-0)) для получения инструкций по загрузке.

**6.** Придвиньте ограничители ширины таким образом, чтобы они слегка касались стопки материала с обеих сторон, не сгибая его. Убедитесь в том, что носитель ровно располагается под выступами на ограничителях ширины.

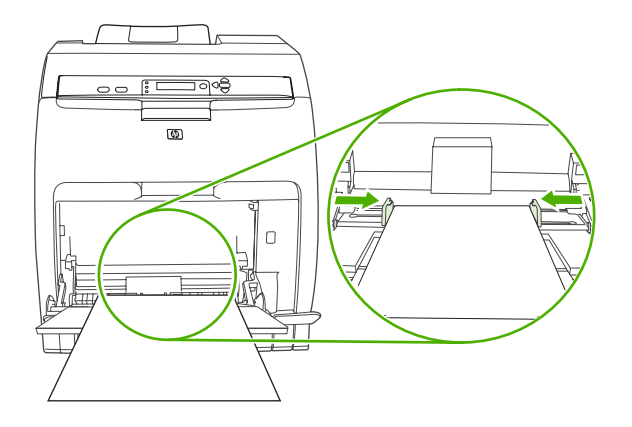

**ПРЕДУПРЕЖДЕНИЕ** Прежде чем закрыть лоток 1 (дополнительный), необходимо дождаться завершения печати принтера. Если закрыть лоток до завершения печати принтера, может произойти замятие.

### **Печать на конвертах из лотка 1**

Большинство типов конвертов можно печатать из лотка 1. Лоток вмещает до 10 конвертов. Производительность печати зависит от конструкции конверта.

В прикладной программе установите поля не менее 15 мм от края конверта.

**ПРЕДУПРЕЖДЕНИЕ** Конверты с зажимами, замочками, окошками, с внутренней подкладкой, с открытыми клейкими участками или другими синтетическими покрытиями могут серьезно повредить принтер. Не пытайтесь печатать на обеих сторонах конверта это может вызвать замятие бумаги и повреждение принтера. Перед загрузкой конвертов убедитесь в том, что они не изогнуты, не повреждены и не склеились между собой. Не пользуйтесь конвертами с клейкими покрытиями, чувствительными к давлению. Во избежание замятий не вынимайте и не добавляйте конверты во время печати.

### **Загрузка конвертов в лоток 1**

**1.** Откройте лоток 1.

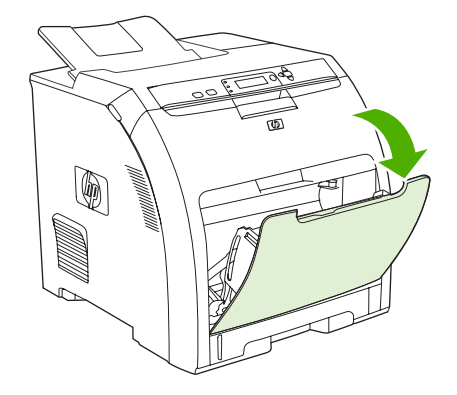

**2.** Выдвиньте удлинитель лотка и, если необходимо, откройте дополнительный удлинитель лотка.

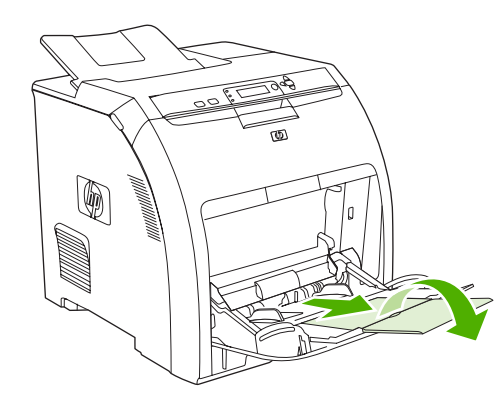

**3.** Установите ограничители бумаги на требуемую ширину.

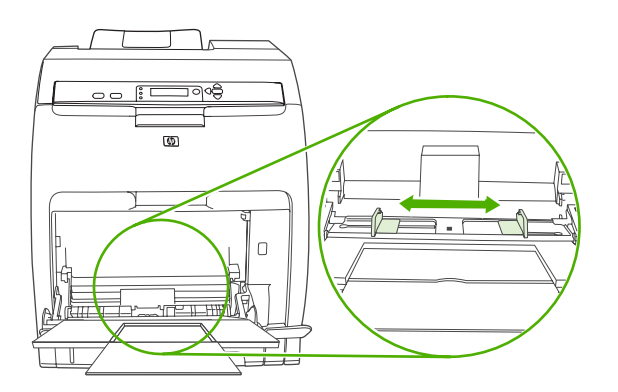

**4.** Загрузите не более 10 конвертов в середину лотка 1 стороной для печати вниз, причем сторона с местом для марки должна быть ближайшей к принтеру, а короткий край необходимо направить в сторону принтера. Задвиньте конверты в принтер плотно до упора, но без усилия.

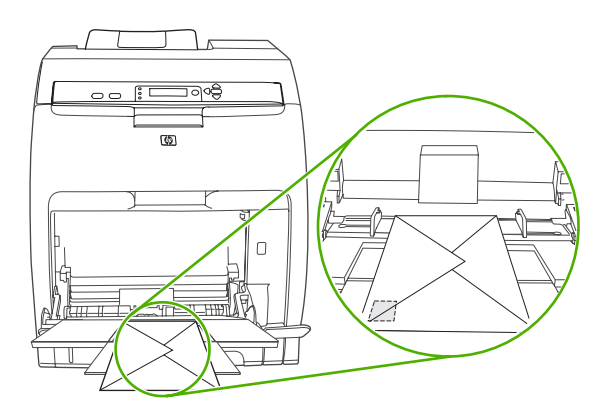

**5.** Отрегулируйте ограничители так, чтобы они касались пачки конвертов, не сгибая их. Убедитесь в том, что конверты уложены под выступами на ограничителях.

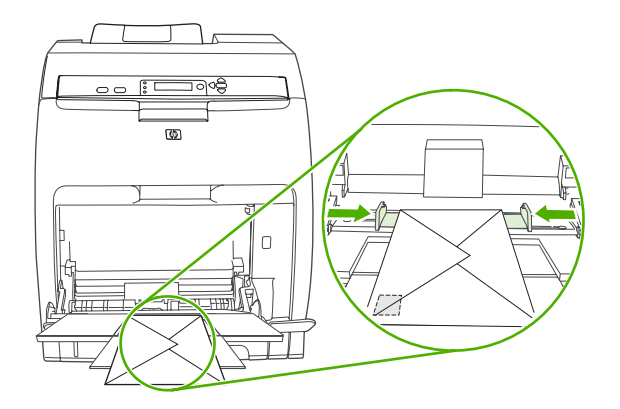

### **Печать на конвертах**

- **1.** Если лоток 1 сконфигурирован под специальный формат, используйте панель управления принтера для задания формата бумаги для лотка 1, который бы соответствовал размеру распечатываемого конверта.
- **2.** Укажите лоток 1 в прикладной программе.
- **3.** Если программа не задает формат конверта автоматически, укажите в качестве ориентации страницы параметр **Альбомная** в программе или в драйвере принтера. Используйте указания в следующей таблице для установки границ для адресов отправителя и получателя на конвертах формата Commercial №10 или DL.

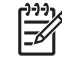

**Примечание** Для конвертов других форматов настройте параметры полей соответствующим образом.

**4.** Щелкните **Печать** в прикладной программе или в драйвере принтера.

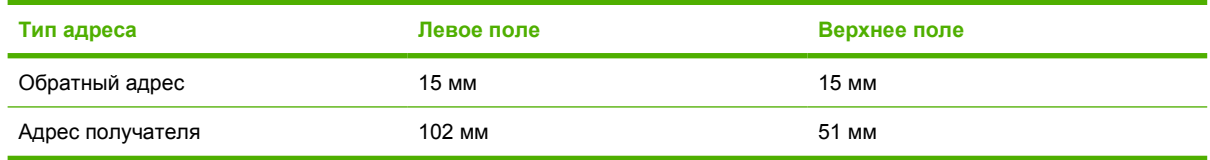

## **Печать из лотка 2 и лотка 3**

Лоток 2 вмещает до 250 листов обычной бумаги, а дополнительный лоток 3 вмещает до 500 листов обычной бумаги. Лоток 2 и лоток 3 можно настроить для множества форматов. Лоток устанавливается под лотком 2. Когда лоток 3 установлен, принтер обнаруживает его и позволяет выбирать в списке меню **НАСТРОЙКА УСТРОЙСТВА** панели управления.

**ПРЕДУПРЕЖДЕНИЕ** Путь прохождения бумаги для лотка 3 лежит через лоток 2. Если лоток 2 или лоток 3 частично вынуты или извлечены, носитель из лотка 3 не может подаваться в принтер. Это может привести к замятию в принтере.

### **Загрузка лотка 2**

**ПРЕДУПРЕЖДЕНИЕ** Во избежание замятия бумаги никогда не добавляйте и не вынимайте лоток во время печати.

**1.** Выдвиньте лоток 2 из принтера и извлеките весь носитель.

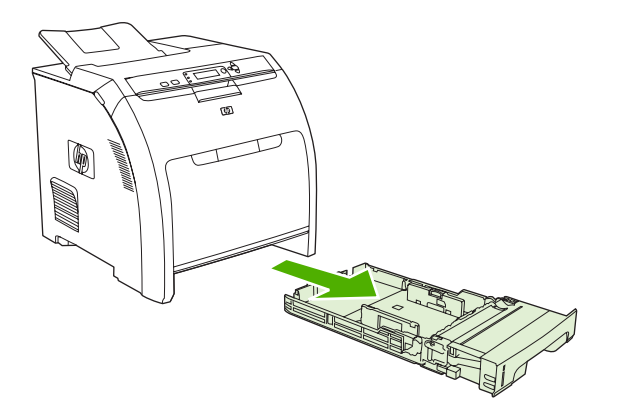

**2.** Выдвиньте расширитель выходного лотка из лотка.

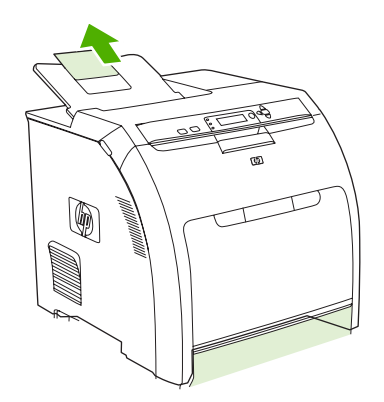

**3.** Настройте направляющие длины, чтобы знак стрелки указал на формат загружаемого носителя.

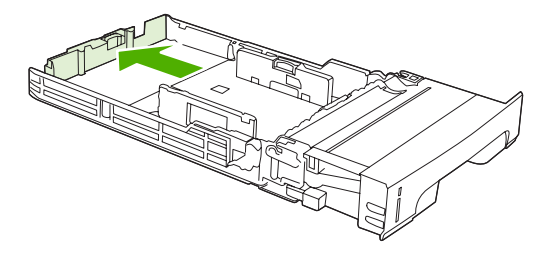

**4.** Передвигайте боковые направляющие ширины, пока стрелка на правой направляющей не будет указывать на формат загружаемого носителя.

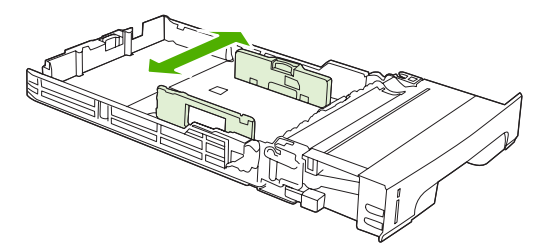

**5.** Загрузите бумагу в лоток. Если используется специальная бумага, например фирменный бланк, загружайте ее лицевой стороной вверх, верхним краем в направлении к передней части лотка.

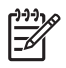

**Примечание** При выполнении двусторонней печати см. [Использование](#page-98-0) [двусторонней](#page-98-0) печати (дуплекс) для получения инструкций по загрузке.

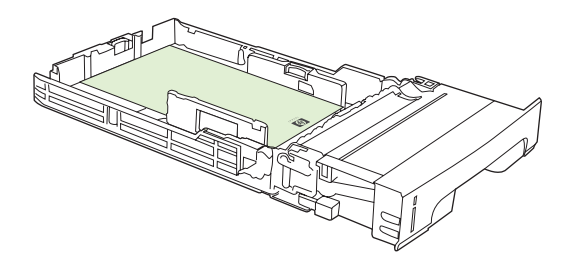

**6.** Убедитесь, что стопка носителя ровно лежит, а носитель находится ниже выступов высоты.

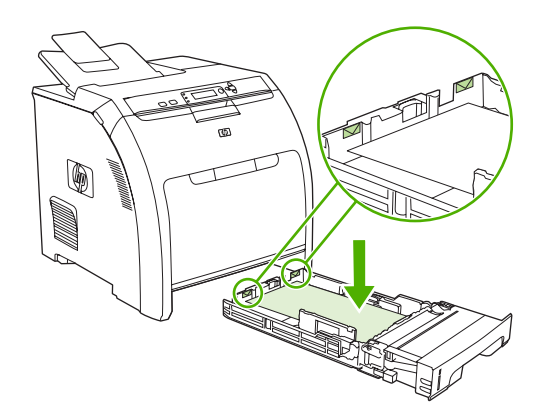

**7.** Задвиньте лоток обратно <sup>в</sup> принтер.

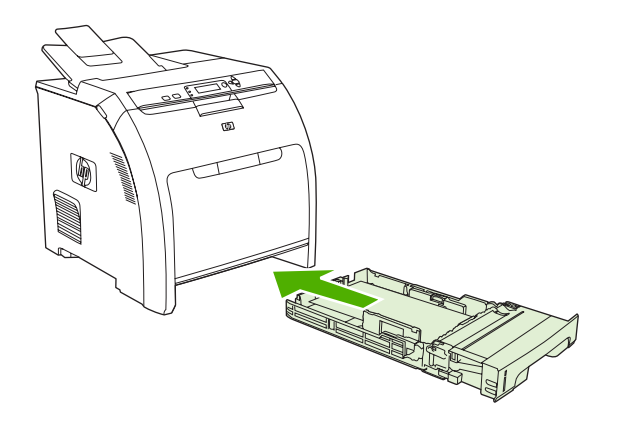

### **Загрузка лотка 3**

**1.** Выдвиньте лоток из принтера <sup>и</sup> удалите весь носитель.

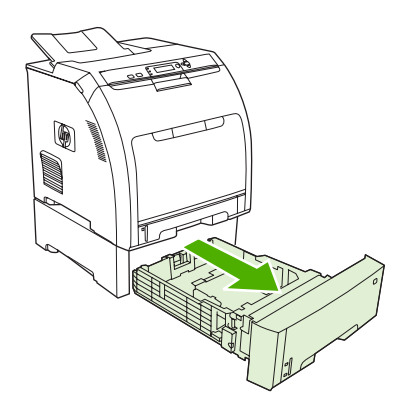

**2.** Поднимите расширитель выходного лотка.

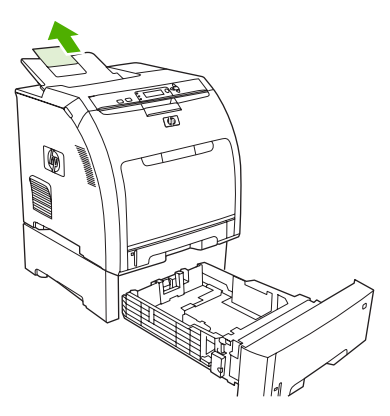

**3.** Настройте направляющую длины, чтобы стрелка на ней указывала на формат загружаемого носителя.

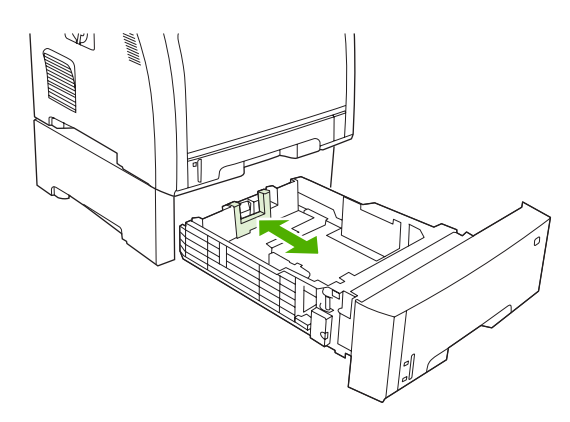

**4.** Передвигайте боковые направляющие ширины, пока стрелки на них не будут указывать на формат загружаемого носителя.

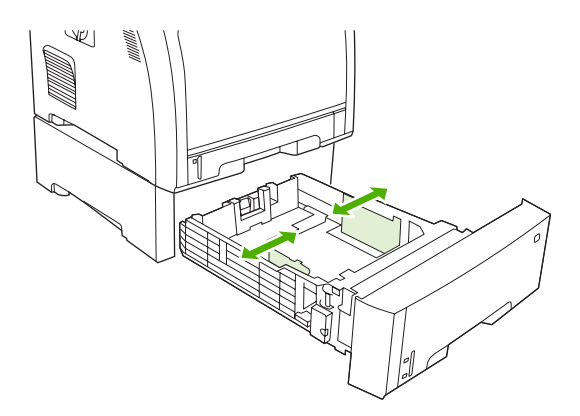

**5.** Загрузите бумагу в лоток. Если используется специальная бумага, например фирменный бланк, загружайте ее лицевой стороной вверх, верхним краем в направлении к передней части лотка.

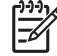

**Примечание** При выполнении двусторонней печати см. [Использование](#page-98-0) [двусторонней](#page-98-0) печати (дуплекс) для получения инструкций по загрузке.

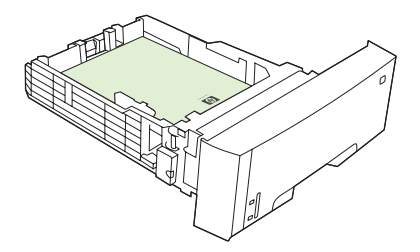

**6.** Убедитесь, что стопка носителя ровно лежит в лотке по всем четырем углам, а носитель находится ниже выступов высоты.

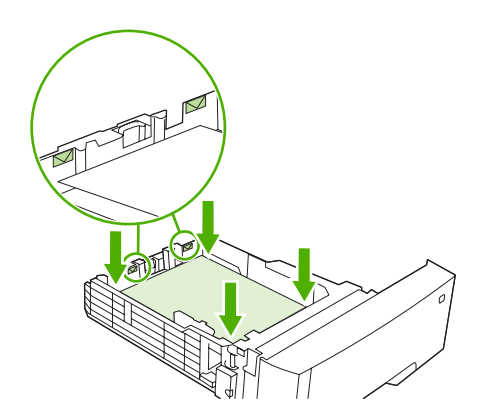

**7.** Задвиньте лоток обратно в принтер.

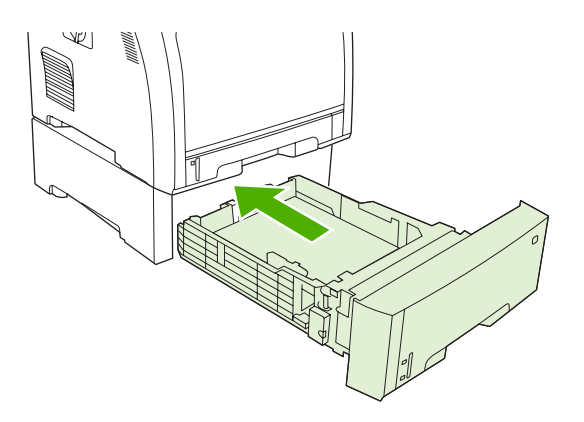

## **Автоматическое определение типа носителя (режим автоопределения)**

Принтеры серии HP Color LaserJet 3000 и 3800 могут автоматически классифицировать носитель по следующим категориям:

- Обычный
- Прозрачная пленка
- Глянцевый
- Сверхплотный глянцевый
- Глянцевая пленка
- Плотный
- **Легкий**

Датчик автоматического определения носителя работает только в том случае, если лоток сконфигурирован на использование **любого типа носителя**. При конфигурировании любого другого типа, например **Высокосортный** или **Глянцевый**, происходит отключение датчика автоматического определения носителя.

₽

**Примечание** Максимальная производительность печати с датчиком автоматического определения носителя достигается при использовании фирменных носителей HP, разработанных для цветных принтеров HP LaserJet.

## **Определение в лотке 1**

#### **Полное определение (по умолчанию)**

- Принтер приостанавливает печать каждой страницы, чтобы определить тип носителя.
- Это лучший режим, если для печати одного задания используются разные носители.

### **Дополнительное определение**

- Каждый раз, когда принтер начинает печатать задание, он приостанавливает печать для определения типа первой страницы.
- Принтер предполагает, что вторая и все последующие страницы имеют один и тот же тип носителя, что и первая.
- Это второй по скорости режим, который полезен при печати носителей одного типа.

#### **Прозрачная пленка**

- Принтер не останавливает печать страниц для определения прозрачных пленок (режим прозрачной пленки) и бумаги (обычный режим).
- Это самый быстрый режим, который полезен при больших объемах печати в обычном режиме.

## **Определение в лотке 2 или в лотке 3**

### **Дополнительное определение**

- Принтер приостанавливает печать после подачи первых пяти страниц из каждого лотка, чтобы определить тип и средние параметры пяти страниц.
- Принтер подразумевает, что шестая и все последующие страницы будут того же типа. Это значение сохраняется до выключения принтера, перехода в режим сбережения энергии или до открытия лотка.

#### **Только прозрачные пленки (по умолчанию)**

- Принтер не приостанавливает печать для определения прозрачных пленок (режим прозрачных пленок) и бумаги (Обычный режим).
- Это самый быстрый режим, который полезен при большом объеме печати в обычном режиме.

## **Использование функций драйвера принтера для Windows**

При печати из используемой программы многие функции изделия доступны с помощью драйвера принтера. Полную информацию о доступных функциях драйвера принтера см. в справке драйвера. В данном разделе описаны следующие функции:

- Создание и использование готовых наборов
- [Использование](#page-88-0) фоновых изображений
- [Изменение](#page-88-0) формата документа
- Установка [нестандартного](#page-89-0) формата бумаги в драйвере принтера
- [Использование](#page-89-0) другой бумаги и печать обложек
- Печать чистой первой [страницы](#page-89-0)
- Печать [нескольких](#page-90-0) страниц на одном листе бумаги
- Установка [параметров](#page-90-0) цвета
- [Использование](#page-90-0) диалогового окна "Параметры цифровых изображений HP"
- [Использование](#page-91-0) вкладки "Службы"

**Примечание** Параметры, установленные в драйвере принтера или в используемой программе, имеют более высокий приоритет по сравнению с параметрами, устанавливаемыми с панели управления. Параметры, установленные в используемой программе, имеют более высокий приоритет по сравнению с параметрами, устанавливаемыми в драйвере принтера.

### **Создание и использование готовых наборов**

Готовые наборы используются для сохранения текущих параметров драйвера для их повторного использования. Доступ к готовым наборам открыт на большинстве вкладок драйвера принтера. Хранить можно до 25 готовых наборов заданий печати.

#### **Создание готового набора**

- **1.** Откройте драйвер принтера (см. раздел Открытие [драйверов](#page-25-0) принтера).
- **2.** Выберите требуемые параметры печати.
- **3.** В поле **Готовые наборы заданий печати** введите имя готового набора.
- **4.** Щелкните на кнопке **Сохранить**.

### **Использование готовых наборов**

- **1.** Откройте драйвер принтера (см. раздел Открытие [драйверов](#page-25-0) принтера).
- **2.** В раскрывающемся списке **Готовые наборы заданий печати** выберите требуемый готовый набор.
- **3.** Нажмите кнопку **OK**.

<span id="page-88-0"></span>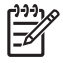

**Примечание** Для восстановления параметров по умолчанию драйвера принтера в раскрывающемся списке **Готовые наборы заданий печати** выберите **Параметры печати по умолчанию**.

### **Использование фоновых изображений**

Фоновым изображением является сообщение (например "Совершенно секретно"), напечатанное на фоне текста каждой страницы документа.

- **1.** Откройте драйвер принтера (см. раздел Открытие [драйверов](#page-25-0) принтера).
- **2.** На вкладке **Эффекты** выберите раскрывающийся список **Фоновые изображения**.
- **3.** Выберите требуемое фоновое изображение. Для создания нового фонового изображения щелкните на **Правка**.
- **4.** Если фоновое изображение необходимо поместить только на первой странице документа, выберите **Только первая страница**.
- **5.** Нажмите кнопку **OK**.

Для удаления фонового изображения в раскрывающемся списке **Фоновые изображения** выберите пункт **(нет)**.

### **Изменение формата документа**

Функции изменения формата документа позволяют масштабировать документ с определенным процентом от его обычного формата. Кроме того, печать документа можно выполнить на бумаге другого формата с использованием или без использования масштабирования.

#### **Увеличение или уменьшение формата документа**

- **1.** Откройте драйвер принтера (см. раздел Открытие [драйверов](#page-25-0) принтера).
- **2.** На вкладке **Эффекты** рядом с параметром **% от обычного формата** введите значение в процентах, на которое нужно увеличить или уменьшить документ.

Для настройки процентного значения можно также воспользоваться полосой прокрутки.

**3.** Нажмите кнопку **OK**.

### **Печать документа на бумаге другого формата**

- **1.** Откройте драйвер принтера (см. раздел Открытие [драйверов](#page-25-0) принтера).
- **2.** На вкладке **Эффекты** выберите параметр **Печатать документ на**.
- **3.** Выберите требуемый формат бумаги.
- **4.** Для выполнения печати документа на бумаге требуемого формата без его масштабирования по формату бумаги необходимо **отменить** действие параметра *Масштабировать*.
- **5.** Нажмите кнопку **OK**.

## <span id="page-89-0"></span>**Установка нестандартного формата бумаги в драйвере принтера**

- **1.** Откройте драйвер принтера (см. раздел Открытие [драйверов](#page-25-0) принтера).
- **2.** На вкладке **Бумага** или **Бумага/качество** выберите **Нестандартный**.
- **3.** В окне **Нестандартный формат бумаги** введите название бумаги нестандартного формата.
- **4.** Введите длину и ширину формата бумаги. При вводе слишком маленького или слишком большого значения формата драйвер автоматически скорректирует параметры минимального или максимального допустимого значения.
- **5.** При необходимости щелкните на кнопке изменения единиц измерения (миллиметры или дюймы).
- **6.** Щелкните на кнопке **Сохранить**.
- **7.** Щелкните на кнопке **Закрыть**. Название нестандартного формата будет сохранено в списке форматов бумаги для последующего использования.

### **Использование другой бумаги и печать обложек**

Для печати первой страницы документа, которая отличается от остальных страниц задания печати, следуйте приведенным ниже инструкциям.

- **1.** Откройте драйвер принтера (см. раздел Открытие [драйверов](#page-25-0) принтера).
- **2.** На вкладке **Бумага** или **Бумага/качество** выберите соответствующую бумагу для первой страницы задания печати.
- **3.** Щелкните на **Другая бумага/обложки**.
- **4.** В списке выберите страницы или обложки, которые требуется напечатать на другой бумаге.
- **5.** Для печати передней и задней обложек необходимо выбрать параметр **Чистая обложка или печатный бланк**.
- **6.** Выберите соответствующий тип и источник подачи бумаги для остальных страниц задания печати.

**Примечание** Формат бумаги должен быть одинаковым для всех страниц задания печати.

## **Печать чистой первой страницы**

- **1.** Откройте драйвер принтера (см. раздел Открытие [драйверов](#page-25-0) принтера).
- **2.** На вкладке **Бумага** или **Бумага/качество** выберите **Другая бумага/обложки**.
- **3.** В списке выберите **Передняя обложка**.
- **4.** Щелкните на **Чистая обложка или печатный бланк**.

### <span id="page-90-0"></span>**Печать нескольких страниц на одном листе бумаги**

На одном листе бумаги можно распечатать несколько страниц.

- **1.** Откройте драйвер принтера (см. раздел Открытие [драйверов](#page-25-0) принтера).
- **2.** Выберите вкладку **Окончательная обработка**.
- **3.** В разделе **Параметры документа** выберите число страниц, которое необходимо разместить на каждом листе (1, 2, 4, 6, 9 или 16).
- **4.** Если число страниц больше 1, выберите значения для параметров **Печать рамки страницы** и **Порядок страниц**.
- **5.** Нажмите кнопку **OK**. Теперь изделие готово к печати выбранного числа страниц на листе.

### **Установка параметров цвета**

Параметры на вкладке **Цвет** контролируют способы интерпретации и печати цвета с помощью прикладных программ. Параметрами цвета являются **Автоматически** и **Вручную**. Для получения дополнительной информации

- Для оптимизации передачи цвета и полутонов, используемых для печати текста, рисунков и фотографий, выберите **Автоматически**. С помощью параметра **Автоматически** в приложениях и операционных системах, поддерживающих системы соответствия цвета, обеспечивается наличие дополнительных параметров настройки цвета. Этот параметр рекомендуется для печати всех цветных документов.
- Для настройки режима цвета и полутонов для текста, рисунков и фотографий вручную выберите **Вручную**. При использовании драйвера PCL можно настроить данные RGB. При использовании драйвера PS можно настроить данные RGB или CMYK.

### **Установка параметров цвета**

- **1.** Откройте драйвер принтера (см. раздел Открытие [драйверов](#page-25-0) принтера).
- **2.** Выберите вкладку **Цвет**.
- **3.** В области **Параметры цвета** выберите необходимый параметр.
- **4.** При выборе **Вручную** щелкните на **Параметры** для открытия диалогового окна **Параметры цвета**. Настройте отдельные параметры для текста, рисунков и фотографий. Кроме того, настройте общие параметры печати. Нажмите кнопку **OK**.
- **5.** В области **Цветовые темы** выберите необходимый параметр **Цвет RGB**.
- **6.** Нажмите кнопку **OK**.

### **Использование диалогового окна "Параметры цифровых изображений HP"**

Окно **Параметры цифровых изображений HP** используется для печати высококачественных фотографий и изображений.

**Примечание Параметры цифровых изображений HP** доступны в системах Windows 2000, Windows XP и Windows Server 2003.

<span id="page-91-0"></span>В диалоговом окне **Параметры цифровых изображений HP** представлены следующие параметры:

- **Настройка контрастности**. Настройка цвета и контраста поблекших фотографий. Чтобы позволить драйверу автоматически увеличить яркость необходимых областей фотографий выберите **Автоматически**.
- **Цифровая вспышка**. Настройка яркости темных участков фотографий для выделения деталей. Чтобы позволить драйверу автоматически настроить яркость, выберите **Автоматически**.
- **SmartFocus**. Улучшение качества и четкости изображений с малым разрешением, например изображений, загруженных из Интернета. Чтобы позволить драйверу автоматически выделить детали на изображении, выберите **Вкл**.
- **Резкость**. Настройка необходимой резкости изображения. Чтобы позволить драйверу автоматически установить уровень резкости изображения, выберите **Автоматически**.
- **Сглаживание**. Смягчение вида изображения. Чтобы позволить драйверу автоматически установить уровень сглаживания изображения, выберите **Автоматически**.

### **Открытие диалогового окна "Параметры цифровых изображений HP"**

- **1.** Откройте диалоговое окно **Свойства принтера**.
- **2.** Выберите вкладку **Бумага/качество** и щелкните на кнопке **Цифровая обработка изображений HP**.

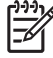

**Примечание** Цифровые фотографии можно редактировать с помощью программы HP Image Zone.

## **Использование вкладки "Службы"**

**Примечание** Вкладка **Службы** недоступна в системе Windows 9x.

Если изделие подключено к сети, вкладку **Службы** можно использовать для получения информации о состоянии изделия и расходных материалов. Для открытия страницы **Состояние устройства** встроенного Web-сервера HP щелкните на **значке состояния устройства и расходных материалов**. На этой странице отображается текущее состояние изделия, процент расхода расходных материалов и информация о их заказе.

## **Использование функций драйвера принтера для Macintosh**

При печати из используемой программы многие функции принтера доступны с помощью драйвера принтера. Полную информацию о доступных функциях драйвера принтера см. в справке драйвера. В данном разделе описаны следующие функции:

- Создание и использование готовых наборов в Mac OS X
- Печать [страницы](#page-93-0) обложки
- Печать [нескольких](#page-93-0) страниц на одном листе бумаги
- Установка [параметров](#page-93-0) цвета

**Примечание** Параметры, установленные в драйвере принтера или в используемой программе, имеют более высокий приоритет по сравнению с параметрами, устанавливаемыми с панели управления. Параметры, установленные в используемой программе, имеют более высокий приоритет по сравнению с параметрами, устанавливаемыми в драйвере принтера.

### **Создание и использование готовых наборов в Mac OS X**

Готовые наборы используются для сохранения текущих параметров драйвера для их повторного использования.

#### **Создание готового набора**

- **1.** Откройте драйвер принтера (см. раздел Открытие [драйверов](#page-25-0) принтера).
- **2.** Выберите параметры печати.
- **3.** В поле **Presets** (Готовые наборы) щелкните на **Save As...** (Сохранить как) и введите имя готового набора.
- **4.** Нажмите кнопку **OK**.

#### **Использование готового набора**

- **1.** Откройте драйвер принтера (см. раздел Открытие [драйверов](#page-25-0) принтера).
- **2.** В меню **Presets** (Готовые наборы) выберите необходимый готовый набор.

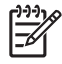

**Примечание** Для использования параметров драйвера принтера по умолчанию выберите готовый набор **Standard** (Стандартный).

## <span id="page-93-0"></span>**Печать страницы обложки**

Если необходимо, можно напечатать отдельную страницу обложки документа, на которой было бы распечатано какое-либо сообщение (например "Конфиденциально").

- **1.** Откройте драйвер принтера (см. раздел Открытие [драйверов](#page-25-0) принтера).
- **2.** Во всплывающем меню **Cover Page** (Страница обложки) или **Paper/Quality** (Бумага/ Качество) выберите способ печати страницы обложки **Before Document** (Перед документом) или **After Document** (После документа).
- **3.** При использовании системы Mac OS X во всплывающем меню **Cover Page Type** (Тип страницы обложки) выберите сообщение, которое будет напечатано на странице обложки.

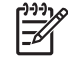

**Примечание** Для печати чистой страницы обложки в меню **Cover Page Type** (Тип страницы обложки) выберите **Standard** (Стандартная).

### **Печать нескольких страниц на одном листе бумаги**

На одном листе бумаги можно распечатать несколько страниц. Эта функция обеспечивает экономичный способ печати черновых страниц.

- **1.** Откройте драйвер принтера (см. раздел Открытие [драйверов](#page-25-0) принтера).
- **2.** Щелкните на всплывающем меню **Layout** (Макет).
- **3.** Рядом с параметром **Pages per Sheet** (Страниц на листе) выберите число страниц, которое необходимо разместить на каждом листе (1, 2, 4, 6, 9 или 16).
- **4.** Для выбора порядка и размещения страниц на листе выберите **Layout Direction** (Порядок страниц).
- **5.** Рядом с параметром **Borders** (Рамки) выберите тип рамки для печати вокруг каждой страницы на листе.

### **Установка параметров цвета**

Параметры во всплывающем меню **Color Options** (Параметры цвета) контролируют способы интерпретации и печати цвета с помощью прикладных программ.

- **1.** Откройте драйвер принтера (см. раздел Открытие [драйверов](#page-25-0) принтера).
- **2.** Откройте всплывающее меню **Color Options** (Параметры цвета).
- **3.** При использовании системы Mac OS X выберите **Show Advanced Options** (Показать дополнительные параметры).
- **4.** Настройте отдельные параметры для текста, рисунков и фотографий.

## **Печать на специальном носителе**

Для печати на специальных типах носителя следуйте указанным ниже правилам.

### **Прозрачная пленка**

- Прозрачную пленку необходимо держать за края. Жирные пятна от пальцев, попавшие на прозрачную пленку, могут привести к возникновению проблем качества печати.
- Используйте прозрачную пленку, рекомендованную только для данного принтера. Специалисты компании Hewlett-Packard рекомендуют использовать для данного принтера прозрачную пленку HP Color LaserJet. Изделия HP предназначены для совместного использования, при котором обеспечивается оптимальное качество печати.
- В программном приложении или драйвере принтера в качестве типа носителя выберите **ПРОЗРАЧНАЯ ПЛЕНКА** или выполните печать из лотка, настроенного для использования прозрачной пленки.

**ПРЕДУПРЕЖДЕНИЕ** Прозрачная пленка, не предназначенная для печати на лазерных принтерах LaserJet, может расплавиться в принтере, что приведет к его повреждению. Не используйте прозрачную пленку, предназначенную для монохромной печати.

## **Глянцевая бумага**

- В программном приложении или драйвере принтера в качестве типа носителя выберите **ГЛЯНЦЕВАЯ** или выполните печать из лотка, настроенного для использования глянцевой бумаги.
	- **Принтеры серии HP Color LaserJet 3600 и 3800**: Выберите **ГЛЯНЦЕВАЯ** для носителя плотностью до 120 г/м2. Выберите **Плотная глянцевая** для носителя плотностью до 163 г/м2. Выберите **Сверхплотная глянцевая** для носителя плотностью до 176 г/м2.
	- **Принтер серии HP Color LaserJet 3000**: Выберите **ГЛЯНЦЕВАЯ** для носителя плотностью до 120 г/м2.
- Поскольку это влияет на все задания, после завершения печати следует восстановить исходные параметры принтера. Для получения дополнительной информации см. раздел [Конфигурирование](#page-72-0) лотков.
	- **Примечание** Специалисты компании Hewlett-Packard рекомендуют использовать для данного принтера мягкую глянцевую бумагу HP Color LaserJet. Изделия HP предназначены для совместного использования, при котором обеспечивается оптимальное качество печати. При использовании для данного принтера бумаги, отличной от мягкой глянцевой бумаги HP Color LaserJet, качество печати может ухудшиться.

## **Цветная бумага**

- Цветная бумага должна быть такого же высокого качества, что и белая бумага для ксерографии.
- Используемые красители должны быть устойчивы к нагреву до температуры 190° C в течение 0,1 секунды без повреждения.
- Не используйте бумагу с цветным покрытием, нанесенным после изготовления бумаги.
- Для передачи различных цветов принтер использует накладываемые друг на друга точечные узоры с различными интервалами между точками. Изменение оттенка или цвета бумаги влияет на оттенки распечатываемых цветов.

## **Конверты**

**Примечание** Печать на конвертах может выполняться только из лотка 1. Для конкретного формата конверта необходимо устанавливать формат носителя в лотке. См. раздел Печать на [конвертах](#page-77-0) из лотка 1.

Следующие правила помогут обеспечить правильную печать на конвертах и предотвратить замятия в принтере.

- Не загружайте в лоток 1 более 10 конвертов.
- Плотность конвертов не должна превышать 90 г/м<sup>2</sup>.
- Конверты должны лежать ровно.
- Не используйте конверты с окошками или застежками.
- Конверты не должны иметь складок, прорезей или других повреждений.
- Конверты с отрывным клейким клапаном должны быть изготовлены с применением клейких материалов, выдерживающих температуру и давление внутри принтера.
- Конверты необходимо загружать лицевой стороной вниз, верхним краем влево, а коротким краем, направленным в принтер.

**Примечание** При повышенной влажности конверты необходимо подавать длинным краем вперед, чтобы предотвратить их склеивание во время печати. Для печати вдоль длинного края конверты необходимо загружать длинным краем вперед, лицевой стороной вниз. См. раздел Печать на [конвертах](#page-77-0) из лотка 1.

## **Этикетки**

**Примечание** В программном приложении или драйвере принтера в качестве типа носителя выберите **Этикетки** или настройте лоток 1 для печати на этикетках. См. раздел [Конфигурирование](#page-72-0) лотков.

- Убедитесь, что клейкий материал на этикетках способен выдерживать температуру 190° C в течение 0,1 секунды.
- Убедитесь, что между этикетками не проступил клейкий материал. Проступивший клейкий материал может стать причиной отрыва этикеток, что в свою очередь может стать причиной замятий в принтере. Проступивший клейкий материал может также стать причиной повреждения компонентов принтера.
- Не подавайте лист с этикетками повторно.
- Убедитесь, что этикетки лежат ровно.
- Не используйте этикетки со складками, с воздушными пузырями или каким-либо другим образом поврежденные этикетки.

## **Плотная бумага**

- Каждый из лотков позволяет выполнять печать на носителе, плотность которого не превышает 105 г/м2.
- Карточки (плотностью от 135 г/м<sup>2</sup> до 176 г/м<sup>2</sup>) следует использовать только в лотке 1.
- В программном приложении или драйвере принтера в качестве типа носителя выберите **Плотная** (от 106 г/м<sup>2</sup> до 163 г/м2) или **Карточки** (от 135 г/м<sup>2</sup> до 176 г/м2) или выполните печать из лотка, настроенного на использование плотной бумаги. Поскольку этот параметр влияет на все задания, после завершения печати следует восстановить исходные параметры принтера. См. раздел [Конфигурирование](#page-72-0) лотков.

**ПРЕДУПРЕЖДЕНИЕ** Не следует использовать бумагу, плотность которой выше характеристик носителя, рекомендованного для данного принтера. Использование такой бумаги может привести к ошибкам при подаче, снижению качества печати и чрезмерному износу механических деталей принтера. Однако для данного принтера можно использовать более плотный носитель, например, HP Cover Stock.

## **Грубая бумага HP LaserJet**

- Для данного принтера используйте только грубую бумагу HP LaserJet. Изделия HP предназначены для совместного использования, при котором обеспечивается оптимальное качество печати.
- Держите грубую бумагу HP LaserJet за края. Жирные пятна от пальцев, попавшие на грубую бумагу HP LaserJet, могут привести к возникновению проблем качества печати.
- В программном приложении или драйвере принтера в качестве типа носителя выберите **Плотная бумага** или выполните печать из лотка, настроенного для использования грубой бумаги HP LaserJet.

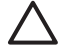

**ПРЕДУПРЕЖДЕНИЕ** Прозрачный носитель, не предназначенный для принтеров LaserJet, может расплавиться в принтере, что приведет к его повреждению.

## **Печатные и фирменные бланки**

- Печатные и фирменные бланки должны быть изготовлены с использованием термостойких чернил, которые не будут плавиться, испаряться или выделять вредные вещества при нагреве до температуры около 190° C в течение 0,1 секунды.
- Чернила не должны быть огнеопасными и не должны неблагоприятно влиять на ролики принтера.
- Для предотвращения изменения свойств печатные и фирменные бланки следует хранить в герметичной упаковке.
- Перед загрузкой печатных бланков проверьте, что чернила на них высохли. Во время термозакрепления влажные чернила могут испариться.
- При выполнении 2-сторонней печати (дуплекса) печатные формы и фирменные бланки следует загружать в лоток 2 и лоток 3 лицевой стороной вниз, чтобы верхний край страницы

был направлен к задней части лотка. При загрузке печатных и фирменных бланков в лоток 1 загружайте их лицевой стороной вверх, нижним краем вперед.

• При выполнении 1-сторонней печати (симплекса) печатные и фирменные бланки следует загружать в лоток 2 или лоток 3 лицевой стороной вверх, верхним к передней части лотка. При загрузке печатных и фирменных бланков в лоток 1 загружайте их в лоток стороной для печати вниз, нижним краем вперед.

## **Переработанная бумага**

Данный принтер позволяет использовать переработанную бумагу. Переработанная бумага должна удовлетворять характеристикам стандартной бумаги. См. руководство *HP LaserJet Printer Family Print Media Specification Guide* (Руководство по характеристикам носителя для печати на принтерах семейства HP LaserJet). Специалисты компании Hewlett-Packard рекомендуют использовать переработанную бумагу с содержанием древесной массы не более 5 процентов.

## <span id="page-98-0"></span>**Использование двусторонней печати (дуплекс)**

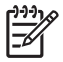

**Примечание** Возможность двусторонней печати доступна для принтеров HP Color LaserJet 3000dn, 3000dtn, 3600dn, 3800dn и 3800dtn.

Принтер может печать на обеих сторонах бумаги. Если в принтере отсутствует функция автоматической двусторонней печати, см. раздел [Двусторонняя](#page-100-0) печать вручную.

### **Автоматическая двусторонняя печать**

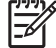

**Примечание** Для печати на обеих сторонах листа параметры автоматической двусторонней печати необходимо указать в прикладной программе или в драйвере принтера.

Для использования функции автоматической двусторонней печати выполните следующие действия:

- Убедитесь, что драйвер принтера настроен для двусторонней печати. (Инструкции см. в экранной справке драйвера принтера.)
- Выберите необходимые параметры двусторонней печати в драйвере принтера, включая ориентацию страницы и стороны переплета.
- Для определенных типов носителей (например, для прозрачных пленок, наклеек, карточек и глянцевых пленок) двусторонняя печать не поддерживается.
- Для получения наилучших результатов не используйте при двусторонней печати грубую, плотную бумагу.
- При использовании двусторонней печати, загрузите печатные или фирменные бланки в лоток 1 лицевой стороной вверх, таким образом, чтобы нижний край страницы подавался вперед. Загрузите печатные формы и фирменные бланки в лоток 2 и лоток 3 лицевой стороной вниз, чтобы верхний край страницы был направлен от лотка.

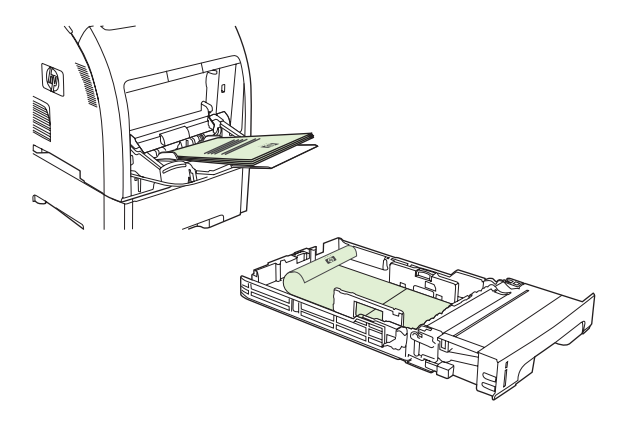

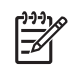

**Примечание** Загрузка печатных форм и фирменных бланков при двусторонней печати отличается от загрузки этих носителей при односторонней печати.

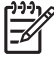

**Примечание** При двусторонней печати принтер печатает первую сторону и сразу же помещает страницу в выходной лоток. Принтер снова затягивает лист для печати второй стороны страницы. Перед извлечением страницы из выходного лотка убедитесь, что она полностью напечатана. Извлечение страницы из лотка во время затягивания ее принтером может привести к замятию.

### **Параметры панели управления для автоматической двусторонней печати**

В большинстве прикладных программ есть параметры двусторонней печати. Если в прикладной программе или в драйвере принтера параметры двусторонней печати *отсутствуют*, можно установить эти параметры на панели управления принтера. По умолчанию параметр имеет значение **ВЫКЛ**.

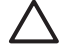

**ПРЕДУПРЕЖДЕНИЕ** Не используйте 2-стороннюю печать при печати наклеек, прозрачных пленок или глянцевой бумаги. Это может привести к серьезному повреждению принтера.

### **Включение или выключение двусторонней печати на панели управления**

**Примечание** Изменение параметров двусторонней печати с помощью панели управления принтера влияет на все задания на печать. По возможности, изменяйте параметры 2-сторонней печати в приложении или драйвере принтера.

Для выбора параметра двусторонней печати в драйвере необходимо предварительно соответствующим образом настроить драйвер. Инструкции см. в экранной справке драйвера принтера.

- **1.** Нажмите клавишу Меню.
- **2.** Нажмите клавишу ▼, чтобы выделить параметр НАСТРОЙКА УСТРОЙСТВА, а затем нажмите клавишу  $\checkmark$ .
- **3.** Нажмите клавишу  $\times$ , чтобы выбрать параметр **ПЕЧАТЬ**.
- **4.** Нажмите клавишу ▼, чтобы выделить параметр **ДУПЛЕКС**, а затем нажмите клавишу  $\checkmark$ .
- **5.** Нажмите клавишу ▲ или ▼, чтобы выбрать параметр ВКЛ для включения двусторонней печати или параметр **ВЫКЛ** для выключения двусторонней печати, затем нажмите клавишу  $\checkmark$
- **6.** Нажмите клавишу Меню, чтобы вернуться в режим **Готовность**.

## **Параметры переплета заданий двусторонней печати**

Перед началом печати 2-стороннего документа используйте драйвер принтера для выбора края, по которому будет переплетен готовый документ. Компоновка с переплетом по длинному краю чаще используется для переплета книг. Переплет по короткому краю или блокнотный вариант переплета обычно используется для переплета календарей.

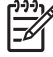

**Примечание** По умолчанию для страниц книжной ориентации установлен параметр переплета по длинному краю. Чтобы задать переплет по короткому краю, установите флажок **Перевернуть страницы вверх**.

## <span id="page-100-0"></span>**Двусторонняя печать вручную**

Чтобы выполнить двустороннюю печать документа на носителе, формат или плотность которого не поддерживаются (см. [Характеристики](#page-29-0) носителя для печати), или если принтер не поддерживает автоматическую двустороннюю печать, нужно самостоятельно подавать лист в принтер после печати его первой стороны.

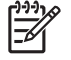

**Примечание** Поврежденный или уже использованный носитель может привести к замятию.

### **Печать на обеих сторонах вручную (дуплекс)**

**1.** Для лотка 1 загрузите фирменный бланк лицевой стороной вверх, чтобы нижний край страницы подавался первым.

Для лотка 2 (лоток на 250 листов) или лотка 3 (лоток на 500 листов) загрузите фирменный бланк лицевой стороной вниз, верхним краем страницы к тыльной части лотка.

- **2.** Откройте драйвер принтера.
- **3.** Выберите подходящий формат и тип.
- **4.** На вкладке **Окончательная обработка** выберите **Двусторонняя печать (вручную)**.
- **5.** Нажмите кнопку **OK**.
- **6.** Подойдите к принтеру. Когда появится сообщение **ПОДАЧА ВРУЧНУЮ**, удалите всю чистую бумагу из лотка 1. Извлеките напечатанную бумагу из выходного лотка и вставьте ее печатной стороной вверх, чтобы нижний край подавался *первым*. Печать на обратной стороне *должна* выполняться из Лотка 1.

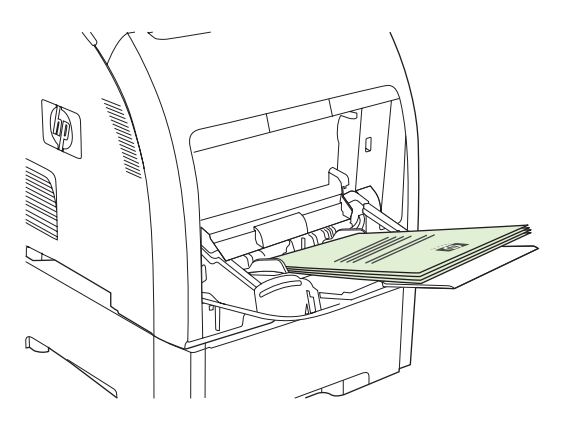

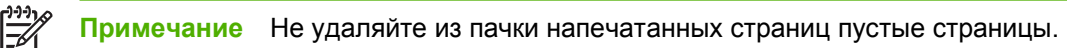

**7.** При появлении сообщения на панели управления нажмите  $\checkmark$ .

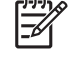

**Примечание** Если общее число листов превышает емкость лотка 1 для печати двусторонних заданий вручную, установите толщину пачки в 100 листов и нажмите клавишу  $\vee$ . По запросу вставьте следующие 100 листов и нажмите клавишу  $\vee$ . Повторите эти действия, пока все листы стопки бумаги не будут загружены в лотке 1.

## **Управление особыми ситуациями при печати**

### **Печать первой страницы, отличающейся от остальных**

Используйте следующую процедуру для печати первой страницы документа на носителе, отличном от того, что использовался для печати остальных страниц документа. Например, можно выполнять печать первой страницы документа на фирменном бланке, а остальных страниц - на обычной бумаге.

- **1.** В приложении или в драйвере принтера укажите лоток для первой страницы и другой лоток для всех остальных страниц.
- **2.** Загрузите специальный носитель в лоток, указанный в действии 1.
- **3.** Загрузите носитель для остальных страниц документа в другой лоток.
- **4.** Распечатайте документ.

Возможна также печать на различных типах носителя, когда для установки типа носителя, загруженного в лотки, используется панель управления или драйвер принтера, а необходимый лоток выбирается по типу носителя.

### **Печать на носителе нестандартного размера**

Принтер поддерживает одностороннюю и ручную двустороннюю печать на носителе нестандартного размера. Лоток 1 поддерживает форматы носителей от 76 x 127 мм до 216 x 356 мм. Лоток 2 и лоток 3 поддерживают форматы носителей от 148 x 210 мм до 215,9 x 355,6 мм.

Если при печати на носителе нестандартного формата лоток 1 сконфигурирован на панели управления как **ЛОТОК X ТИП= ЛЮБОЙ ТИП** и **ЛОТОК X ФОРМАТ= ЛЮБОЙ**, принтер будет печатать независимо от того, какая бумага загружена в лоток.

Некоторые прикладные программы и драйверы принтера позволяют указывать нестандартные размеры носителя. Обязательно укажите правильный размер носителя как в окне макета страницы, так и в окне печати. Если программа не позволяет сделать это, укажите размеры нестандартного формата носителя в разделе меню **ПОДАЧА БУМАГИ** панели управления. Для получения дополнительной информации см. раздел Меню "[Подача](#page-39-0) бумаги".

Если прикладная программа требует расчета полей для носителя нестандартного формата, см. экранную справку для этого приложения.

### **Остановка запроса на печать**

Можно остановить запрос на печать либо с помощью панели управления принтера, либо с помощью прикладной программы. Для получения инструкций по остановке запроса на печать с компьютера в сети см.экранную справку для определенного сетевого программного обеспечения.

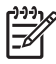

**Примечание** Возможно, потребуется какое-то время для удаления всех данных печати после отмены задания на печать.

### **Останов текущего задания на печать с помощью панели управления принтера**

- **1.** Нажмите клавишу Стоп на панели управления принтером.
- **2.** Нажмите клавишу ▼ для выделения **Отмена текущего задания**, затем нажмите клавишу  $\checkmark$  для отмены задания.

Если выполнена уже большая часть задания печати, отмена его может оказаться невозможной.

#### **Останов текущего задания печати из программного приложения**

На некоторое время появится диалоговое окно, позволяющее отменить задание на печать.

Если из программного обеспечения на принтер было послано несколько запросов, они, возможно, помещены в очередь на печать (например, в Диспетчере печати Windows). Более подробные инструкции по отмене запроса на печать с компьютера см. в документации по программному обеспечению.

Если задание на печать находится в очереди (памяти компьютера) или в буфере печати (Windows 98, 2000, XP или Me), задание на печать следует удалять там.

В Windows 98 или Windows Me щелкните **Пуск**, выберите **Настройка** и выберите **Принтеры.** В Windows 2000 и Windows XP щелкните **Пуск** и выберите **Принтеры**. Дважды нажмите на значок принтера HP Color LaserJet 3000, 3600 или 3800, чтобы открыть буфер печати. Выберите задание, которое необходимо отменить, а затем нажмите клавишу удаления. Если задание не отменяется, возможно, придется выключить и перезагрузить компьютер.

## **Управление сохраненными заданиями**

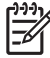

**Примечание** Эта функция доступна только для принтеров серии HP Color LaserJet 3000 и 3800.

**Примечание** Данная функция доступна только для принтеров, оборудованных жесткими дисками.

Для сохранения задания на принтер воспользуйтесь вкладкой **Хранение заданий** в диалоговом окне **Свойства** драйвера принтера. После сохранения задания можно его распечатать или удалить. Для этого воспользуйтесь панелью управления принтера.

### **Печать сохраненных заданий**

- **1.** Нажмите клавишу Меню.
- **2.** Нажмите клавишу ▼, чтобы выделить параметр **ВОССТАНОВЛЕНИЕ ЗАДАНИЯ**, а затем нажмите клавишу  $\checkmark$ .

Появится список пользователей. Если есть сохраненные задания, появится сообщение **НЕТ СОХРАНЕННЫХ ЗАДАНИЙ**.

- **3.** Нажмите клавишу  $\blacktriangledown$ , чтобы выбрать имя пользователя, затем нажмите клавишу  $\blacktriangledown$ .
	- Если сохранено несколько заданий, защищенных персональным идентификационным номером (PIN), появится меню **ВСЕ ПЕРСОНАЛЬНЫЕ ЗАДАНИЯ**. Если нужно напечатать задания, защищенные PIN-кодом, выберите **ВСЕ ПЕРСОНАЛЬНЫЕ ЗАДАНИЯ**, а затем нажмите  $\checkmark$ .
- **4.** Нажмите клавишу ▼, чтобы выделить нужное задание, а затем нажмите клавишу  $\checkmark$ .
- **5.** Нажмите клавишу ▼, чтобы выделить параметр **ПЕЧАТЬ**, а затем нажмите клавишу  $\checkmark$ .
	- Если задание *не* защищено PIN-кодом, перейдите к действию 7.
- 6. В появившемся окне введите PIN-код, нажав клавишу ▲ или ▼, чтобы изменить цифру. Нажимайте клавишу  $\vee$  после каждого ввода номера четырехзначного PIN-кода.
- **7.** Нажмите клавишу  $\blacktriangle$  и  $\nabla$ , чтобы указать число копий, затем нажмите клавишу  $\vee$ , чтобы распечатать задание.

#### **Удаление сохраненного задания**

- **1.** Нажмите клавишу Меню.
- **2.** Нажмите клавишу ▼, чтобы выделить параметр **ВОССТАНОВЛЕНИЕ ЗАДАНИЯ**, а затем нажмите клавишу  $\checkmark$ .

Появится список пользователей. Если нет сохраненных заданий, появится сообщение **НЕТ СОХРАНЕННЫХ ЗАДАНИЙ**.

- **3.** Нажмите клавишу  $\blacktriangledown$ , чтобы выделить имя пользователя, затем нажмите клавишу  $\blacktriangledown$ .
	- Если сохранено несколько заданий, защищенных PIN-кодом, появится элемент меню **ВСЕ ПЕРСОНАЛЬНЫЕ ЗАДАНИЯ**. Если нужно удалить одно из защищенных PINкодом заданий, выберите **ВСЕ ПЕРСОНАЛЬНЫЕ ЗАДАНИЯ**, а затем нажмите клавишу  $\checkmark$ .
- **4.** Нажмите клавишу ▼, чтобы выделить нужное задание, затем нажмите клавишу  $\swarrow$ .
- 5. Нажмите клавишу ▼, чтобы выделить параметр УДАЛИТЬ, а затем нажмите клавишу  $\checkmark$ .

Если задание *не* защищено PIN-кодом, принтер удалит его.

**6.** В появившемся окне введите PIN-код, нажимая клавишу **А** или **V** для изменения числа. Нажмите клавишу  $\checkmark$  после ввода каждого числа четырехзначного PIN-кода.

Принтер удалит задание после ввода четырехзначного PIN-кода и нажатия клавиши  $\times$ .

## **Управление памятью**

Принтеры серии HP Color LaserJet 3000 и 3800 поддерживают до 512 Мб памяти. Можно увеличить объем памяти, установив модуль DIMM (объемом 128, 256 или 512 Мб ОЗУ) в соответствующий разъем DIMM. Информацию об установке памяти см. в разделе [Работа](#page-228-0) с [памятью](#page-228-0).

В принтере используются 200-контактные модули синхронной памяти DRAM без контроля четности. Модули динамической памяти DIMM с расширенными возможностями вывода (EDO) не поддерживаются.

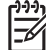

**Примечание** Если при печати сложной графики возникают проблемы с памятью, можно освободить дополнительную память принтера, удалив из нее загруженные шрифты, таблицы стилей и макросы. Избежать проблем с памятью поможет также упрощение самого задания на печать в приложении.

**Примечание** Обязательно обновите конфигурацию принтера в драйвере принтера после добавления памяти. См. раздел [Включение](#page-231-0) памяти.

# **5 Управление принтером**

В этой главе описываются способы управления принтером.

- Использование [информационных](#page-107-0) страниц
- Настройка [предупреждений](#page-109-0) по электронной почте
- [Использование](#page-110-0) встроенного Web-сервера
- Использование программы ПО [HP Easy Printer Care](#page-113-0)
- [Использование](#page-116-0) утилиты принтера HP для компьютеров Macintosh

## <span id="page-107-0"></span>**Использование информационных страниц**

 $\frac{1}{100}$ 

С панели управления принтера можно распечатать страницы, содержащие информацию о принтере и его текущей конфигурации. В таблице ниже приведены процедуры печати информационных страниц.

**Примечание** Печать информационных страниц для принтера серии HP Color LaserJet 3600 выполняется только на английском языке.

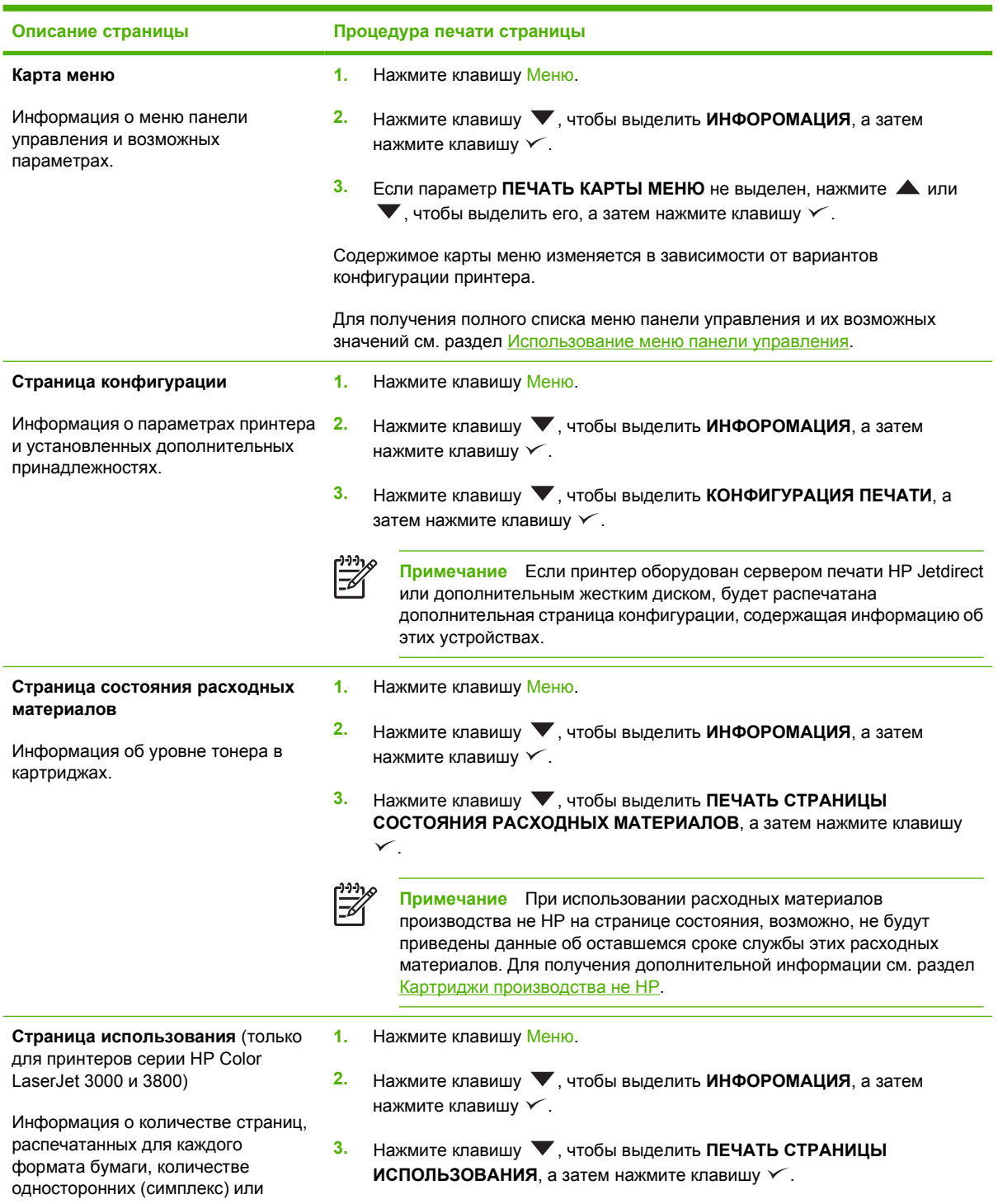
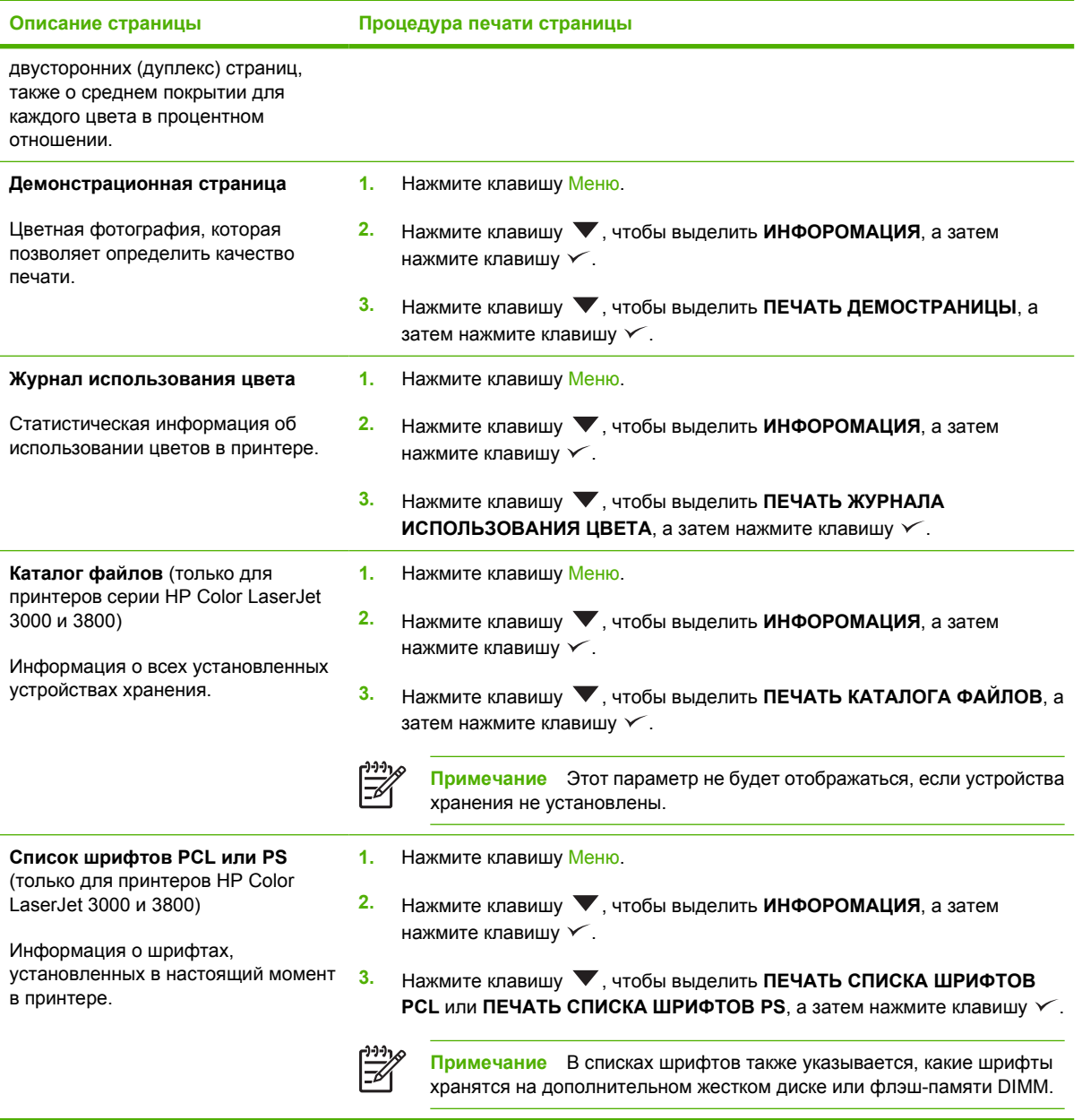

## **Настройка предупреждений по электронной почте**

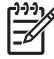

**Примечание** Эта функция может быть недоступна для принтеров серии HP Color LaserJet 3600, если программное обеспечение сервера не поддерживает электронную почту.

Для настройки отправки системой предупреждений о проблемах с принтером можно использовать программу HP Web Jetadmin или встроенный Web-сервер. Эти предупреждения имеют форму сообщений электронной почты, которые направляются на указанные адреса электронной почты.

Можно выполнить настройку следующих компонентов:

- Принтеры, которые необходимо контролировать.
- Предупреждения, которые требуется получать (например, предупреждения о замятиях бумаги, об окончании бумаги, о состоянии расходных материалов, а также об открытой крышке).

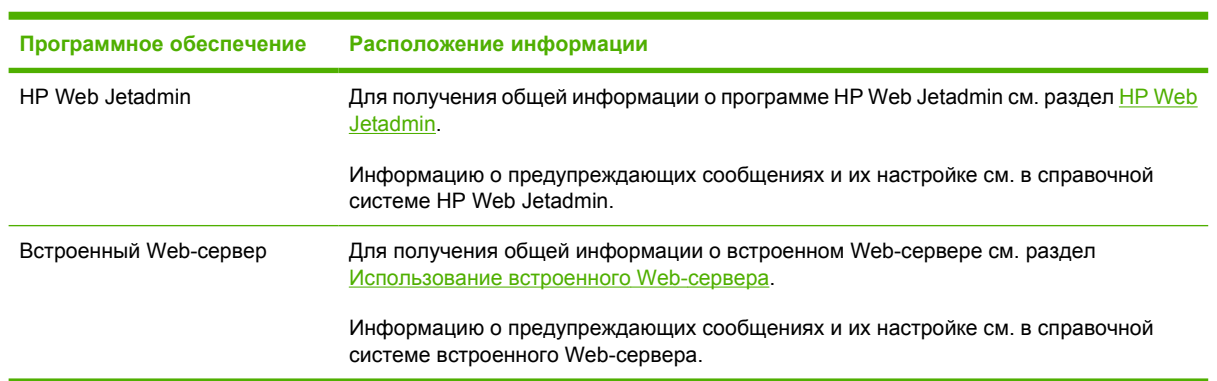

Адреса электронной почты, на которые необходимо направлять предупреждения.

### <span id="page-110-0"></span>**Использование встроенного Web-сервера**

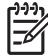

**Примечание** Встроенный Web-сервер для принтеров серии HP Color LaserJet 3600 обеспечивает только настройку сетевых параметров и информации о состоянии.

**Примечание** Если принтер подключен напрямую к компьютеру, для просмотра состояния принтера можно использовать программу ПО HP Easy Printer Care.

- Просмотр контрольной информации о состоянии принтера.
- Установка типа бумаги, загружаемой в каждый лоток.
- Определение срока службы всех расходных материалов и заказ новых.
- Просмотр и изменение конфигурации лотков.
- Просмотр и изменение конфигурации меню панели управления принтера.
- Просмотр и печать внутренних страниц.
- Получение уведомлений о событиях принтера и расходных материалов.
- Просмотр и изменение конфигурации сети.
- Просмотр информации, относящейся к текущему состоянию принтера.
- Ограничение доступа к функциям цветной печати (только для принтеров серии HP Color LaserJet 3000).

Если принтер подключен к сети, встроенный Web-сервер автоматически является доступным. Доступ к встроенному Web-серверу возможен из системы Windows 95 и выше.

Встроенный Web-сервер используется для просмотра состояния принтера и сети, а также для управления функциями печати с компьютера, а не с панели управления принтера.

Для доступа к встроенному Web-серверу необходимо использовать Microsoft Internet Explorer версии 4 и выше или Netscape Navigator версии 4 и выше. Встроенный Web-сервер функционирует при подключении принтера к сети IP. Встроенный Web-сервер не поддерживает принтерные соединения IPX или AppleTalk. Для открытия и использования встроенного Webсервера доступ в Интернет не требуется.

#### **Доступ к встроенному Web-серверу с использованием сетевого соединения**

**1.** В поддерживаемом Web-браузере в поле адреса/URL введите адрес IP принтера. Чтобы узнать адрес IP, распечатайте страницу конфигурации. См. раздел [Использование](#page-107-0) [информационных](#page-107-0) страниц.

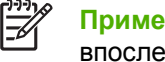

**Примечание** После открытия страницы можно создать для нее закладку, чтобы впоследствии можно было быстро ее загрузить.

**2.** Встроенный Web-сервер имеет три вкладки, которые содержат параметры и информацию о принтере: вкладка **Information** (Информация), вкладка **Settings** (Параметры) и вкладка **Networking** (Сеть). Щелкните на вкладке, которую необходимо просмотреть.

Информация о каждой вкладке приводится в следующем разделе.

### **Разделы встроенного Web-сервера**

В таблице ниже приведено описание основных экранов встроенного Web-сервера.

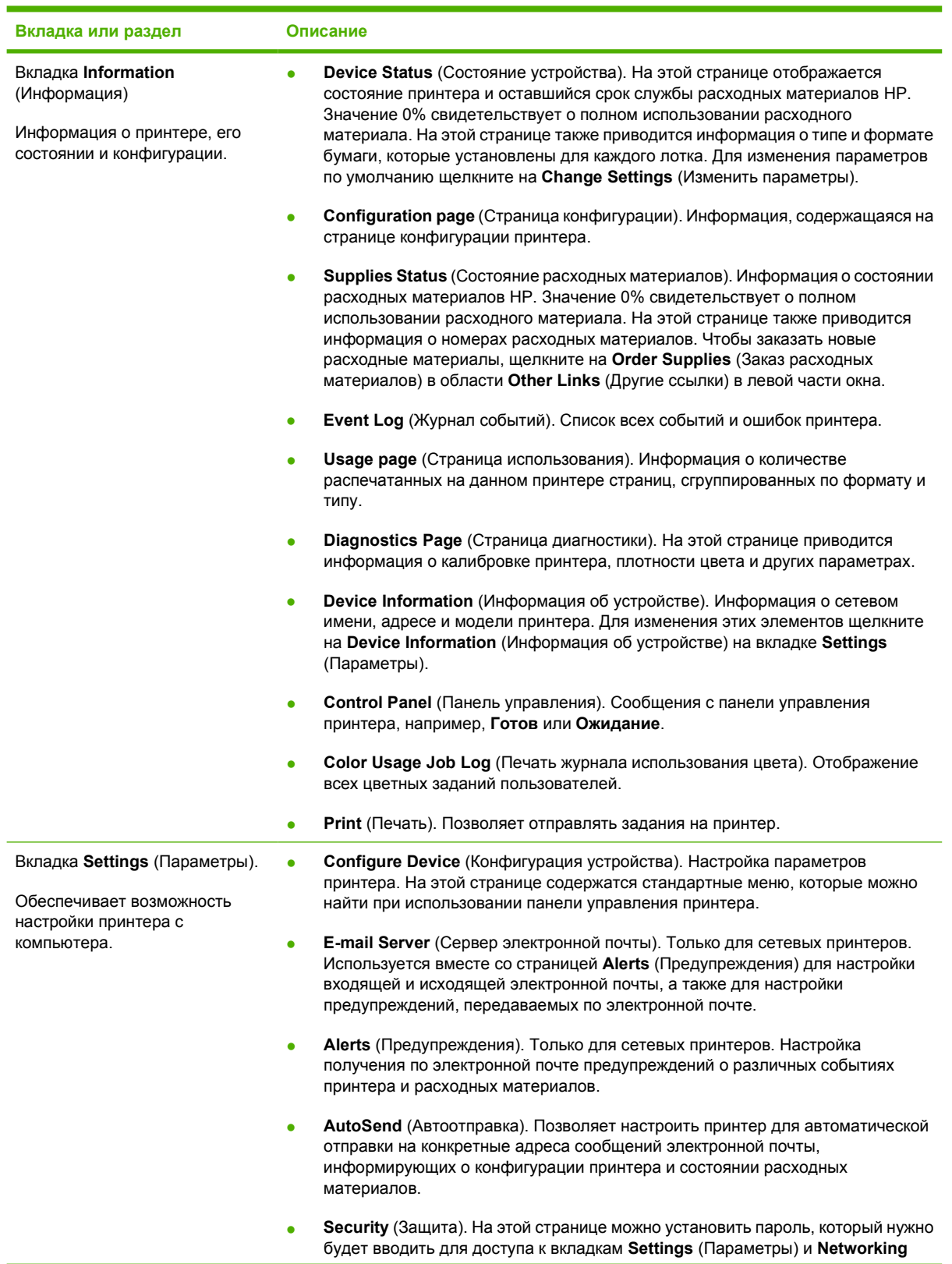

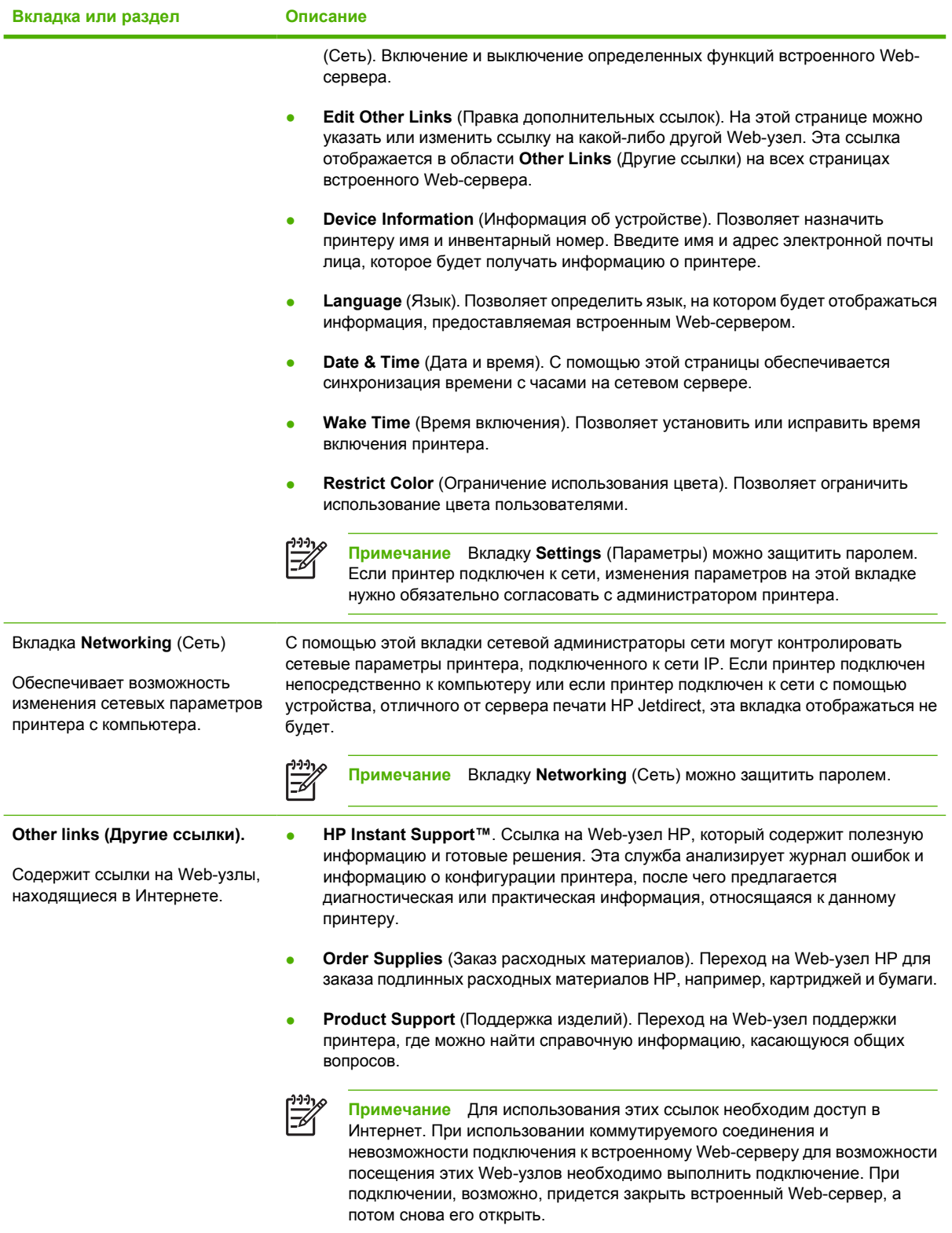

### **Использование программы ПО HP Easy Printer Care**

Программа ПО HP Easy Printer Care - это приложение, которое можно использовать для выполнения следующих задач:

- Проверка состояния принтера.
- Проверка состояния расходных материалов.
- Настройка отправки предупреждений.
- Доступ к средствам устранения неисправностей и обслуживания.

Программу ПО HP Easy Printer Care можно использовать только при подключении принтера напрямую к компьютеру или к сети. Для использования программы ПО HP Easy Printer Care необходимо выполнить полную установку программного обеспечения.

**Примечание** Для открытия и использования программы ПО HP Easy Printer Care доступ в Интернет не требуется. Однако, если необходимо использовать ссылки на различные Web-узлы, для перехода на них доступ в Интернет потребуется.

#### **Поддерживаемые операционные системы**

Программа ПО HP Easy Printer Care поддерживается в системах Windows 2000 и Windows XP.

#### **Использование программы ПО HP Easy Printer Care**

Для открытия программы ПО HP Easy Printer Care используется один из указанных ниже способов.

- В меню **Пуск** выберите **Программы**, **HP**, а затем выберите **ПО HP Easy Printer Care**.
- На панели задач Windows (в правом нижнем углу рабочего столы) дважды щелкните на значке ПО HP Easy Printer Care.
- Дважды щелкните на значке на рабочем столе.

#### **Разделы программы ПО HP Easy Printer Care**

Программа ПО HP Easy Printer Care содержит разделы, приведенные в таблице ниже.

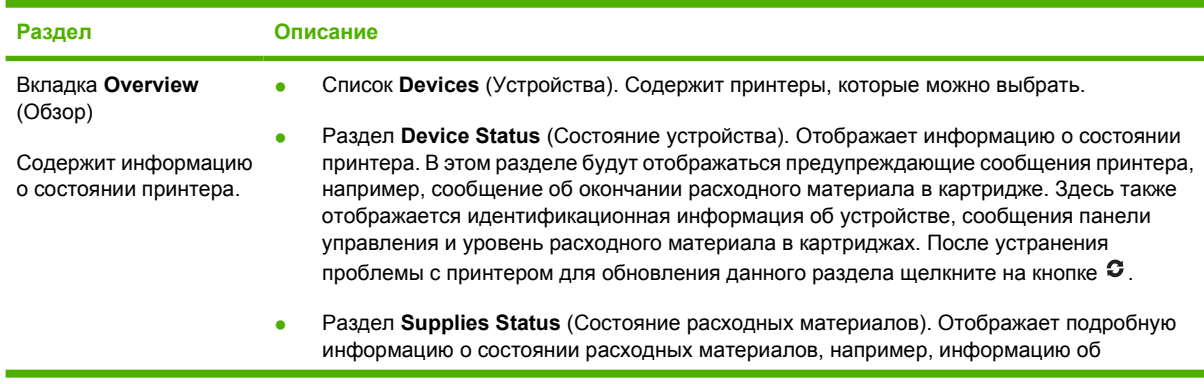

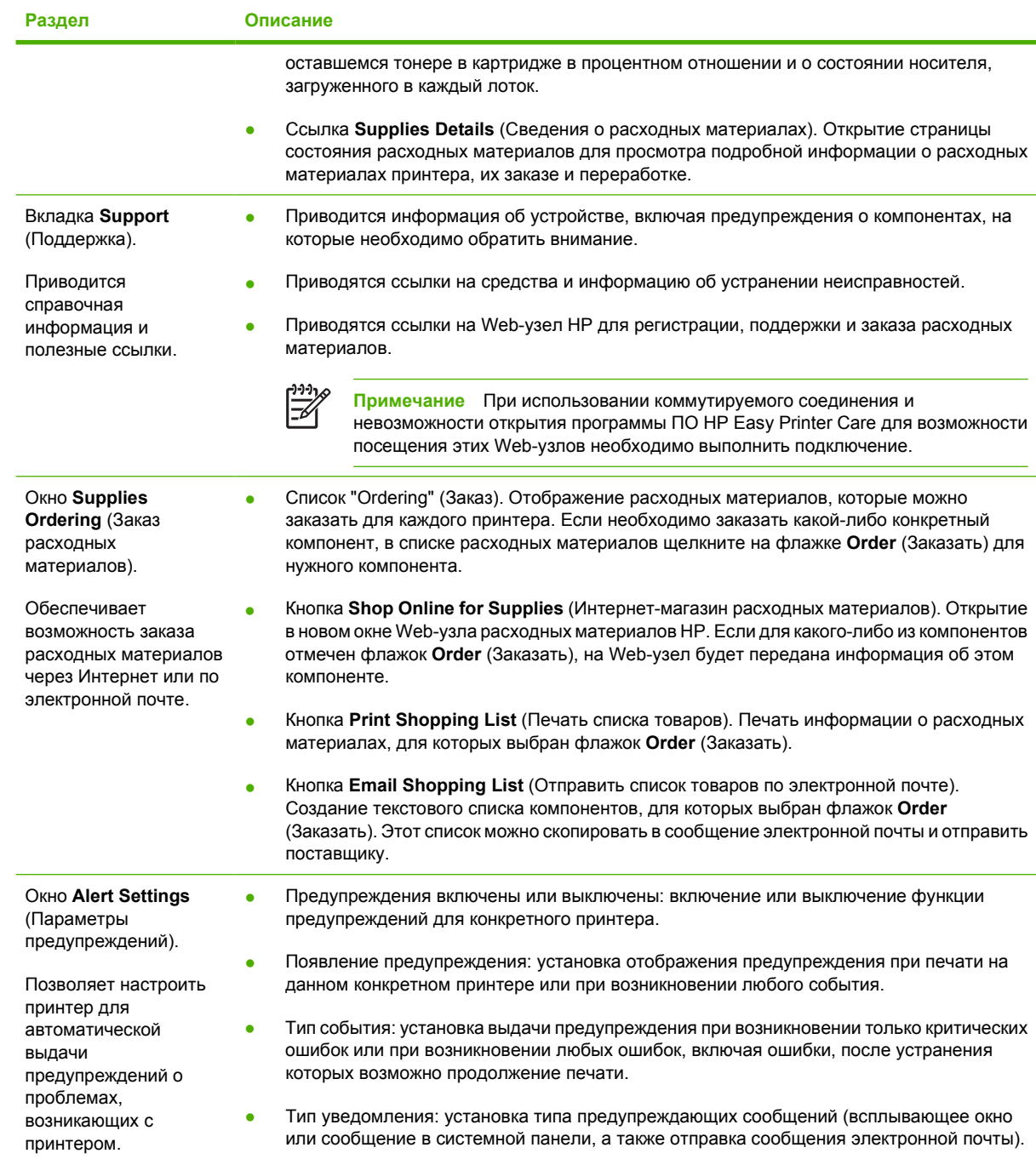

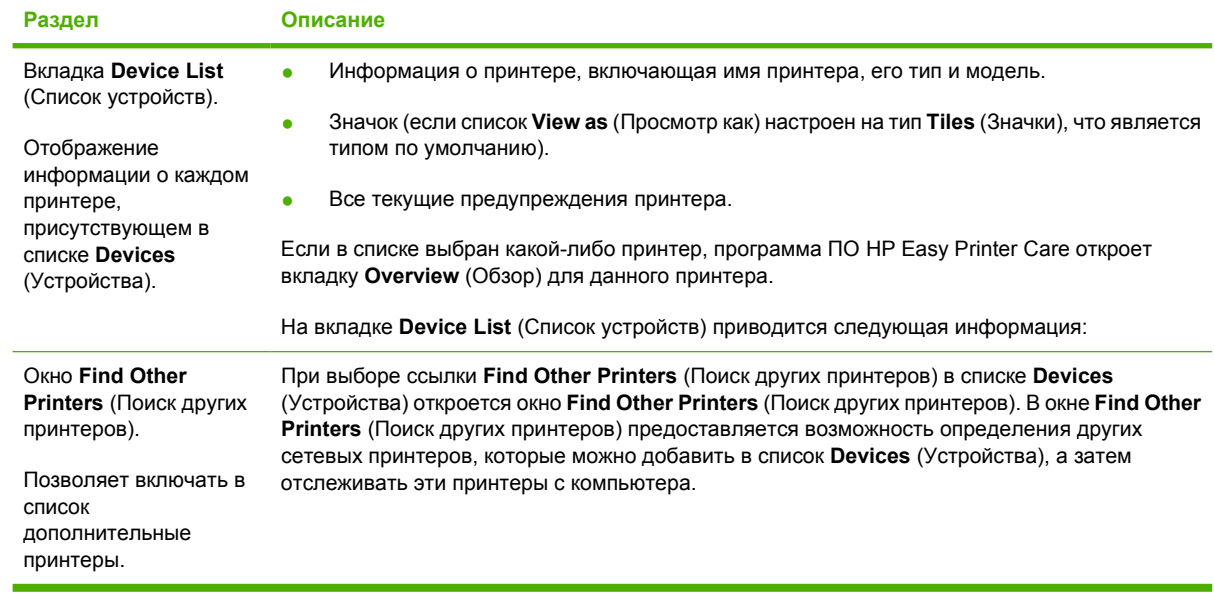

### **Использование утилиты принтера HP для компьютеров Macintosh**

Утилита принтера HP используется для настройки и обслуживания принтера с компьютера Mac OS X версии 10.2 или версии 10.3.

#### **Открытие утилиты принтера HP**

#### **Открытие утилиты принтера HP в Mac OS X версии 10.2**

- **1.** Откройте утилиту "Finder" (Средство поиска) и щелкните на **Applications** (Приложения).
- **2.** Щелкните на **Library** (Библиотека), а затем выберите **Printers** (Принтеры).
- **3.** Щелкните на **HP**, а затем выберите **Utilities** (Утилиты).
- **4.** Дважды щелкните на **Селектор принтера HP** для открытия программы Селектор принтера HP.
- **5.** Выберите принтер, который необходимо настроить, а затем щелкните на **Утилита**.

#### **Открытие утилиты принтера HP в Mac OS X версии 10.3**

- **1.** В блоке "Dock" (Рабочая область) щелкните на значке **Printer Setup Utility** (Утилита настройки принтера).
	- ₽ **Примечание** Если в блоке "Dock" (Рабочая область) нет значка **Printer Setup Utility**, откройте утилиту "Finder" (Средство поиска), щелкните на **Applications** (Приложения), щелкните на **Utilities** (Утилиты), а затем дважды щелкните на **Printer Setup Utility** (Утилита настройки принтера).
- **2.** Выберите принтер, который необходимо настроить, а затем щелкните на **Утилита**.

#### **Функции утилиты принтера HP**

Утилита принтера HP состоит из нескольких страниц, которые можно открыть в списке **Параметры конфигурации**. В указанной ниже таблице приведено описание функций, которые можно выполнить на этих страницах.

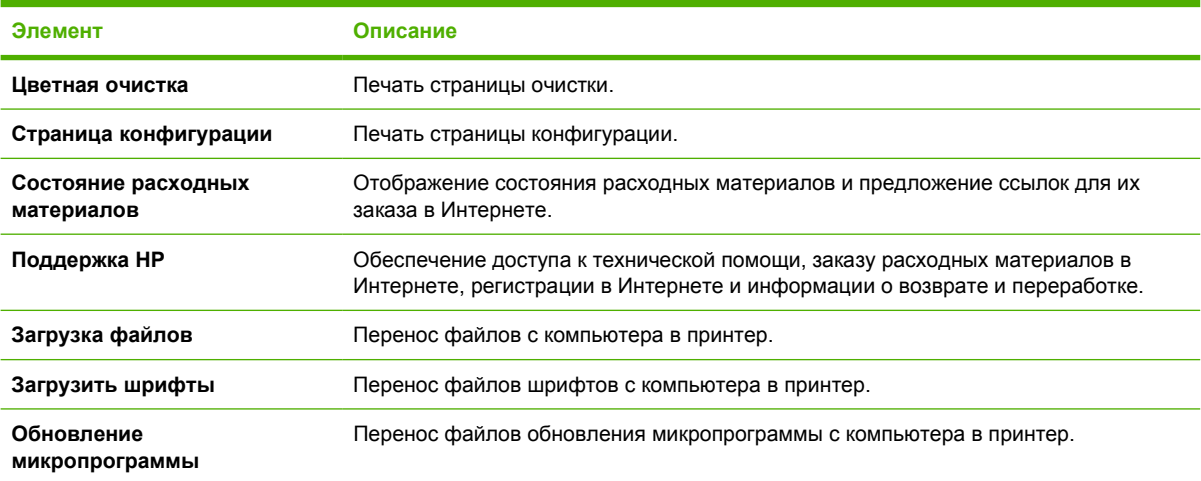

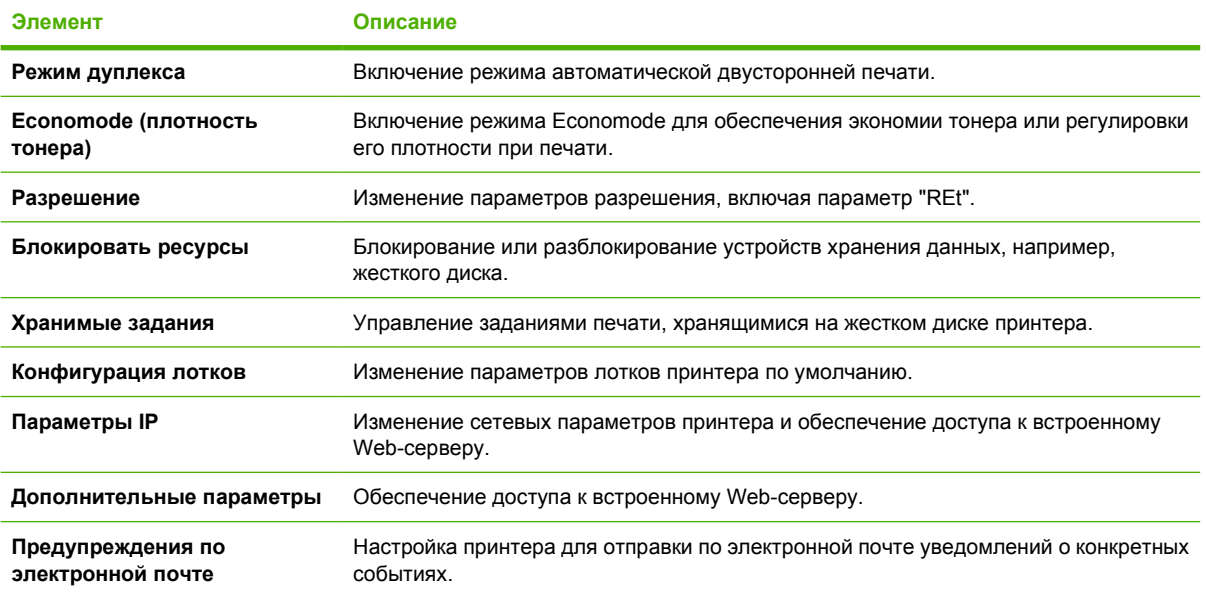

# **6 Цветная печать**

В этой главе также описываются способы получения цветных печатных документов наивысшего качества.

- [Использование](#page-119-0) цвета
- [Управление](#page-121-0) цветом
- Система [цветоподбора](#page-124-0)

### <span id="page-119-0"></span>**Использование цвета**

Принтеры HP Color LaserJet 3000, 3600 и 3800 серии предоставляют функции автоматической подборки цветов, которые обеспечивают наилучшее качество печати. Тщательно разработанные и проверенные таблицы цветов предназначены для обеспечения ровной, точной цветопередачи всех распечатываемых цветов.

Принтеры также предоставляют усовершенствованные функции для опытных пользователей.

#### **HP ImageREt**

HP ImageREt 2400 - это технология, позволяющая получить наилучшее качество печати, не изменяя параметры драйвера принтера и не выбирая компромиссное решение между качеством печати, скоростью и памятью. ImageREt обеспечивает фотореалистичные изображения.

В зависимости от принтера, следующие версии HP ImageREt предлагают технологии захвата, управление размещением точек и более точный контроль качества тонера в точке.

- **HP ImageREt 2400** (принтеры серии HP Color LaserJet 3000) обеспечивает разрешение печати 600x600 dpi, которое предоставляет качество печати уровня лазерных принтеров с разрешением 2400 dpi с миллионами разных цветов.
- **HP ImageREt 3600** (принтеры серии HP Color LaserJet 3600 и 3800) обеспечивает разрешение печати 600x600, которое предоставляет качество печати уровня лазерных принтеров с разрешением 3600 с миллионами разных цветов.

#### **Выбор носителя**

Для получения наилучшего качества цвета и изображения выберите соответствующий тип носителя для печати в программном обеспечении принтера или на панели управления принтера. См. раздел Выбор [носителя](#page-70-0) для печати.

#### **Параметры цвета**

Параметры цвета обеспечивают автоматическую оптимизацию цветной печати документов. Эти параметры используют маркирование объектов, что позволяет оптимизировать параметры цвета и полутонов для различных объектов на странице (текста, графических изображений и фотографий). Драйвер принтера определяет, какие объекты используются на странице, и устанавливает параметры передачи полутонов и цвета, обеспечивающие наилучшее качество печати для каждого объекта.

В среде Windows параметры цвета **Автоматически** и **Вручную** находятся на вкладке **Цвет** в драйвере принтера.

#### **Стандарт sRGB (красный, зеленый, синий)**

Стандарт sRGB (красный-зеленый-синий) представляет собой всемирный цветовой стандарт, разработанный компаниями HP и Microsoft в качестве общего языка описания цветов для мониторов, устройств ввода (сканеров и цифровых камер), а также устройств вывода (принтеров и плоттеров). Это стандартное цветовое пространство, используемое для изделий HP, операционных систем Microsoft, World Wide Web и большинства современных офисных приложений. Стандарт sRGB широко используется в современных мониторах, работающих в среде Windows, и является общим стандартом для телевидения высокой четкости.

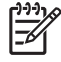

**Примечание** На изображение цветов на экране влияют такие факторы, как тип используемого монитора и освещение в помещении. Для получения дополнительной информации см. раздел Система [цветоподбора](#page-124-0).

Последние версии Adobe PhotoShop®, CorelDRAW, Microsoft Office и многих других приложений для передачи цвета используют стандарт sRGB. Так как это цветовое пространство по умолчанию в системах Microsoft, режим sRGB хорошо адаптирован. Когда программы и устройства используют sRGB для обмена цветовой информацией, пользователи могут добиться значительных улучшений цветоподбора.

Стандарт sRGB позволяет автоматически добиться лучшего соответствия цветов принтера, монитора и других устройств ввода без необходимости получения специальных знаний в области обработки цвета.

#### **Печать в четырех цветах (CMYK)**

**Примечание** Эта функция доступна только для принтеров серии HP Color LaserJet 3000 и 3800.

При четырехцветной печати используются голубые, пурпурные, желтые и черные чернила (CMYK). В издательской среде (печать и публикация) обычно используются файлы данных CMYK, которые предоставляют насыщенные и интенсивные цвета для текста и графики. Принтер использует драйвер PS для работы с цветами CMYK.

#### **Эмуляция набора чернил CMYK (только PostScript)**

Принтеры серии HP Color LaserJet 3000 и 3800 используют передачу цветов CMYK для эмуляции нескольких стандартов наборов чернил офсетной печати:

- **CMYK+ по умолчанию**. Этот параметр подходит для создания данных CMYK общего назначения. Этот параметр обеспечивает хорошую цветопередачу фотографий, а также насыщенные цвета для текста и графики.
- **Спецификации для набора цветов (SWOP)**. Данный выбор воспроизводит общий стандарт красок в США и других странах/регионах.
- **Euroscale**. Данный выбор воспроизводит общий стандарт красок в Европе и других странах/ регионах.
- **Набор цветов DIC**. Данный раздел воспроизводит общий стандарт красок в Японии и других странах/регионах.
- **Устройство**. Данный выбор отключает эмуляцию. Для правильной передачи, цвета должны управляться с помощью прикладной программы или операционной системы.

### <span id="page-121-0"></span>**Управление цветом**

Установка для параметров цвета значения **Автоматически** обычно обеспечивает наилучшее качество печати для цветных документов. Однако могут возникнуть ситуации, при которых потребуется распечатать цветной документ с оттенками серого (черно-белым) или изменить параметры цвета принтера.

- В Windows воспользуйтесь параметрами на вкладке **Цвет** в драйвере принтера для печати в оттенках серого или для изменения параметров цветов.
- В системе Macintosh воспользуйтесь всплывающим меню **Color Matching** (Соответствие цветов) в окне **Print** (Печать) для печати в оттенках серого или для изменения параметров цвета.

#### **Печать в оттенках серого**

∣≂∕

Выберите параметр **Печать с оттенками серого цвета** в драйвере принтера для печати цветного документа в черно-белом цвете. Этот режим используется для печати цветных документов, предназначенных для фотокопирования и факсимильной передачи.

Если выбран параметр **Печать с оттенками серого цвета**, принтер использует монохромный режим, который снижает износ цветных картриджей.

#### **Автоматическая или ручная регулировка цвета**

Параметр **автоматической** регулировки цвета оптимизирует нейтральный серый цвет, полутона, улучшение отображения границ, использованные в каждом элементе документа. Подробнее см. в экранной справке драйвера принтера.

**Примечание** Значение **Автоматически** является установкой по умолчанию и рекомендуется для печати всех цветных документов.

Параметр **Вручную** регулировки цвета позволяет оптимизировать нейтральный серый цвет, полутона и улучшение отображения границ для текста, графики и фотографий. Для доступа к параметрам ручной регулировки цвета на вкладке **Цвет** выберите **Вручную** и затем **Параметры**.

#### **Параметры регулировки цвета вручную**

Регулировка цвета вручную позволяет настраивать параметры **Цвет** (или **Карта цветов**) и **Передача полутонов** отдельно для текста, графики и фотографий.

**Примечание** В программах, которые преобразуют текст или графику в растровые изображения, параметры **фотографий** также управляют текстом и графикой.

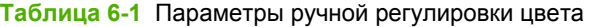

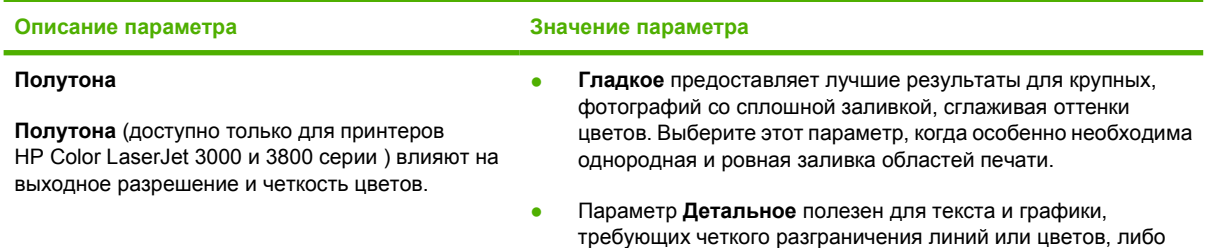

#### **Таблица 6-1** Параметры ручной регулировки цвета (продолжение)

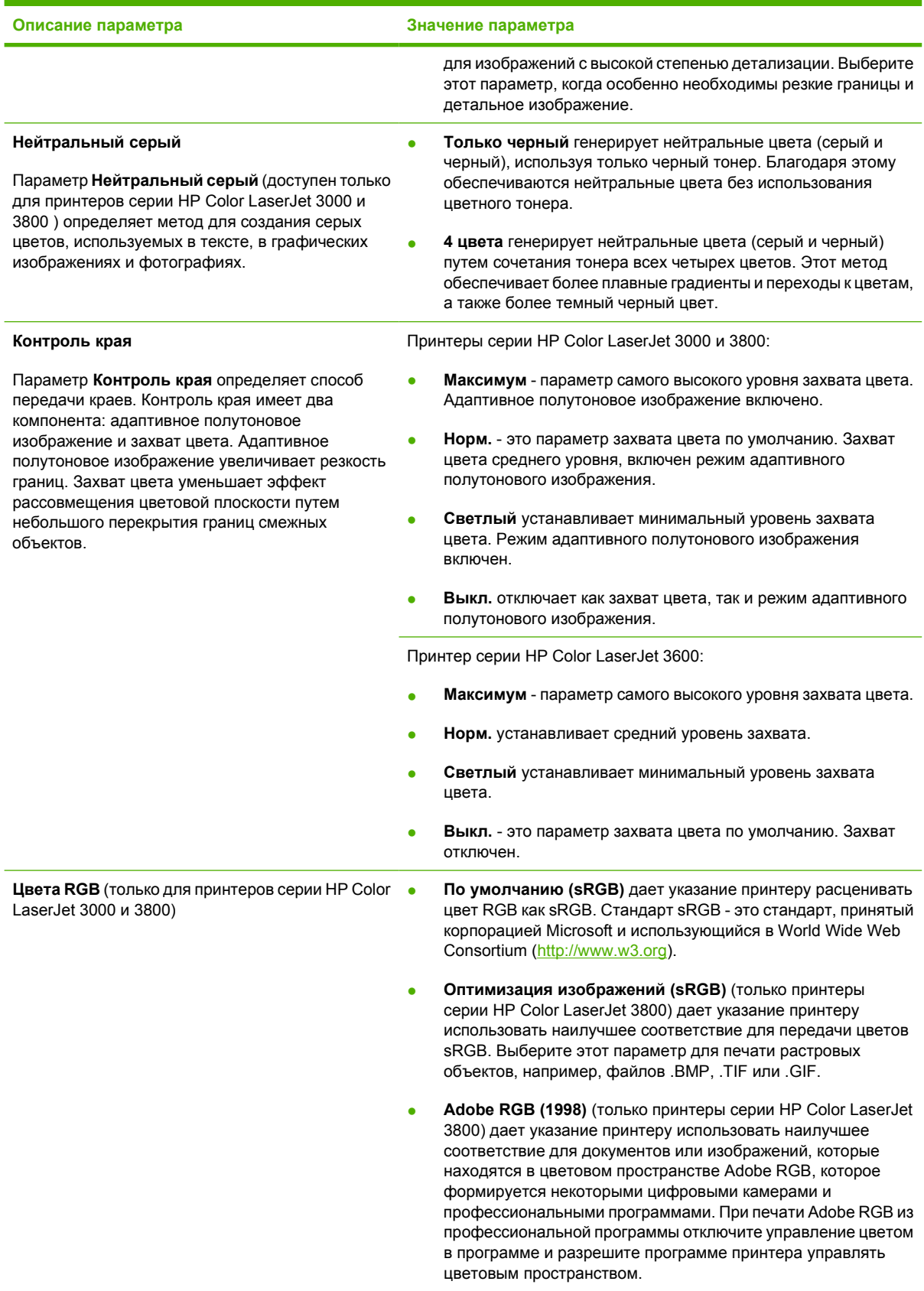

**Таблица 6-1** Параметры ручной регулировки цвета (продолжение)

| Описание параметра | Значение параметра |                                                                                                    |
|--------------------|--------------------|----------------------------------------------------------------------------------------------------|
|                    | ٠                  | <b>Нет</b> дает указание принтеру печатать данные RGB в режиме<br>RAW устройства. Чтобы правильно печатать фотографии,<br>когда эта опция выбрана, нужно управлять цветом в<br>программе или в операционной системе. |
|                    | ٠                  | Настраиваемый профиль дает указание принтеру<br>использовать настраиваемый профиль ввода для более<br>аккуратного управления выводом цвета. Загрузите<br>настраиваемые профили с Web-узла www.hp.com.                |

#### **Ограничение цветной печати**

**Примечание** Эта функция доступна только для принтеров серии HP Color LaserJet 3000 и 3800.

Принтеры серии HP Color LaserJet 3000 и 3800 оборудованы параметром **ОГРАНИЧИТЬ ИСПОЛЬЗОВАНИЕ ЦВЕТА** для сетевых принтеров. Администратор сети может использовать параметр, чтобы запретить пользователям доступ к функциям цветной печати в целях экономии тонера. Если печать в цвете недоступна, обратитесь к администратору сети.

- **1.** Нажмите клавишу **Меню**.
- $2.$  Нажмите клавишу  $\blacktriangledown$ , чтобы выбрать **КАЧЕСТВО ПЕЧАТИ**, а затем нажмите клавишу  $\blacktriangledown$ .
- **3.** Нажмите клавишу ▼, чтобы выбрать **УСТАНОВКА СИСТЕМЫ**, а затем нажмите клавишу  $\checkmark$ .
- **4.** Нажмите клавишу ▼, чтобы выбрать **ОГРАНИЧИТЬ ИСПОЛЬЗОВАНИЕ ЦВЕТА**, а затем нажмите клавишу  $\checkmark$ .
- **5.** Нажмите клавишу ▼ для выбора одного из следующих параметров:
	- **ВЫКЛЮЧИТЬ ЦВЕТ**. Данный параметр определяет возможности цветной печати принтера для всех пользователей.
	- **ВКЛЮЧИТЬ ЦВЕТ**. Этот параметр по умолчанию позволяет всем пользователям использовать возможности цветной печати.
	- **ЦВЕТ, ЕСЛИ РАЗРЕШЕНО**. Данный параметр позволяет сетевому администратору разрешить выбранным пользователям использовать цветную печать. Для определения пользователей, которые могут использовать цветную печать, воспользуйтесь встроенным Web-сервером.
- $6.$  Нажмите  $\leq$ , чтобы сохранить параметр.

С помощью напечатанных отчетов, администратор может отслеживать использование функций цвета (принтеры серии HP Color LaserJet 3000 ). См. раздел Использование [информационных](#page-107-0) [страниц](#page-107-0).

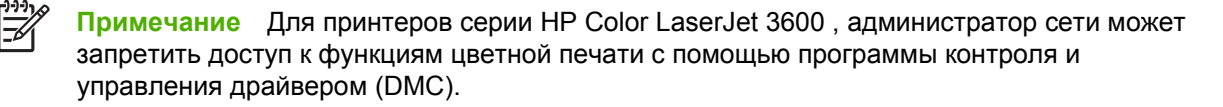

### <span id="page-124-0"></span>**Система цветоподбора**

Процесс приведения в соответствие цветов на отпечатках принтера с цветами на экране компьютера весьма сложен, поскольку принтеры и мониторы воспроизводят цвет различными способами Мониторы *отображают* цвета световыми пикселями, используя световые пиксели модели RGB (красный, зеленый, синий). Принтеры *печатают* цвета, используя модель CMYK (голубой, пурпурный, желтый и черный).

Возможность приведения в соответствие цветов при печати с цветами на мониторе может зависеть от нескольких факторов.

- Носитель для печати
- Красители, используемые в принтере (например, чернила или тонер)
- Процесс печати (например, технология струйной, контактной или лазерной печати)
- Верхнее освещение
- Индивидуальные различия в восприятии цвета
- Прикладные программы
- Драйверы принтера
- Компьютерные операционные системы
- Мониторы
- Видеоадаптеры и драйверы
- Рабочая среда (например, влажность)

Помните об этих факторах, если цвета на экране не полностью соответствуют цветам, полученным при печати.

Для большинства пользователей лучшим способом достижения оптимального цветоподбора является печать в цветах sRGB.

#### **Пример передачи цветов книги**

**Примечание** Эта функция доступна только для принтеров серии HP Color LaserJet 3000 и 3800.

Процесс приведения в соответствие цветов печатных материалов принтера с книгами образчиков и справочниками по стандартным цветам весьма сложен. В общем случае, Вы можете получить действительно хорошее соответствие с образцом книги, если в образце книги используются следующие цвета: голубой, пурпурный, желтый и черный. Обычно эти книги называются книгами образчиков многокрасочной печати.

Некоторые образцы книг создаются из специальных цветов, которые образованы из специальных красителей. Многие из этих специальных цветов находятся за пределами гаммы принтера (цветового диапазона). В большинстве книг специальных цветов имеются образчики подбора цветов, которые позволяют получить приближенные значения в формате CMYK для специального цвета.

Большинство образцов книг будут содержать информацию о том, какие стандарты обработки использовались для печати этой книги: SWOP, EURO или DIC. В большинстве случаев, для

достижения оптимальной передачи цвета нужно выбрать в меню соответствующую эмуляцию чернил. Если невозможно определить стандарт обработки, используйте эмуляцию чернил SWOP.

#### **Печать цветовых примеров**

Для использования цветовых примеров выберите цветовой пример, который наиболее подходит для требуемого цвета. Используйте значение цвета примера в программе, чтобы указать цвет требуемому объекту. Цвета могут отличаться от типа используемой бумаги и прикладной программы.

Следующая процедура используется для печати цветовых примеров с панели управления принтера:

- **1.** Нажмите кнопку меню.
- **2.** Нажмите клавишу ▼, чтобы выделить параметр ИНФОРОМАЦИЯ, а затем нажмите клавишу  $\checkmark$ .
- **3.** Нажмите клавишу ▼, чтобы выделить параметр **ПЕЧАТЬ ОБРАЗЦОВ СМҮК** (только для принтеров серии HP Color LaserJet 3000 и 3800) или **ПЕЧАТЬ ОБРАЗЦОВ RGB**, затем нажмите клавишу  $\checkmark$ .

# **7 Обслуживание**

В этой главе описываются способы обслуживания данного принтера. Здесь рассматриваются следующие темы:

- [Обслуживание](#page-127-0) расходных материалов
- Замена деталей и расходных [материалов](#page-131-0)
- Очистка [принтера](#page-135-0)

### <span id="page-127-0"></span>**Обслуживание расходных материалов**

Правильное использование, хранение и контроль печатающих картриджей поможет сохранить высокое качество печати.

#### **Ресурс расходных материалов**

Срок службы печатающего картриджа зависит от характера его использования и от количества тонера, расходуемого при выполнении заданий. Например, при печати текста, занимающего 5 процентов поверхности страницы, с помощью одного печатающего картриджа HP можно распечатать в среднем 4000 или 6000 страниц в зависимости от модели принтера. Текст типичного делового документа занимает около 5 процентов поверхности страницы.

Срок службы картриджа уменьшается при частой печати 1- или 2-страничных заданий, насыщенной графики и при использовании функции автоматического дуплекса. В любое время можно узнать ожидаемый срок службы, проверив срок службы картриджа, как описано ниже. Для получения дополнительной информации см. раздел Проверка срока службы картриджей.

#### **Приблизительные интервалы замены картриджей**

В следующей таблице приведены приблизительные интервалы замены картриджей, а также сообщения панели управления, указывающие на необходимость замены каждого компонента.

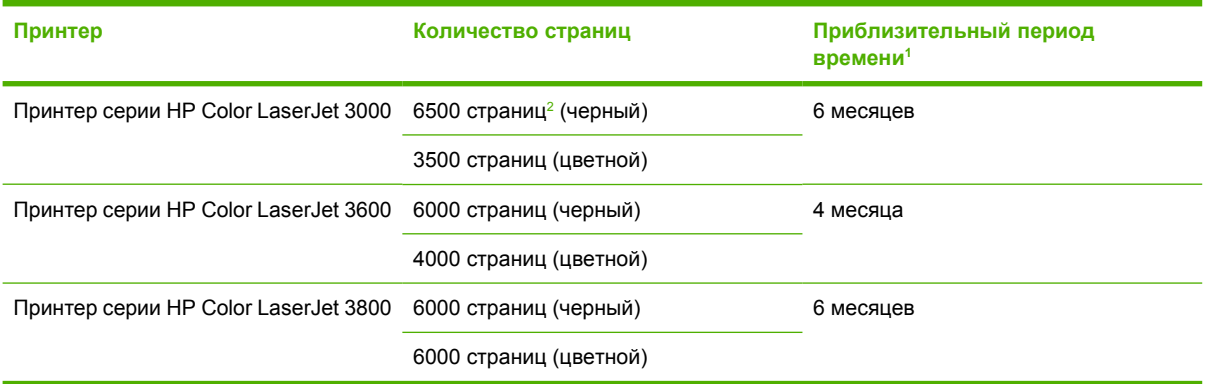

<sup>1</sup> Приблизительный срок службы выведен из расчета печати 1500 страниц в месяц.

<sup>2</sup> Приблизительный средний расчет печати страниц формата A4/Letter основан на 5-процентном покрытии отдельными цветами.

Заказ расходных материалов в Интернете можно сделать на следующих Web-узлах:

- [www.hp.com/support/clj3000](http://www.hp.com/support/clj3000)
- [www.hp.com/support/clj3600](http://www.hp.com/support/clj3600)
- [www.hp.com/support/clj3800](http://www.hp.com/support/clj3800)

#### **Проверка срока службы картриджей**

Срок службы картриджей можно проверить с помощью панели управления принтера, встроенного Web-сервера, программного обеспечения принтера, программы ПО HP Easy Printer Care или HP Web Jetadmin. Для определения приблизительного уровня расходных материалов обратитесь к информации о расходных материалах на панели управления принтера.

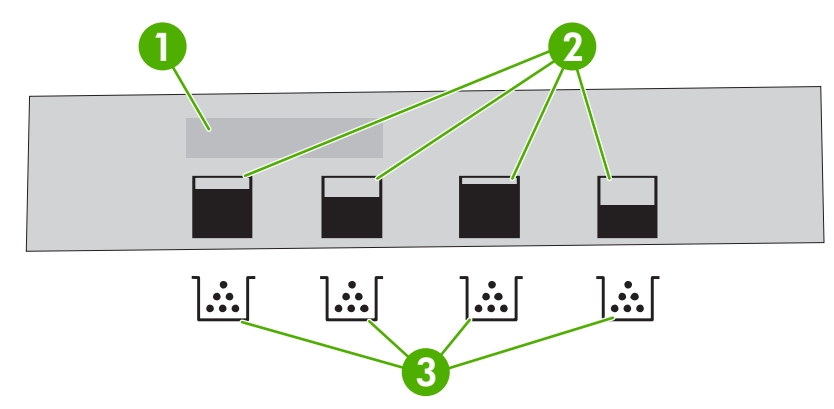

#### **Рисунок 7-1** Экран принтера

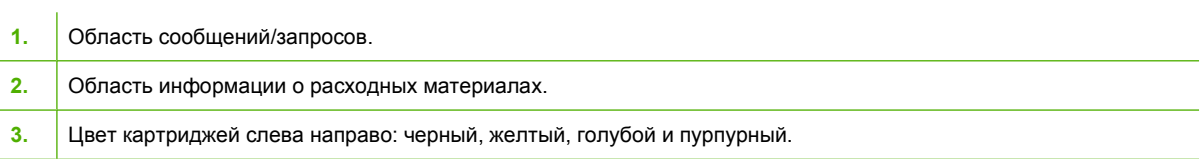

Для более точного определения уровня расходных материалов следуйте инструкциям, приведенным в указанной ниже таблице, чтобы распечатать страницу состояния расходных материалов.

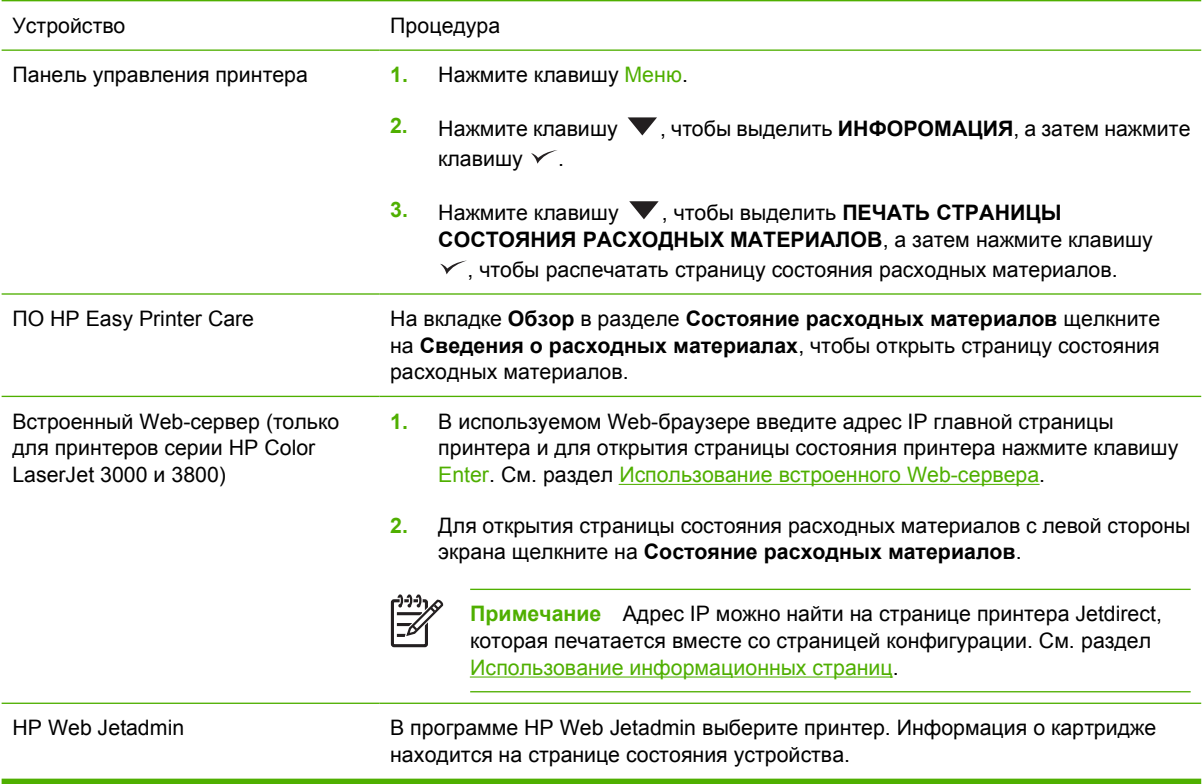

#### **Хранение картриджей**

Не извлекайте печатающий картридж из упаковки, пока не возникнет необходимость его использования.

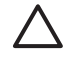

**ПРЕДУПРЕЖДЕНИЕ** Во избежание повреждения печатающего картриджа не оставляйте его на свету дольше нескольких минут и не касайтесь поверхности ролика.

#### **Картриджи HP**

При использовании нового подлинного картриджа HP гарантируется предоставление следующей информации:

- Остаток расходного материала в процентах.
- Приблизительное число оставшихся страниц.
- Число распечатанных страниц.

#### **Картриджи производства не HP**

Компания Hewlett-Packard не может рекомендовать использование картриджей производства не HP - как новых, так и переработанных. Так как такие картриджи не могут рассматриваться как подлинные изделия HP, компания HP не может влиять на их конструкцию или контролировать их качество. На обслуживание или ремонт, которые необходимо выполнить вследствие использования картриджа производства не HP, гарантия на принтер распространяться *не будет*.

При использовании картриджа производства не HP компания HP не гарантирует правильность работы определенных функций.

Если картридж производства не HP был приобретен как подлинное изделие HP, см. раздел Горячая линия HP расследования подделок и Web-узел.

#### **Определение подлинности картриджей**

При установке картриджей в принтер выполняется их автоматическое определение подлинности. Во время выполнения определения подлинности принтер выдаст уведомление, является ли картридж подлинным изделием HP.

Если в сообщении на панели управления принтера будет указано, что картридж не является подлинным изделием HP, но он был приобретен как картридж HP, см. раздел Горячая линия HP расследования подделок и Web-узел.

#### **Горячая линия HP расследования подделок и Web-узел**

Если при установке картриджа HP принтер выдал сообщение, что данный картридж не является изделием HP, позвоните по телефону горячей линии HP расследования подделок (1-877-219-3183, звонки бесплатные из Северной Америки) или посетите Web-узел [www.hp.com/](http://www.hp.com/go/anticounterfeit) [go/anticounterfeit.](http://www.hp.com/go/anticounterfeit) Специалисты компании HP помогут определить, является ли данное изделие подлинным, и принять меры по решению проблемы.

При возникновении описанных ниже условий, возможно, картридж не является подлинным изделием HP.

- При использовании печатающего картриджа очень часто возникают неполадки.
- Картридж выглядит необычно (например, отсутствует оранжевый язычок или его упаковка отличается от обычной упаковки HP).

### <span id="page-131-0"></span>**Замена деталей и расходных материалов**

При замене расходных материалов принтера внимательно следуйте правилам, указанным в данном разделе.

#### **Правила замены расходных материалов**

Чтобы упростить замену расходных материалов, при установке принтера придерживайтесь описанных ниже правил.

- Для извлечения расходных материалов над принтером и перед ним необходимо обеспечить достаточное свободное пространство.
- Принтер следует устанавливать на ровной устойчивой поверхности.

Для получения инструкций по установке расходных материалов обратитесь к прилагаемым к ним руководствам по установке или для получения дополнительной информации посетите следующие Web-узлы: .

- **Принтеры серии HP Color LaserJet 3000**: [www.hp.com/support/clj3000](http://www.hp.com/support/clj3000)
- **Принтеры серии HP Color LaserJet 3600**: [www.hp.com/support/clj3600](http://www.hp.com/support/clj3600)
- **Принтеры серии HP Color LaserJet 3800**: [www.hp.com/support/clj3800](http://www.hp.com/support/clj3800)

**ПРЕДУПРЕЖДЕНИЕ** Специалисты компании Hewlett-Packard рекомендуют использовать для данного принтера изделия HP. Использование изделий производства не HP может привести к возникновению проблем, требующих обслуживания, на которое не распространяется гарантия или действие соглашений на обслуживание HP.

#### **Замена картриджей**

При приближении окончания срока службы картриджа на панели управления будет отображаться сообщение, рекомендующее заказать для него замену. Печать на принтере можно продолжать с использованием старого картриджа, однако только до тех пор, пока на панели управления не появится сообщение о необходимости его замены.

В принтере используются четыре цвета, для печати которых необходимы картриджи с расходным материалом соответствующего цвета: черного (K), голубого (C), пурпурного (M) и желтого (Y).

Если на панели управления принтера появится сообщение **ЗАМЕНИТЕ <ЦВЕТ> КАРТРИДЖ**, печатающий картридж необходимо заменить.

**Примечание** Если одновременно истек срок службы всех картриджей и если принтер в основном использовался для печати в монохромном (черно-белом) режиме, необходимо изменить режим печати на **ГЛАВНЫМ ОБРАЗОМ ЧЕРНО-БЕЛЫЕ СТРАНИЦЫ**. Для получения дополнительной информации см. раздел Подменю "[Установка](#page-43-0) системы".

#### **Замена картриджа**

**1.** Откройте переднюю дверцу.

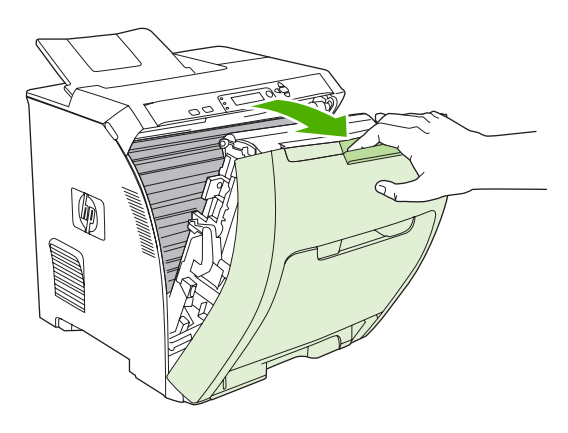

**ПРЕДУПРЕЖДЕНИЕ** Ничего не кладите на модуль перемещателя, который находится за передней дверцей, и не прикасайтесь к нему.

**2.** Извлеките использованный картридж из принтера.

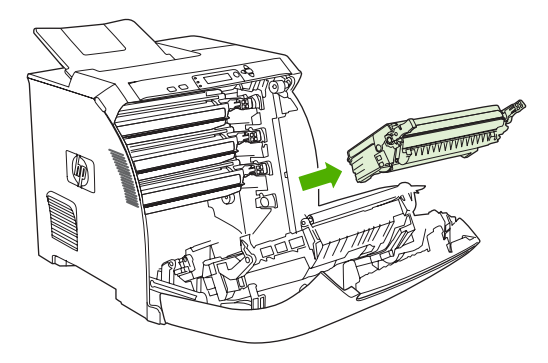

**3.** Извлеките новый картридж из пакета. Положите использованный картридж в пакет для отправки на переработку.

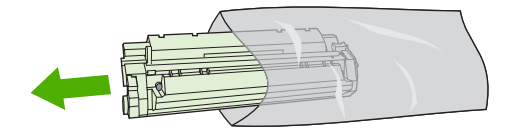

**4.** Возьмитесь за обе стороны картриджа и осторожно покачайте его из стороны в сторону, чтобы равномерно распределить тонер внутри картриджа.

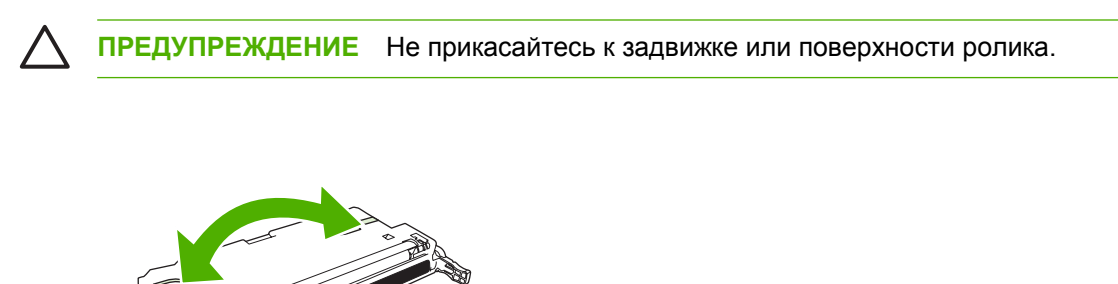

**5.** Снимите оранжевые фиксаторы с нового картриджа, а также извлеките ленту, прикрепленную к фиксатору слева. Утилизируйте ленту и фиксаторы в соответствии с местными нормативами.

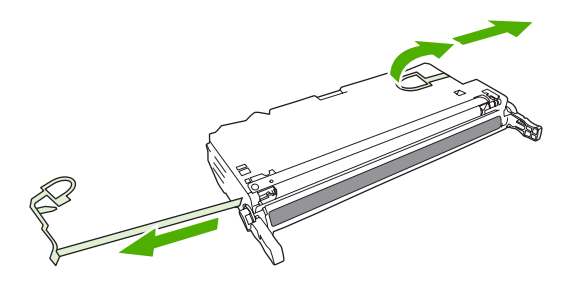

**6.** Совместите картридж с направляющими внутри принтера и с помощью ручек вставьте его до плотной посадки.

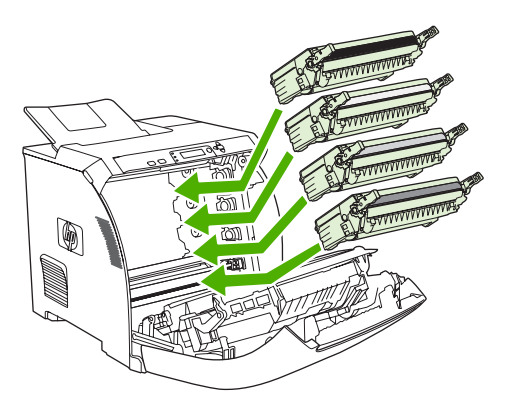

**7.** Плотно закройте переднюю дверцу.

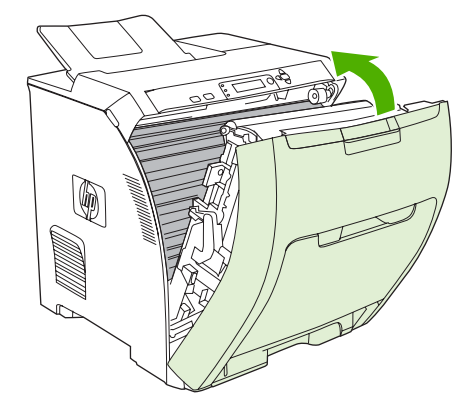

Через некоторое время на панели управления должно появиться сообщение **Готовность**.

- **8.** Установка завершена. Положите использованный картридж в коробку из-под нового картриджа. Для получения инструкций по отправке использованного картриджа на переработку см. прилагаемое руководство по переработке.
- **9.** При использовании картриджа производства не HP для получения дополнительных инструкций обратитесь к панели управления.

Для получения дополнительной справки посетите Web-узлы, перечисленные в разделе [Правила](#page-131-0) замены расходных [материалов](#page-131-0).

### <span id="page-135-0"></span>**Очистка принтера**

Во время печати внутри принтера могут скопиться частички бумаги, тонер и пыль. Со временем накопившиеся загрязнения могут привести к появлению проблем качества печати, например, к появлению пятен или смазыванию тонера. В данном принтере имеется режим очистки, позволяющий устранить и предотвратить подобные проблемы.

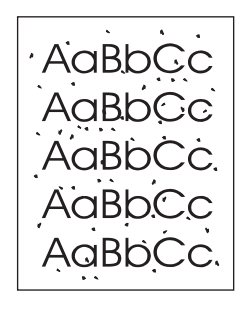

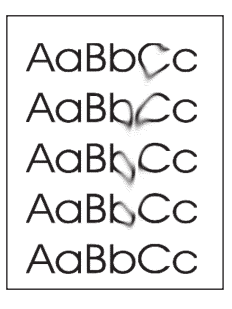

#### **Очистка принтера с помощью панели управления принтера**

- **1.** Нажмите клавишу Меню.
- **2.** Нажмите клавишу ▼, чтобы выделить НАСТРОЙКА УСТРОЙСТВА, а затем нажмите клавишу  $\checkmark$ .
- **3.** Нажмите клавишу ▼, чтобы выделить **КАЧЕСТВО ПЕЧАТИ**, а затем нажмите клавишу  $\checkmark$ .

 $\mathbb{R}^2$ **Примечание** Если на принтере установлен автоматический дуплексер (принтеры HP Color LaserJet 3000dn, 3000dtn, 3600dn, 3800dn и 3800dtn), перейдите к действию 7.

- **4.** Нажмите клавишу ▼, чтобы выделить СОЗДАТЬ СТРАНИЦУ ОЧИСТКИ, а затем нажмите клавишу  $\checkmark$ .
- **5.** Извлеките всю бумагу из лотка 1.
- **6.** Извлеките страницу очистки и загрузите ее в лоток 1 лицевой стороной вниз.

**Примечание** Если на панели управления не отображается меню, с помощью приведенных выше инструкций перейдите к параметру **КАЧЕСТВО ПЕЧАТИ**.

**7.** На панели управления принтера нажмите клавишу ▼, чтобы выделить **ОБРАБОТКА СТРАНИЦЫ ОЧИСТКИ**, а затем нажмите клавишу .

# **8 Решение проблем**

В данной главе описываются способы устранения неполадок принтера.

- Основной контрольный список при устранении [неисправностей](#page-137-0)
- Типы сообщений панели [управления](#page-139-0)
- Сообщения панели [управления](#page-140-0)
- [Замятия](#page-160-0)
- Общие [причины](#page-162-0) замятий
- [Устранение](#page-164-0) замятий
- [Проблемы](#page-174-0) при подаче бумаги
- [Информационные](#page-180-0) страницы для устранения неисправностей
- [Проблемы](#page-182-0) отклика принтера
- Проблемы панели [управления](#page-185-0) принтера
- [Проблемы](#page-186-0) при цветной печати
- [Неправильный](#page-189-0) вывод принтера
- [Проблемы](#page-192-0) в Macintosh
- Проблемы [программных](#page-198-0) приложений
- [Устранение](#page-199-0) проблем качества печати

### <span id="page-137-0"></span>**Основной контрольный список при устранении неисправностей**

При возникновении проблем с принтером приведенный ниже контрольный список позволит установить их причины.

- Подключен ли принтер к источнику питания?
- Включен ли принтер?
- **Находится ли принтер в состоянии Готовность?**
- Подключены ли все необходимые кабели?
- Отображаются ли на панели управления какие-либо сообщения?
- Установлен ли расходный материал HP?
- Правильно ли установлен новый картридж и снята ли с него фиксирующая лента?

Для получения дополнительной информации об установке и настройке принтера см. руководство по началу работы для данного принтера.

Если решение проблемы не найдено в данном руководстве, посетите соответствующие Webузлы:

- Принтеры серии HP Color LaserJet 3000: [www.hp.com/support/clj3000](http://www.hp.com/support/clj3000)
- Принтеры серии HP Color LaserJet 3600: [www.hp.com/support/clj3600](http://www.hp.com/support/clj3600)
- Принтеры серии HP Color LaserJet 3800: [www.hp.com/support/clj3800](http://www.hp.com/support/clj3800)

#### **Факторы, влияющие на производительность принтера**

Несколько факторов влияют на время печати задания.

- Максимальная скорость печати, измеряемая в страницах в минуту (стр./мин.).
- Использование специальной бумаги (например, прозрачная пленка, плотная бумага и бумага нестандартного формата).
- Обработка задания принтером и время на его загрузку.
- Сложность и формат графических изображений.
- Быстродействие используемого компьютера.
- Соединение USB.
- Настройка В/В принтера.
- Объем установленной памяти принтера.
- Сетевая операционная система и ее конфигурация (если имеется).
- Язык принтера (HP JetReady, PCL или PS).

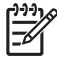

**Примечание** При добавлении дополнительной памяти в принтер можно решить проблемы с памятью, ускорить обработку принтером сложной графики, а также сократить время загрузки. Однако при этом максимальная скорость печати (стр./мин.) не увеличится.

## <span id="page-139-0"></span>**Типы сообщений панели управления**

Состояние проблемы принтера можно определить по четырем типам сообщений панели управления.

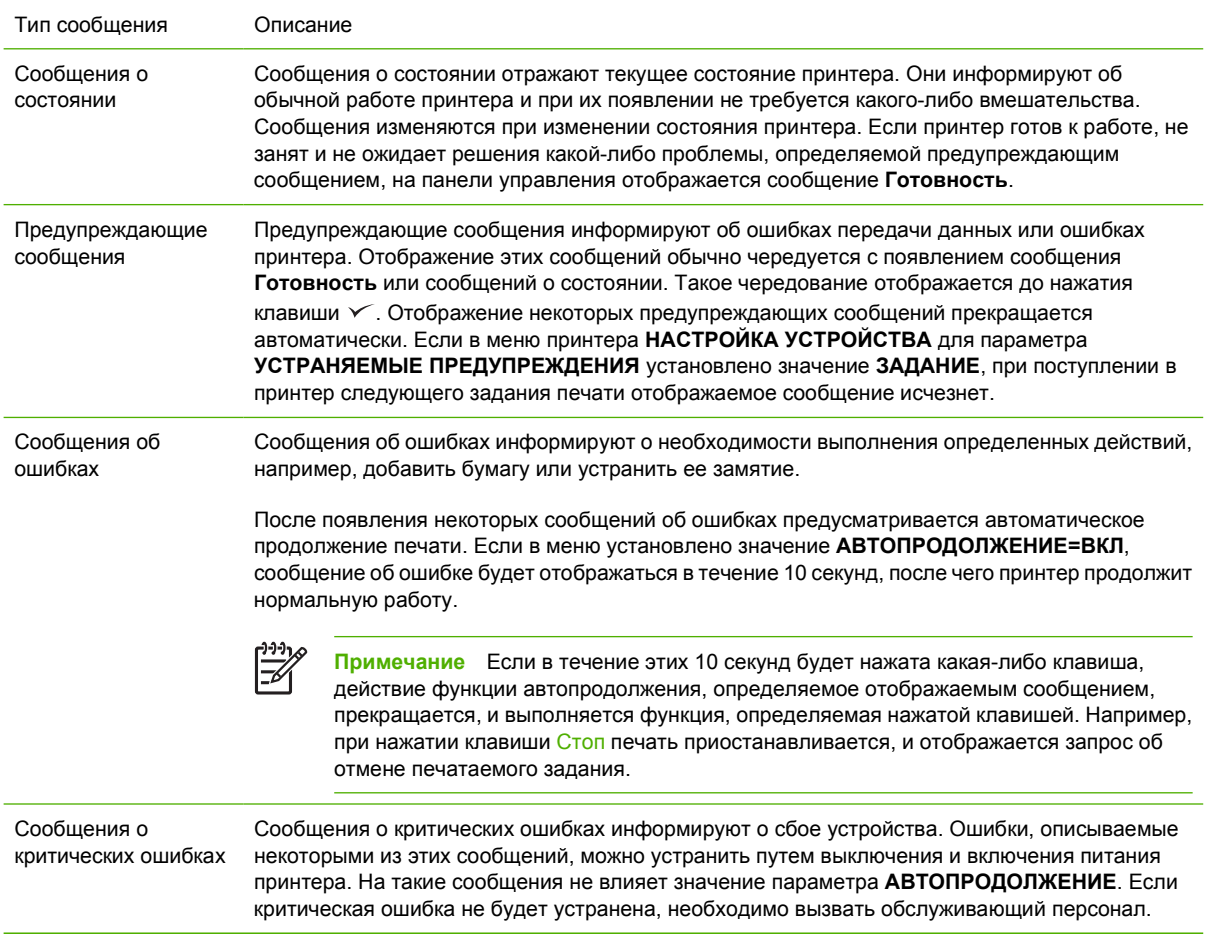

В указанной ниже таблице приведено описание сообщений панели управления.

## <span id="page-140-0"></span>**Сообщения панели управления**

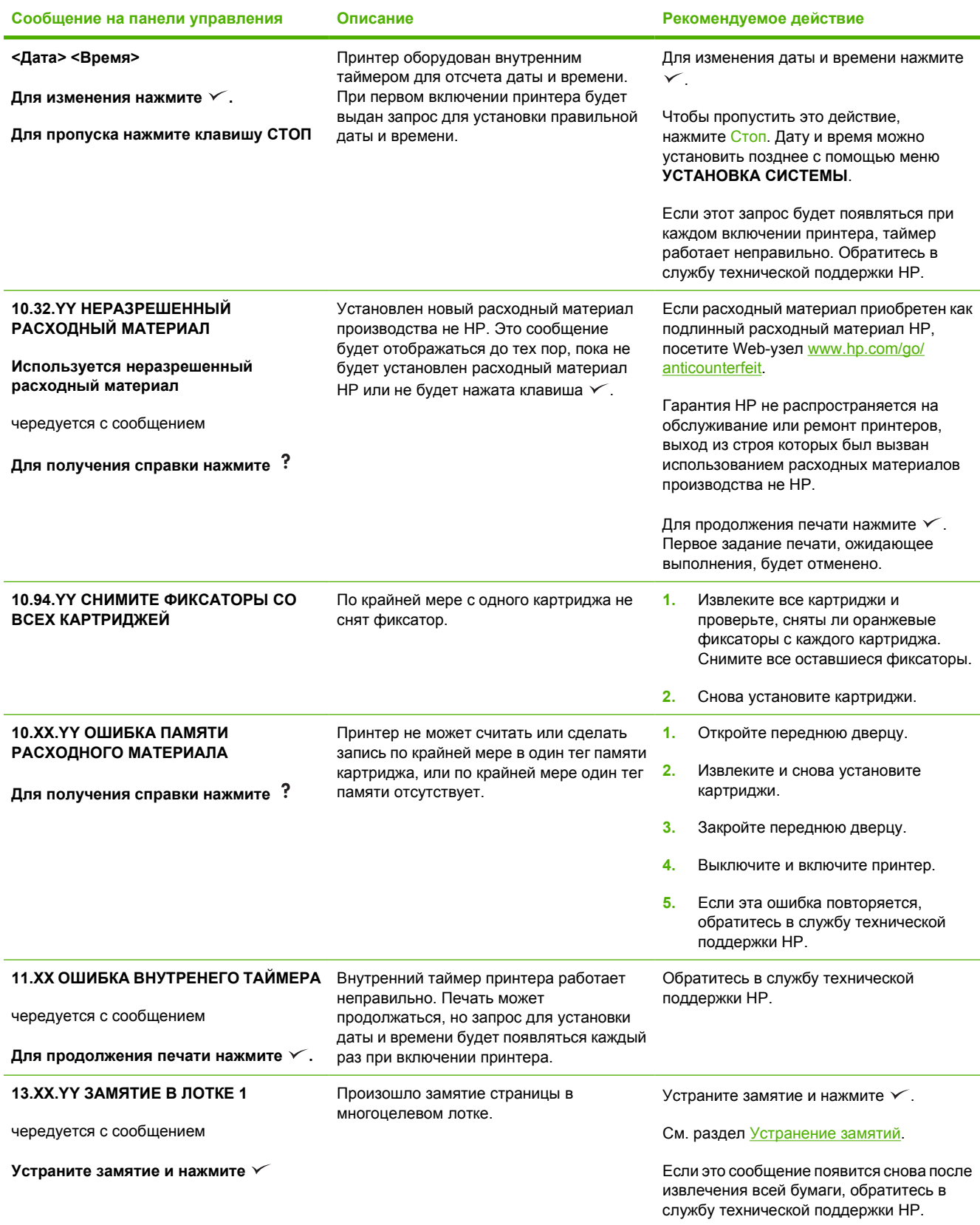

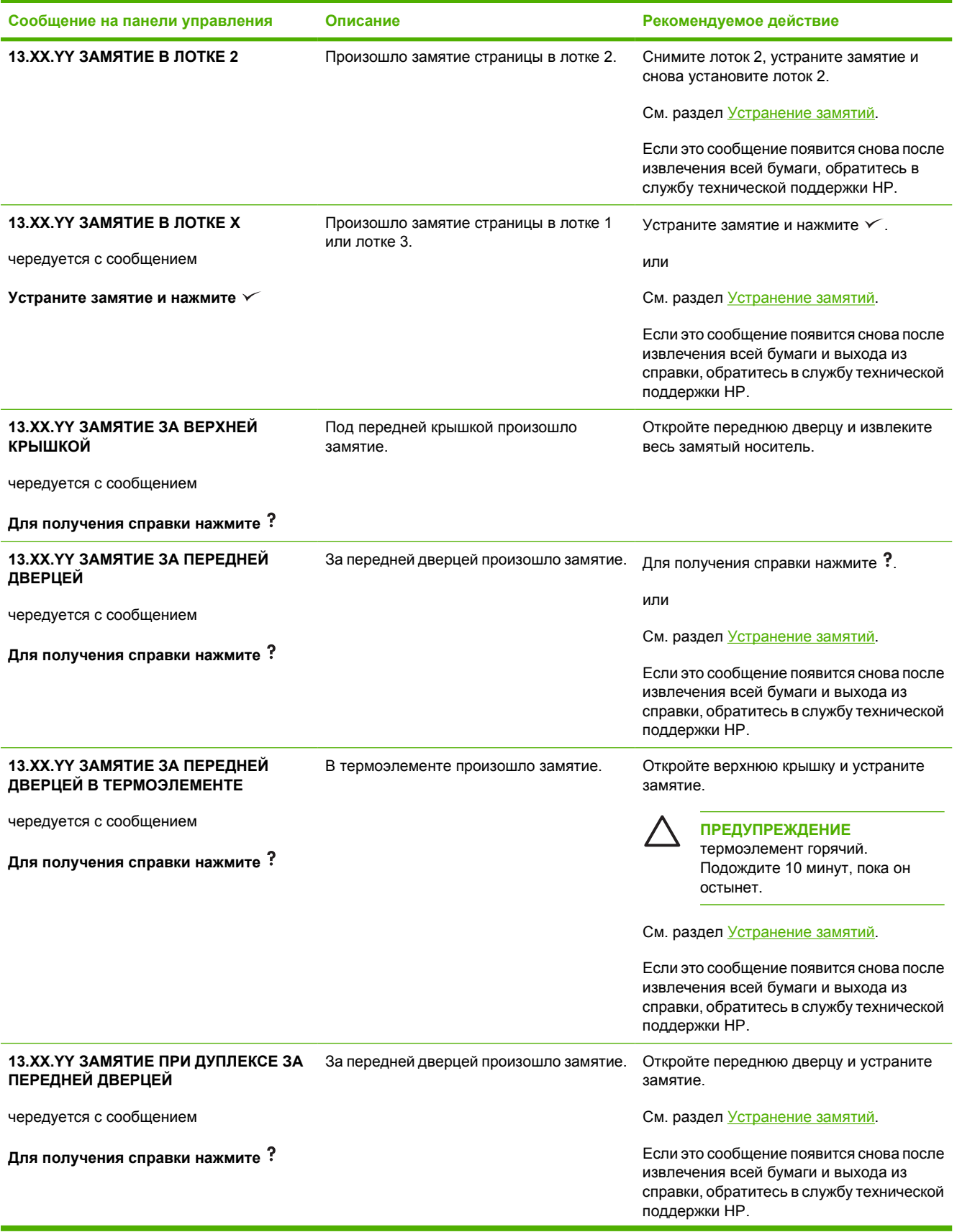

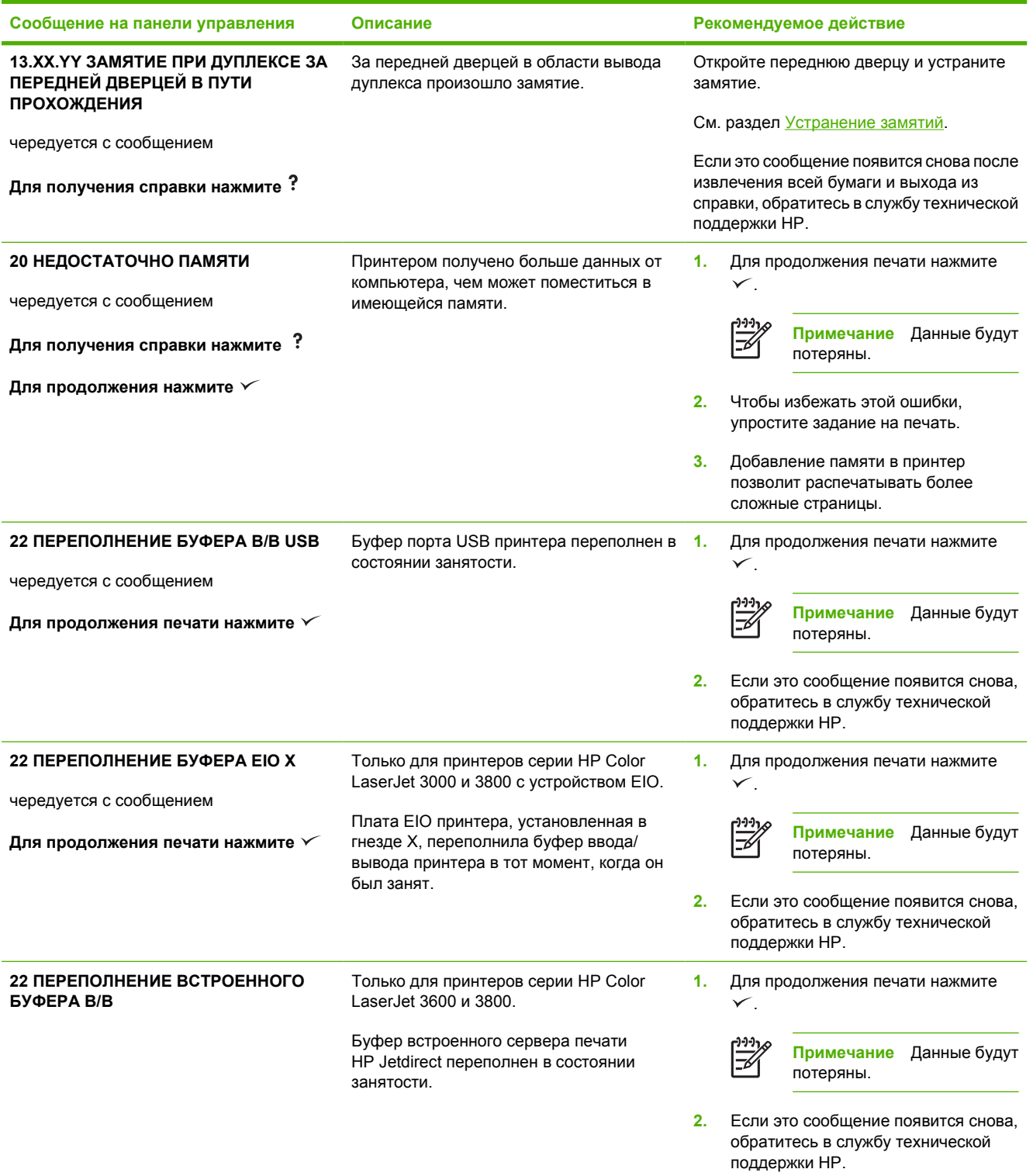

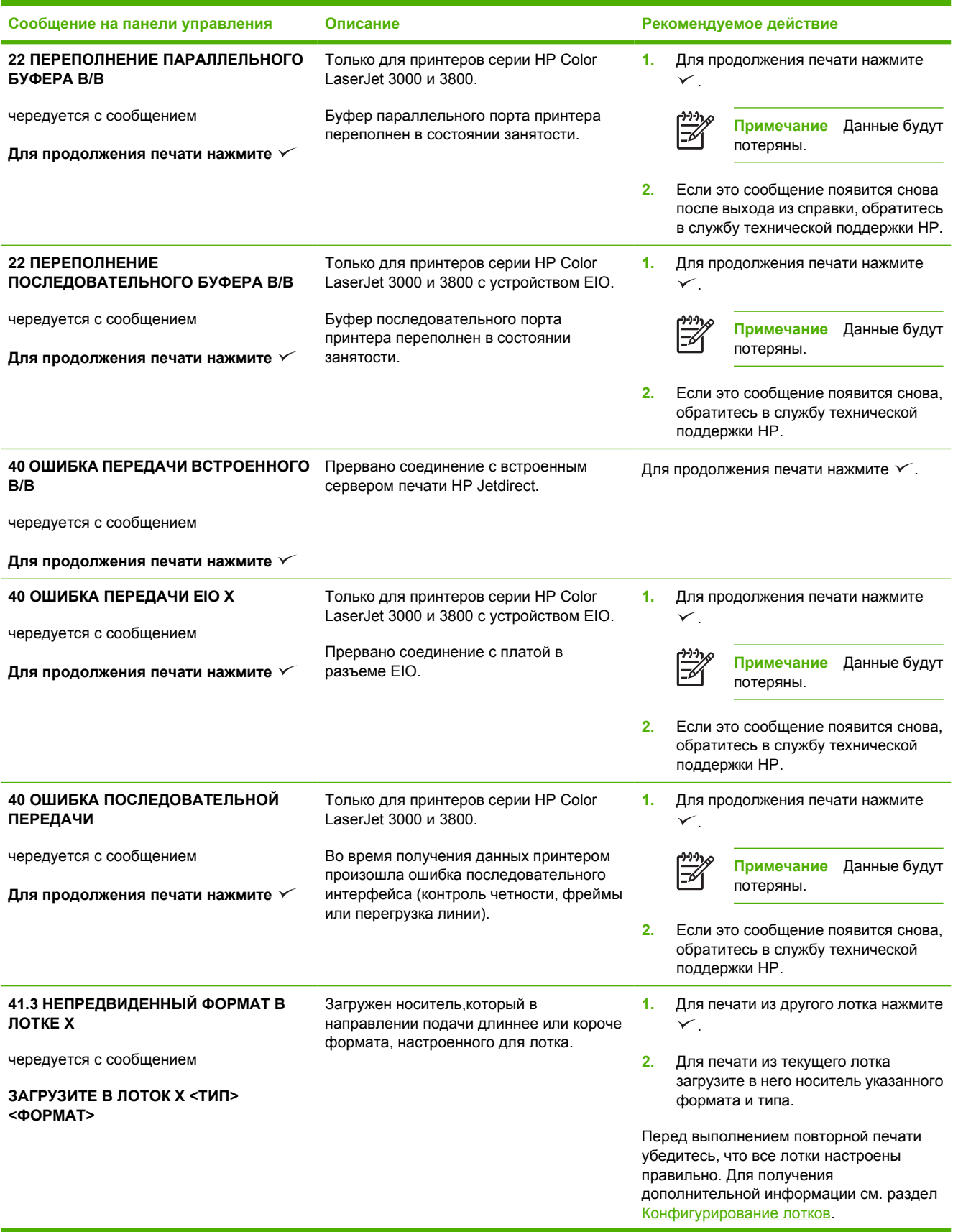
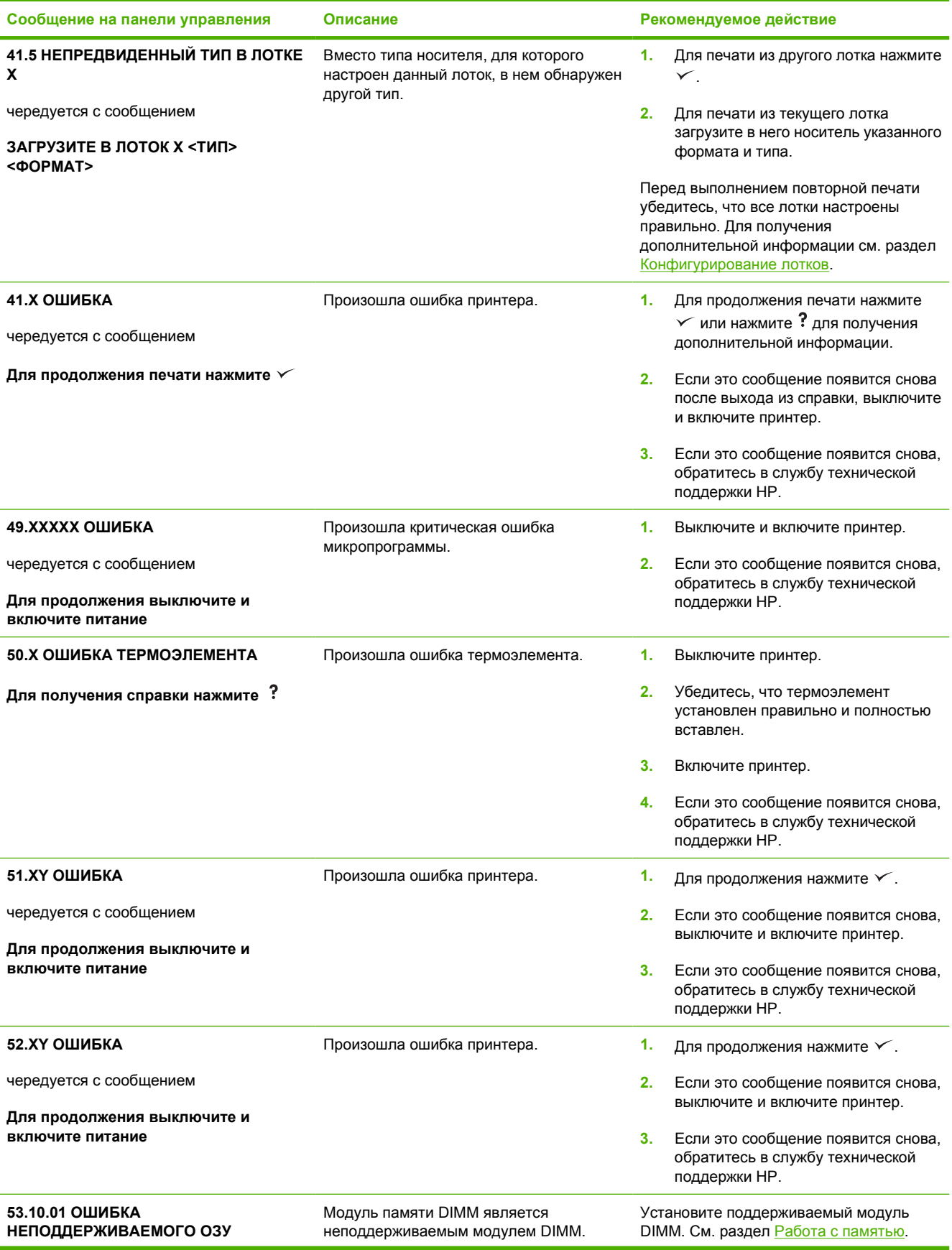

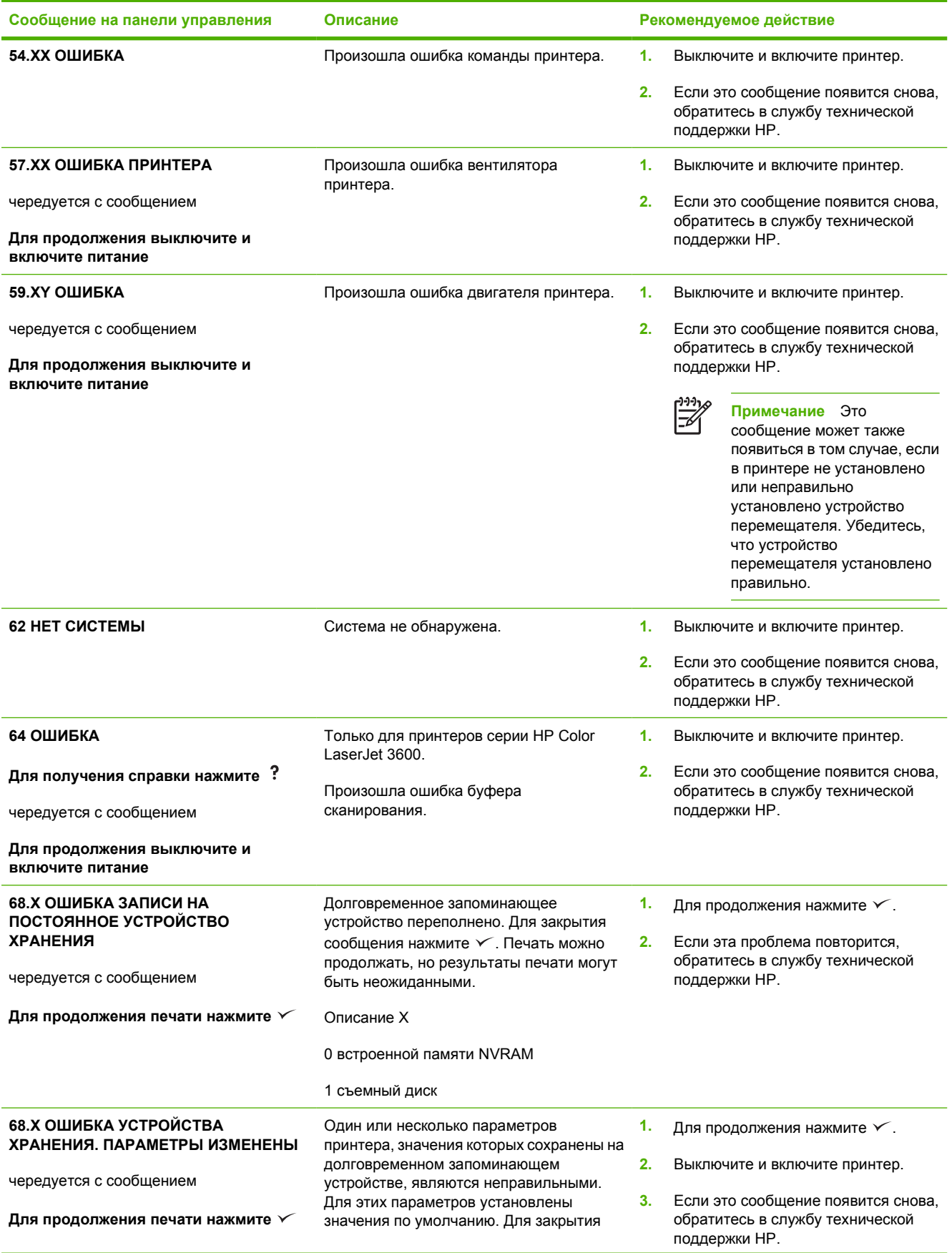

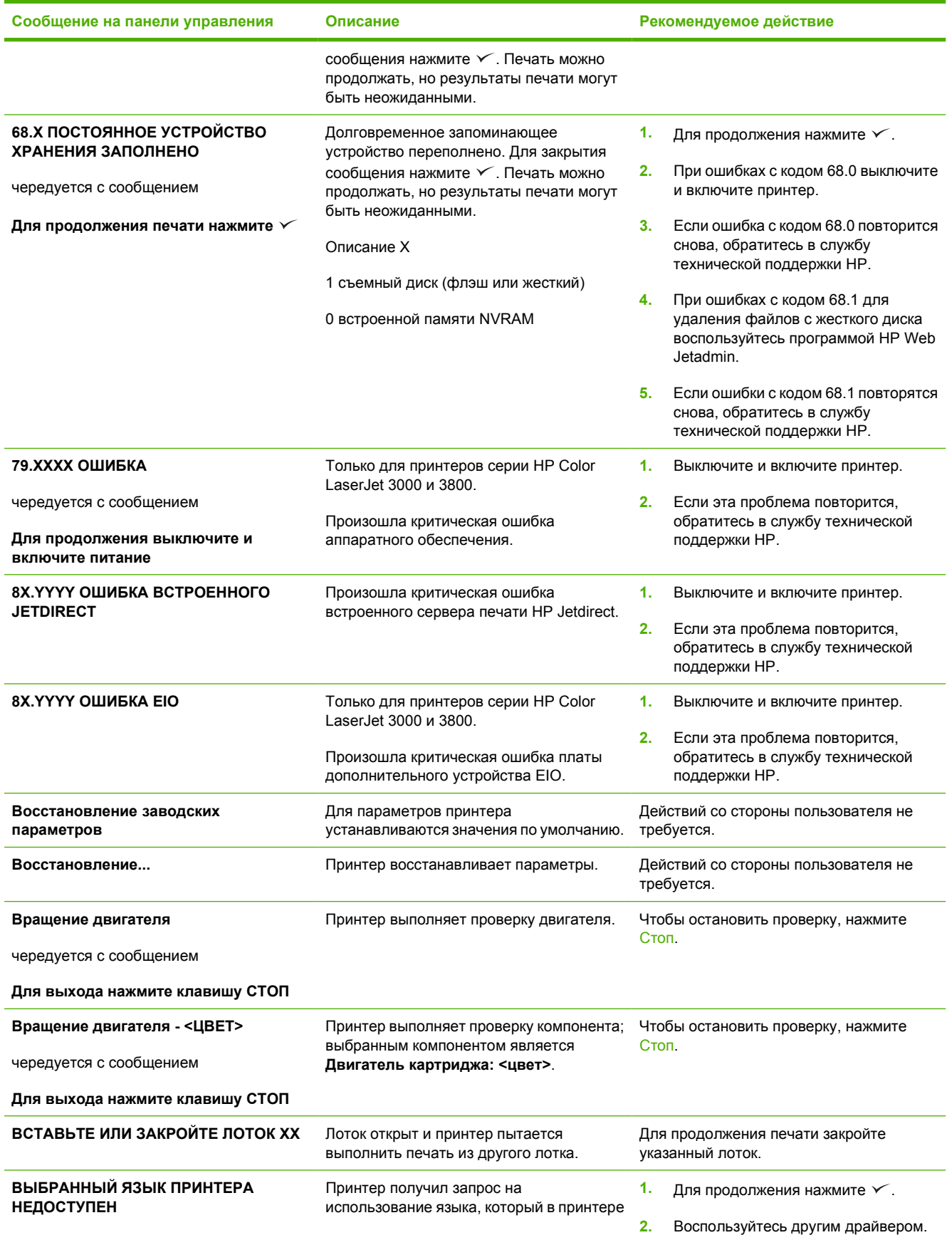

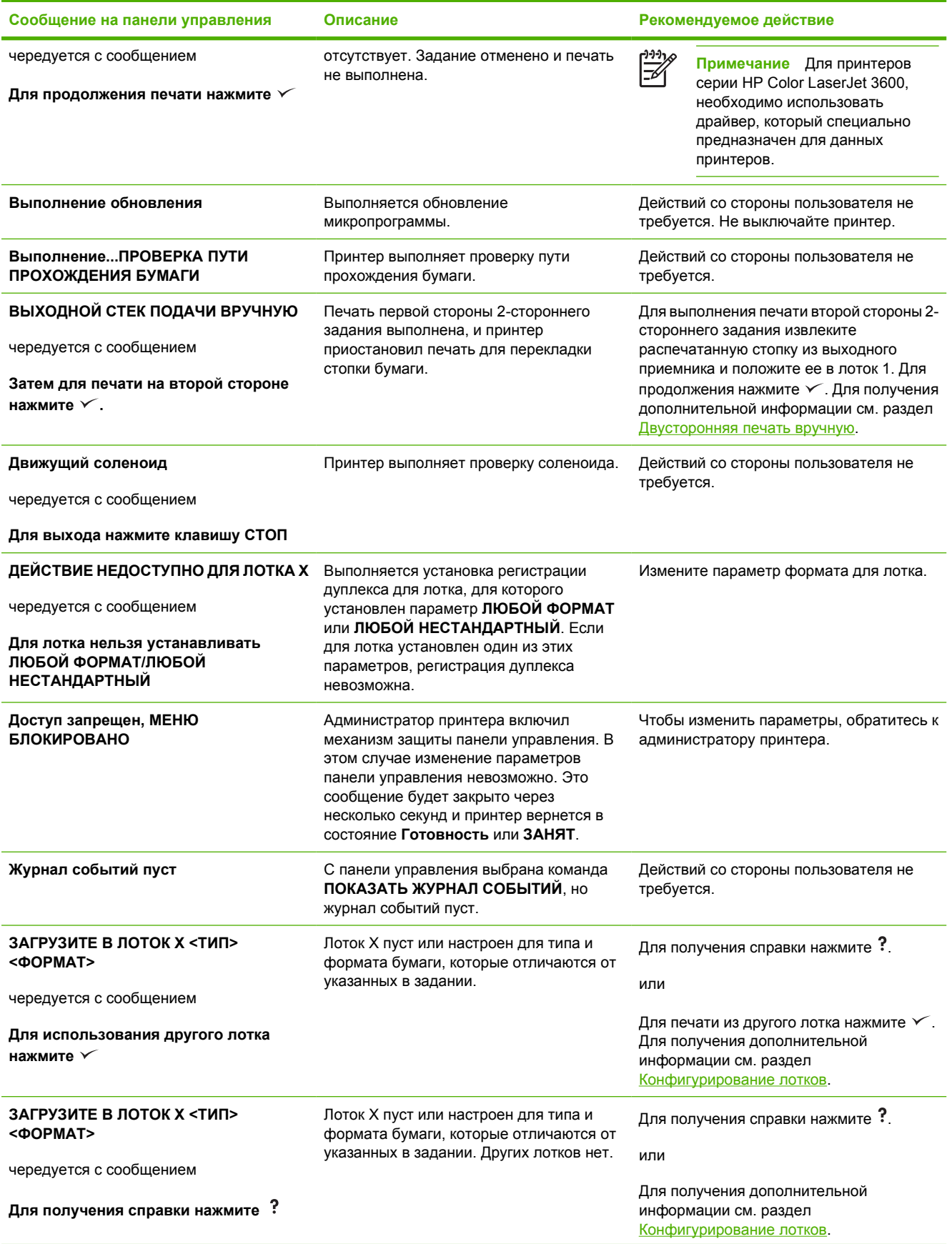

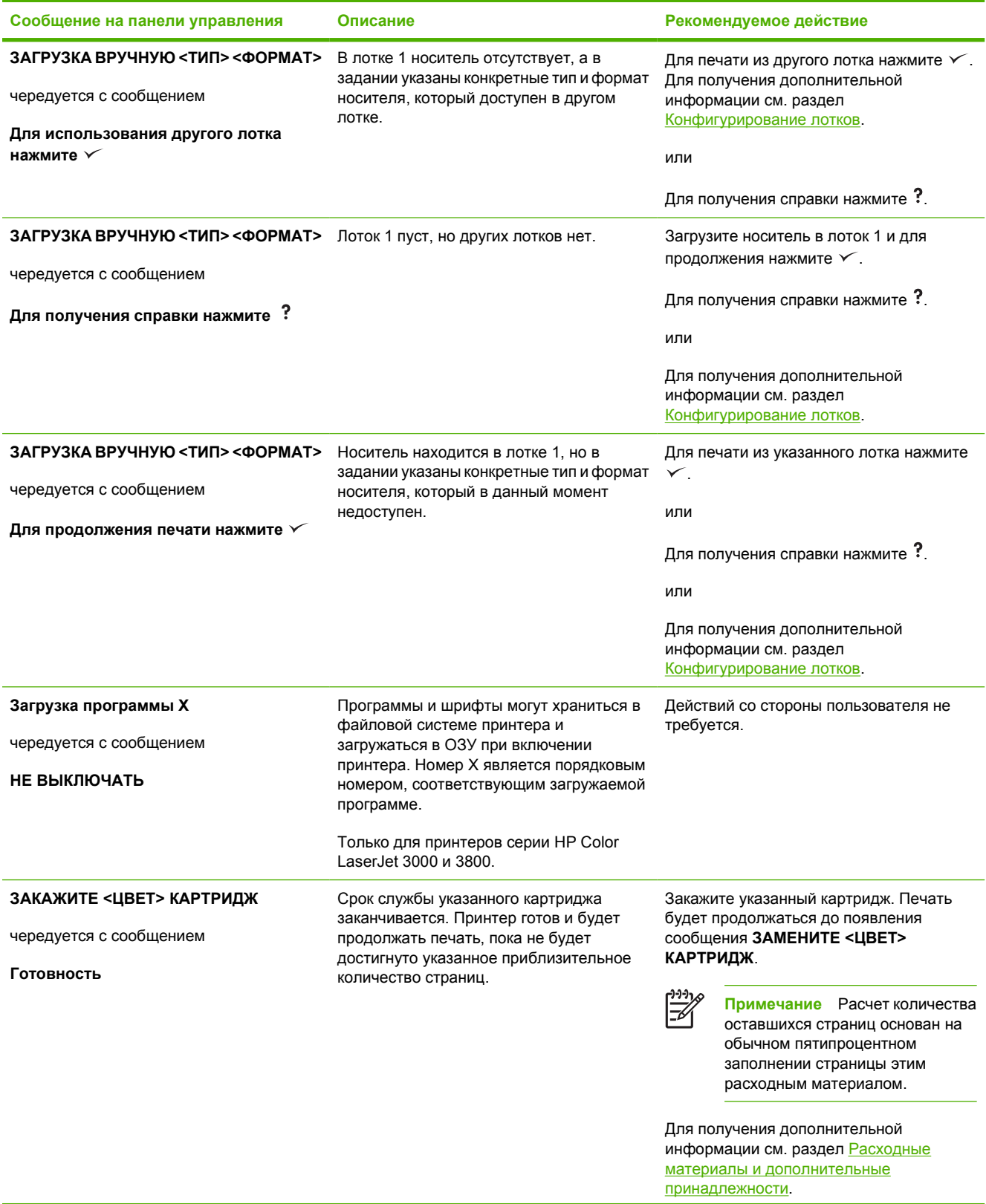

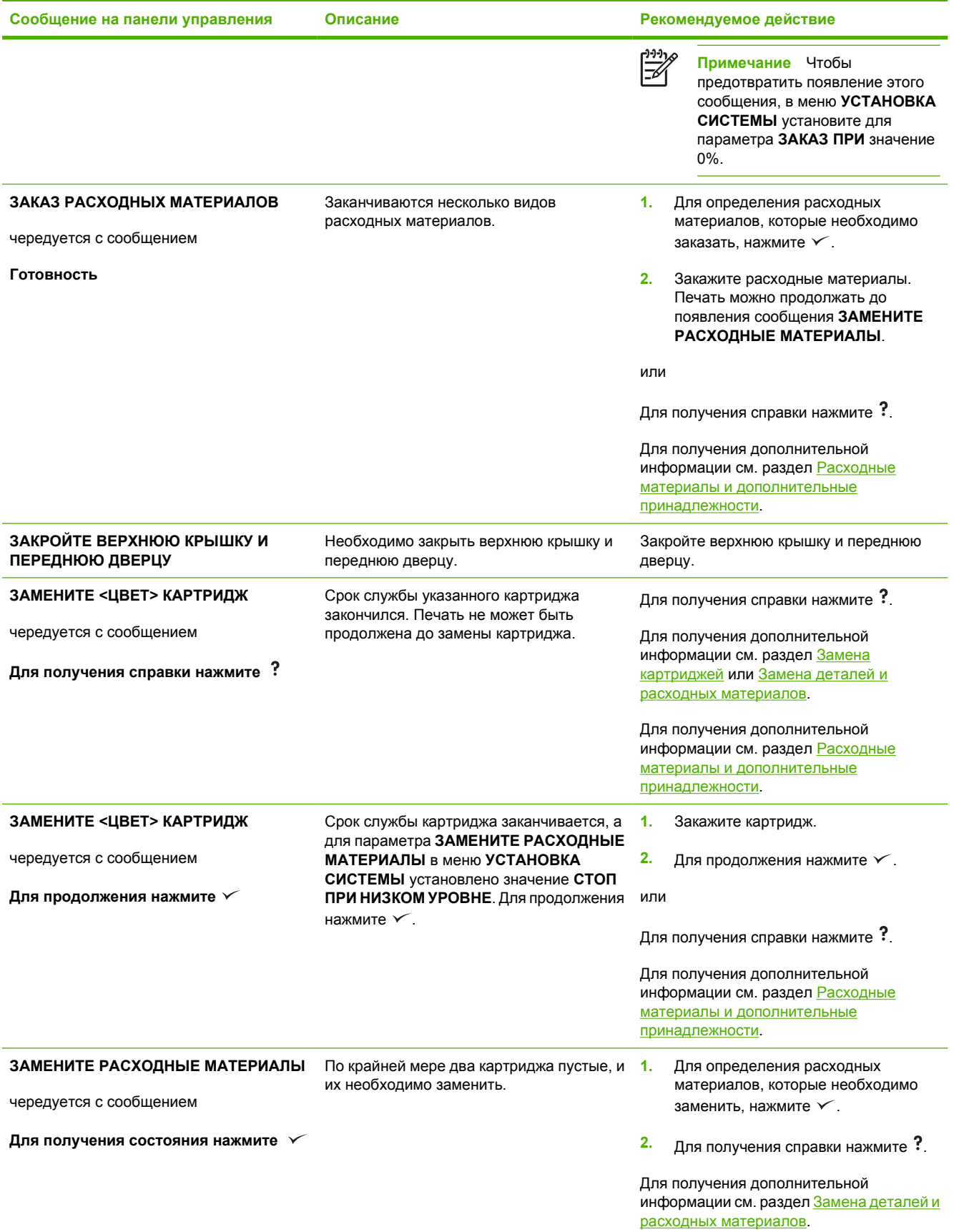

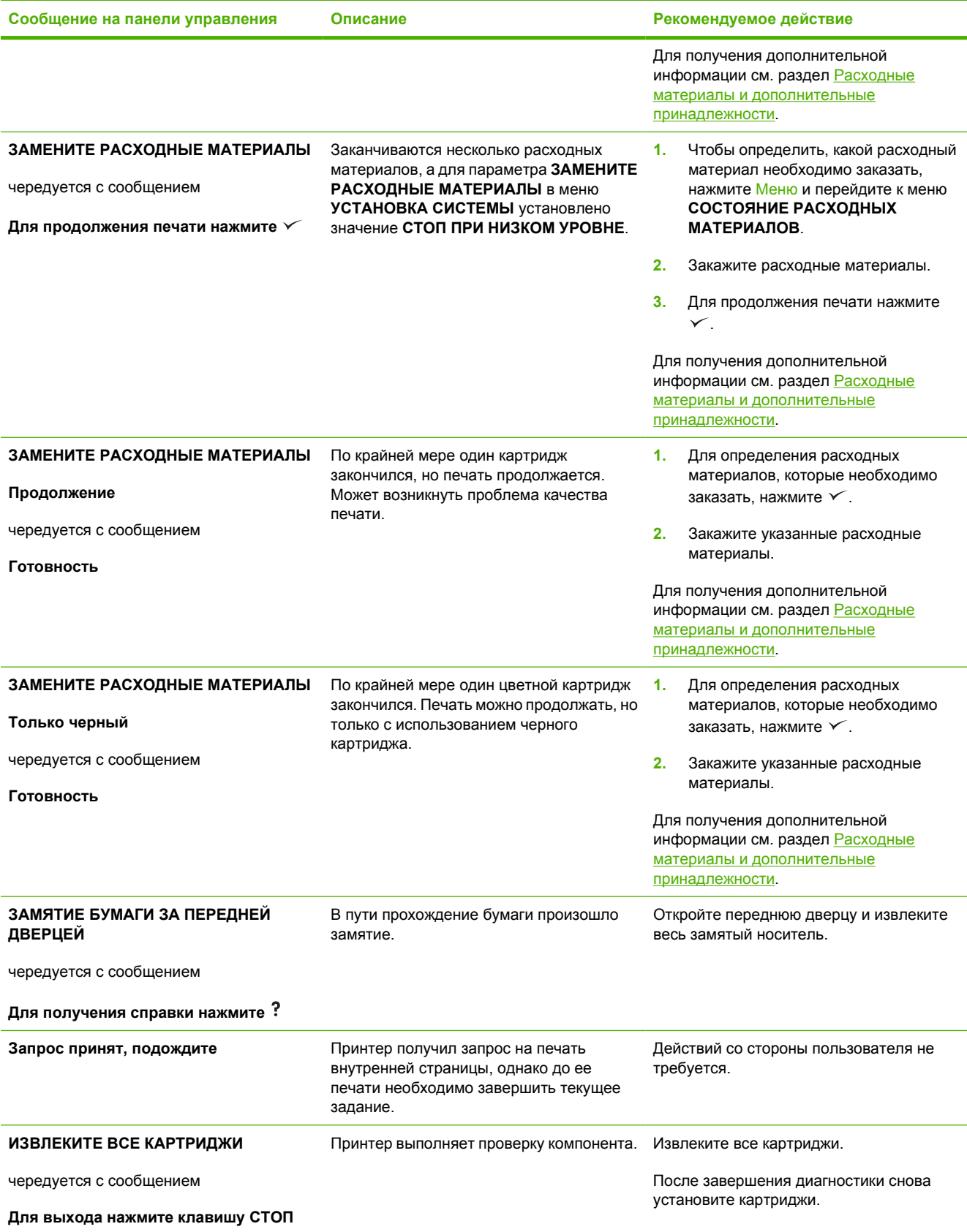

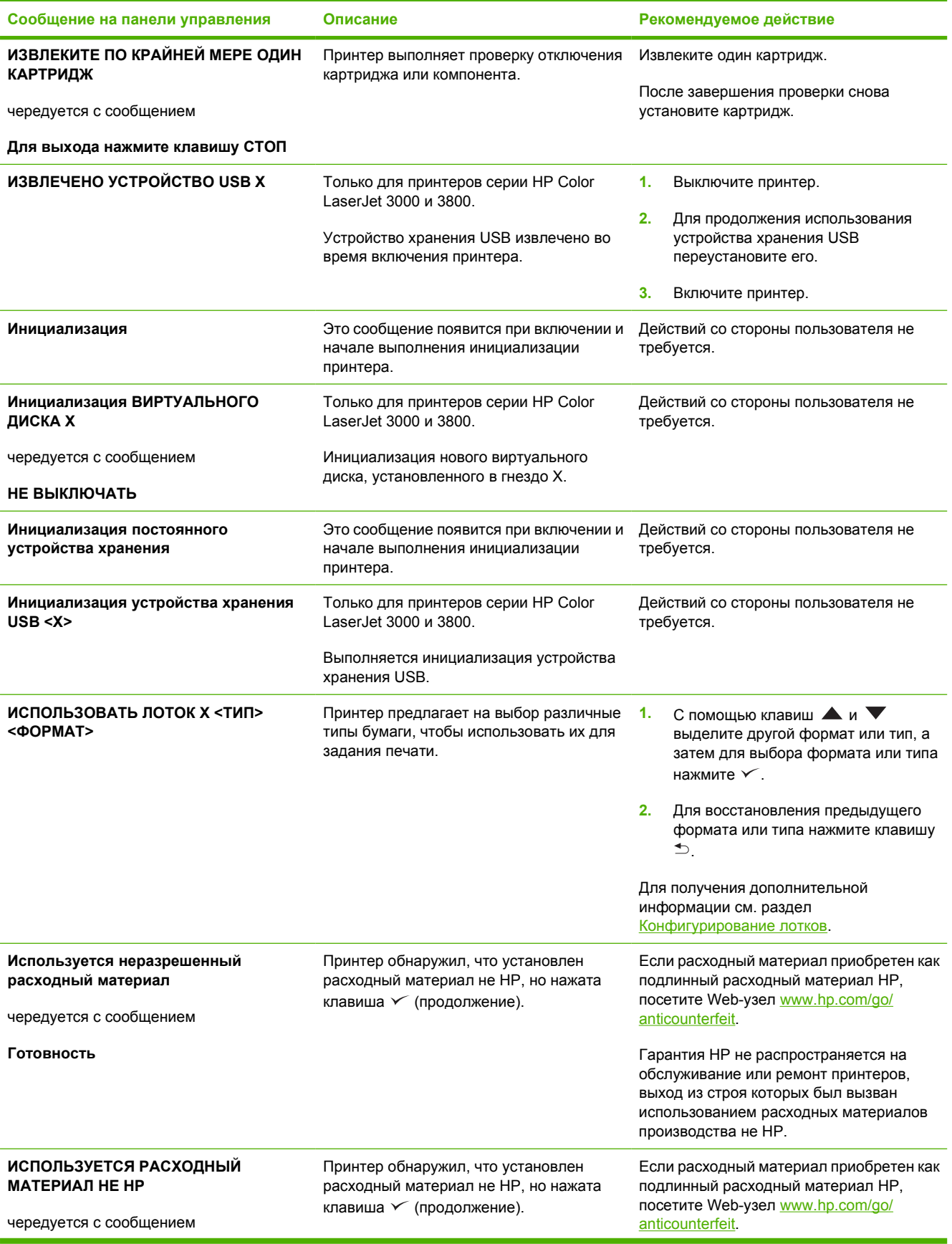

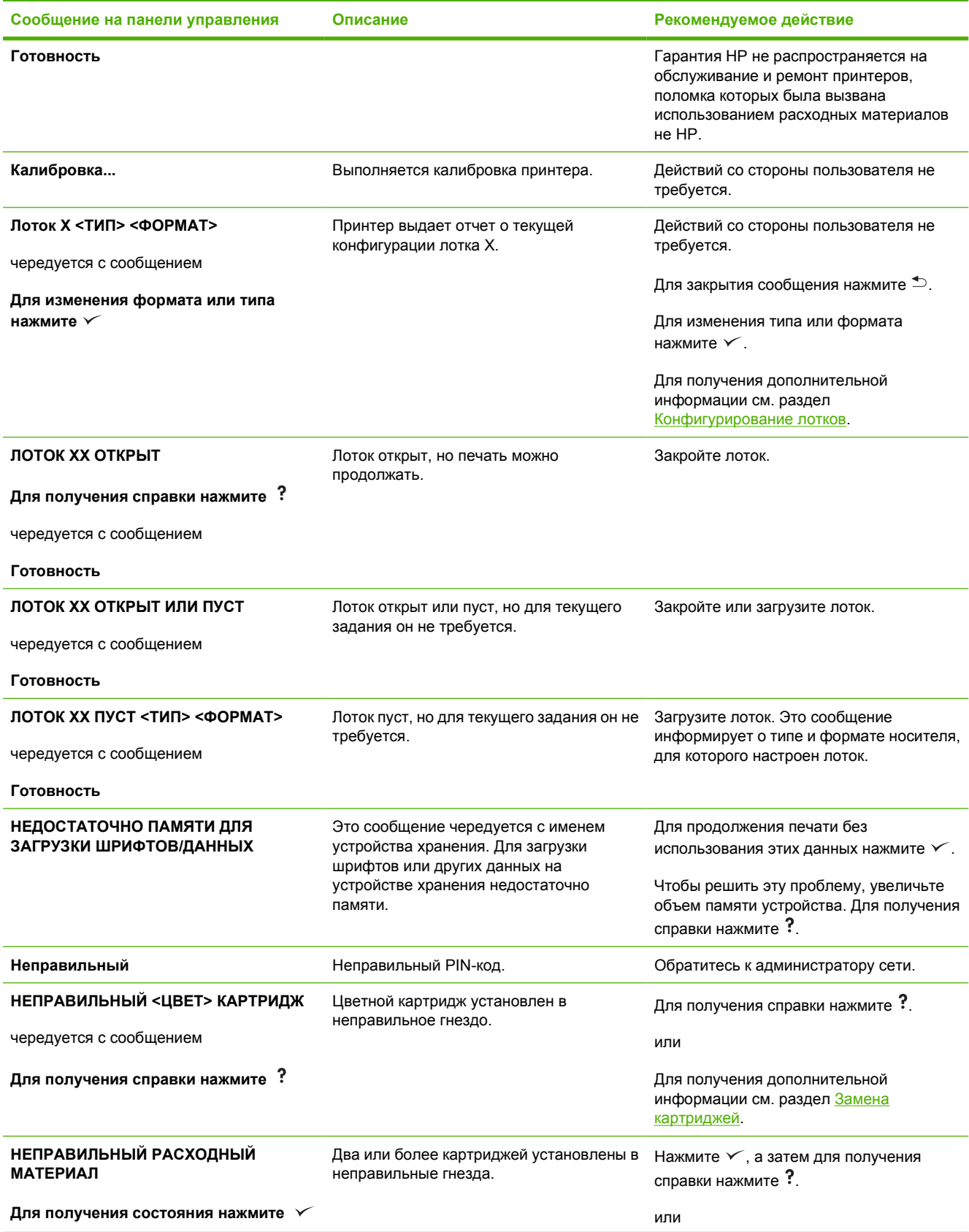

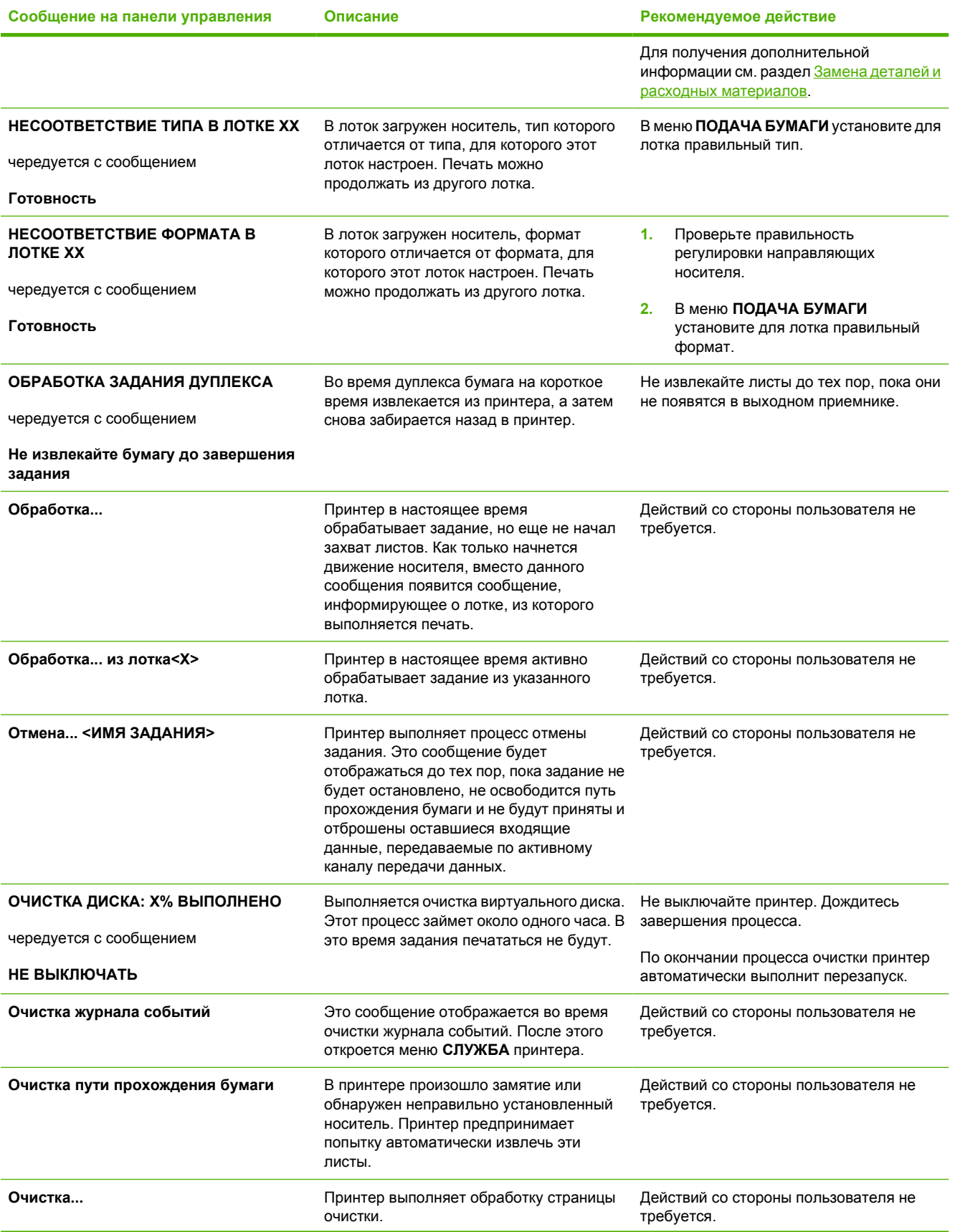

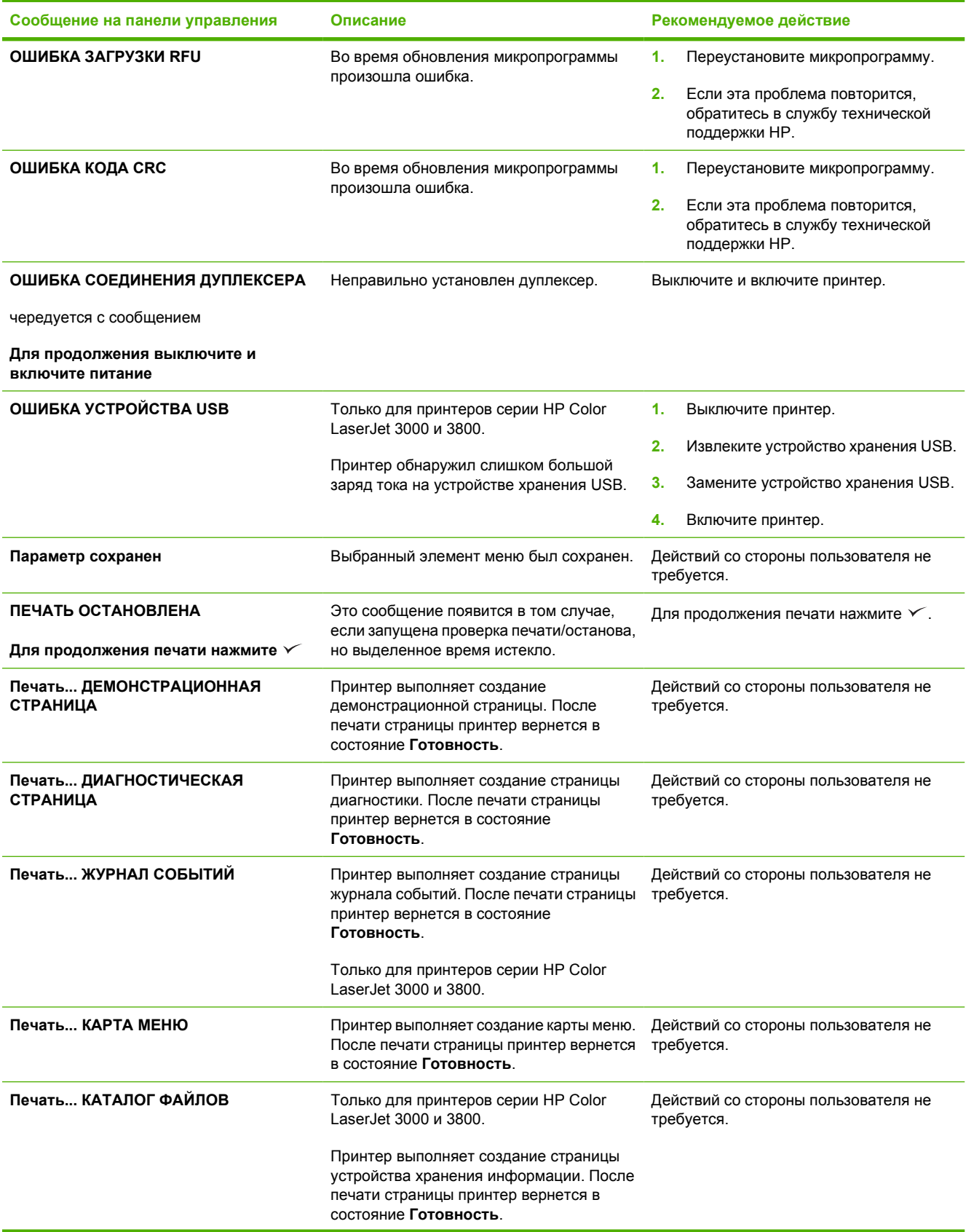

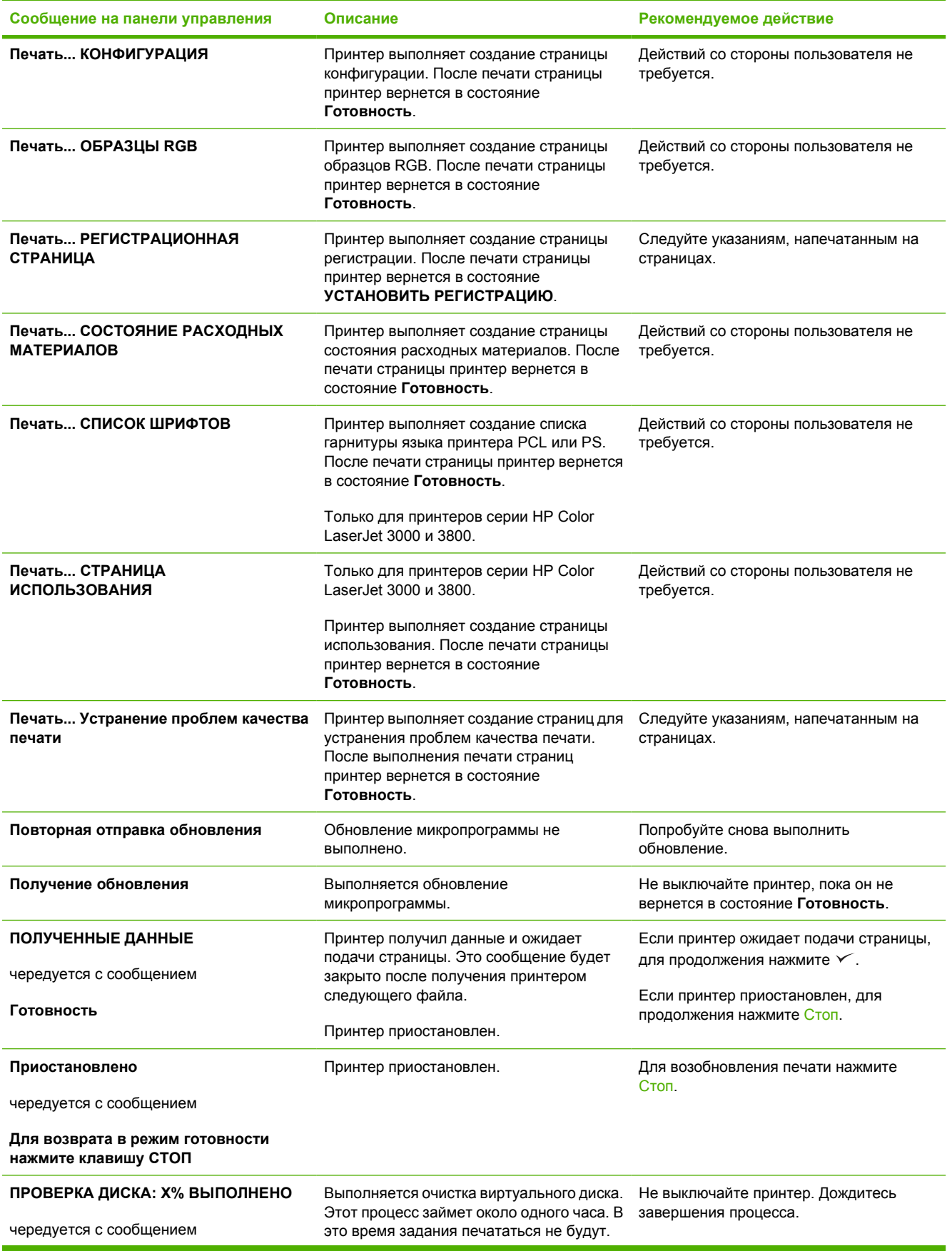

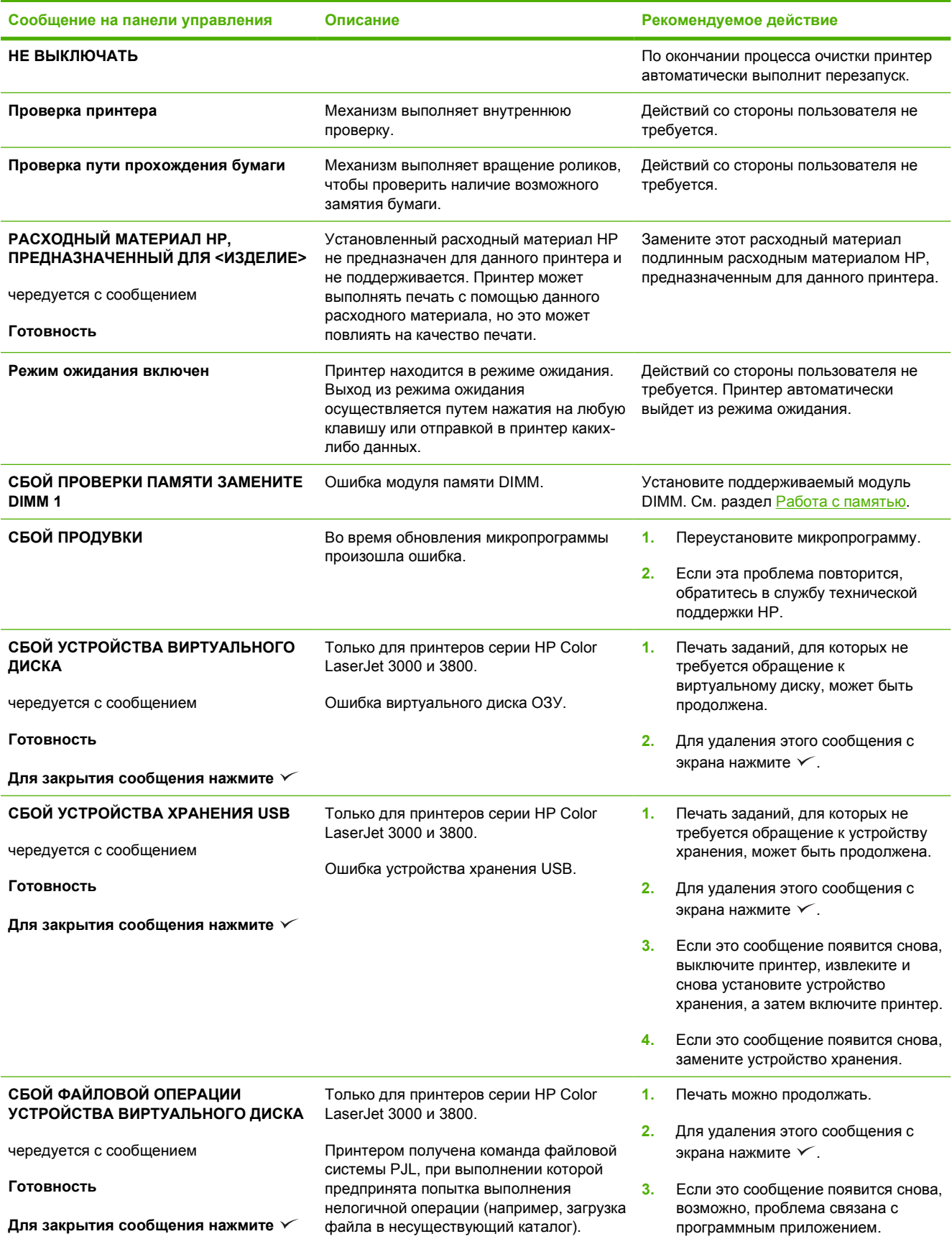

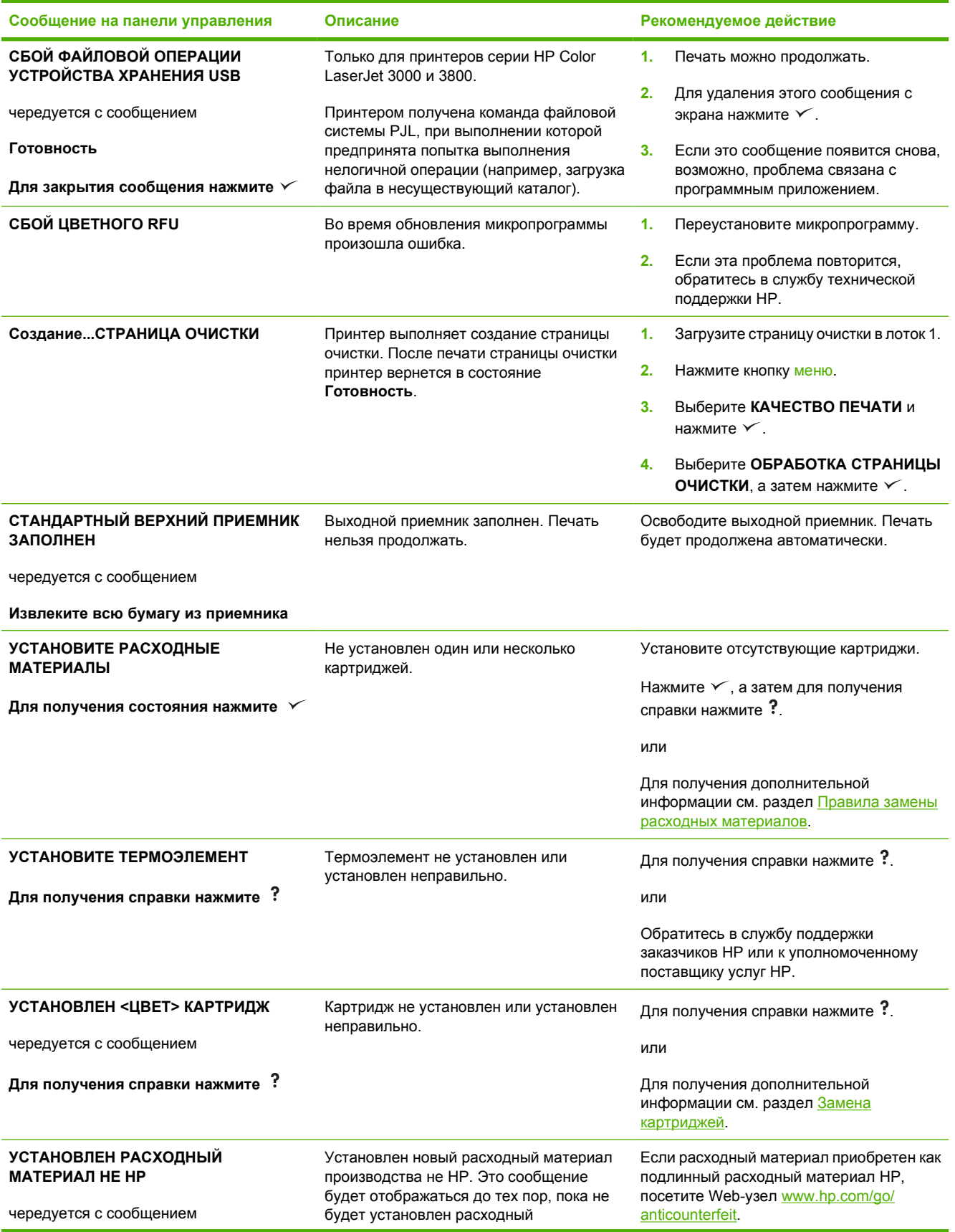

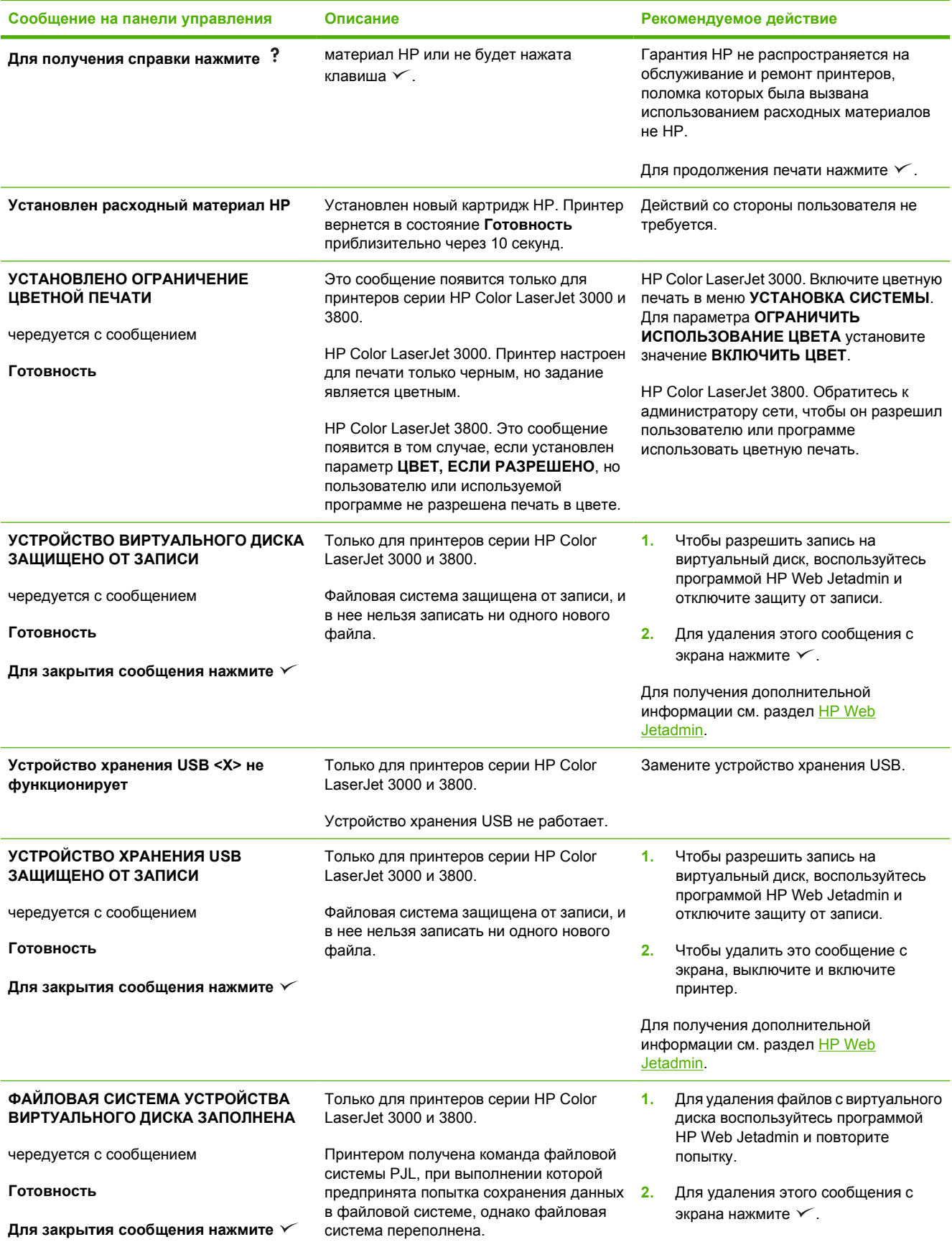

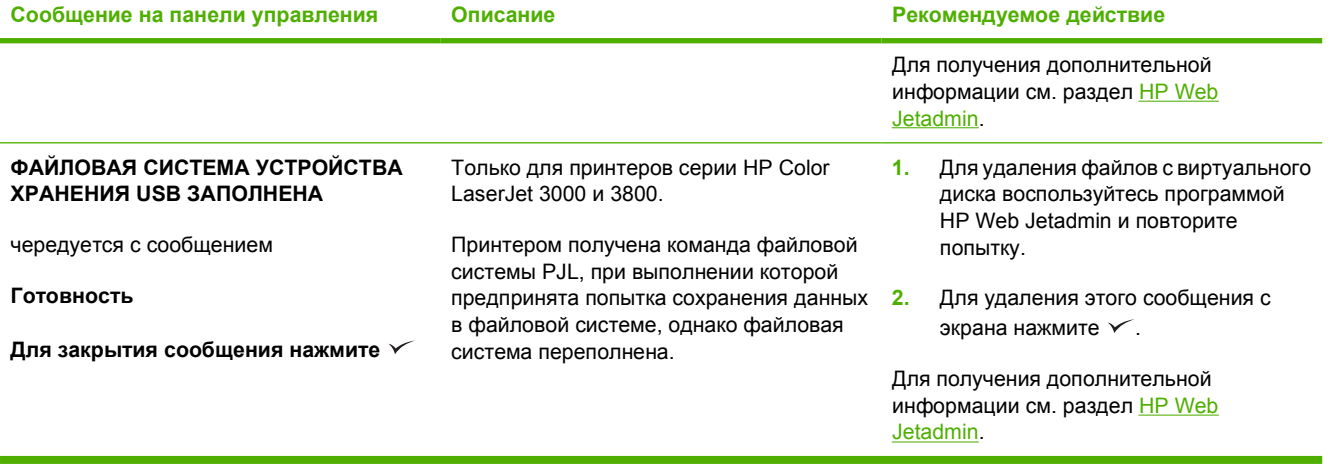

<span id="page-160-0"></span>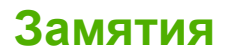

Используйте этот рисунок для устранения неполадок, связанных с замятиями бумаги в принтере. Для получения инструкций по устранению замятий см. раздел [Устранение](#page-164-0) замятий.

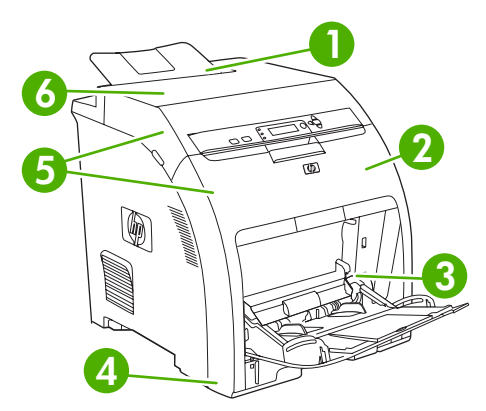

**Рисунок 8-1** Места замятия бумаги (показаны без дополнительного лотка 3)

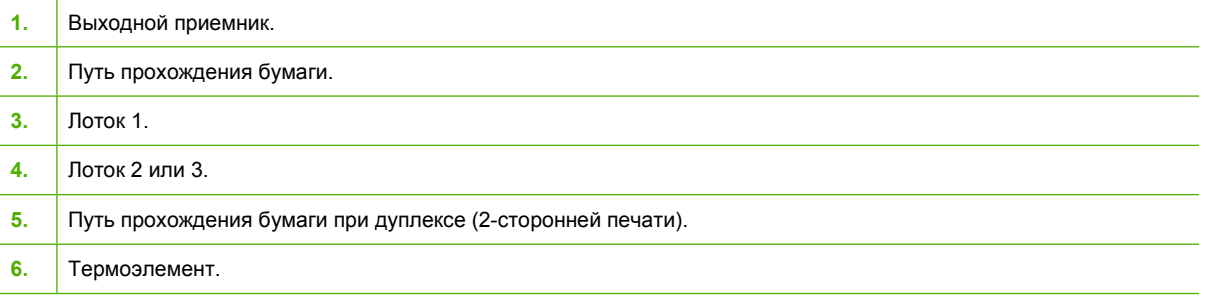

# **Восстановление после устранения замятий**

Данный принтер выполняет автоматическое восстановление после устранения замятия бумаги. С помощью этой функции можно настроить принтер для автоматической повторной печати замятых страниц.

- При установке параметра **АВТО** принтер попытается повторно распечатать замятые страницы.
- При установке параметра **ВЫКЛ** принтер не будет выполнять повторную печать замятых страниц.

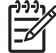

**Примечание** Во время процедуры восстановления принтер, возможно, повторно распечатает несколько страниц, которые были напечатаны до замятия. Не забудьте извлечь дублирующиеся страницы.

Чтобы увеличить скорость печати и ресурсы памяти, возможно, потребуется отключить функцию восстановления после устранения замятий бумаги.

### **Выключение функции восстановления после замятий**

- **1.** Нажмите клавишу Меню.
- **2.** Нажмите клавишу ▼, чтобы выделить **НАСТРОЙКА УСТРОЙСТВА**, а затем нажмите клавишу  $\checkmark$ .
- **3.** Нажмите клавишу ▼, чтобы выделить **УСТАНОВКА СИСТЕМЫ**, а затем нажмите клавишу  $\checkmark$ .
- **4.** Нажмите клавишу ▼, чтобы выделить **УСТРАНЕНИЕ ЗАМЯТИЯ**, а затем нажмите клавишу  $\checkmark$  .
- 5. Нажмите клавишу  $\nabla$ , чтобы выделить **ВЫКЛ**, а затем нажмите клавишу  $\vee$ .
- **6.** Нажмите клавишу Меню, чтобы вернуться в режим **Готовность**.

# **Общие причины замятий**

**Общие причины замятий бумаги[1](#page-163-0)**

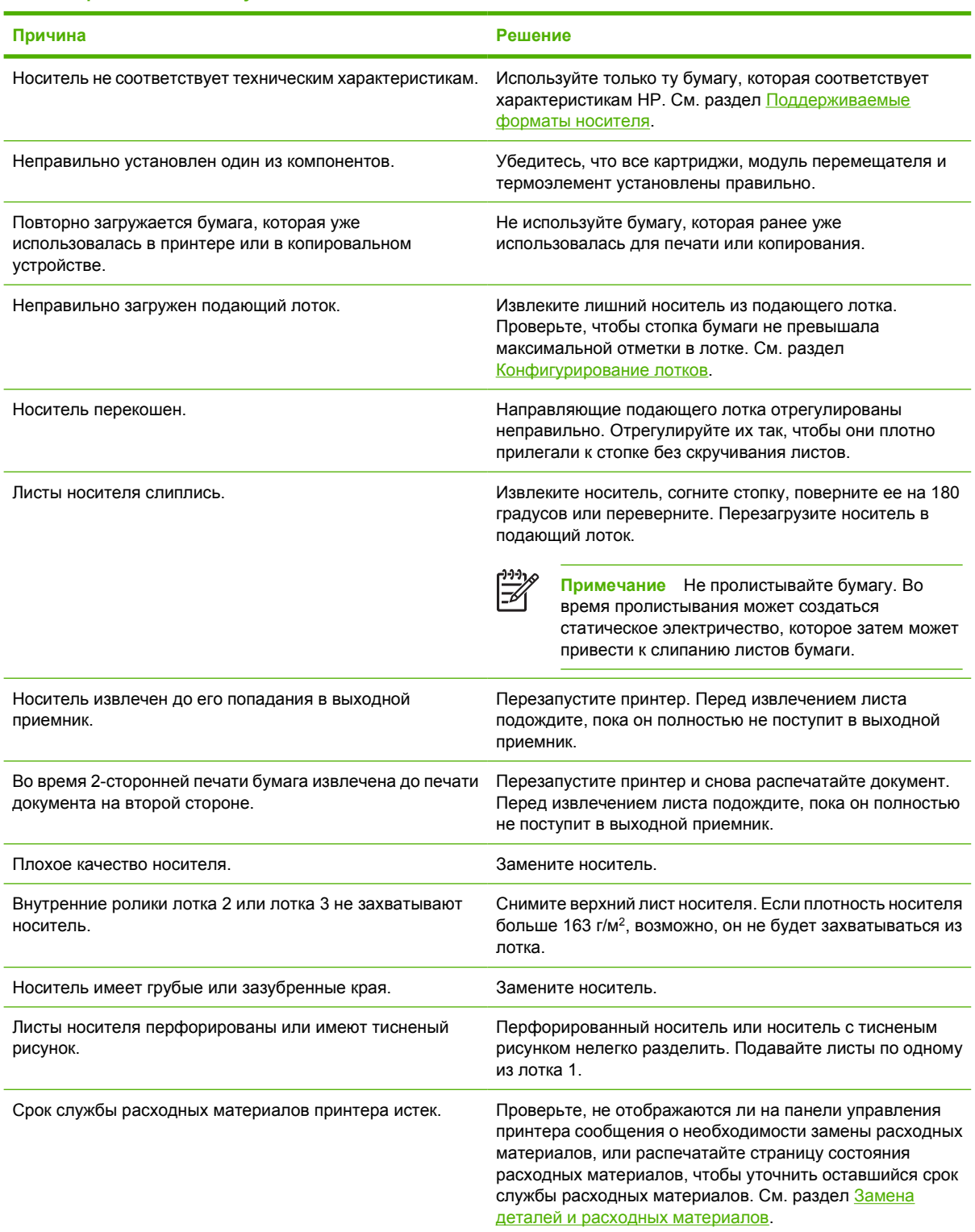

<span id="page-163-0"></span>**Общие причины замятий бумаги<sup>1</sup>**

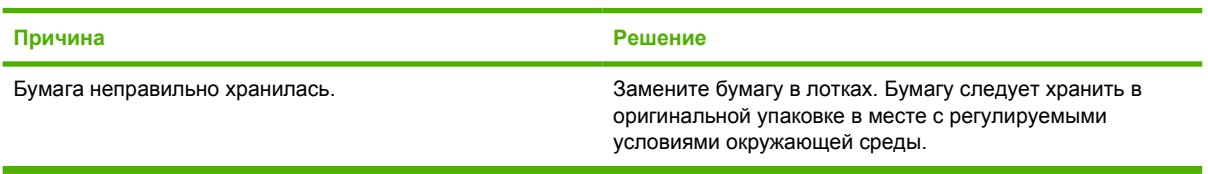

<sup>1</sup> Если замятия в принтере продолжают возникать, обратитесь в службу поддержки заказчиков HP или к уполномоченному поставщику услуг HP.

# <span id="page-164-0"></span>**Устранение замятий**

Процедуры в следующих разделах соответствуют сообщениям, которые могут появиться на панели управления.

## **Замятие в лотке 1**

**1.** Извлеките носитель из лотка.

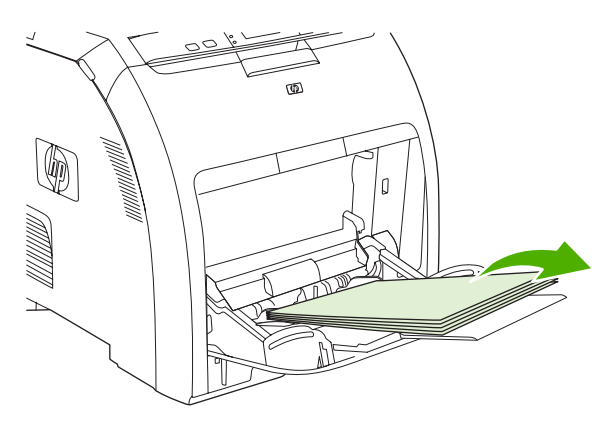

**2.** Возьмите замятый лист за оба угла и потяните.

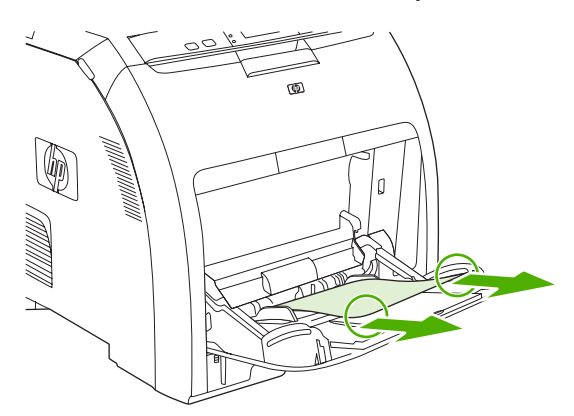

**3.** Поместите стопку носителя в лоток 1.

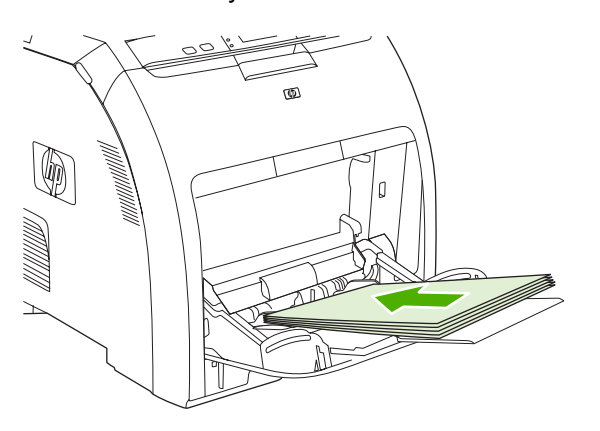

**4.** Убедитесь, что направляющие плотно прилегают к стопке, не изгибая ее, и стопка не превышает соответствующие метки.

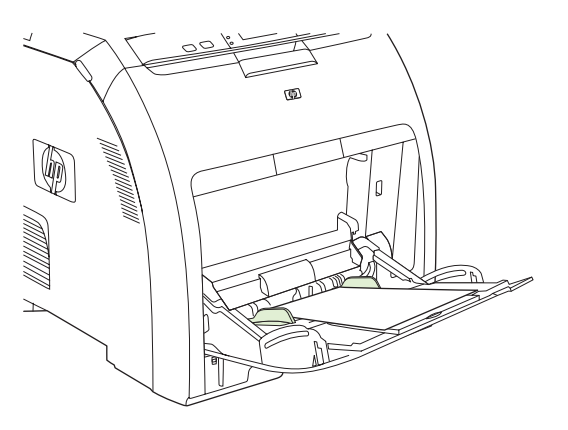

**5.** Для возобновления печати нажмите  $\times$ .

# **Замятие в лотке 2 или лотке 3**

**1.** Если установлен дополнительный лоток 3, выдвиньте его и поместите на ровную поверхность. Если замятый лист виден, извлеките его.

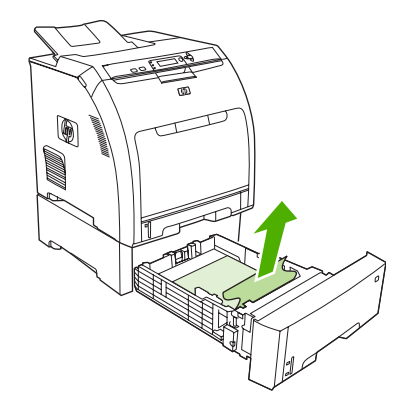

- **2.** Если лист не виден, загляните в принтер с верхней стороны отверстия для лотка. Извлеките весь замятый носитель.
- **3.** Выдвиньте лоток 2 и поместите его на ровную поверхность.

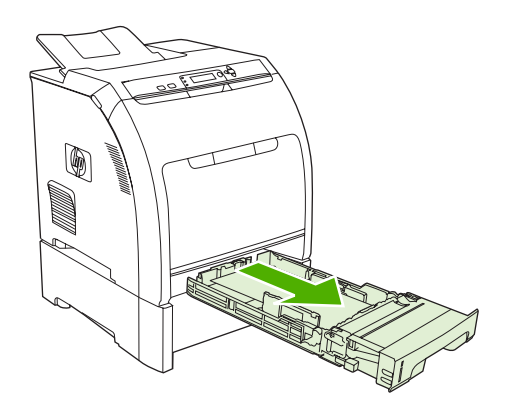

**4.** Если замятый лист виден, извлеките его.

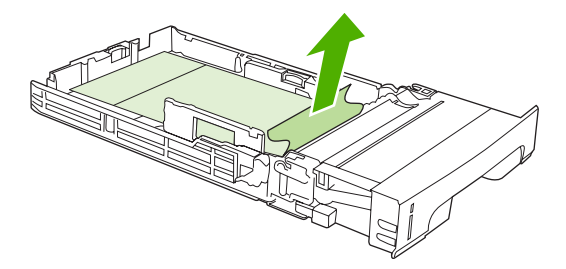

**5.** Если лист не виден, загляните в принтер с верхней стороны отверстия для лотка. Извлеките весь замятый носитель.

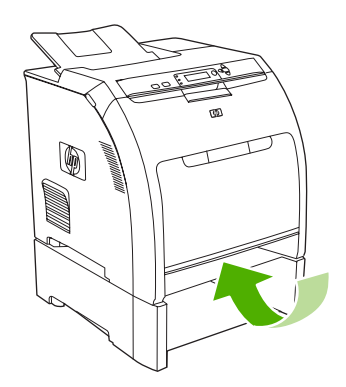

**6.** Вставьте лоток 2 <sup>и</sup> дополнительный лоток 3 на свои места.

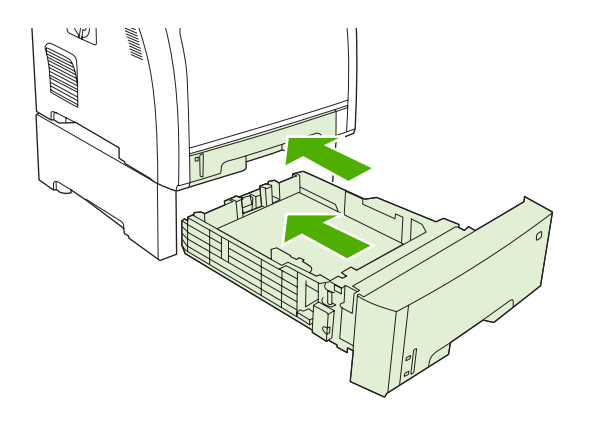

**Примечание** Лоток 1 используется для печати на плотной бумаге. Для получения дополнительной информации см. раздел Печать на [специальном](#page-94-0) носителе.

**7.** Для возобновления печати нажмите  $\times$ .

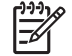

 $\mathbb{R}$ 

**Примечание** При печати из лотка 2 возобновление печати выполняется автоматически.

# **Замятие в области термоэлемента (под верхней крышкой)**

**1.** Откройте верхнюю крышку.

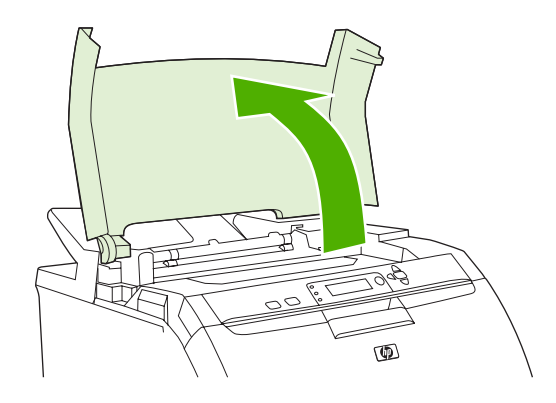

**2.** Если замятый лист виден, извлеките его и закройте верхнюю крышку.

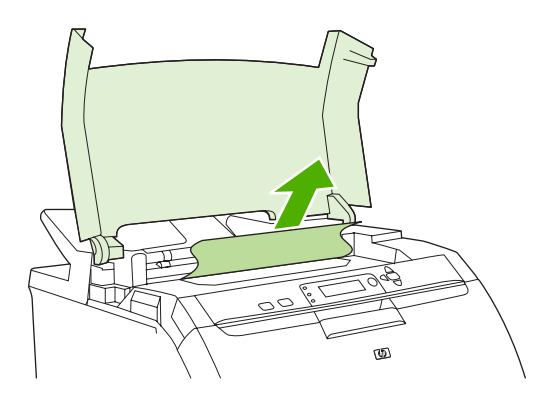

**3.** Если лист не виден, выключите принтер.

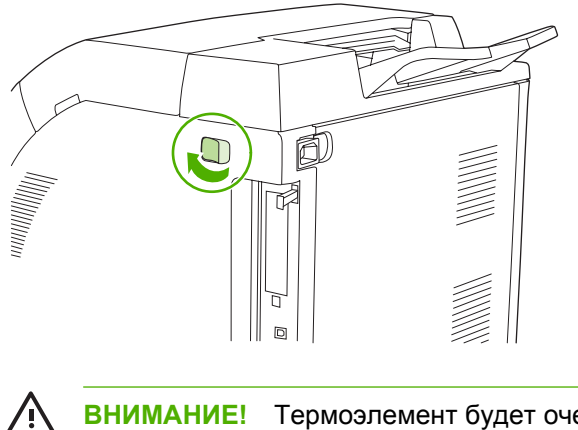

**ВНИМАНИЕ!** Термоэлемент будет очень горячим. Прежде чем продолжать, подождите 10 минут.

**4.** Поместите большие пальцы обеих рук на фиксаторы термоэлемента, сожмите фиксаторы и потяните термоэлемент, чтобы его извлечь.

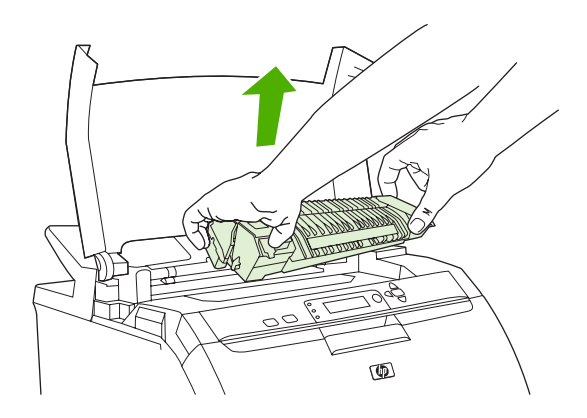

**5.** Откройте задвижку на термоэлементе.

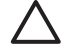

**ПРЕДУПРЕЖДЕНИЕ** Не открывайте задвижку термоэлемента, пока он находится в принтере.

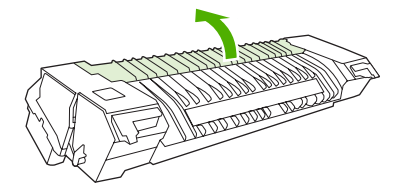

**6.** Извлеките все замятые листы.

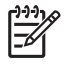

**Примечание** При разрыве листа извлеките все его фрагменты до продолжения печати.

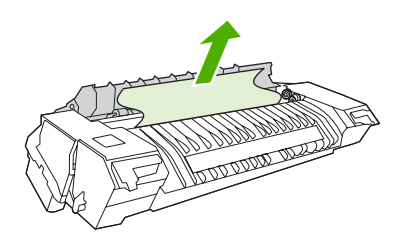

**7.** Удерживайте термоэлемент большими пальцами за фиксаторы и вставьте его одновременно обеими сторонами в принтер. Нажмите на термоэлемент для его фиксации.

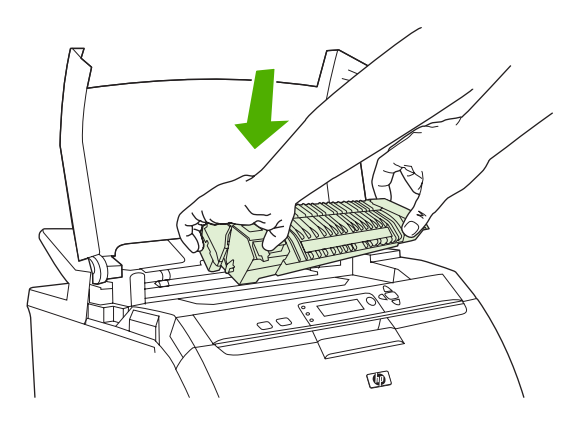

**8.** Закройте верхнюю крышку и включите принтер.

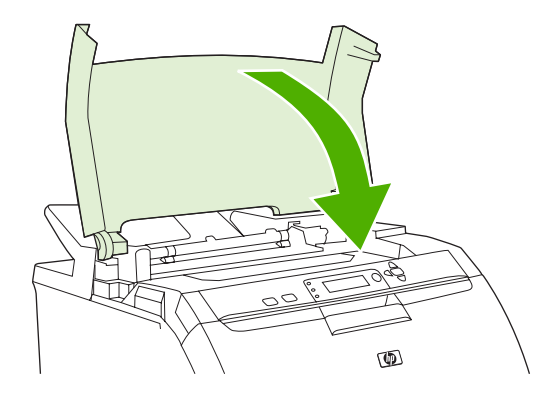

## **Замятие за передней дверцей**

**1.** Откройте переднюю дверцу.

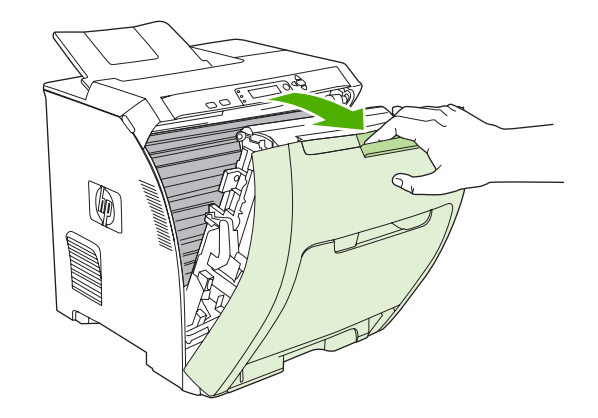

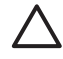

**ПРЕДУПРЕЖДЕНИЕ** Не кладите ничего на модуль перемещателя. Не касайтесь верхней части модуля перемещателя и контактов на его левой стороне.

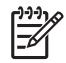

**Примечание** При разрыве листа извлеките все его фрагменты до продолжения печати.

**2.** Извлеките весь видимый замятый носитель.

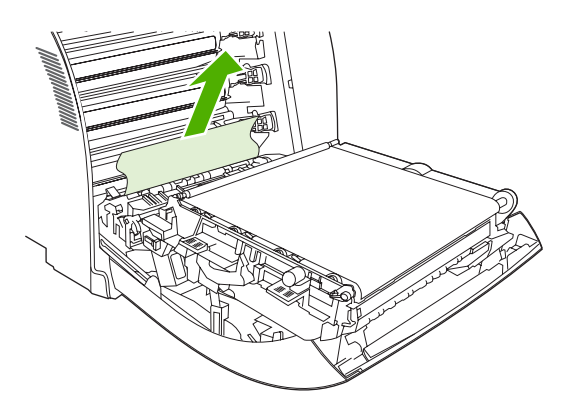

**3.** Найдите зеленые выступы пластины регистрации, которая находится под нижним картриджем.

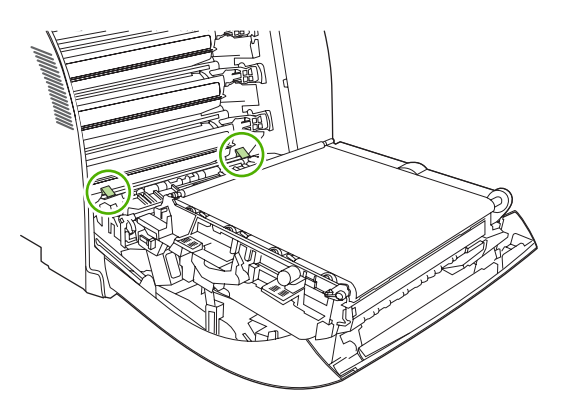

**4.** Нажмите на выступы и поднимите пластину регистрации. Извлеките весь замятый носитель, а затем установите пластину регистрации в закрытое положение.

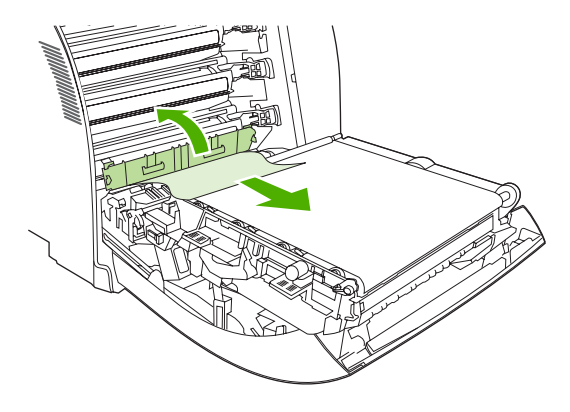

|∌

**Примечание** При разрыве листа извлеките все его фрагменты до продолжения печати.

**5.** Закройте переднюю дверцу.

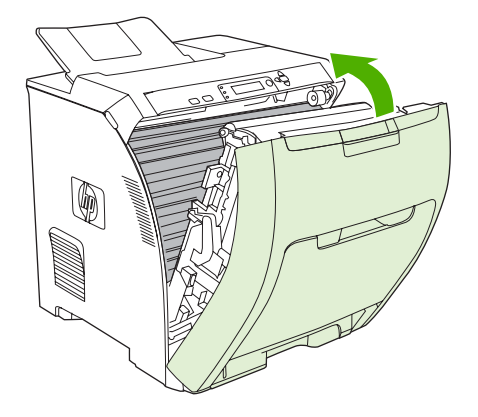

# **Замятие в пути прохождения бумаги при дуплексе**

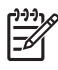

**Примечание** Эта проблема может возникнуть только в моделях, которые обеспечивают автоматическую 2-стороннюю печать.

**1.** Выключите принтер и откройте верхнюю крышку.

Если замятый носитель виден, извлеките его.

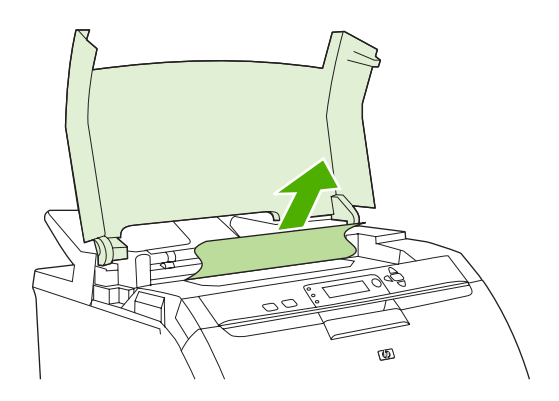

**2.** Откройте переднюю дверцу.

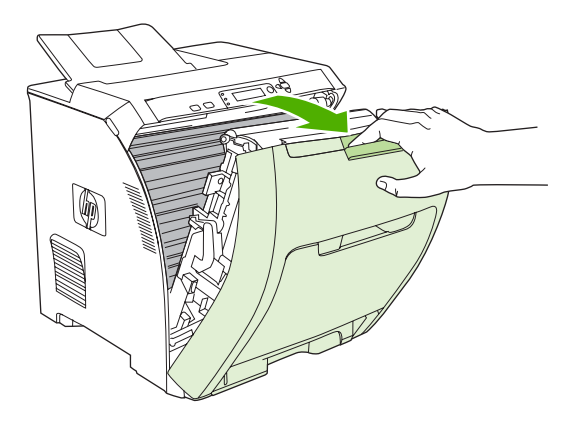

**3.** Поверните модуль перемещателя вверх и в сторону от передней дверцы.

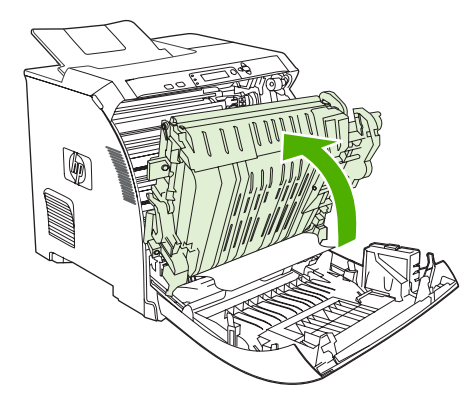

**4.** Извлеките все замятые листы из-под модуля перемещателя.

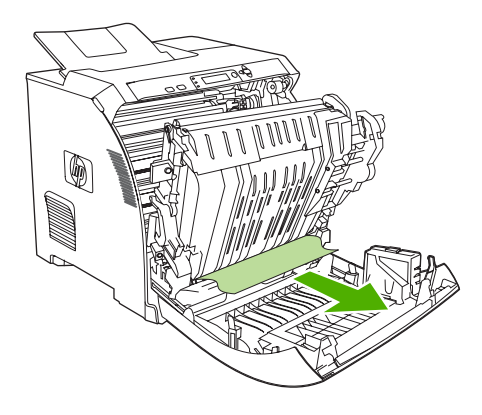

**5.** Найдите зеленые выступы пластины регистрации, которая находится под нижним картриджем.

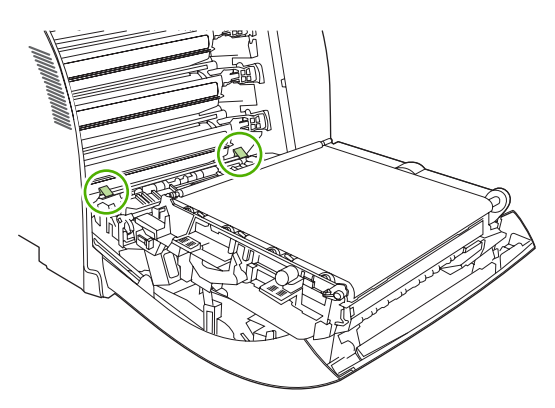

**6.** Нажмите на выступы и поднимите пластину регистрации. Извлеките весь замятый носитель, а затем установите пластину регистрации в закрытое положение.

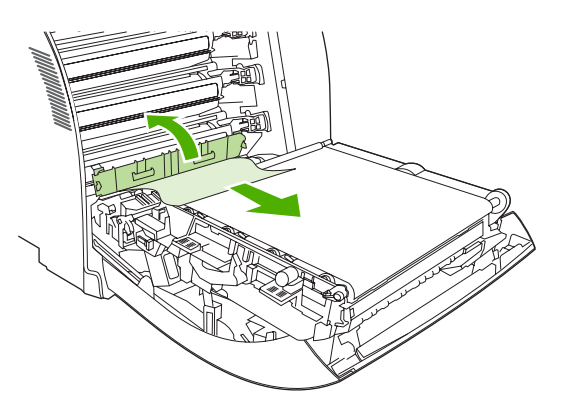

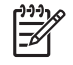

**Примечание** При разрыве листа извлеките все его фрагменты до продолжения печати.

**7.** Закройте переднюю дверцу и включите принтер.

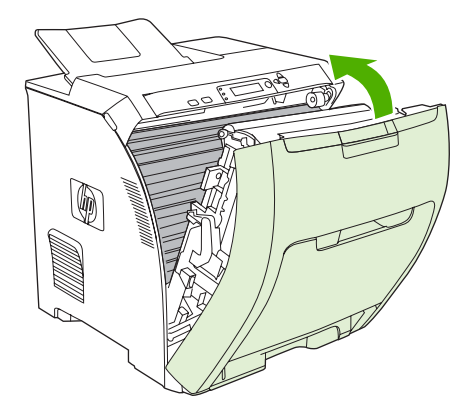

# **Проблемы при подаче бумаги**

Используйте только ту бумагу, которая соответствует характеристикам, приведенным в руководстве *HP LaserJet Printer Family Print Media Specification Guide* (Руководство по характеристикам носителя для печати на принтерах семейства HP LaserJet). Информацию о заказе см. в разделе Расходные материалы и [дополнительные](#page-202-0) принадлежности.

Характеристики бумаги для данного принтера см. в разделе [Поддерживаемые](#page-30-0) форматы [носителя](#page-30-0).

#### **Принтер подает несколько листов**

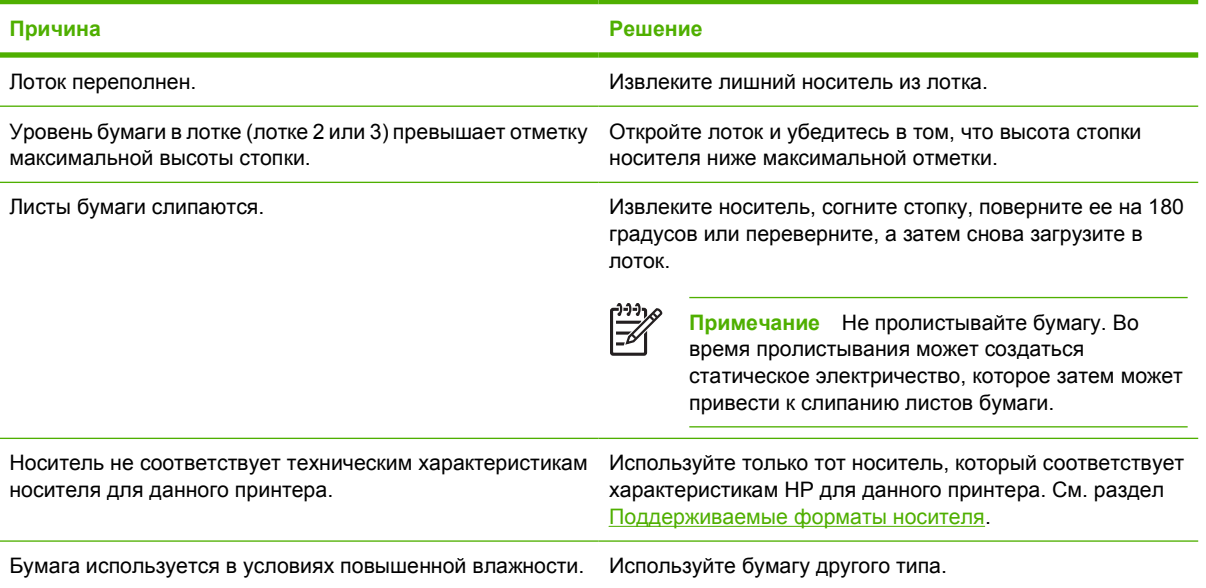

#### **Принтер подает бумагу неправильного формата**

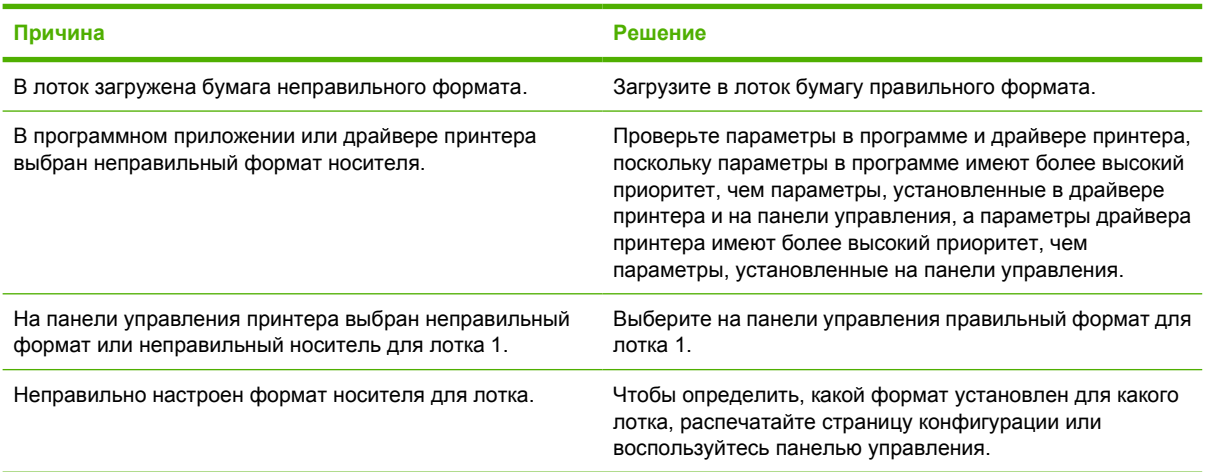

### **Принтер выполняет подачу из неправильного лотка**

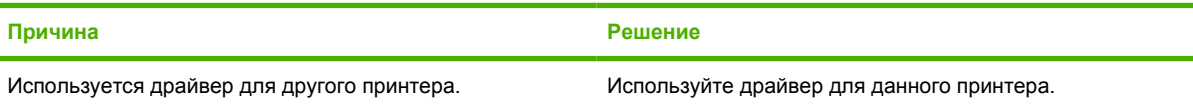

## **Принтер выполняет подачу из неправильного лотка**

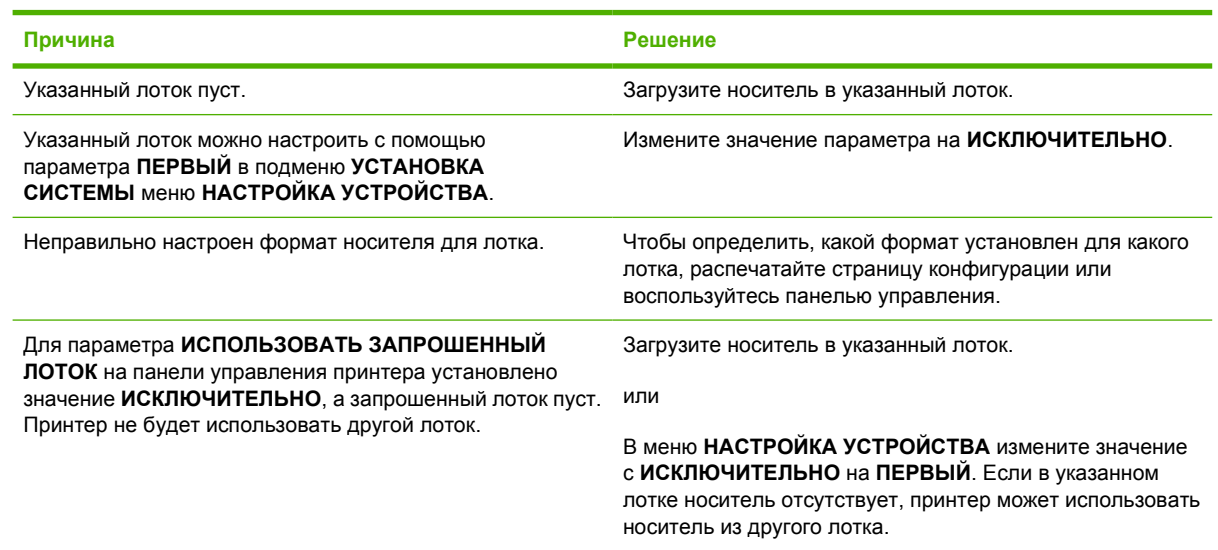

## **Не выполняется автоматическая подача носителя**

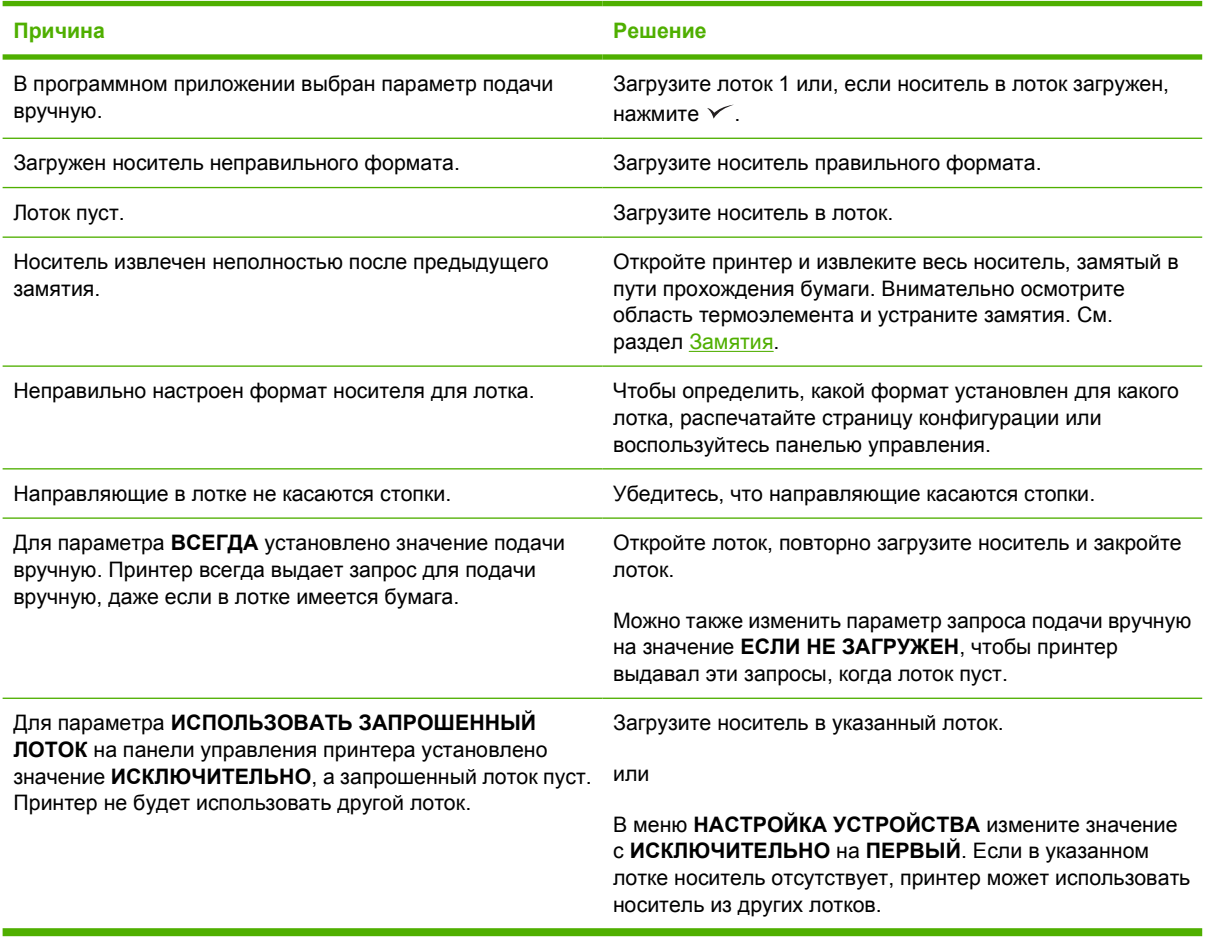

### **Не выполняется подача носителя из лотков 2 и 3**

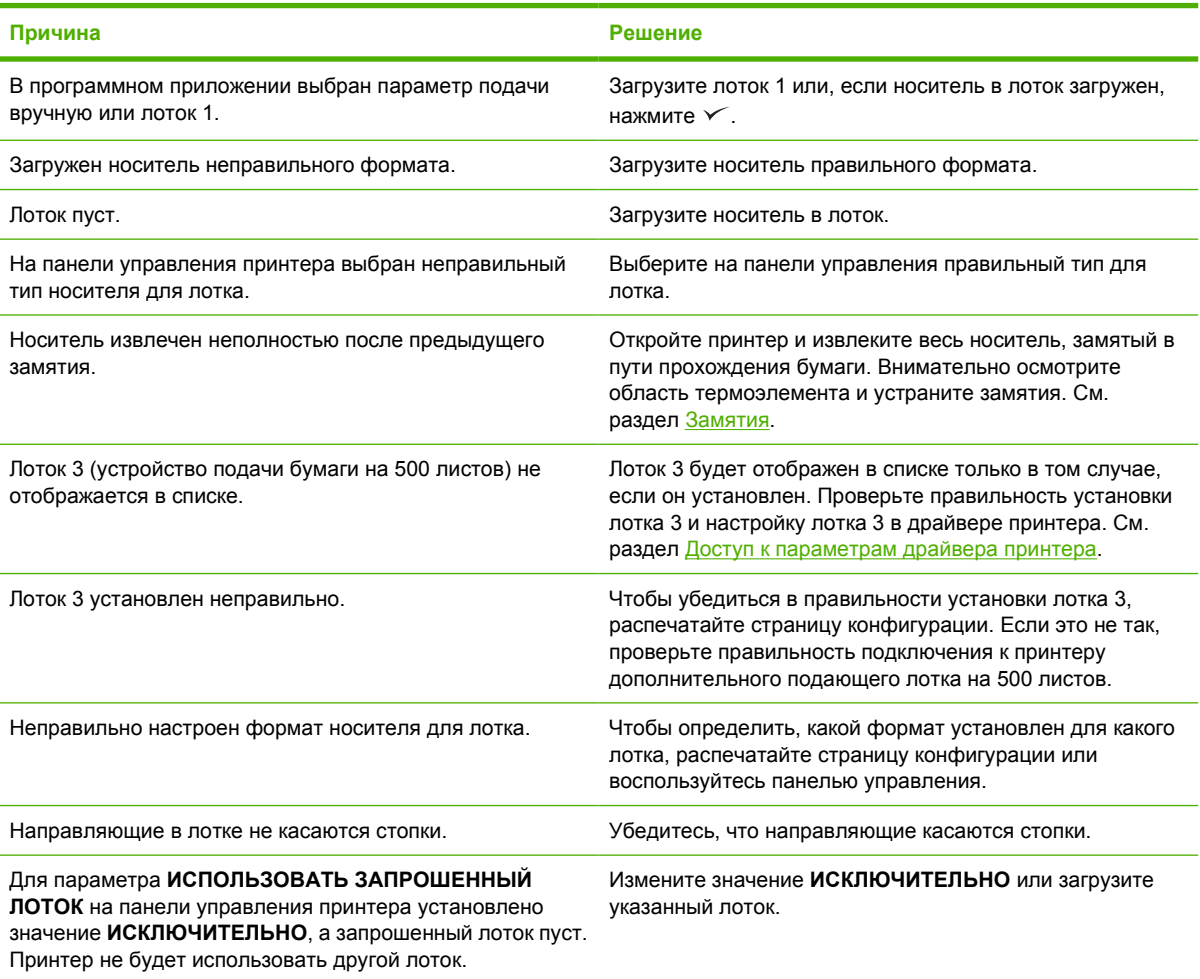

# **Не выполняется подача прозрачной пленки или глянцевой бумаги**

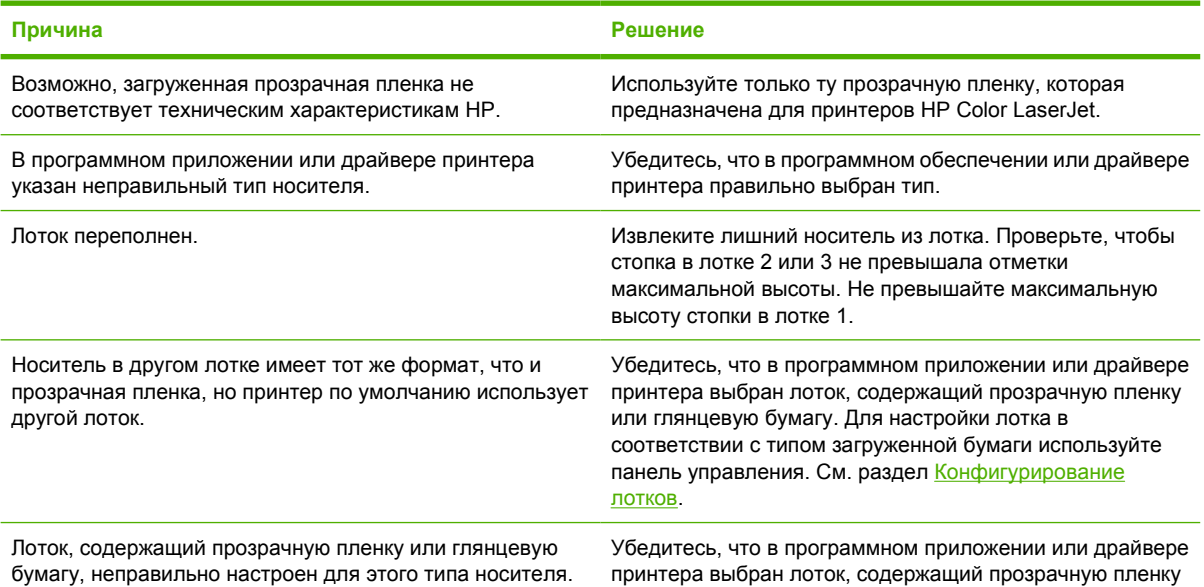

**Не выполняется подача прозрачной пленки или глянцевой бумаги**

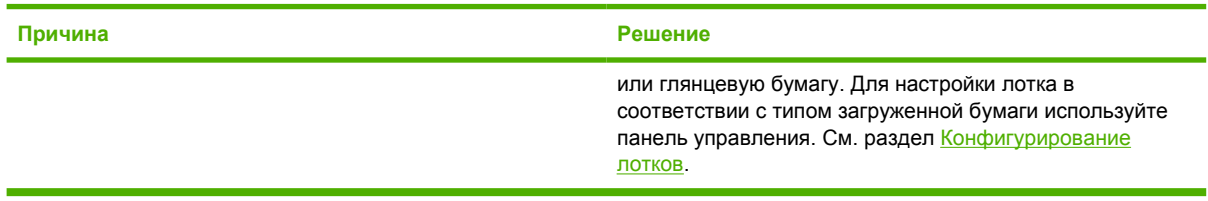

## **Происходит замятие конвертов или они не подаются в принтер**

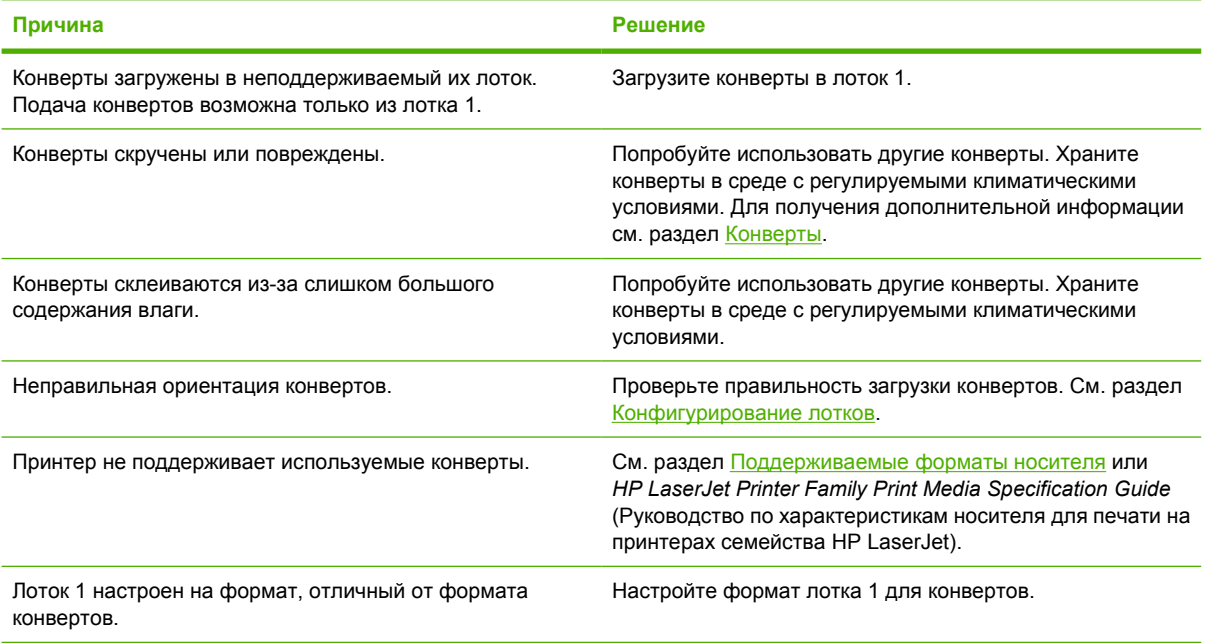

## **Печатный материал выходит смятым или сморщенным**

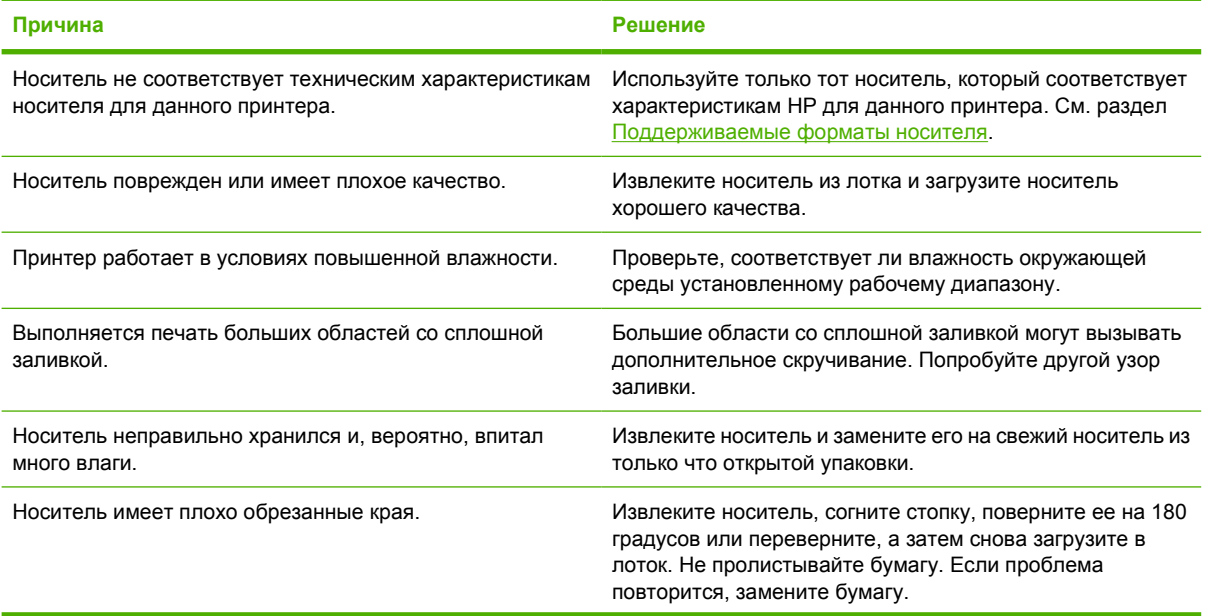

#### **Печатный материал выходит смятым или сморщенным**

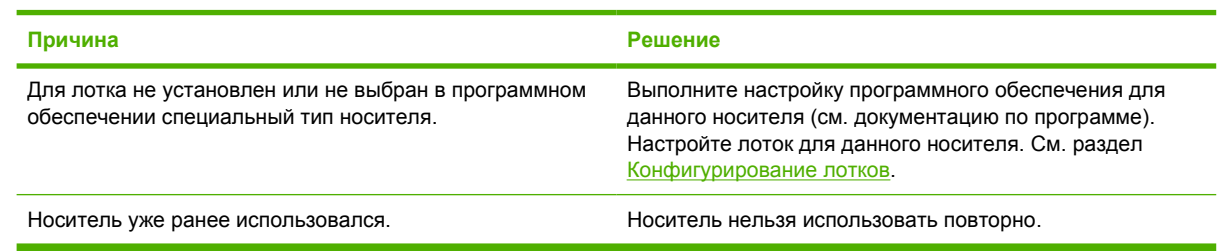

# **Принтер не выполняет дуплекс (2-стороннюю печать) или выполняет его неправильно**

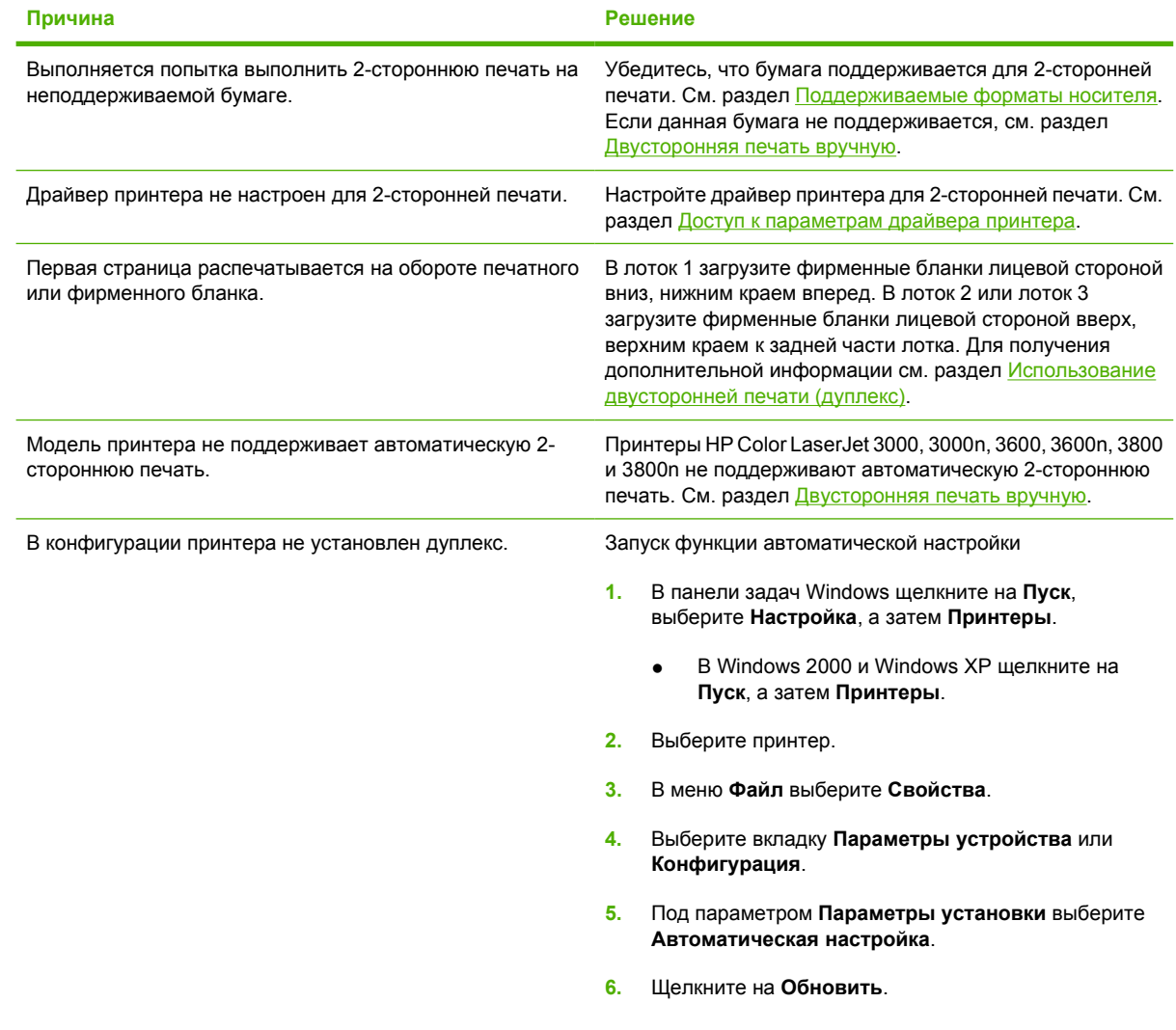

**Даже при выборе 2-сторонней печати (дуплекса) печать выполняется на одной стороне**

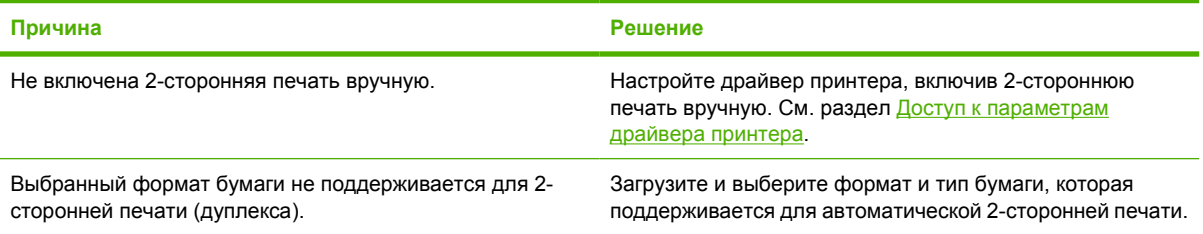
### **Информационные страницы для устранения неисправностей**

С панели управления принтера можно распечатать информационные страницы, которые позволяют определять неисправности принтера.

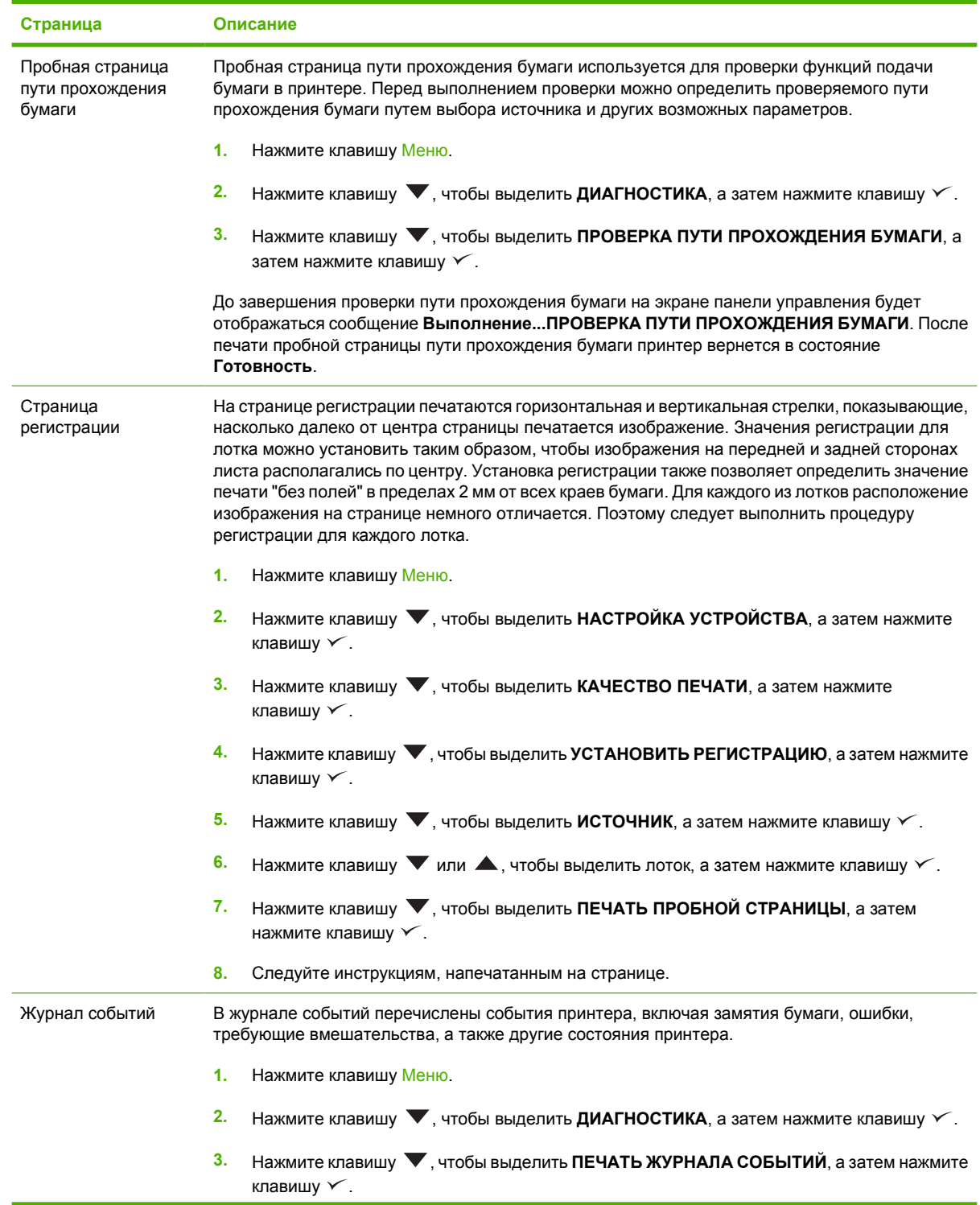

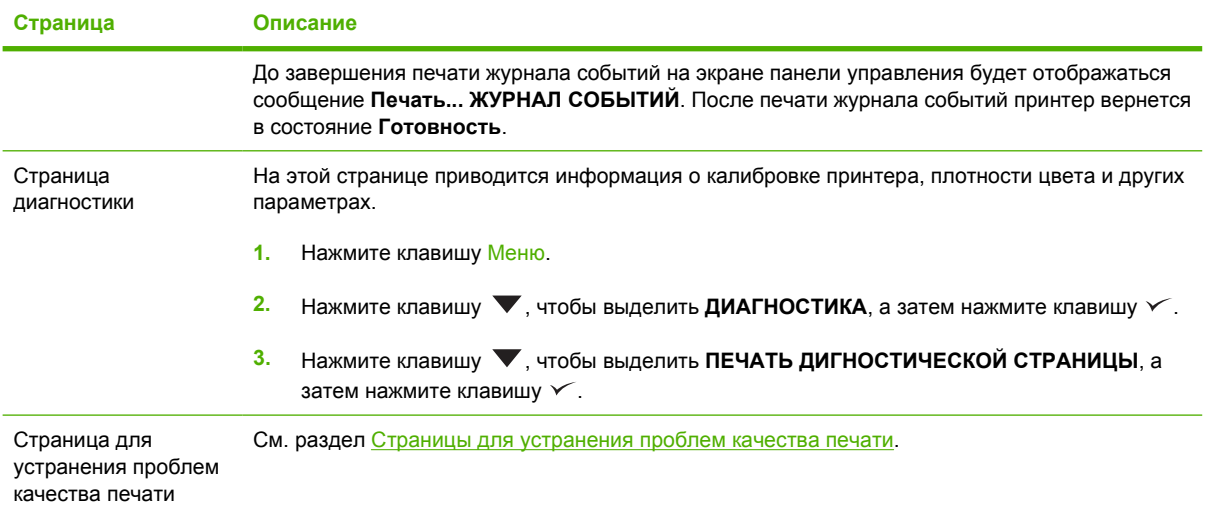

# **Проблемы отклика принтера**

**Экран панели управления пуст**

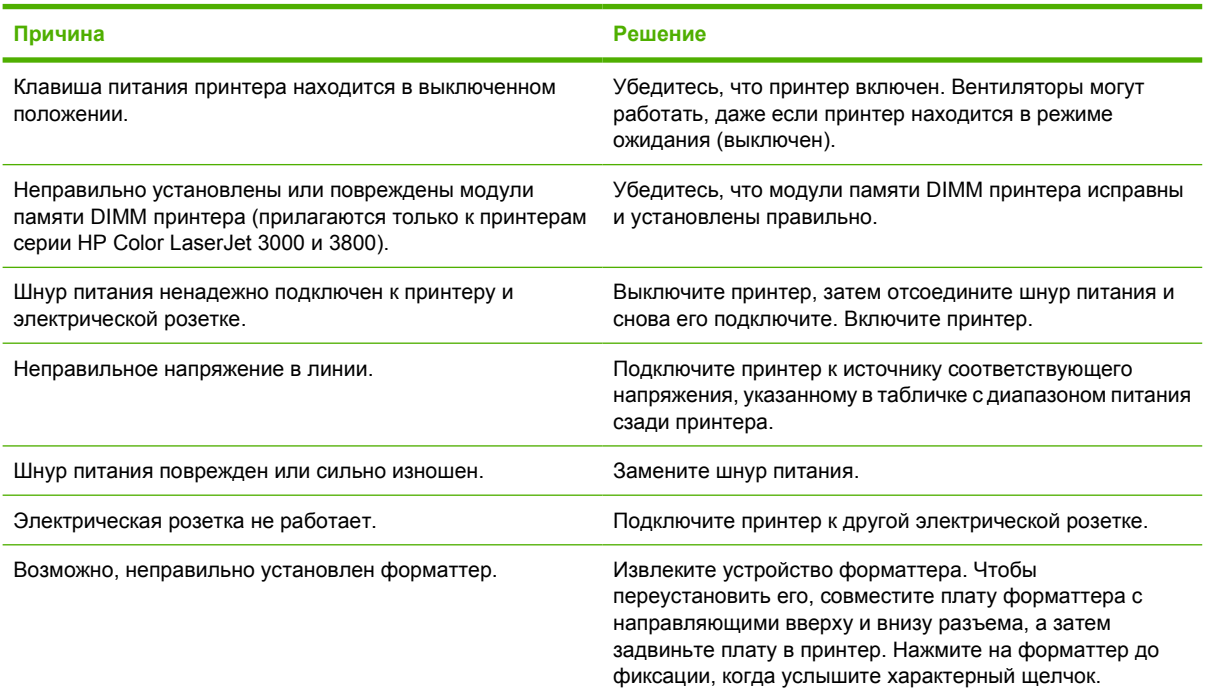

#### **Трудно читать информацию на экране панели управления**

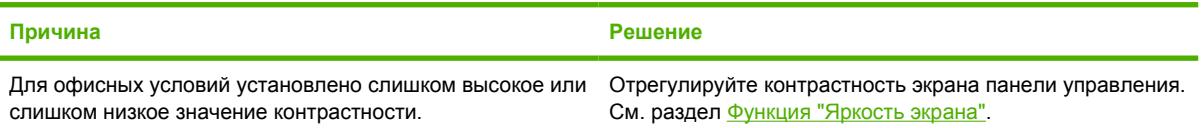

#### **Принтер включен, но печать не выполняется**

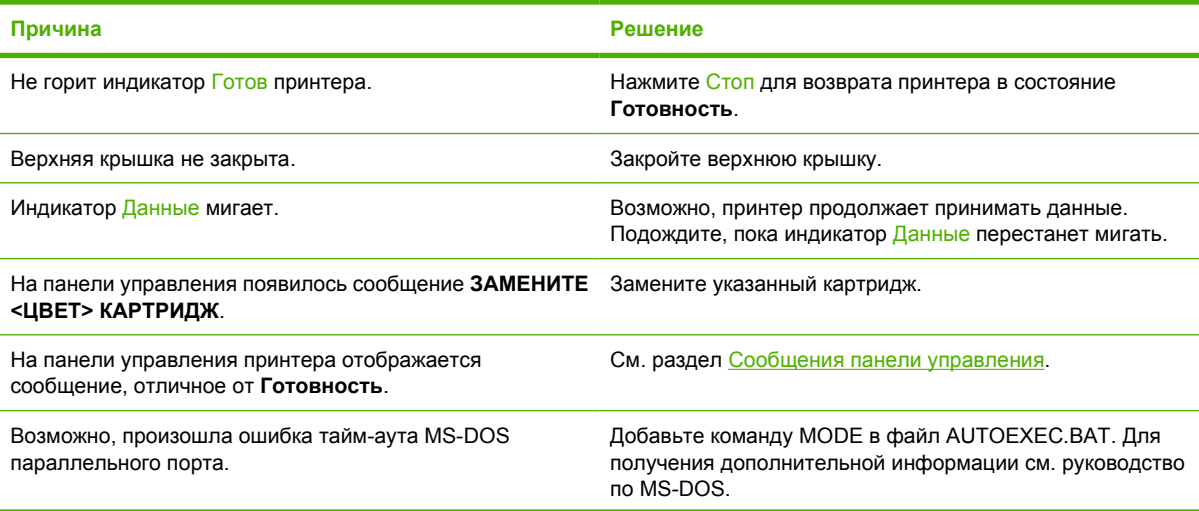

#### **Принтер включен, но печать не выполняется**

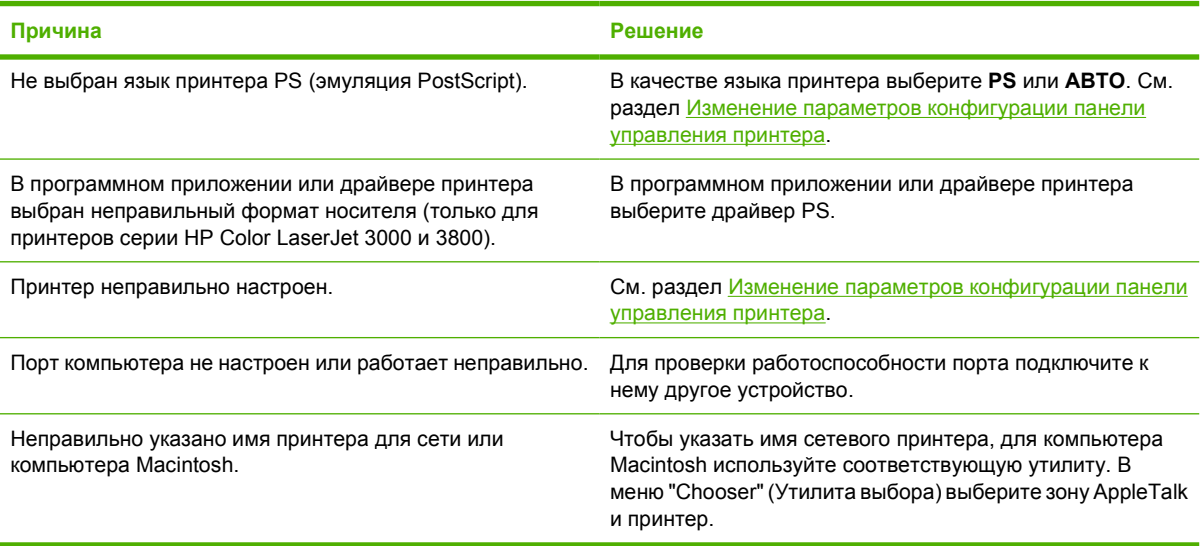

#### **Принтер включен, но не получает данные**

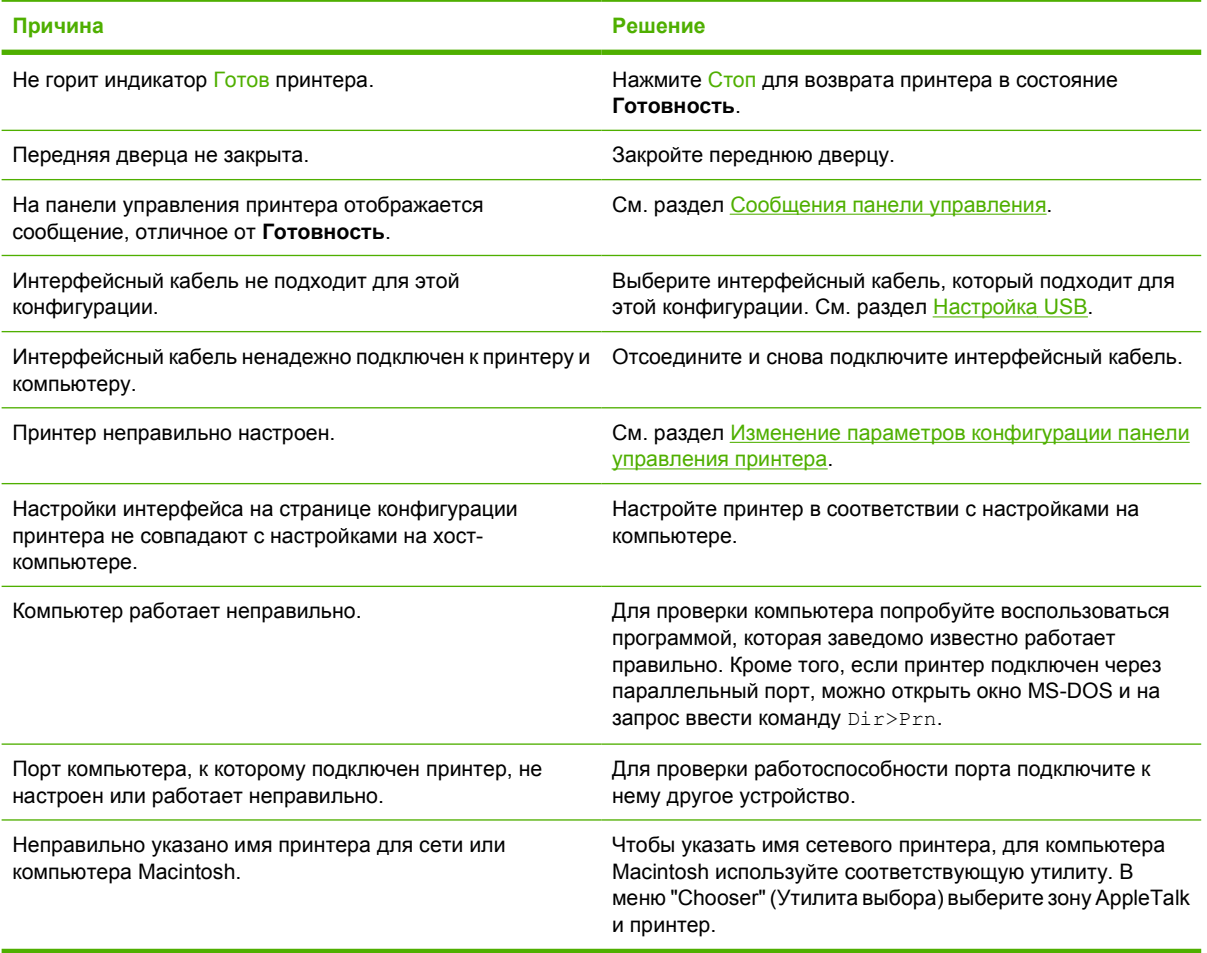

#### **Невозможно выбрать принтер на компьютере**

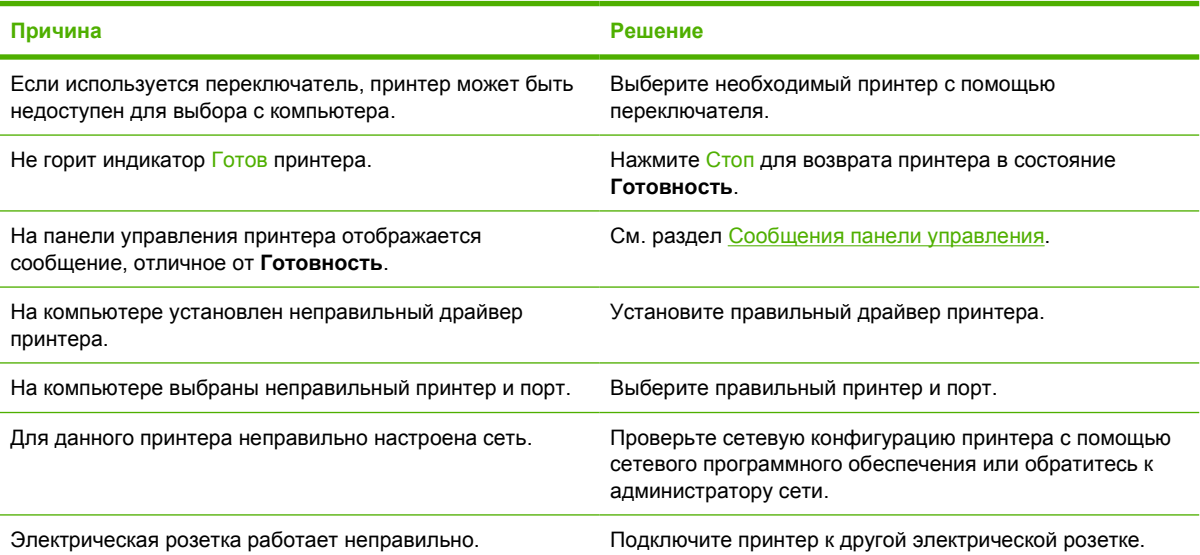

#### **Появляется сообщение о том, что для выбранного типа и формата бумаги 2-сторонняя печать недоступна**

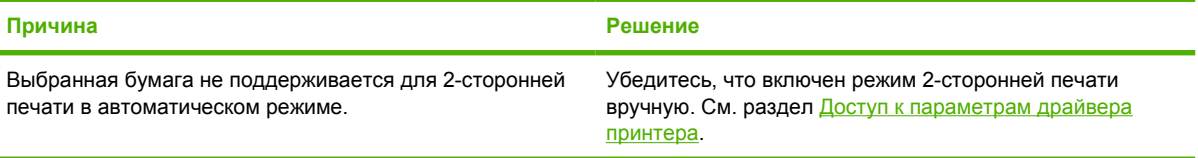

# **Проблемы панели управления принтера**

В следующей таблице приведен список общих проблем панели управления и решений по их устранению.

#### **Параметры панели управления работают неправильно**

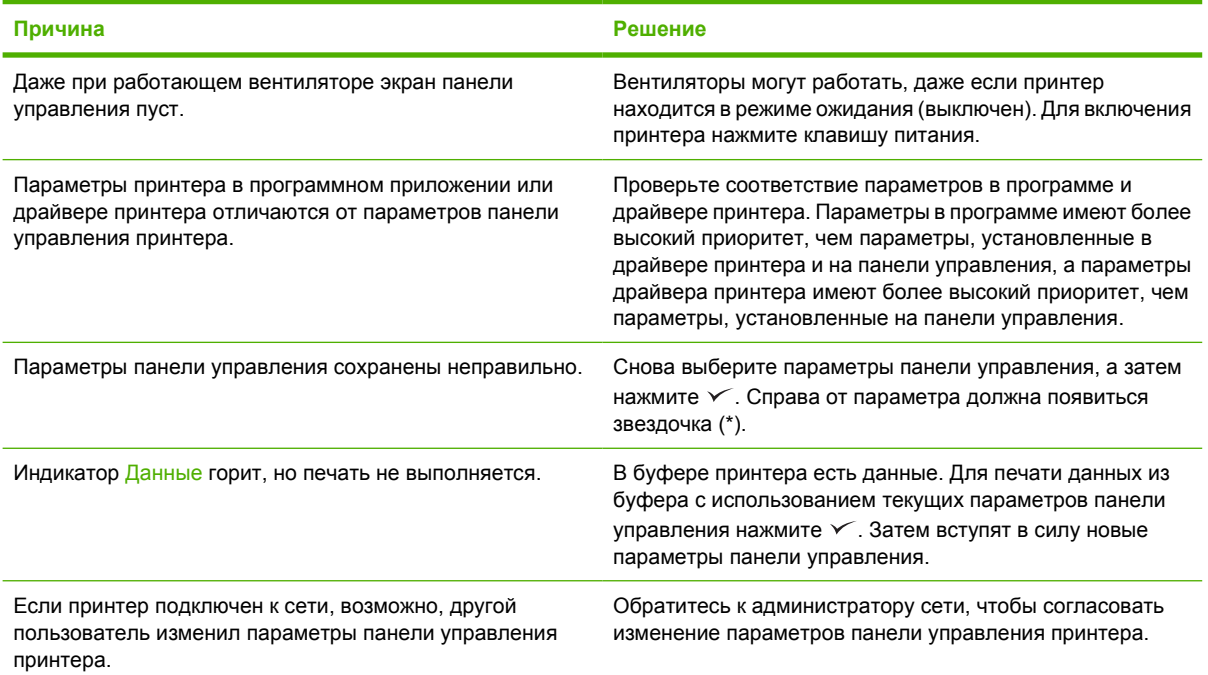

#### **Невозможно выбрать лоток 3 (дополнительное устройство подачи бумаги на 500 листов)**

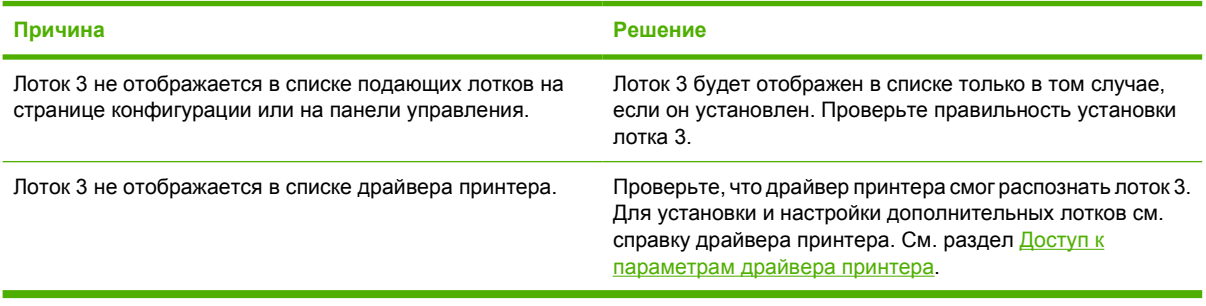

# **Проблемы при цветной печати**

**Черно-белая печать вместо цветной**

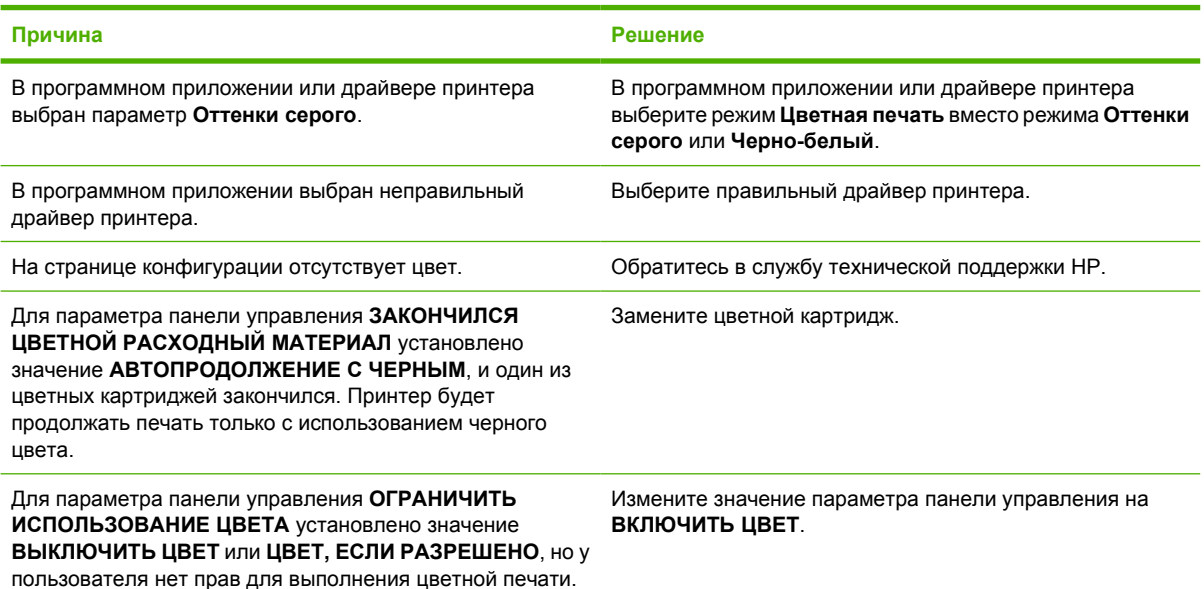

#### **Неправильная печать оттенков**

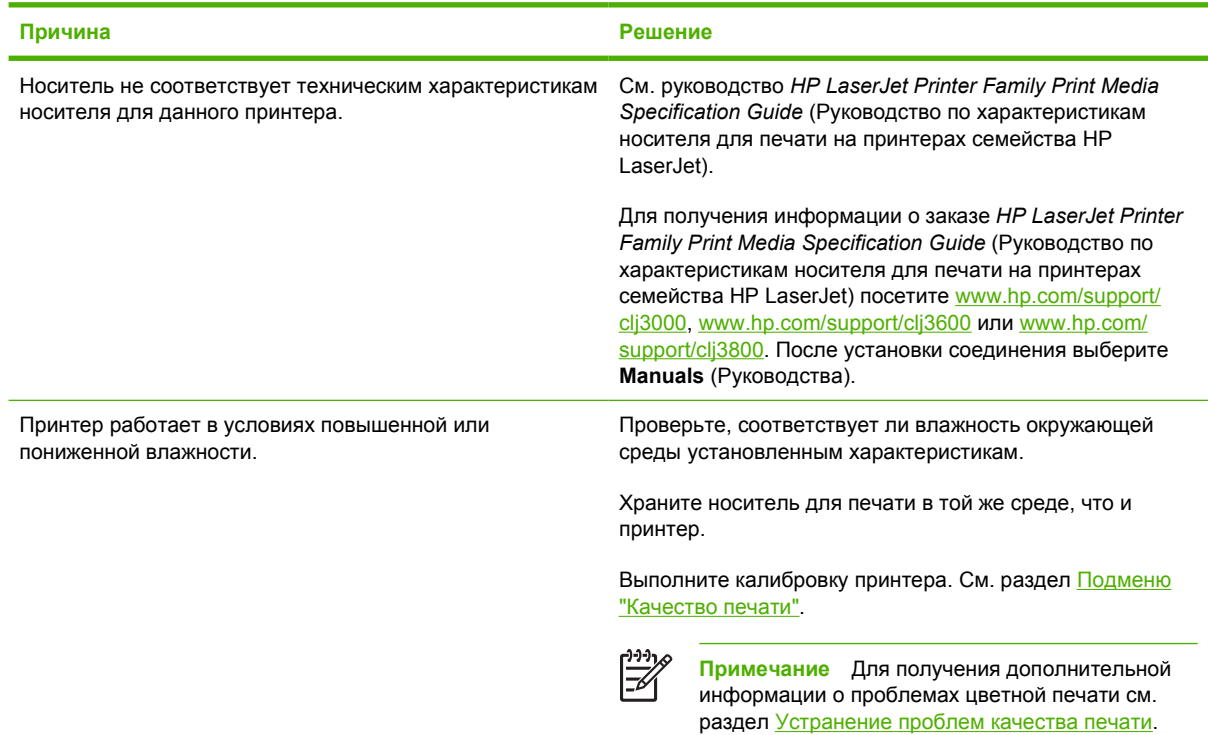

**Отсутствует цвет**

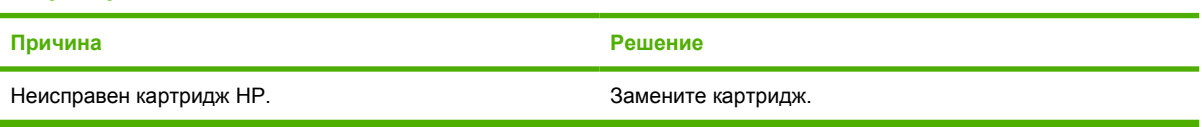

#### **После установки картриджа печатаются несоответствующие цвета**

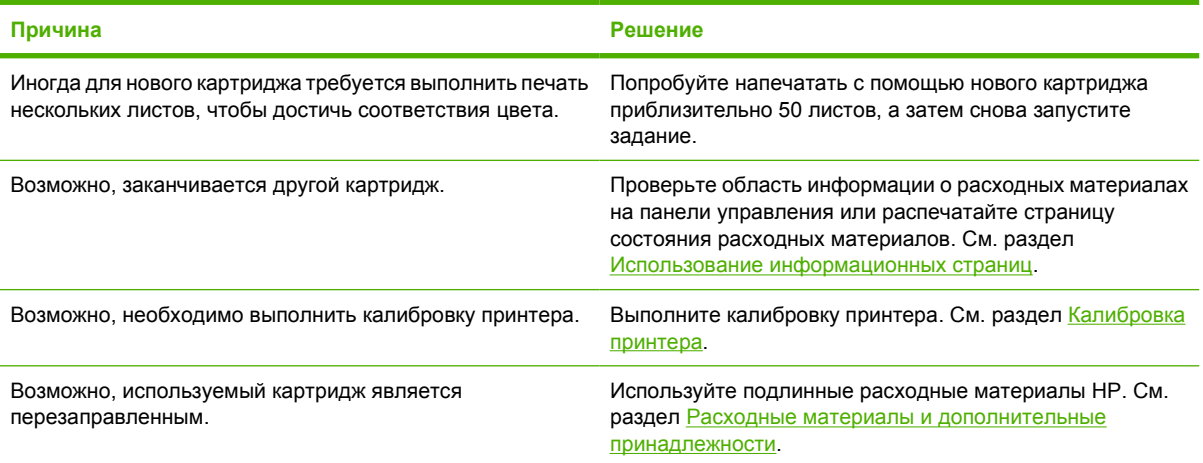

#### **Распечатанные цвета не соответствуют цветам на экране**

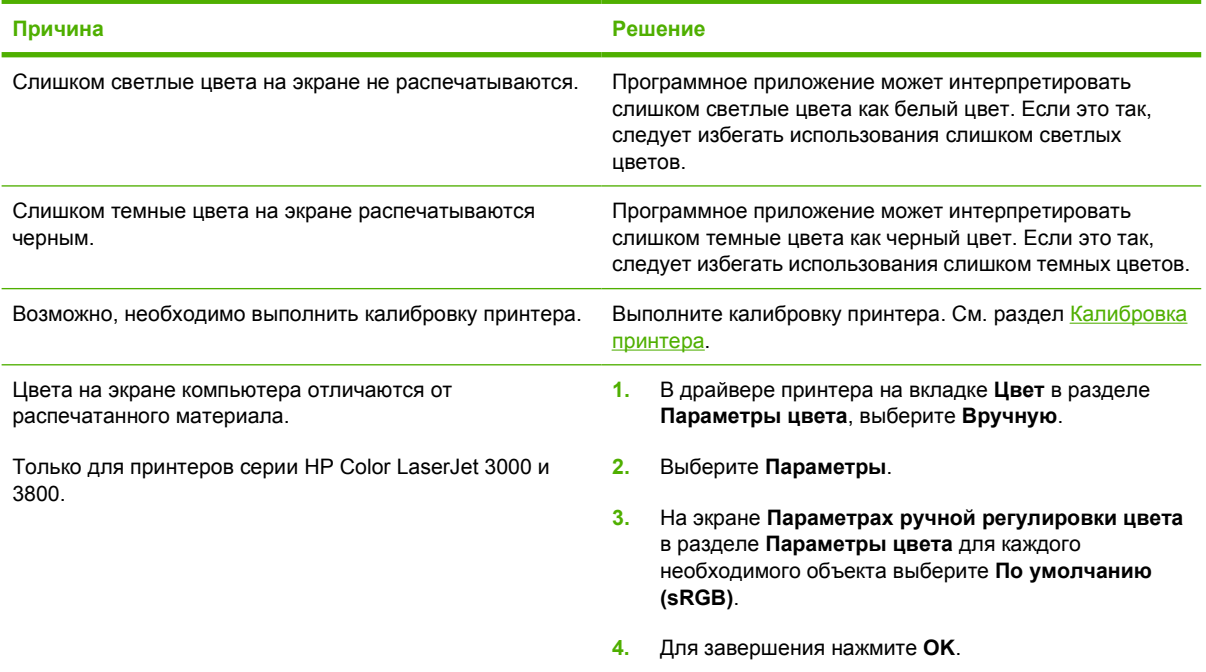

#### **Распечатанные цвета не соответствуют цветам на экране**

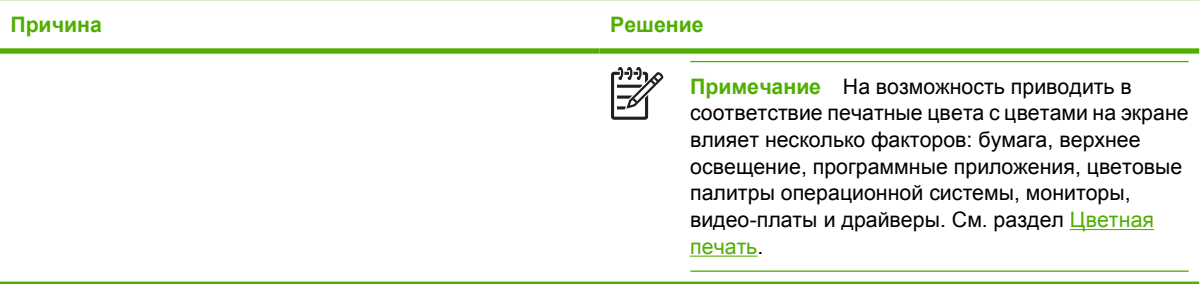

# **Неправильный вывод принтера**

### **Проблемы вывода принтера**

**Печатаются неправильные шрифты**

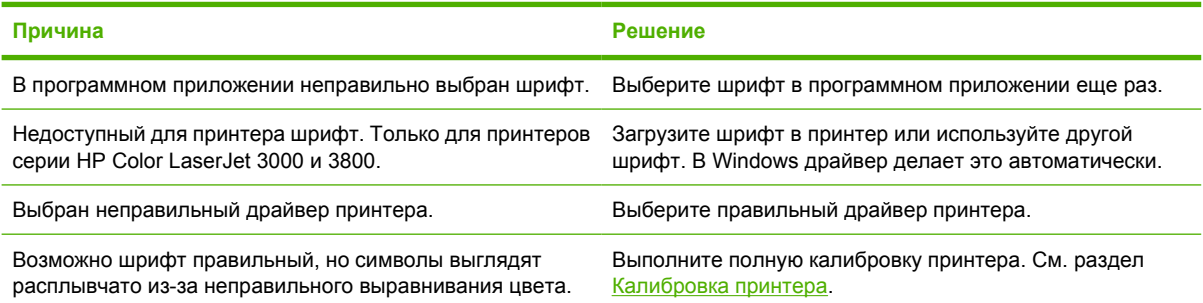

#### **Невозможно распечатать ни один из знаков в наборе символов**

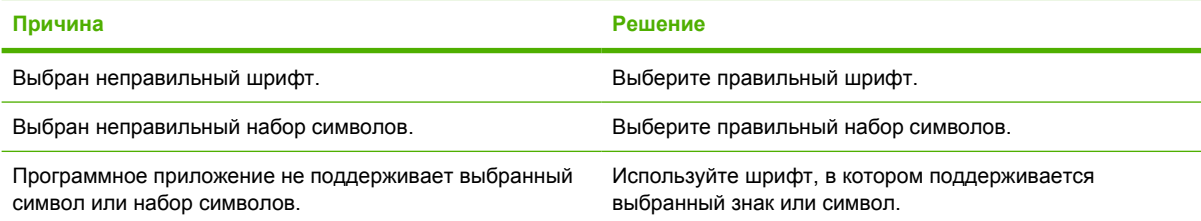

#### **Текст смещается от страницы к странице**

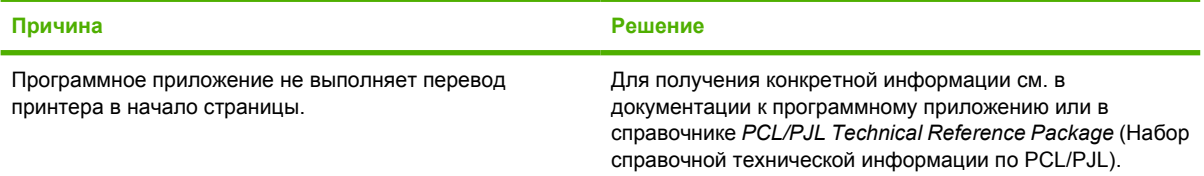

#### **Печатаются странные символы или они отсутствуют или печатный материал прерывается**

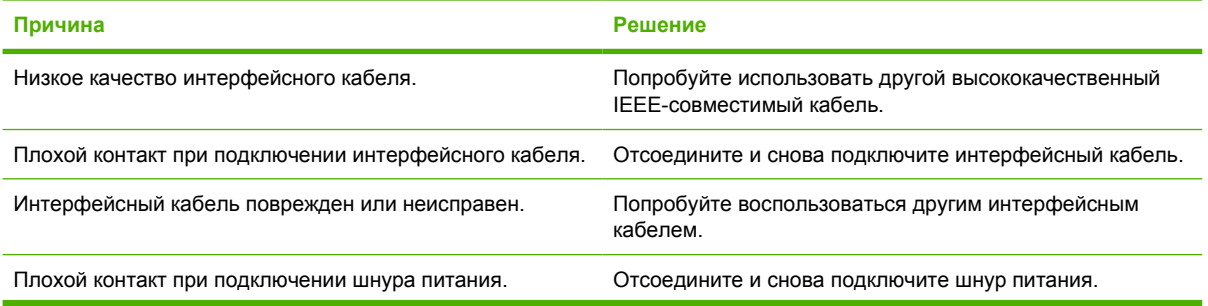

#### **Печатаются странные символы или они отсутствуют или печатный материал прерывается**

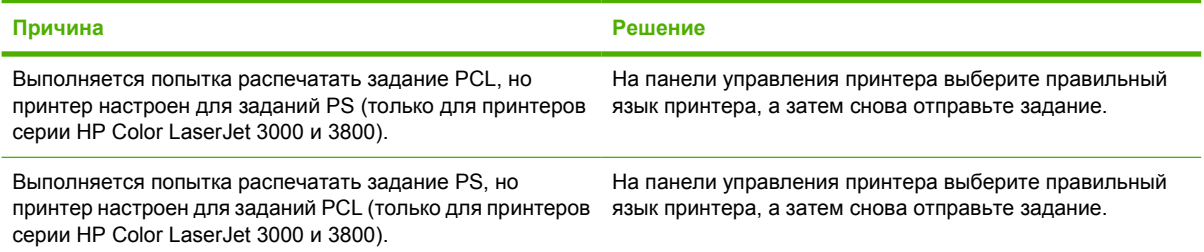

#### **Частичная распечатка**

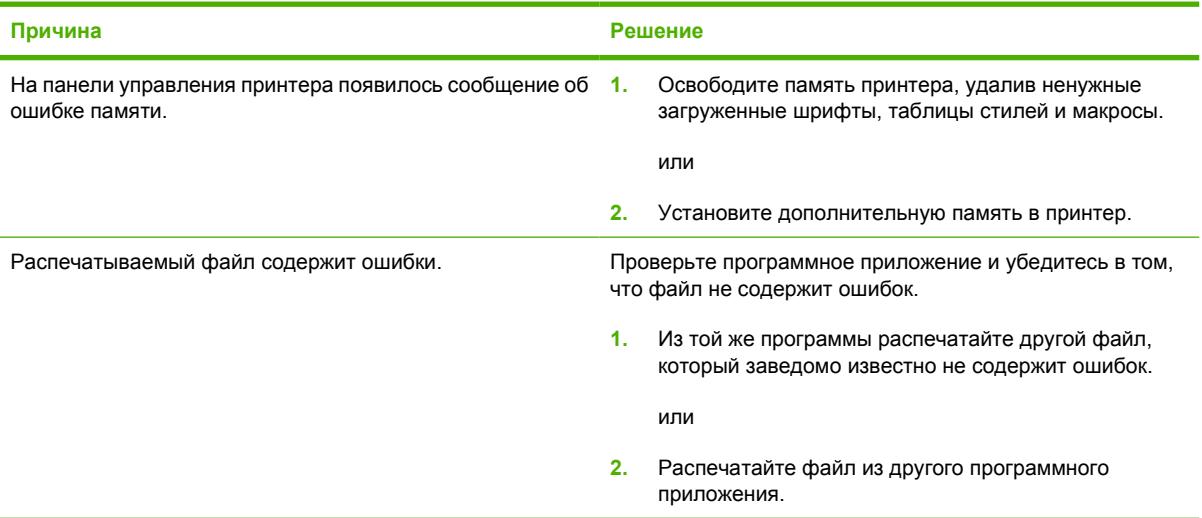

#### **На распечатываемых документах появились смазывания, вертикальные линии, следы тонера или повторяющиеся отметки**

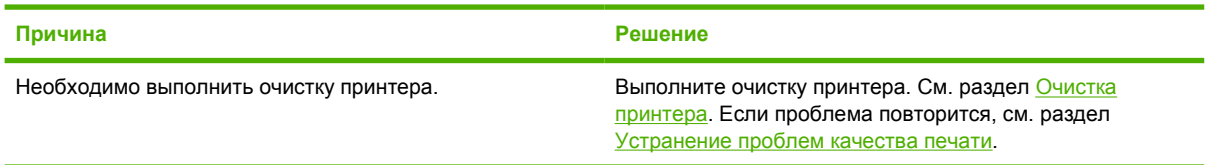

### **Рекомендации по печати с использованием различных шрифтов**

**Примечание** Эта функция доступна только для принтеров серии HP Color LaserJet 3000 и 3800.

- В режиме эмуляции PostScript (PS) и PCL можно использовать 80 внутренних шрифтов.
- В целях экономии памяти принтера загружайте только те шрифты, которые действительно необходимы.
- Если потребуется несколько загружаемых шрифтов, подумайте об установке дополнительной памяти в принтер.

Некоторые программные приложения автоматически загружают шрифты в начале выполнения каждого задания. Возможно, удастся настроить такие программные приложения для загрузки только тех программных шрифтов, которые не содержатся в памяти принтера.

# **Проблемы в Macintosh**

В данном разделе перечислены проблемы, которые могут возникнуть при использовании системы Mac OS версии 9.*x* или Mac OS X.

### **Решение проблем в системе Mac OS версии 9.***x*

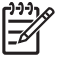

**Примечание** Система Mac OS V9.*x* поддерживается только для принтеров серии HP Color LaserJet 3000 и 3800.

**Примечание** Для настройки печати с помощью USB или IP воспользуйтесь программой "Desktop Printer Utility" (Утилита рабочего стола для печати). Принтер *не появится* в утилите "Chooser".

#### Имя принтера или его адрес IP не появляется в программе "Desktop Printer Utility" (Утилита рабочего стола для печати).

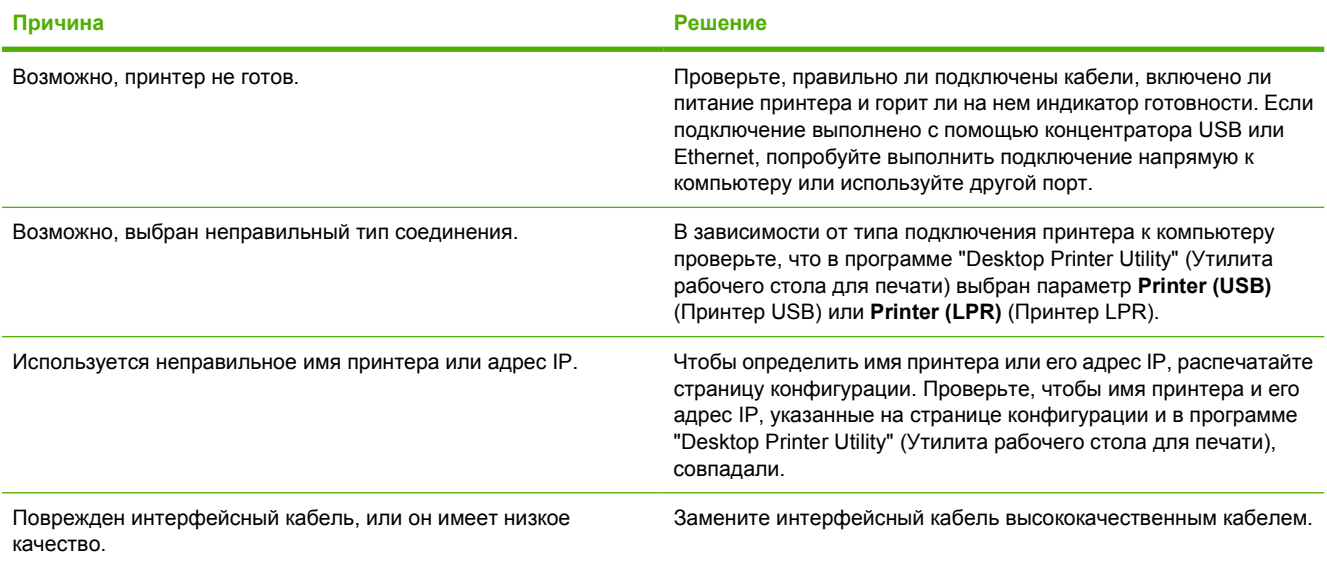

**Файл PostScript Printer Description (PPD) не указан в списке утилиты "Desktop Printer Utility" (Утилита рабочего стола для печати).**

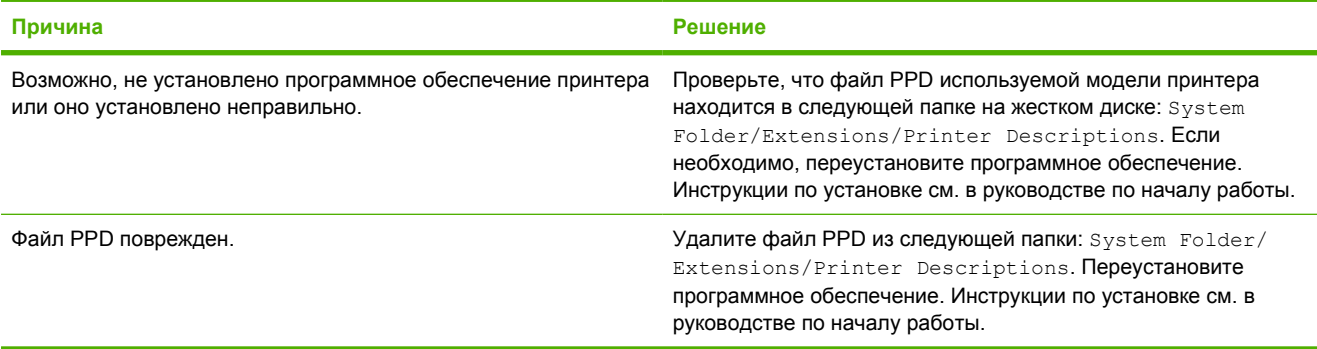

#### **Задание печати не отправлено в принтер.**

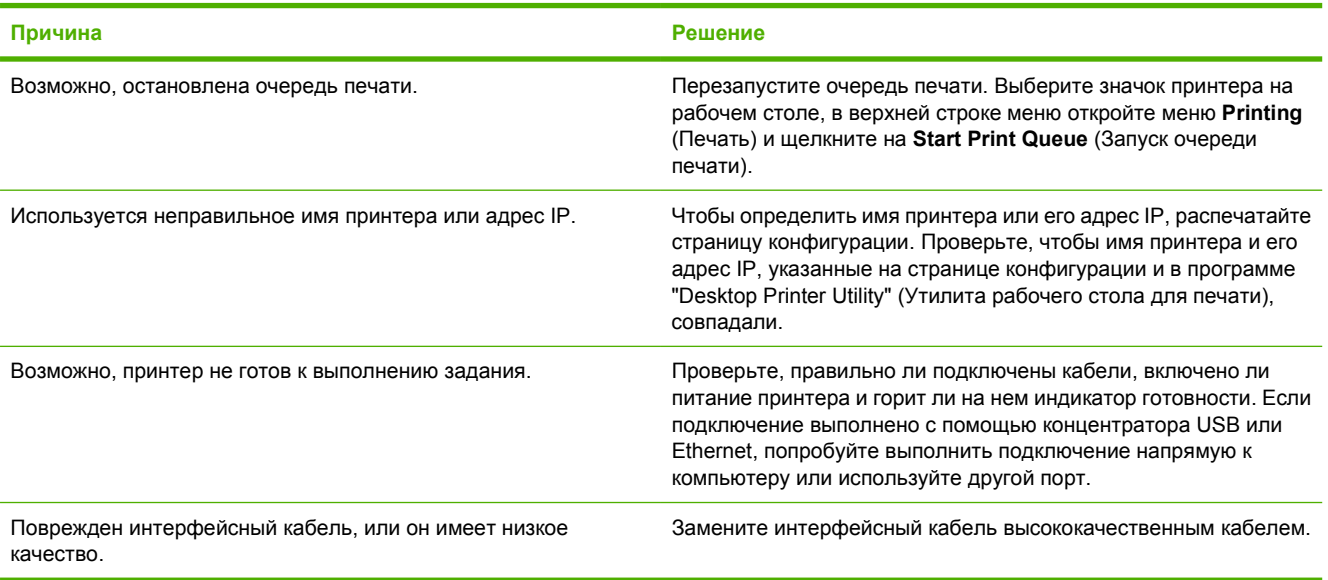

#### **Во время печати документов продолжать работу на компьютере невозможно.**

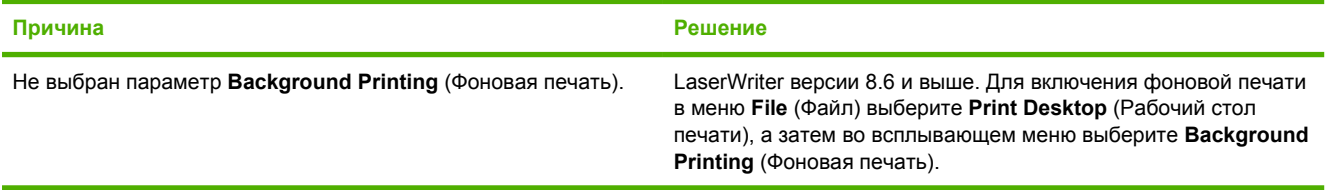

#### **Файл EPS (Encapsulated PostScript) печатается с неправильными шрифтами.**

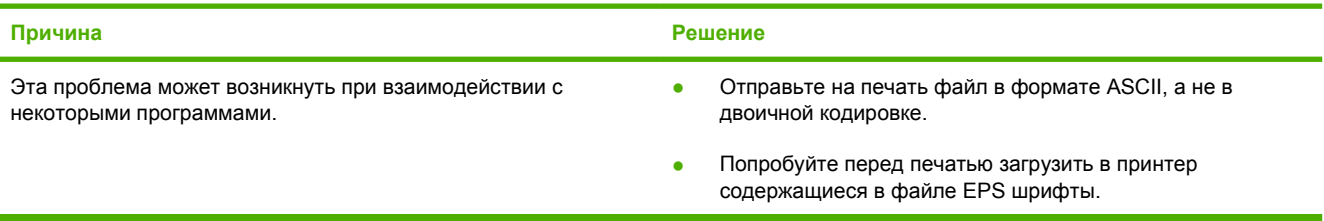

#### **В документе не печатаются шрифты New York, Geneva или Monaco.**

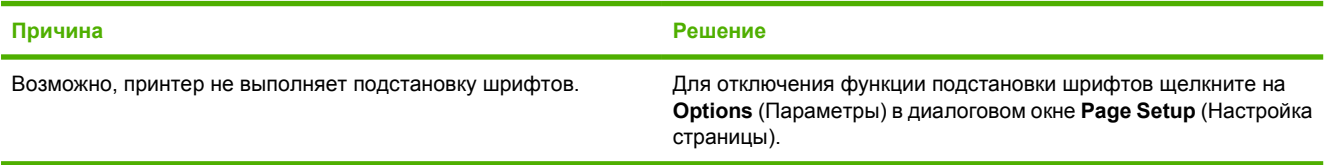

**Невозможно выполнить печать с помощью платы USB стороннего производителя.**

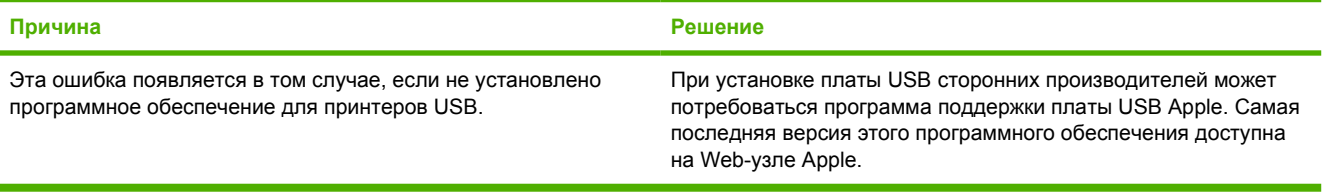

**При подключении с помощью кабеля USB принтер не появляется в утилите "Desktop Printer Utility" (Утилита рабочего стола для печати) или "Apple System Profiler" (Профилировщик системы Apple) после установки драйвера.**

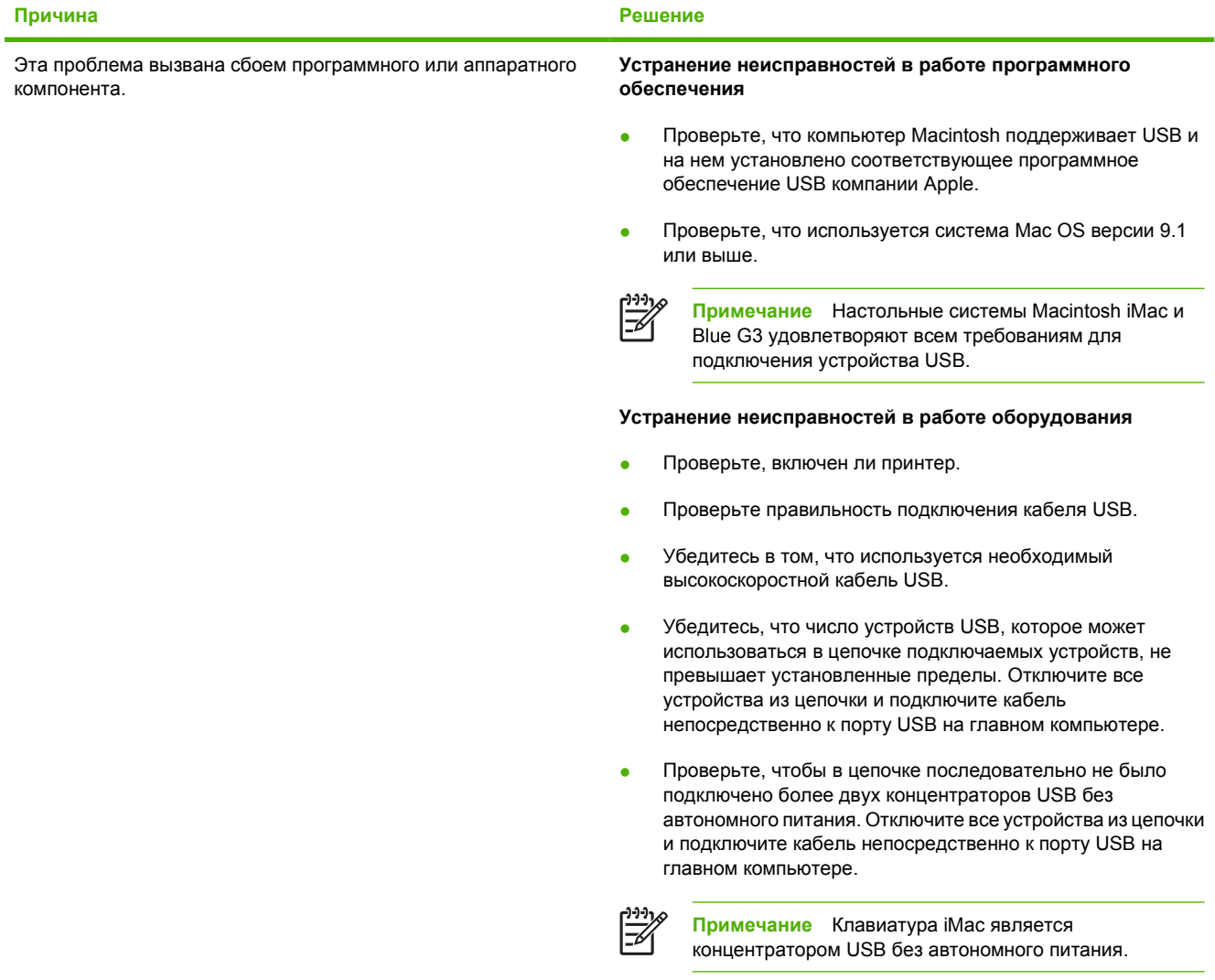

### **Решение проблем в системе Mac OS X**

Нужного драйвера принтера нет ни в программе "Print Center" (Центр печати), ни в программе "Printer Setup Utility" (Утилита **настройки принтера).**

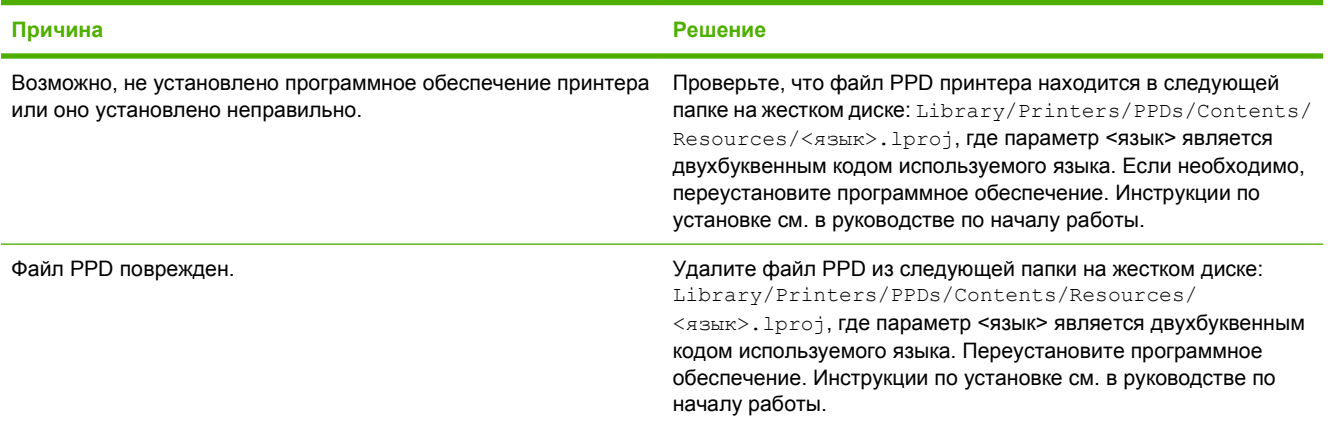

Имя принтера, его адрес IP или имя хоста Rendezvous не появляются в списке принтеров ни в программе "Print **Center" (Центр печати), ни в программе "Printer Setup Utility" (Утилита настройки принтера).**

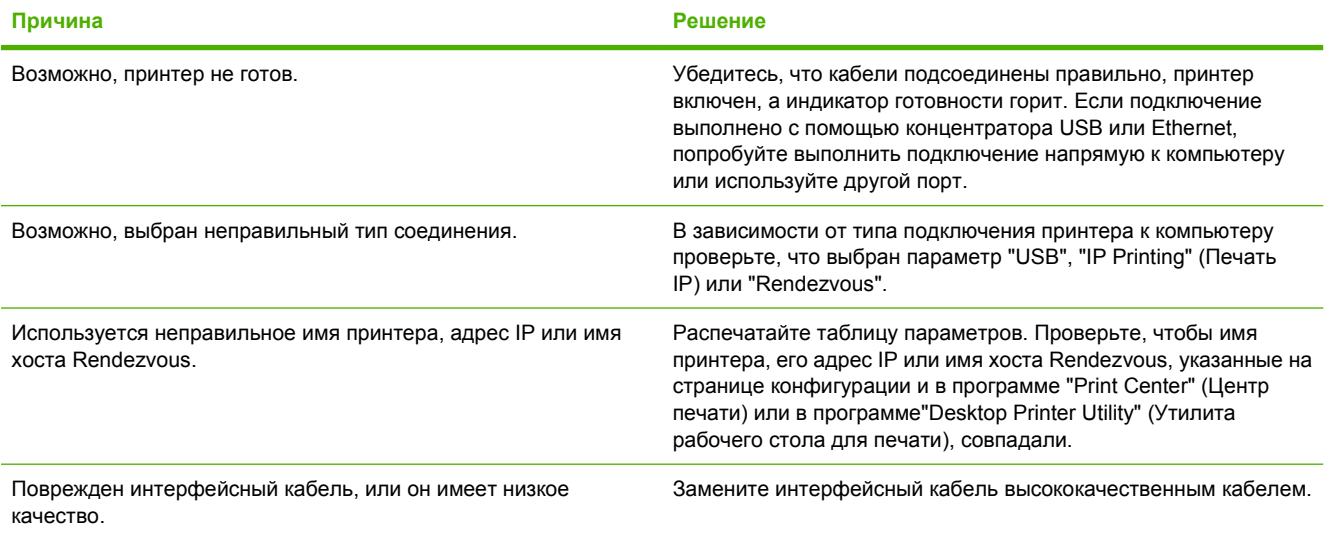

#### **Драйвер принтера не выполняет автоматическую настройку выбранного принтера ни в программе "Print Center" (Центр печати), ни в программе "Printer Setup Utility" (Утилита настройки принтера).**

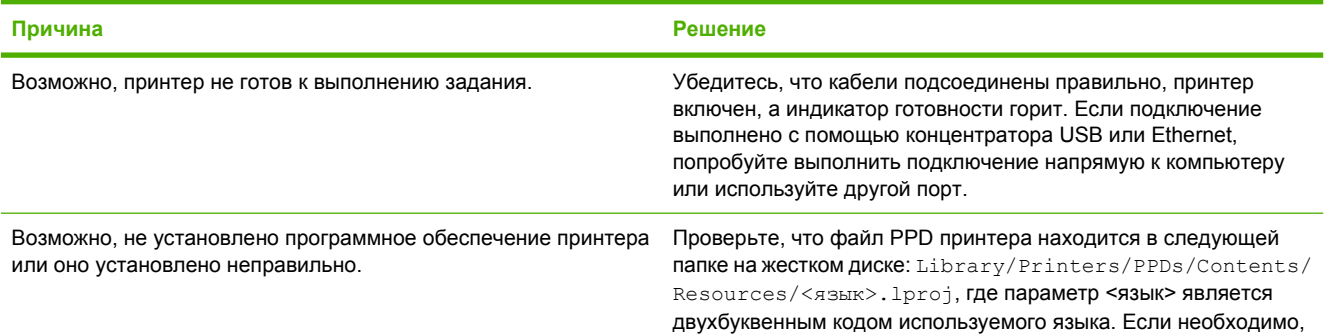

**Драйвер принтера не выполняет автоматическую настройку выбранного принтера ни в программе "Print Center" (Центр печати), ни в программе "Printer Setup Utility" (Утилита настройки принтера).**

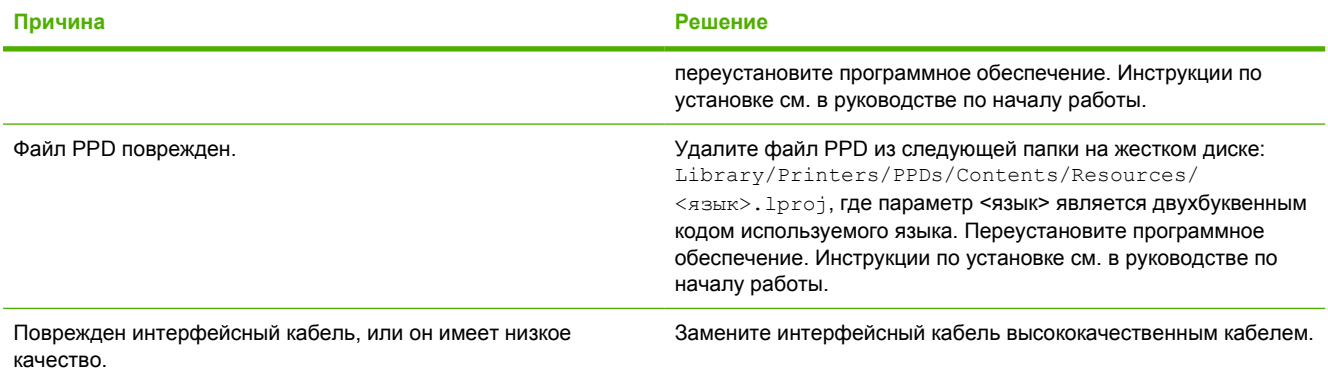

#### **Задание на печать не было отправлено на нужный принтер.**

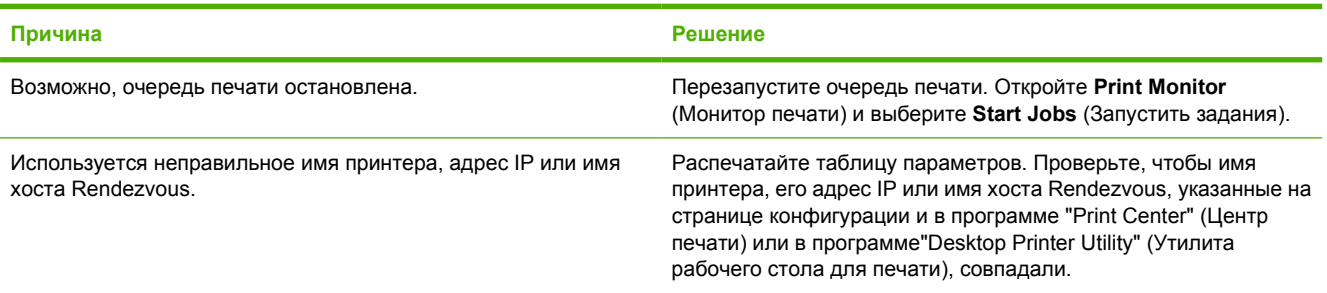

#### **Файл EPS (Encapsulated PostScript) печатается с неправильными шрифтами.**

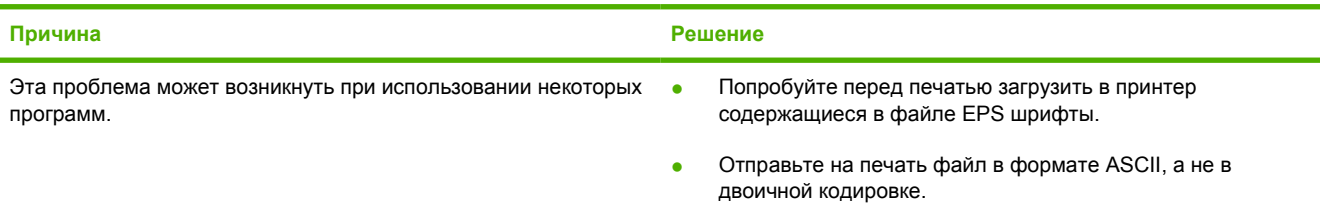

#### **Печать с помощью платы USB сторонних производителей не поддерживается.**

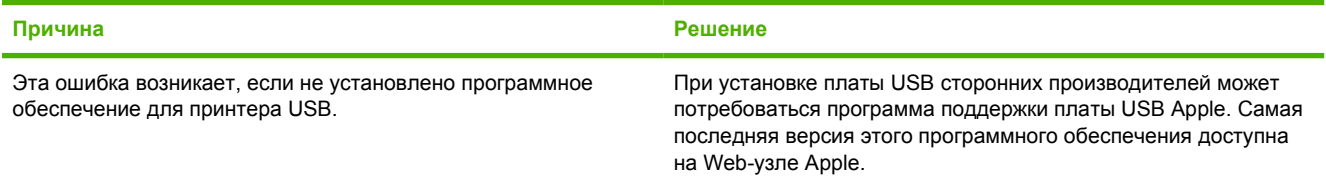

#### **При подключении с помощью кабеля USB после выбора драйвера принтер не появляется ни в программе "Print Center" (Центр печати), ни в программе "Printer Setup Utility" (Утилита настройки принтера).**

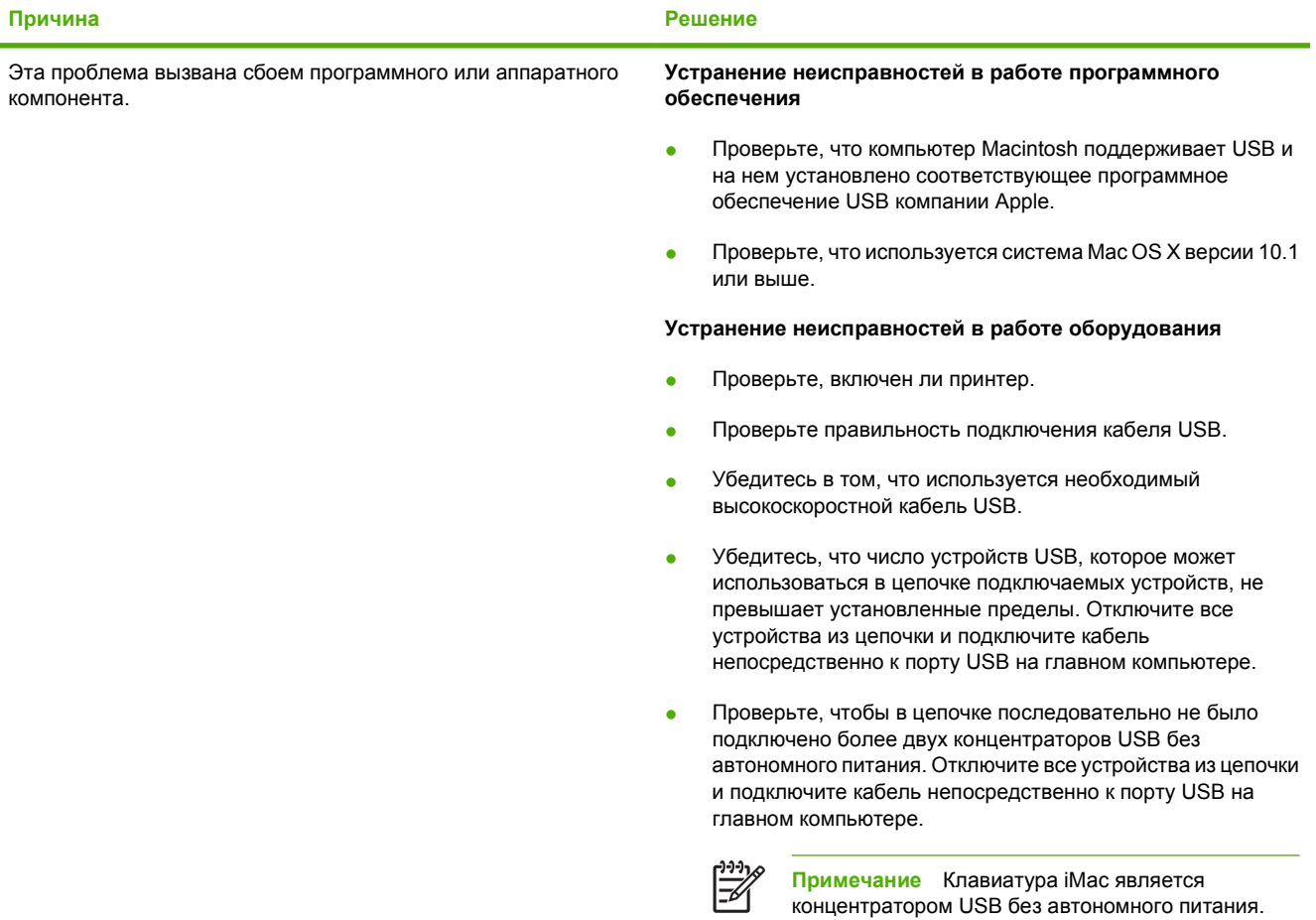

# **Проблемы программных приложений**

#### **Невозможно изменить системную настройку**

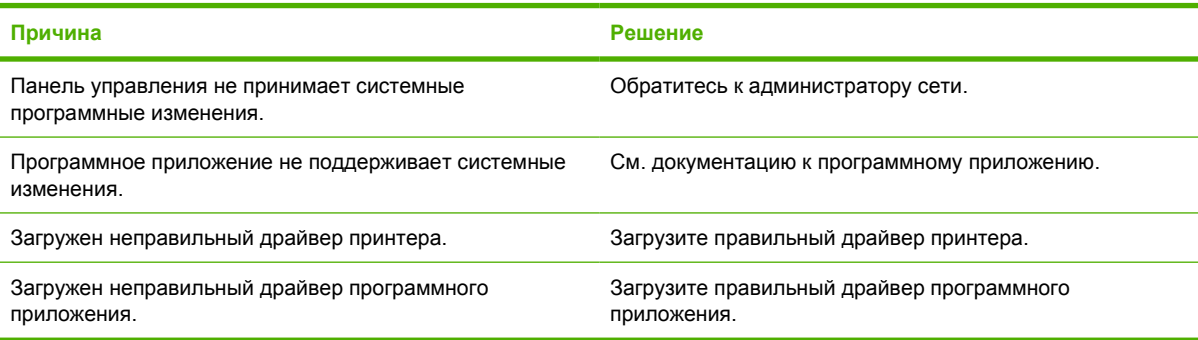

#### **Невозможно выбрать шрифт в программном приложении**

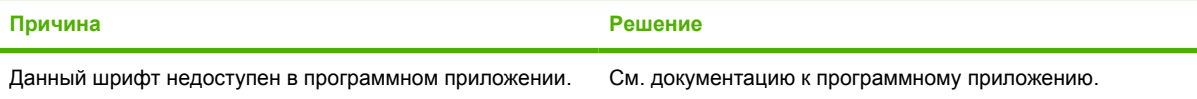

#### **Невозможно выбрать цвета**

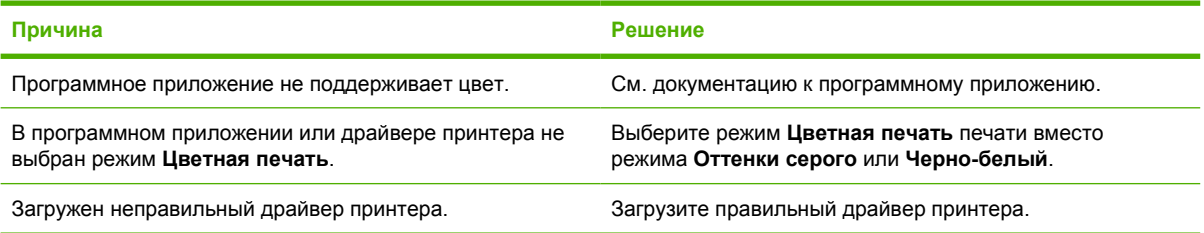

#### **Драйвер принтера не может распознать лоток 3 или дополнительное устройство 2-сторонней печати**

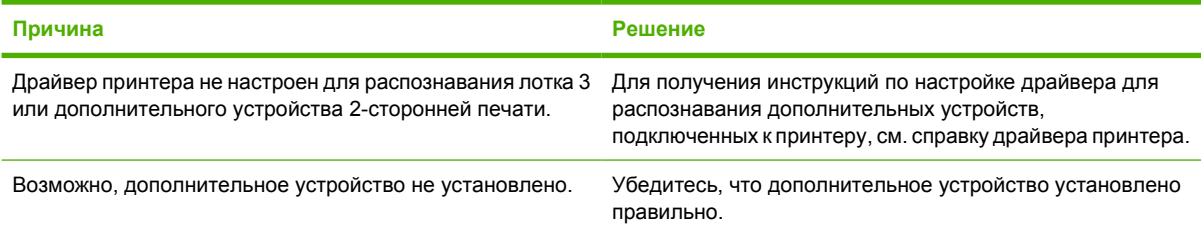

## <span id="page-199-0"></span>**Устранение проблем качества печати**

При возникновении проблем качества печати информация в следующих разделах поможет установить их причины.

### **Проблемы качества печати, связанные с носителем**

Использование несоответствующего носителя может привести к ухудшению качества печати.

- Используйте носитель, который соответствует характеристикам HP. См. раздел [Поддерживаемые](#page-30-0) форматы носителя.
- Поверхность носителя слишком гладкая. Используйте бумагу, которая соответствует характеристикам HP. См. раздел [Поддерживаемые](#page-30-0) форматы носителя.
- Структура носителя неоднородна по влажности: слишком высокая или слишком низкая. Используйте носитель из другого источника или из только что открытой пачки.
- На некоторых участках носителя тонер не закрепляется. Используйте носитель из другого источника или из только что открытой пачки.
- Используемый фирменный бланк напечатан на грубой бумаге. Используйте более гладкую копировальную бумагу. Если проблема не будет решена, попросите поставщика фирменных бланков использовать бумагу, соответствующую характеристикам для данного принтера. См. раздел [Поддерживаемые](#page-30-0) форматы носителя.
- Слишком грубая бумага. Используйте более гладкую копировальную бумагу.
- Неправильная настройка драйвера. Чтобы изменить тип носителя, см. раздел [Тип](#page-67-0) и [формат](#page-67-0).
- Для выбранного параметра носитель является слишком плотным, и тонер не закрепляется на его поверхности.

### **Дефекты прозрачной пленки**

При использовании прозрачной пленки могут возникать такие же проблемы качества печати, как и при использовании другого носителя, но некоторые дефекты являются специфичными для прозрачной пленки. Кроме того, так как прозрачная пленка изгибается при прохождении пути для бумаги, компоненты, подающие бумагу, могут оставить на пленке отметины.

**Примечание** Принтеры серии HP Color LaserJet 3000 не поддерживают цветную печать на прозрачной пленке.

**Примечание** Прежде чем использовать прозрачную пленку, необходимо дать ей остыть в течение по крайней мере 30 секунд.

- В драйвере принтера на вкладке **Бумага** в качестве типа бумаги выберите **Прозрачная пленка**. Кроме того, убедитесь, что лоток правильно настроен для использования прозрачной пленки.
- Проверьте, чтобы прозрачная пленка соответствовала характеристикам для данного принтера. См. раздел [Поддерживаемые](#page-30-0) форматы носителя.
- Прозрачная пленка не предназначена для правильного закрепления тонера. Используйте только ту прозрачную пленку, которая предназначена для принтеров HP Color LaserJet.
- Прозрачную пленку необходимо держать за края. Жирные пятна от пальцев могут стать причиной появления пятен и смазываний.
- Небольшие случайные темные участки на нижнем крае страниц со сплошным заполнением могут быть вызваны слипанием листов прозрачной пленки в выходном приемнике. Попробуйте распечатать задание небольшими объемами.
- Если при печати цвета выглядят несоответствующими, в программном приложении или драйвере принтера выберите другие цвета.
- При использовании прозрачной пленки в отражательном диаскопическом проекторе вместо него необходимо использовать стандартный диаскопический проектор.

### **Проблемы качества печати, связанные с окружающей средой**

Если принтер работает в условиях повышенной или пониженной влажности, проверьте, соответствует ли окружающая среда требуемым характеристикам. Для получения информации о характеристиках окружающей среды см. руководство по началу работы.

### **Проблемы качества печати, связанные с замятиями**

Проверьте, что из пути прохождения бумаги извлечены все листы. См. раздел [Восстановление](#page-160-0) после [устранения](#page-160-0) замятий.

- Если в принтере недавно произошло замятие, распечатайте две или три страницы, чтобы очистить принтер.
- Если листы не проходят через термоэлемент, что приводит к дефектам изображения на других распечатываемых документах, распечатайте две или три страницы для очистки принтера. Однако, если проблема не будет устранена, см. раздел Страницы для [устранения](#page-201-0) проблем [качества](#page-201-0) печати.

### **Проблемы качества печати, связанные с накоплением частичек тонера в принтере**

Со временем частицы тонера и других материалов могут скапливаться внутри принтера. Эти накопившиеся загрязнения могут привести к появлению следующих дефектов печати:

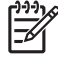

**Примечание** Чтобы снизить вероятность скопления частичек тонера, всегда устанавливайте для лотка тип используемого в нем носителя. Печать на носителе, тип которого отличается от настроенного, может привести к накоплению частиц тонера.

- Отметки, расположенные на равных интервалах друг от друга на печатной стороне страницы.
- Легко смазывающийся тонер.
- Пятна просыпавшегося тонера.
- Вертикальные полосы на странице.

Для устранения подобных проблем следует очистить принтер. См. раздел Очистка [принтера](#page-135-0).

### <span id="page-201-0"></span>**Страницы для устранения проблем качества печати**

Встроенные страницы для устранения проблем качества печати используются для выполнения диагностики и устранения проблем качества печати.

- **1.** Нажмите кнопку меню.
- **2.** Нажмите клавишу  $\blacktriangledown$ , чтобы выделить **ДИАГНОСТИКА**, а затем нажмите клавишу  $\blacktriangledown$ .
- **3.** Нажмите клавишу ▼, чтобы выделить **УСТРАНЕНИЕ ПРОБЛЕМ КАЧЕСТВА ПЕЧАТИ**, а затем для печати страниц нажмите клавишу  $\vee$ .

После печати страниц для устранения проблем качества печати принтер вернется в состояние **Готовность**. Если на страницах для устранения проблем качества печати появились дефекты, выполните калибровку принтера. См. раздел Калибровка принтера. Если дефекты продолжают появляться, перейдите на соответствующий Web-узел для используемого принтера:

- [www.hp.com/go/printquality/clj3000](http://www.hp.com/go/printquality/clj3000)
- [www.hp.com/go/printquality/clj3800](http://www.hp.com/go/printquality/clj3800)

### **Калибровка принтера**

Калибровка - это функция принтера, с помощью которой оптимизируется качество печати. Если возникли какие-либо проблемы качества печати, выполните калибровку принтера.

- **1.** Нажмите кнопку меню.
- **2.** Нажмите клавишу ▼, чтобы выделить **НАСТРОЙКА УСТРОЙСТВА**, а затем нажмите клавишу  $\checkmark$ .
- **3.** Нажмите клавишу ▼, чтобы выделить **КАЧЕСТВО ПЕЧАТИ**, а затем нажмите клавишу  $\checkmark$ .
- **4.** Нажмите клавишу ▼, чтобы выделить **ПОЛНАЯ КАЛИБРОВКА**, а затем нажмите клавишу  $\checkmark$ .

# <span id="page-202-0"></span>**А Расходные материалы и дополнительные принадлежности**

- Для заказа расходных материалов в США посетите Web-узел [www.hp.com/sbso/product/](http://www.hp.com/sbso/product/supplies) [supplies.](http://www.hp.com/sbso/product/supplies)
- Для заказа расходных материалов в других странах/регионах посетите Web-узел [www.hp.com/ghp/buyonline.html.](http://www.hp.com/ghp/buyonline.html)
- Для заказа расходных материалов в Канаде посетите Web-узел [www.hp.ca/catalog/supplies.](http://www.hp.ca/catalog/supplies)
- Для заказа расходных материалов в Европе посетите Web-узел [www.hp.com/go/supplies](http://www.hp.com/go/supplies).
- Для заказа расходных материалов в Азиатско-Тихоокеанских странах/регионах посетите Web-узел [www.hp.com/paper/.](http://www.hp.com/paper/)
- Для заказа дополнительных принадлежностей посетите Web-узел [www.hp.com/go/](http://www.hp.com/go/accessories) [accessories.](http://www.hp.com/go/accessories)

# **Детали и расходные материалы**

Запасные детали и расходные материалы для данного принтера будут поставляться в течение пяти лет после снятия его с производства.

В указанной ниже таблице приведен список расходных материалов и дополнительных принадлежностей для принтеров серии HP Color LaserJet 3000, 3600 и 3800.

**Таблица А-1** Расходные материалы, дополнительные принадлежности и номера деталей

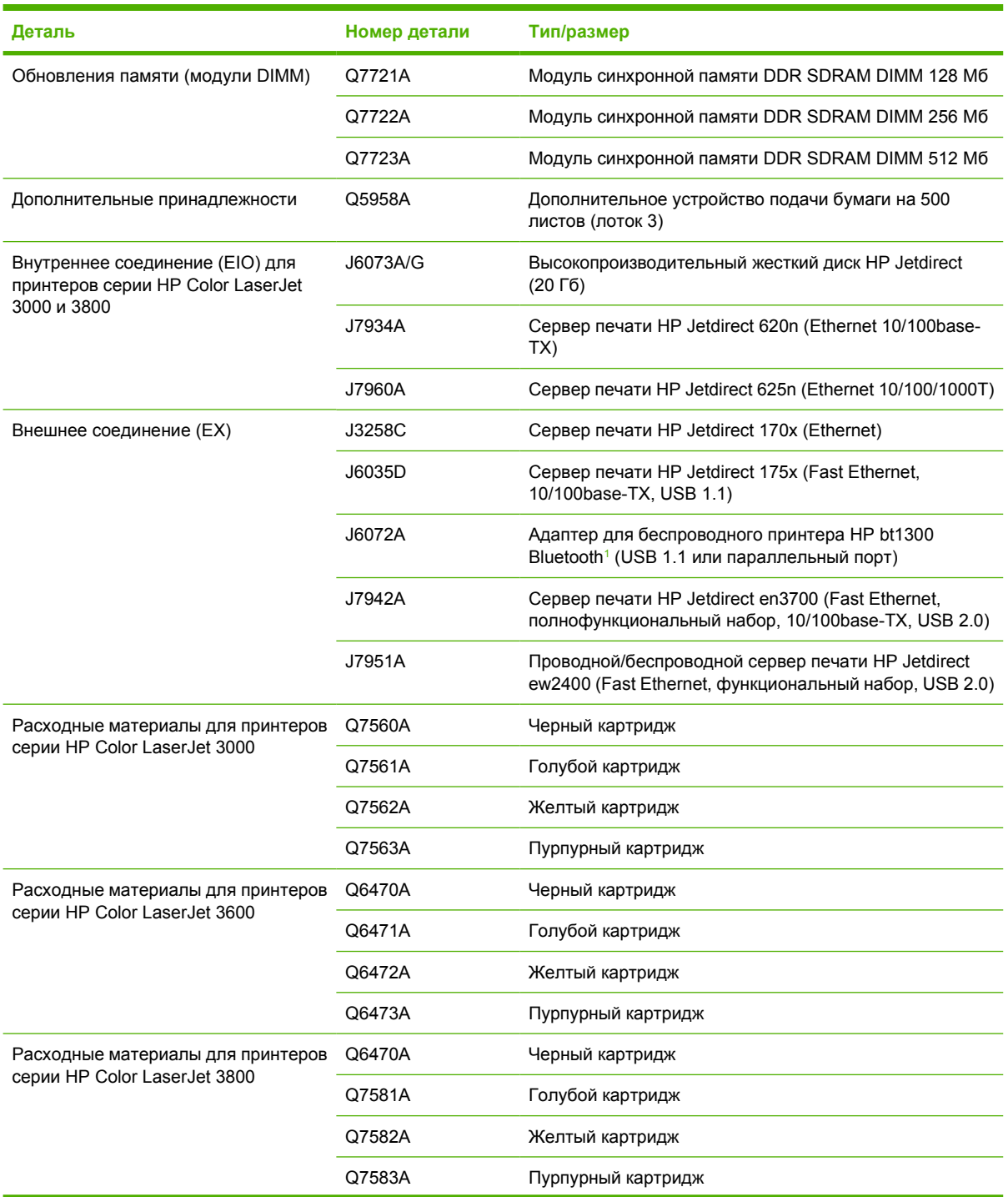

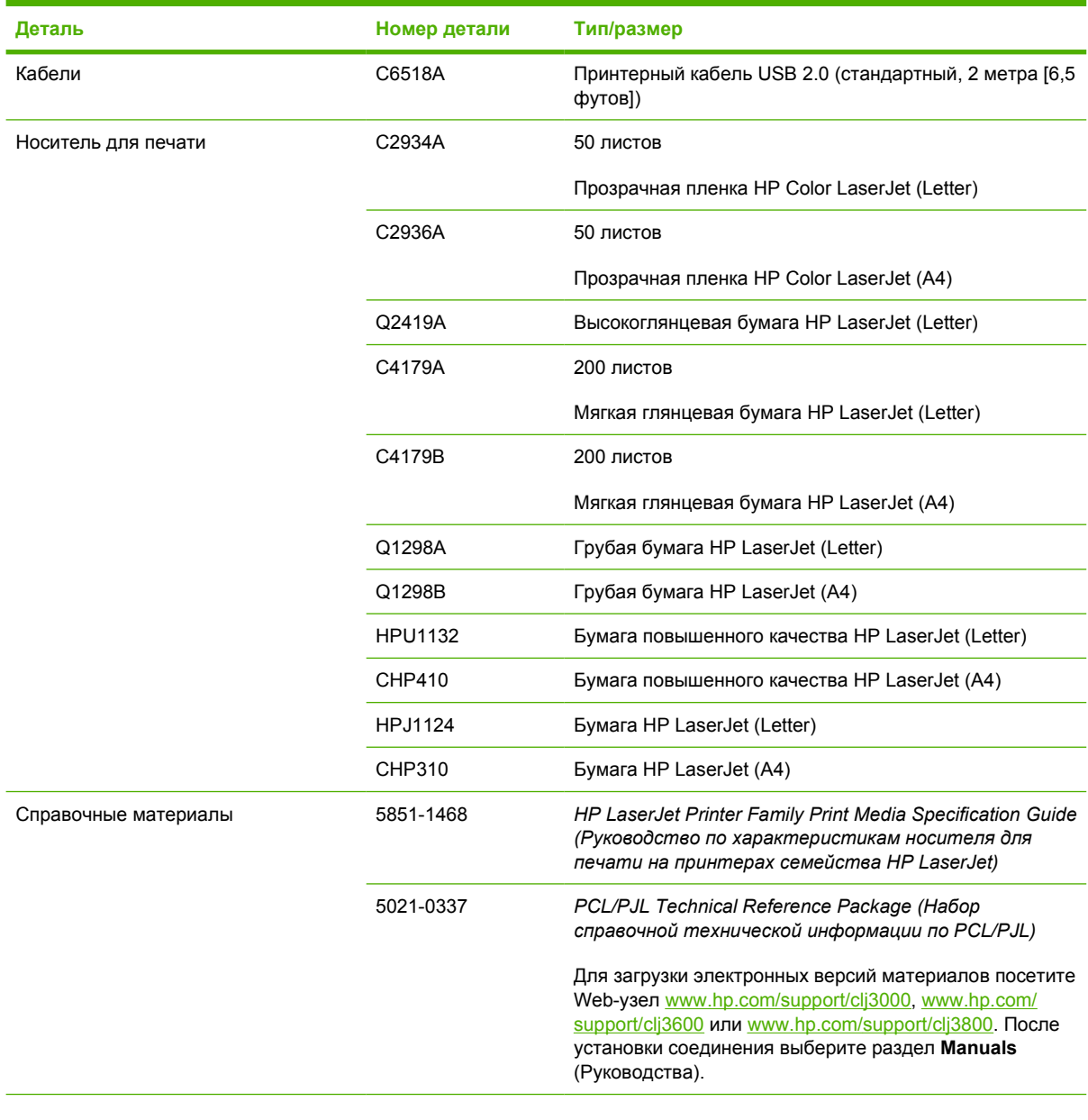

<span id="page-204-0"></span>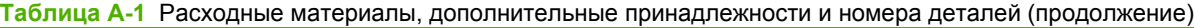

<sup>1</sup> Bluetooth является товарным знаком его собственника и используется компанией Hewlett-Packard по лицензии.

## **Заказ с помощью встроенного Web-сервера**

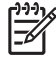

**Примечание** Эта функция доступна только для принтеров серии HP Color LaserJet 3000 и 3800.

Для заказа расходных материалов напрямую через встроенный Web-сервер воспользуйтесь следующими инструкциями (см. раздел [Использование](#page-110-0) встроенного Web-сервера).

- **1.** На компьютере в окне Web-браузера введите адрес IP принтера. Появится окно состояния принтера. Можно также открыть страницу с адресом URL, указанным в предупреждающем сообщении электронной почты.
- **2.** Если потребуется, введите пароль.
- **3.** В левой части окна **Настройка устройства** щелкните на **Заказ расходных материалов**. С помощью этой ссылки осуществляется переход на страницу в Интернете, где можно заказать расходные материалы и просмотреть информацию о них, включая номера деталей и информацию о принтерах.
- **4.** Выберите номера деталей, которые необходимо заказать и следуйте указаниям на экране.

# **Б Обслуживание и поддержка**

# **Положение ограниченной гарантии Hewlett-Packard**

3600n, 3600dn, 3800, 3800n, 3800dn и 3800dtn

ИЗДЕЛИЕ HP СРОК ДЕЙСТВИЯ ОГРАНИЧЕННОЙ ГАРАНТИИ

Принтеры HP Color LaserJet 3000, 3000n, 3000dn, 3000dtn, 3600, Ограниченная гарантия на один год

Компания HP гарантирует конечному пользователю, что с момента приобретения и в течение указанного выше периода оборудование и дополнительные принадлежности HP не будут содержать дефекты материалов и их изготовления. Если в течение гарантийного периода компания HP получит уведомление о возникновении таких дефектов, HP по своему выбору отремонтирует или заменит изделия, дефектность которых будет доказана. Изделия, поставляемые на замену, могут быть новыми или эквивалентными новым по производительности.

Компания HP гарантирует, что с момента приобретения и в течение указанного выше периода при правильной установке и правильном использовании инструкции программного обеспечения HP будут выполняться без сбоев вследствие возникновения дефектов материалов и их изготовления. Если в течение гарантийного периода компания HP получит уведомление о возникновении таких дефектов, HP заменит программное обеспечение, инструкции которого не выполняются вследствие возникновения таких дефектов.

Компания HP не гарантирует, что работа изделий HP будет бесперебойной или безошибочной. Если в течение разумного периода времени компания HP не сможет отремонтировать или заменить какое-либо изделие на изделие гарантированного качества, пользователь имеет право на возмещение затраченной на приобретение суммы после своевременного возврата изделия.

Изделия HP могут содержат переработанные детали, по производительности эквивалентные новым, или могут быть частично использованы.

Гарантия не распространяется на дефекты, возникшие в результате 1) неправильного или неадекватного обслуживания или калибровки, 2) использования программного обеспечения, интерфейсных элементов, деталей или расходных материалов, не поставляемых компанией HP, 3) несанкционированной модификации или неправильного использования, 4) работы в условиях, отличающихся от опубликованных характеристик окружающей среды для изделий, или 5) неправильной подготовки или обслуживания помещения для установки изделий.

В ДОПОЛНЕНИЕ К МЕСТНОМУ ЗАКОНОДАТЕЛЬСТВУ УКАЗАННАЯ ВЫШЕ ГАРАНТИЯ ЯВЛЯЕТСЯ ИСКЛЮЧИТЕЛЬНОЙ И НИКАКИЕ ИНЫЕ ГАРАНТИИ ИЛИ УСЛОВИЯ, ПИСЬМЕННЫЕ ИЛИ УСТНЫЕ, НЕ ВЫРАЖАЮТСЯ И НЕ ПОДРАЗУМЕВАЮТСЯ. КРОМЕ ТОГО, HP ОСОБО ОТКАЗЫВАЕТСЯ ОТ КАКИХ-ЛИБО ПОДРАЗУМЕВАЕМЫХ ГАРАНТИЙ ИЛИ УСЛОВИЙ ТОВАРНОЙ ПРИГОДНОСТИ, ПРИЕМЛЕМОГО КАЧЕСТВА ИЛИ ПРИГОДНОСТИ ДЛЯ КАКОЙ-ЛИБО КОНКРЕТНОЙ ЦЕЛИ. В некоторых странах/регионах, штатах или провинциях не разрешается применять ограничения к определению продолжительности подразумеваемой гарантии, поэтому указанное выше ограничение или исключение к Вам может не относиться. Настоящая гарантия предоставляет пользователю конкретные юридические права, однако пользователь может обладать другими правами, которые могут отличаться от страны/региона к стране/ региону, от штата к штату или от провинции к провинции. Ограниченная гарантия HP действительна для любой страны/региона или местности, где имеется представительство службы поддержки HP для данного изделия и где HP продает данное изделие. Уровень получаемого гарантийного обслуживания зависит от местных стандартов. Компания HP не будет изменять форму, пригодность или функциональность изделия для его адаптации к условиям работы в конкретной стране/регионе, где по юридическим или нормативным причинам изделие не может функционировать.

В ДОПОЛНЕНИЕ К МЕСТНОМУ ЗАКОНОДАТЕЛЬСТВУ СРЕДСТВА СУДЕБНОЙ ЗАЩИТЫ ПОЛЬЗОВАТЕЛЯ, ОПРЕДЕЛЯЕМЫЕ НАСТОЯЩИМ ГАРАНТИЙНЫМ ПОЛОЖЕНИЕМ, ЯВЛЯЮТСЯ ЕДИНСТВЕННЫМИ И ИСКЛЮЧИТЕЛЬНЫМИ. ЗА ИСКЛЮЧЕНИЕМ УКАЗАННЫХ ВЫШЕ УСЛОВИЙ НИ КОМПАНИЯ HP, НИ ЕЕ ПОСТАВЩИКИ НЕ НЕСУТ НИКАКОЙ ОТВЕТСТВЕННОСТИ ЗА ПОТЕРЮ ДАННЫХ ИЛИ ПРЯМОЙ, ОСОБЫЙ, ПОБОЧНЫЙ, КОСВЕННЫЙ УЩЕРБ (ВКЛЮЧАЯ ПОТЕРЮ ПРИБЫЛИ ИЛИ ДАННЫХ) ИЛИ ДРУГОЙ УЩЕРБ, ПОНЕСЕННЫЙ В РЕЗУЛЬТАТЕ ДОГОВОРНЫХ, ДЕЛИКТНЫХ ИЛИ КАКИХ-ЛИБО ИНЫХ ОТНОШЕНИЙ. В некоторых странах/регионах, штатах или провинциях не разрешается применять исключение или ограничение к определению косвенного или побочного ущерба, поэтому указанное выше ограничение или исключение к Вам может не относиться.

КРОМЕ СЛУЧАЕВ, СПЕЦИАЛЬНО САНКЦИОНИРОВАННЫХ ЗАКОНОМ, ПЕРЕЧИСЛЕННЫЕ ЗДЕСЬ ГАРАНТИЙНЫЕ УСЛОВИЯ НЕ УПРАЗДНЯЮТ, НЕ ОГРАНИЧИВАЮТ И НЕ МЕНЯЮТ, А ЛИШЬ ДОПОЛНЯЮТ ОБЫЧНЫЕ ЮРИДИЧЕСКИЕ ПРАВА, СВЯЗАННЫЕ С ПРОДАЖЕЙ ВАМ ЭТОГО ИЗДЕЛИЯ.

### **Положение ограниченной гарантии Hewlett-Packard на печатный картридж**

Компания HP гарантирует, что в данном изделии отсутствуют дефекты материалов и качества изготовления.

Действие этой гарантии не распространяется на изделия: 1) которые были повторно заправлены, восстановлены, переработаны или изменены каким-либо иным образом, 2) при работе с которыми возникают проблемы, связанные с неправильным использованием, ненадлежащим хранением или эксплуатацией в условиях, не отвечающих установленным для принтера этой модели характеристикам окружающей среды, или 3) которые изношенны в результате обычной эксплуатации.

Для получения гарантийного обслуживания верните изделие в место его приобретения (с письменным описанием неисправности и образцами печати) или обратитесь в службу поддержки клиентов HP. Компания HP обязуется по своему усмотрению заменить признанное дефектным изделие или возместить стоимость покупки.

В ДОПОЛНЕНИЕ К МЕСТНОМУ ЗАКОНОДАТЕЛЬСТВУ УКАЗАННАЯ ВЫШЕ ГАРАНТИЯ ЯВЛЯЕТСЯ ИСКЛЮЧИТЕЛЬНОЙ И НИКАКИЕ ИНЫЕ ГАРАНТИИ ИЛИ УСЛОВИЯ, ПИСЬМЕННЫЕ ИЛИ УСТНЫЕ, НЕ ВЫРАЖАЮТСЯ И НЕ ПОДРАЗУМЕВАЮТСЯ. КРОМЕ ТОГО, HP ОСОБО ОТКАЗЫВАЕТСЯ ОТ КАКИХ-ЛИБО ПОДРАЗУМЕВАЕМЫХ ГАРАНТИЙ ИЛИ УСЛОВИЙ ТОВАРНОЙ ПРИГОДНОСТИ, ПРИЕМЛЕМОГО КАЧЕСТВА ИЛИ ПРИГОДНОСТИ ДЛЯ КАКОЙ-ЛИБО КОНКРЕТНОЙ ЦЕЛИ.

В ДОПОЛНЕНИЕ К МЕСТНОМУ ЗАКОНОДАТЕЛЬСТВУ НИ КОМПАНИЯ HP, НИ ЕЕ ПОСТАВЩИКИ НЕ НЕСУТ НИКАКОЙ ОТВЕТСТВЕННОСТИ ЗА ПРЯМОЙ, ОСОБЫЙ, ПОБОЧНЫЙ, КОСВЕННЫЙ УЩЕРБ (ВКЛЮЧАЯ ПОТЕРЮ ПРИБЫЛИ ИЛИ ДАННЫХ) ИЛИ ДРУГОЙ УЩЕРБ, ПОНЕСЕННЫЙ В РЕЗУЛЬТАТЕ ДОГОВОРНЫХ, ДЕЛИКТНЫХ ИЛИ КАКИХ-ЛИБО ИНЫХ ОТНОШЕНИЙ.

КРОМЕ СЛУЧАЕВ, СПЕЦИАЛЬНО САНКЦИОНИРОВАННЫХ ЗАКОНОМ, ПЕРЕЧИСЛЕННЫЕ ЗДЕСЬ ГАРАНТИЙНЫЕ УСЛОВИЯ НЕ УПРАЗДНЯЮТ, НЕ ОГРАНИЧИВАЮТ И НЕ МЕНЯЮТ, А ЛИШЬ ДОПОЛНЯЮТ ОБЫЧНЫЕ ЮРИДИЧЕСКИЕ ПРАВА, СВЯЗАННЫЕ С ПРОДАЖЕЙ ВАМ ЭТОГО ИЗДЕЛИЯ.

## **Соглашения на обслуживание HP**

Компания HP предоставляет несколько типов соглашений на обслуживание для удовлетворения самых различных требований клиентов. Соглашения на обслуживание не являются частью стандартного гарантийного обслуживания. Виды обслуживания могут различаться в зависимости от местонахождения заказчика. Для определения возможных видов обслуживания свяжитесь с местным дилером HP.

### **Соглашения на обслуживание на месте**

Для предоставления максимально эффективного уровня поддержки компания HP предоставляет соглашение на техническое обслуживание на месте, предусматривающее несколько вариантов отклика на запрос.

#### **Техническое обслуживание на месте в течение суток**

По условиям данного соглашения услуги оказываются на следующий рабочий день с момента вызова. Большинство соглашений на техническое обслуживание на месте содержат пункты (предусматривающие отдельную оплату) относительно дополнительного времени обслуживания и выезда в удаленные пункты, находящиеся вне пределов зон обслуживания специалистами HP.

#### **Еженедельное (комплексное) техническое обслуживание на месте**

По условиям данного соглашения для организаций, имеющих множество единиц оборудования НР, планируются еженедельные выезды на место эксплуатации. Это соглашение предусмотрено для организаций, где установлено свыше 25 единиц оборудования, включая принтеры, плоттеры, компьютеры и накопительные устройства.

### **Расширенная гарантия**

Программа HP SupportPack предусматривает гарантийное обслуживание оборудования марки HP и всех его внутренних узлов и деталей, поставляемых компанией HP. Срок гарантийного обслуживания оборудования составляет от 1 года до 3 лет со дня покупки изделия HP. Пакет HP SupportPack необходимо приобрести в течение определенного гарантией периода времени. Для получения дополнительной информации обратитесь в группу обслуживания и поддержки заказчиков HP.

## **Упаковка принтера**

Если принтер требуется переместить или доставить в другое место, выполните следующую процедуру для упаковки принтера.

**ПРЕДУПРЕЖДЕНИЕ** Ответственность за повреждение во время транспортировки, вызванное неправильной упаковкой, лежит на пользователе. Во время транспортировки принтер должен находиться в вертикальном положении.

#### **Упаковка принтера**

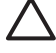

**ПРЕДУПРЕЖДЕНИЕ** Перед транспортировкой принтера *очень важно* извлечь из него картриджи. Картриджи, оставленные в принтере, потекут во время транспортировки и приведут к полному покрытию тонером двигателя и других деталей принтера.

Во избежание повреждения картриджа не прикасайтесь к ролику и храните картридж в оригинальной упаковке, чтобы на него не попадал свет.

- **1.** Извлеките все четыре картриджа и перевозите их отдельно.
- **2.** Извлеките дополнительный лоток 3 и перевозите его отдельно.
- **3.** По возможности используйте оригинальную упаковку и упаковочный материал. Если упаковка принтера уже утилизирована, обратитесь в местную почтовую службу для получения информации об упаковке принтера. Компания HP рекомендует страховать отправляемое оборудование.

# **В Технические характеристики принтера**

В технических характеристиках приведена информация о габаритах и весе принтера, необходимом и используемом уровне питания, а также об уровне шума, создаваемого принтером. В характеристиках также описывается влияние различных рабочих режимов принтера на потребляемую мощность, выделяемое тепло и шум.

# **Физические характеристики**

**Таблица В-1** Физические габариты принтеров серии HP Color LaserJet 3000, 3600 и 3800

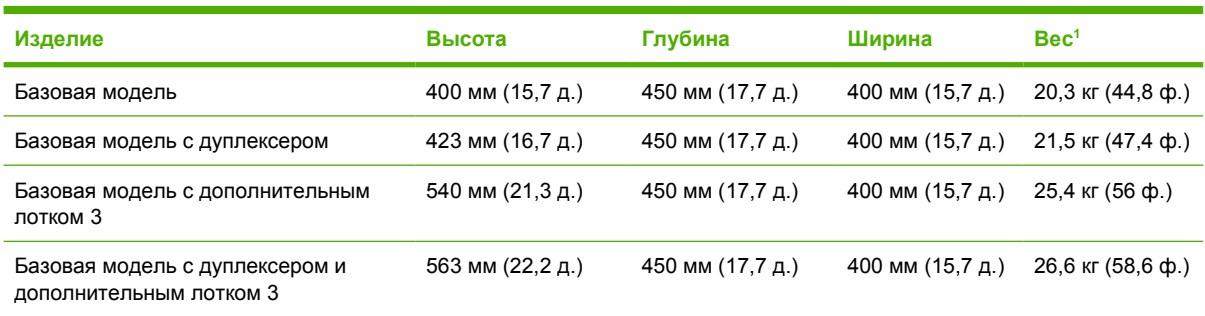

<sup>1</sup> В значение веса принтера не включен вес картриджей.

# **Электрические характеристики**

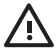

**ВНИМАНИЕ!** Требования к электропитанию зависят от страны/региона, где был продан принтер. Не изменяйте рабочее напряжение. Это может привести к повреждению принтера и прекращению действия гарантии.

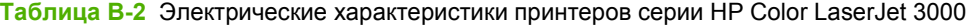

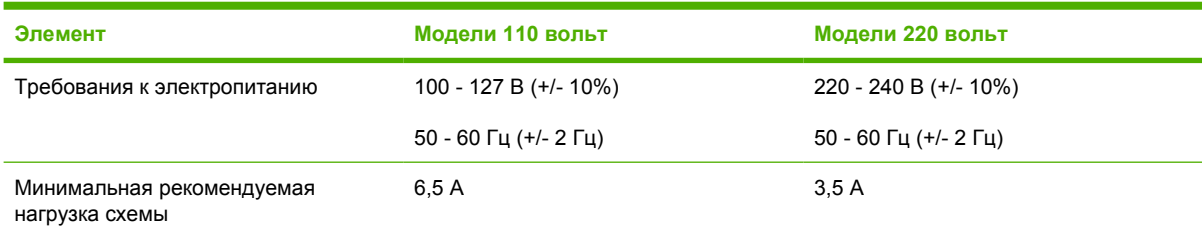

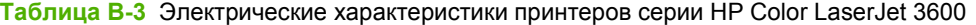

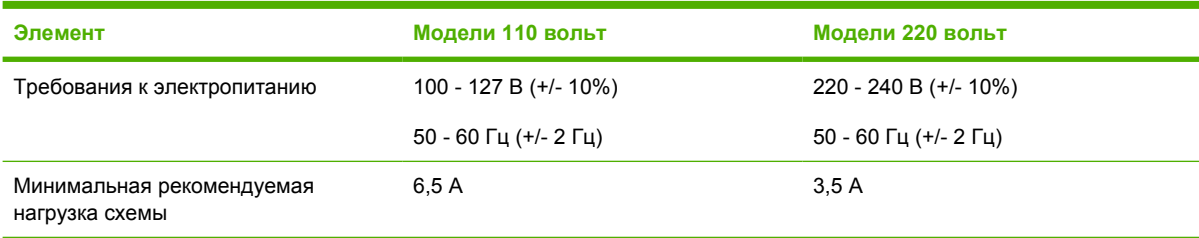

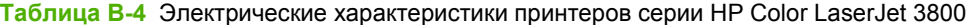

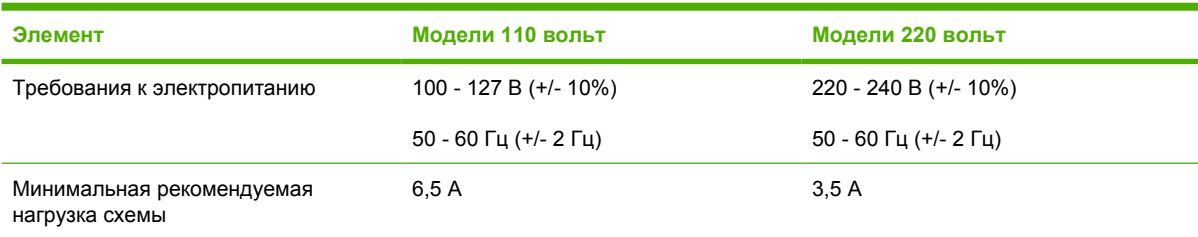

# **Характеристики потребляемой мощности**

**Таблица В-5** Потребляемая мощность (средняя, в ваттах) 1

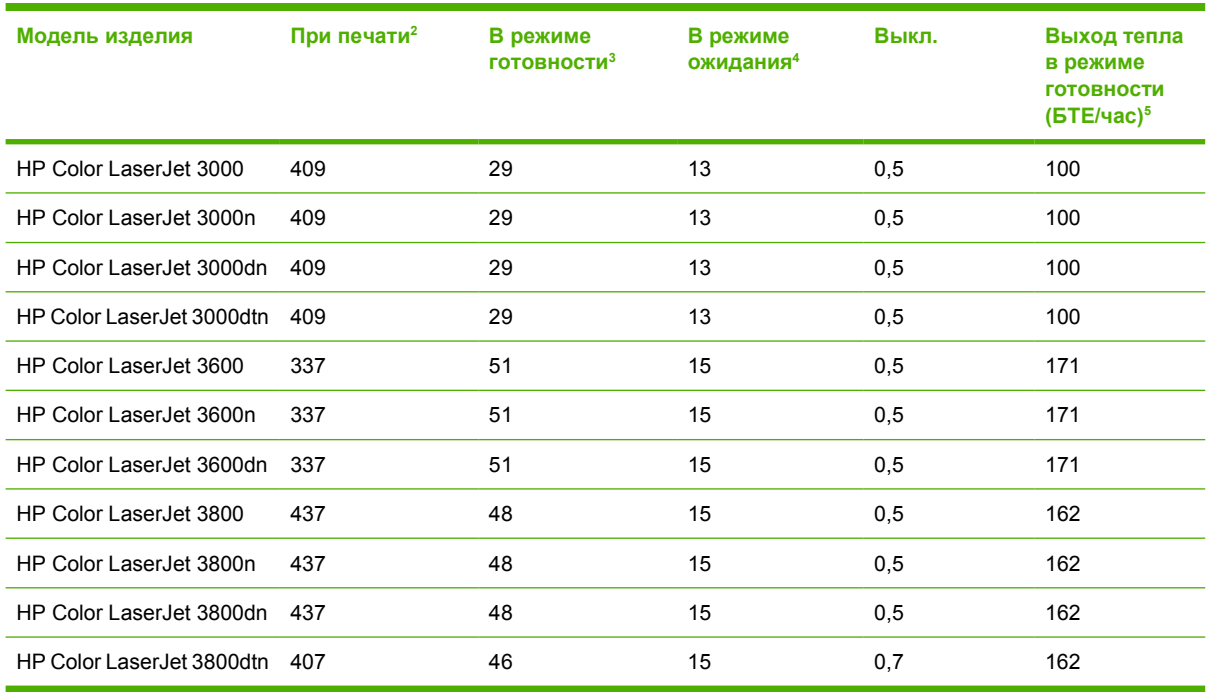

- <sup>1</sup> Приведенные значения потребляемой мощности являются наивысшими для цветной и монохромной печати при использовании стандартного напряжения.
- <sup>2</sup> HP Color LaserJet 3000. Скорость печати равна 15 стр./мин и для носителя формата Letter и 29 стр./мин. для носителя формата А4. HP Color LaserJet 3600. Скорость печати равна 17 стр./ мин и для носителя формата Letter и 17 стр./мин. для носителя формата А4. HP Color LaserJet 3800. Скорость печати равна 20 стр./мин и для носителя формата Letter и 21 стр./мин. для носителя формата А4.
- <sup>3</sup> Время перехода из состояния готовности в режим ожидания по умолчанию составляет 30 минут.
- <sup>4</sup> Время перехода из режима ожидания к началу печати составляет 6 секунд.
- <sup>5</sup> Максимальное выделение тепла в режиме готовности для всех моделей составляет 171 БТЕ/ час.

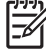

**Примечание** Эти значения могут изменяться.
# **Акустические характеристики**

**Таблица В-6** Акустические характеристики принтеров серии HP Color LaserJet 30001

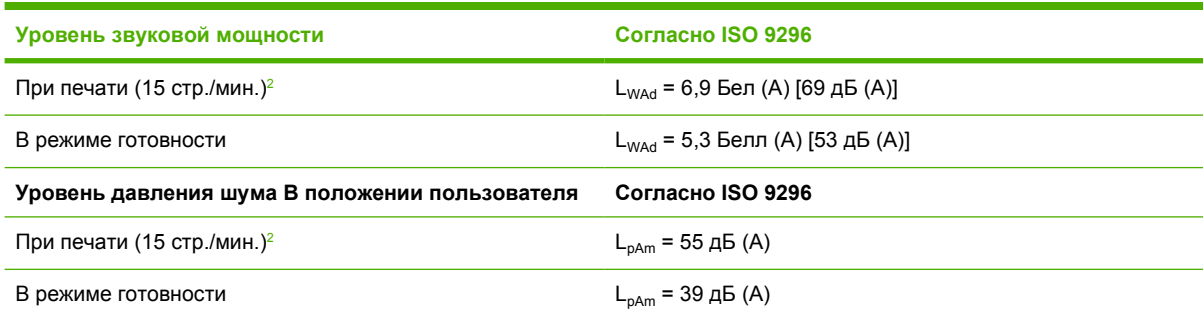

<sup>1</sup> Тестирование принтера HP Color LaserJet 3000dn проводилось в режиме симплекса с использованием носителя формата A4.

<sup>2</sup> Скорость печати равна 15 стр./мин и для носителя формата Letter и А4. Скорость печати равна 30 стр./мин и для носителя формата Letter и 29 стр./мин. для носителя формата А4. **Таблица В-7** Акустические характеристики принтеров серии HP Color LaserJet 36001

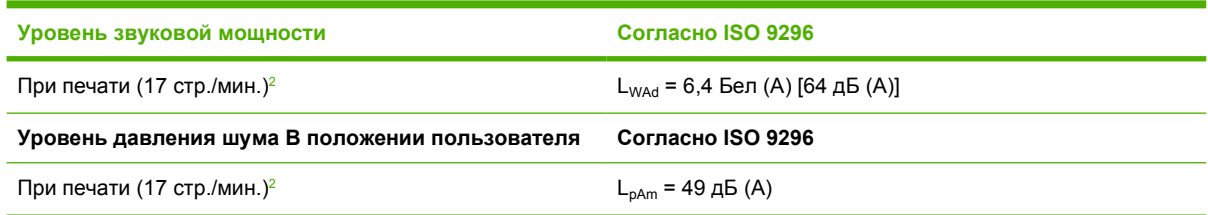

- <sup>1</sup> Тестирование принтера HP Color LaserJet 3600 проводилось в режиме симплекса с использованием монохромной печати и носителя формата A4.
- <sup>2</sup> Скорость печати равна 17 стр./мин и для носителя формата Letter и 17 стр./мин. для носителя формата А4.

**Таблица В-8** Акустические характеристики принтеров серии HP Color LaserJet 38001

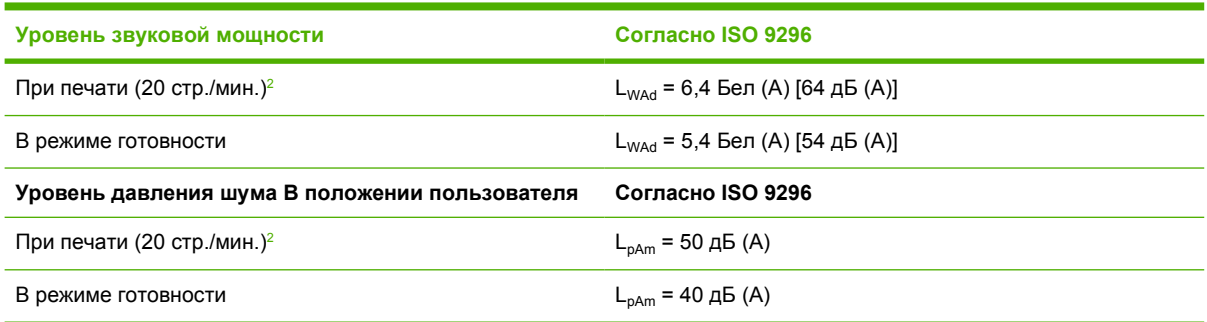

<sup>1</sup> Тестирование принтера HP Color LaserJet 3800n проводилось в режиме симплекса с использованием носителя формата A4.

<sup>2</sup> Скорость печати равна 20 стр./мин и для носителя формата Letter и 21 стр./мин. для носителя формата А4.

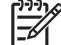

**Примечание** Эти значения могут изменяться.

# **Характеристики рабочей среды**

**Таблица В-9** Характеристики рабочей среды

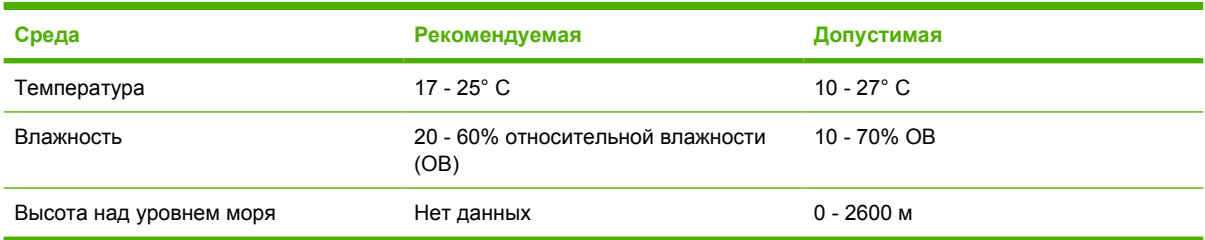

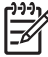

**Примечание** Эти значения могут изменяться.

# **Г Регламентирующая информация**

В данном разделе приводится следующая регулятивная информация:

- [Правила](#page-219-0) FCC
- Программа контроля [окружающей](#page-220-0) среды
- Заявление о соответствии (для принтеров серии [HP Color LaserJet 3000\)](#page-224-0)
- Заявление о соответствии (для принтеров серии [HP Color LaserJet 3600](#page-225-0) и HP Color LaserJet [3800\)](#page-225-0)
- Положения [безопасности](#page-226-0)

# <span id="page-219-0"></span>**Правила FCC**

Данное устройство проверено и признано соответствующим требованиям, предъявляемым к цифровым устройствам класса B, согласно Части 15 Правил FCC. Эти ограничения разработаны с целью обеспечения защиты от вредного излучения устройства в жилой зоне. Данное изделие генерирует, использует и излучает электромагнитные волны в радиодиапазоне. Если данное оборудование не устанавливать и не использовать в соответствии с инструкциями, оно может создавать недопустимые помехи для беспроводной связи. Однако нет гарантии, что такие помехи не могут возникнуть вследствие тех или иных конкретных условий установки. Если это оборудование оказывает нежелательное влияние на прием радио- или телевизионных сигналов, что можно установить выключением и включением оборудования, пользователь может попытаться устранить влияние одним или несколькими из следующих средств:

- Перенаправить приемную антенну или переставить ее в другое место.
- Увеличить расстояние между оборудованием и приемником.
- Подключить оборудование и приемник к сетевым розеткам разных цепей питания.
- Обратиться к Вашему продавцу или опытному радио/телевизионному технику.

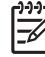

**Примечание** Любые изменения или модификации устройства принтера, не одобренные компанией HP, могут привести к лишению пользователя права на использование данного оборудования.

Чтобы соответствовать требованиям, предъявляемым к цифровым устройствам класса B, согласно Части 15 Правил FCC, необходимо использовать экранированный интерфейсный кабель.

# <span id="page-220-0"></span>**Программа контроля окружающей среды**

## **Защита окружающей среды**

Компания Hewlett-Packard обязуется поставлять изделия высокого качества, соответствующие требованиям по защите окружающей среды. Данное изделие разработано на основе применения технических решений, позволяющих свести к минимуму негативное воздействие на окружающую среду.

## **Образование озона**

При работе данного изделия озон  $(O_3)$  практически не выделяется.

## **Потребление электроэнергии**

Потребление электроэнергии существенно сокращается при работе в режиме ожидания, что не только способствует экономии природных ресурсов, но и снижает стоимость эксплуатации без влияния на высокую производительность изделия. Данное изделие отвечает требованиям добровольной аттестации в рамках программы ENERGY STAR® (версия 3.0), целью которой является содействие разработке энергосберегающих офисных изделий.

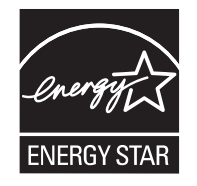

ENERGY STAR® и знак ENERGY STAR являются зарегистрированными в США знаками. Будучи участником программы ENERGY STAR, компания Hewlett-Packard определила, что данное изделие удовлетворяет рекомендациям ENERGY STAR по экономии энергии. Для получения дополнительной информации см. [www.energystar.gov/](http://www.energystar.gov/).

### **Расход тонера**

При печати в режиме Economode используется значительно меньше тонера, что помогает продлить срок службы картриджа.

# **Использование бумаги**

Дополнительная функция автоматического дуплекса и возможность печати блоком (печать нескольких страниц на одной странице) помогают снизить потребление бумаги, что в результате приводит к снижению потребления природных ресурсов.

### **Пластмассовые материалы**

В соответствии с международными стандартами все пластмассовые детали весом более 25 г снабжены маркировкой, которая облегчает идентификацию и утилизацию материалов после окончания срока службы изделия.

# <span id="page-221-0"></span>**Расходные материалы HP LaserJet**

Программа HP Planet Partners помогает упростить возврат и переработку использованных картриджей HP LaserJet совершенно бесплатно. Компания HP обязуется обеспечить высококачественные изделия и услуги, которые являются экологически приемлемыми, начиная с их разработки и производства и заканчивая их распространением, функционированием и переработкой. Мы гарантируем, что возвращенные картриджи HP LaserJet будут переработаны правильно с передачей ценных пластмассовых и металлических материалов на производство новых изделий, что позволит предотвратить загрязнение окружающей среды миллионами тонн отходов. Так как данный картридж перерабатывается и используется в новых материалах, он никогда не будет возвращен потребителю. Если пользователь участвует в программе HP Planet Partners, его использованные картриджи HP LaserJet будут переданы на ответственную переработку. Благодарим Вас за заботу о защите окружающей среды!

Во многих странах/регионах расходные материалы для данного изделия (например, печатающие картриджи) можно вернуть в компанию HP в рамках Программы возврата и переработки расходных материалов для печати HP. Простая в использовании и бесплатная программа возврата осуществляется более чем в 35 странах/регионах. Информация об этой программе на нескольких языках входит в комплект поставки всех новых печатающих картриджей и расходных материалов HP LaserJet.

## **Информация о Программе возврата и переработки расходных материалов для печати HP**

Начиная с 1992 года компания HP предлагает бесплатные услуги по возврату и переработке расходных материалов HP LaserJet. В 2004 году программа HP Planet Partners для расходных материалов LaserJet стала доступной для 85% мирового рынка, где продаются расходные материалы HP LaserJet. Оплаченные этикетки с напечатанным адресом прилагаются к руководству в большинстве упаковок с печатающими картриджами HP LaserJet. Этикетки и контейнеры можно также заказать на следующем Web-узле: <http://www.hp.com/recycle>.

Эти этикетки можно использовать для возврата только использованных подлинных картриджей HP LaserJet. Не используйте эти этикетки для возврата картриджей производства не HP, повторно заправленных или переработанных картриджей, а также картриджей по гарантии. Расходные материалы или другие изделия, отправленные по программе HP Planet Partners не могут быть возвращены.

В 2004 году более 10 миллионов картриджей HP LaserJet были переработаны в рамках программы переработки расходных материалов HP Planet Partners. Это означает, что было переработано более 11 миллионов килограммов картриджей, которые иначе были бы закопаны в землю. В 2004 году по всему миру компанией HP переработано в среднем 59% картриджей, по весу состоящих в основном из пластмассовых и металлических материалов. Пластмассовые и металлические материалы используются для производства новых изделий, например, изделий

компании HP, пластмассовых лотков и катушек. Остальные материалы утилизируются безопасным для окружающей среды способом.

- **Возврат в США.** Для обеспечения безопасной для окружающей среды утилизации использованных картриджей и расходных материалов компания HP поощряет возврат изделий партиями. Упакуйте и отправьте почтой UPS не менее двух картриджей, используя одну этикетку, входящую в комплект поставки изделия, на которой напечатан адрес для отправки и указана отметка об оплате почтовых расходов. Для получения дополнительной информации в США позвоните по телефону 1-800-340-2445 или посетите Web-узел HP [www.hp.com/recycle.](http://www.hp.com/recycle)
- **Возврат за пределами США.** Пользователям, проживающим в других странах/регионах, для получения информации о доступности Программы возврата и переработки расходных материалов для печати HP необходимо посетить Web-узел [www.hp.com/recycle](http://www.hp.com/recycle).

## **Бумага**

Данное изделие позволяет использовать переработанную бумагу, отвечающую требованиям, указанным в руководстве *HP LaserJet Printer Family Print Media Specification Guide* (Руководство по характеристикам носителя для печати на принтерах семейства HP LaserJet). Данное изделие может работать с переработанной бумагой, отвечающей требованиям стандарта EN12281:2002.

### **Ограничения для материалов**

В данном изделии HP отсутствует ртуть.

В данном изделии HP используются батареи, которые по окончании срока службы могут потребовать особого обращения. Батареи, содержащиеся в данном изделии или поставляемые компанией Hewlett-Packard для данного изделия, имеют следующие характеристики:

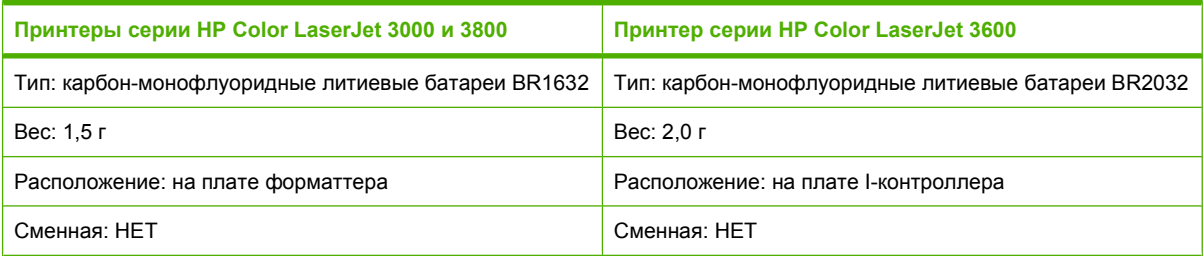

Для получения информации о переработке посетите Web-узел [www.hp.com/recycle](http://www.hp.com/recycle) или обратитесь в местные официальные органы или посетите Web-узел Сообщества электронной промышленности: [www.eiae.org.](http://www.eiae.org)

## **Утилизация неисправного бытового оборудования в Европейском Союзе**

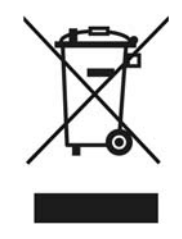

Наличие этого символа на изделии или на его упаковке означает, что данное изделие нельзя утилизировать вместе с другими бытовыми отходами. На пользователе лежит ответственность по утилизации неисправного оборудования путем его сдачи в специальные пункты сбора на вторичную переработку неисправного электрического и электронного оборудования. Раздельный сбор и вторичная переработка неисправного оборудования поможет сохранить природные ресурсы и при этом гарантируется, что его вторичная переработка будет выполнена без ущерба здоровью людей и окружающей среде. Для получения дополнительной информации о том, куда можно сдать неисправное оборудование на вторичную переработку, обратитесь в местные

муниципальные органы, местную службу утилизации бытовых отходов или магазин, где приобретено изделие.

# **Таблица безопасности материалов (MSDS)**

Таблицу безопасности материалов (MSDS) для расходных материалов, содержащих химические вещества (например, тонер), можно получить, обратившись на Web-узел HP Web [www.hp.com/](http://www.hp.com/go/msds) [go/msds](http://www.hp.com/go/msds) или [www.hp.com/hpinfo/community/environment/productinfo/safety](http://www.hp.com/hpinfo/community/environment/productinfo/safety).

# **Расширенная гарантия**

Программа HP SupportPack предусматривает гарантийное обслуживание оборудования марки HP и всех его внутренних узлов и деталей, поставляемых компанией HP. Срок гарантийного обслуживания оборудования составляет три года со дня покупки изделия HP. Пакет HP SupportPack должен быть приобретен заказчиком в течение определенного гарантией периода времени. Для получения дополнительной информации обратитесь в группу обслуживания и поддержки заказчиков HP. См. раздел Положение [ограниченной](#page-207-0) гарантии [Hewlett-Packard](#page-207-0).

# **Дополнительная информация**

Для получения информации об указанных ниже вопросах, касающихся защиты окружающей среды:

- таблицу с данными, относящимися к защите окружающей среды, для данного и многих других изделий HP;
- обязательства HP по защите окружающей среды;
- систему управления защитой окружающей среды HP;
- сведения о программе по возврату и переработке изделий HP по окончании срока их службы;
- таблицу безопасности материалов;

посетите Web-узел [www.hp.com/go/environment](http://www.hp.com/go/environment) или [www.hp.com/hpinfo/community/environment/](http://www.hp.com/hpinfo/community/environment/productinfo/safety) [productinfo/safety.](http://www.hp.com/hpinfo/community/environment/productinfo/safety)

# <span id="page-224-0"></span>**Заявление о соответствии (для принтеров серии HP Color LaserJet 3000)**

#### **Заявление о соответствии** в соответствии с ISO/IEC Guide 22 и EN 45014

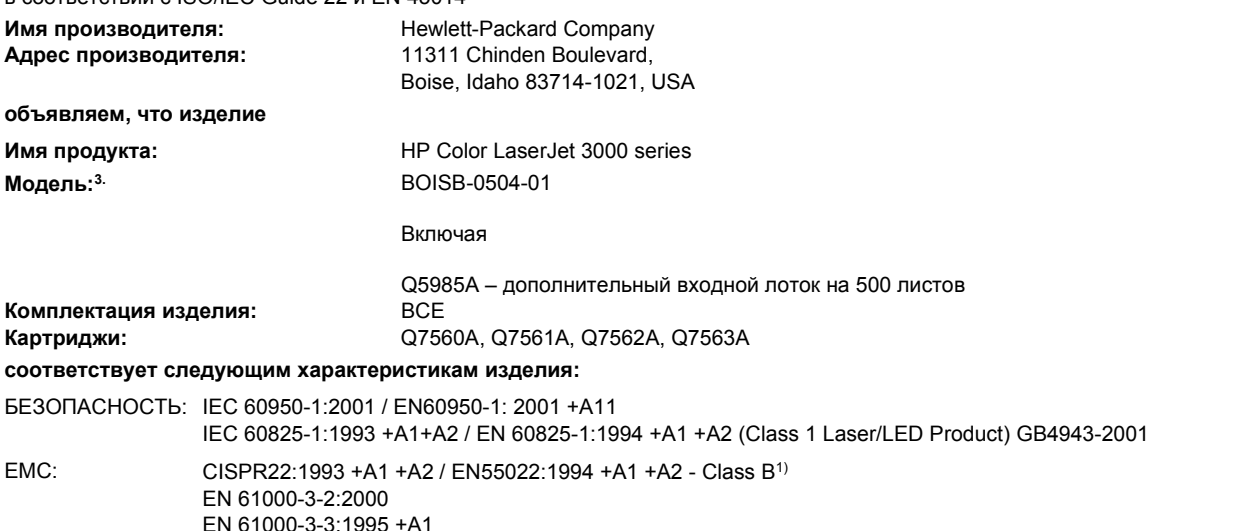

### **Дополнительная информация:**

EN 55024:1998 +A1 +A2

Данное изделие соответствует требованиям Директивы 89/336/EEC и Директивы по низкому напряжению EMC 73/23/EEC и снабжено соответствующей маркировкой CE.

FCC раздел 47 CFR, часть 15 Класс B2) / ICES-003, Выпуск 4 GB9254-1998, GB17625.1-2003

1) Изделие прошло проверку при обычной конфигурации персональных компьютерных систем Hewlett-Packard.

2) Данное устройство соответствует Пункту 15 правил FCC. Работа сопровождается следующими условиями: (1) данное устройство может вызывать сильные помехи, (2) данное устройство принимает любые помехи, включая те, которые могут вызвать неправильную работу.

3) В соответствии с требованиями, данному изделию назначен регулятивный номер модели. Этот номер не следует путать с названием или номерами изделия.

Boise, Idaho 83713, USA

### **16 мая 2005 года**

### **Только для регулятивных вопросов:**

Контактное лицо в Product Regulations Manager, Hewlett-Packard Australia Ltd., 31-41 Joseph Street,, Blackburn, Victoria 3130, Australia Австралии

Контактное лицо в Местный торговый агент Hewlett-Packard или Hewlett-Packard Gmbh, Department HQ-TRE / Standards Europe, Европе Herrenberger Strasse 140, Böblingen, D-71034, Germany, (FAX+49-7031-14-3143)

Контактное лицо в Product Regulations Manager, Hewlett-Packard Company, PO Box 15, Mail Stop 160, Boise, ID 83707-0015, USA, США (Phone: 208-396-6000)

# <span id="page-225-0"></span>**Заявление о соответствии (для принтеров серии HP Color LaserJet 3600 и HP Color LaserJet 3800)**

**Заявление о соответствии**

в соответствии с ISO/IEC Guide 22 и EN 45014

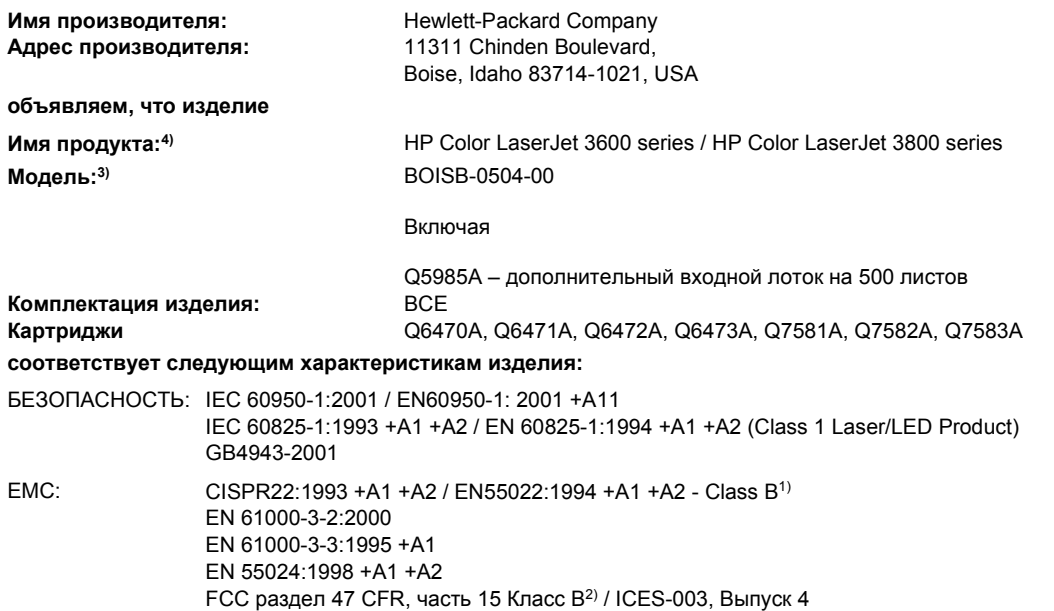

### **Дополнительная информация:**

GB9254-1998, GB17625.1-2003

Данное изделие соответствует требованиям Директивы 89/336/EEC и Директивы по низкому напряжению EMC 73/23/EEC и снабжено соответствующей маркировкой CE.

1) Изделие прошло проверку при обычной конфигурации персональных компьютерных систем Hewlett-Packard.

2) Данное устройство соответствует Пункту 15 правил FCC. Работа сопровождается следующими условиями: (1) данное устройство может вызывать сильные помехи, (2) данное устройство принимает любые помехи, включая те, которые могут вызвать неправильную работу.

3) В соответствии с требованиями, данному изделию назначен регулятивный номер модели. Этот номер не следует путать с названием или номерами изделия.

4) Принтеры серии CLJ3600 и CLJ3800 имеют похожий дизайн, но оборудованы различными интерфейсными платами.

Boise, Idaho 83713, USA

#### **16 мая 2005 года**

#### **Только для регулятивных вопросов:**

Контактное лицо в Product Regulations Manager, Hewlett-Packard Australia Ltd., 31-41 Joseph Street,, Blackburn, Victoria 3130, Australia Австралии

Контактное лицо в Местный торговый агент Hewlett-Packard или Hewlett-Packard Gmbh, Department HQ-TRE / Standards Europe, Европе Herrenberger Strasse 140, Böblingen, D-71034, Germany, (FAX +49-7031-14-3143)

Контактное лицо в Product Regulations Manager, Hewlett-Packard Company, PO Box 15, Mail Stop 160, Boise, ID 83707-0015, USA, США (Phone: 208-396-6000)

# <span id="page-226-0"></span>**Положения безопасности**

## **Безопасность при работе с лазерными устройствами**

Центр по оборудованию и радиологическому здоровью (CDRH) Администрации США по пищевым продуктам и медикаментам ввел требования к лазерным устройствам, выпущенным после 1 августа 1976 г. Этим требованиям должны следовать все продукты, продаваемые в США. Данный принтер прошел сертификацию как лазерное устройство класса 1 в соответствии с нормативами по уровню радиации U.S. Department of Health and Human Services (Отдел здравоохранения и оказания услуг населению США) (DHHS) согласно указаниям по радиационному контролю в рамках Акта о здоровье и безопасности 1968 г. Поскольку испускаемое внутренними узлами принтера излучение полностью отражается или поглощается замкнутым защитным кожухом или корпусом устройства, выход лазерного луча за пределы устройства в ходе нормальной эксплуатации исключается.

**ВНИМАНИЕ!** Использование средств управления, регулировка или выполнение процедур, не указанных в настоящем руководстве пользователя, может привести к воздействию опасного излучения.

# **Правила DOC для Канады**

Complies with Canadian EMC Class B requirements.

« Conforme à la classe B des normes canadiennes de compatibilité électromagnétiques. « CEM ». »

# **Правила EMI (Корея)**

B급 기기 (가정용 정보통신기기)

이 기기는 가정용으로 전자파적합등록을 한 기기로서 주거지역에서는 물론 모든지역에서 사용할 수 있습니다.

# **Правила VCCI (Япония)**

この装置は、情報処理装置等電波障害自主規制協議会(VCCI)の基準 に基づくクラスB情報技術装置です。この装置は、家庭環境で使用すること を目的としていますが、この装置がラジオやテレビジョン受信機に近接して 使用されると、受信障害を引き起こすことがあります。 取扱説明書に従って正しい取り扱いをして下さい。

# **Правила для шнуров питания (Япония)**

製品には、同梱された電源コードをお使い下さい。 同梱された電源コードは、他の製品では使用出来ません。

# <span id="page-227-0"></span>**Заявление о лазерной безопасности для Финляндии**

### **Luokan 1 laserlaite**

Klass 1 Laser Apparat

HP Color LaserJet 3000, 3000n, 3000dn, 3000dtn, 3600, 3600n, 3600dn, 3800, 3800n, 3800dn, 3800dtn, laserkirjoitin on käyttäjän kannalta turvallinen luokan 1 laserlaite. Normaalissa käytössä kirjoittimen suojakotelointi estää lasersäteen pääsyn laitteen ulkopuolelle. Laitteen turvallisuusluokka on määritetty standardin EN 60825-1 (1994) mukaisesti.

### **VAROITUS !**

Laitteen käyttäminen muulla kuin käyttöohjeessa mainitulla tavalla saattaa altistaa käyttäjän turvallisuusluokan 1 ylittävälle näkymättömälle lasersäteilylle.

### **VARNING !**

Om apparaten används på annat sätt än i bruksanvisning specificerats, kan användaren utsättas för osynlig laserstrålning, som överskrider gränsen för laserklass 1.

### **HUOLTO**

HP Color LaserJet 3000, 3000n, 3000dn, 3000dtn, 3600, 3600n, 3600dn, 3800, 3800n, 3800dn, 3800dtn -kirjoittimen sisällä ei ole käyttäjän huollettavissa olevia kohteita. Laitteen saa avata ja huoltaa ainoastaan sen huoltamiseen koulutettu henkilö. Tällaiseksi huoltotoimenpiteeksi ei katsota väriainekasetin vaihtamista, paperiradan puhdistusta tai muita käyttäjän käsikirjassa lueteltuja, käyttäjän tehtäväksi tarkoitettuja ylläpitotoimia, jotka voidaan suorittaa ilman erikoistyökaluja.

### **VARO !**

Mikäli kirjoittimen suojakotelo avataan, olet alttiina näkymättömällelasersäteilylle laitteen ollessa toiminnassa. Älä katso säteeseen.

### **VARNING !**

Om laserprinterns skyddshölje öppnas då apparaten är i funktion, utsättas användaren för osynlig laserstrålning. Betrakta ej strålen. Tiedot laitteessa käytettävän laserdiodin säteilyominaisuuksista: Aallonpituus 775-795 nm Teho 5 m W Luokan 3B laser.

# <span id="page-228-0"></span>**Д Работа с памятью**

# **Память принтера**

**Примечание** Информация в данном разделе предназначена только для принтеров серии HP Color LaserJet 3000 и 3800.

Принтеры HP Color LaserJet 3000 и 3800-серии оборудованы только одним гнездом для модуля памяти DIMM. Используйте гнездо DIMM, чтобы обновить принтер и добавить следующие элементы:

- Дополнительную память принтера имеются модули DIMM объемом 128, 256 и 512 Мб.
- Другие языки и параметры принтера, хранимые в DIMM.

**Примечание** Модули памяти с однорядными контактами (SIMM), использовавшиеся в предыдущих моделях принтеров HP LaserJet, не совместимы с этим принтером.

**Примечание** Чтобы заказать модули DIMM, см. раздел Расходные [материалы](#page-202-0) и [дополнительные](#page-202-0) принадлежности.

Если необходимо часто печатать сложную графику или документы PostScript или использовать различные загружаемые шрифты, вероятно, потребуется установить дополнительную память. Установка дополнительной памяти также позволит печатать на принтере несколько копий и выполнять их сортировку с максимальной скоростью.

Прежде чем заказывать дополнительную память, определите, какой объем памяти уже установлен в принтере, распечатав таблицу параметров. См. раздел [Использование](#page-107-0) [информационных](#page-107-0) страниц.

# <span id="page-229-0"></span>**Установка модулей памяти DIMM**

В принтер можно установить дополнительную память, а также модуль DIMM шрифтов, позволяющие распечатывать на принтере символы китайского языка или кириллического алфавита.

**ПРЕДУПРЕЖДЕНИЕ** Статическое электричество может повредить модули DIMM. При работе с модулями DIMM наденьте антистатический браслет или периодически прикасайтесь к поверхности антистатической упаковки, а затем к открытой металлической части в принтере.

# **Установка модулей памяти DIMM и шрифтов**

**1.** Выключите принтер, затем все интерфейсные кабели и кабель питания.

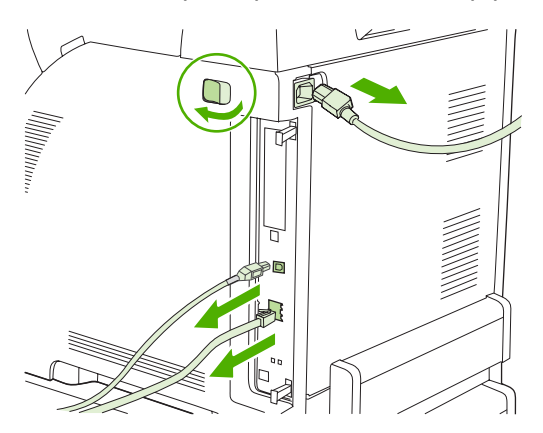

**2.** На задней стороне принтера сведите черные ярлычки, а затем извлеките сборный элемент форматера из принтера.

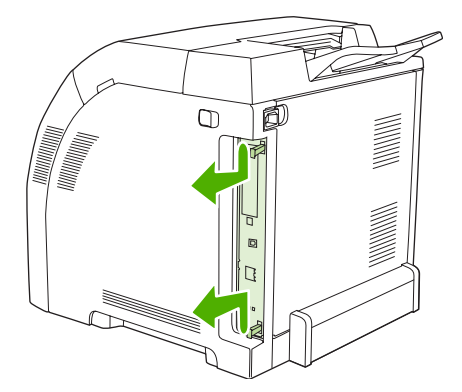

**3.** Поместите модуль форматера на чистую, гладкую и заземленную поверхность.

Для замены установленного модуля DIMM разведите защелки на каждой стороне гнезда DIMM, поднимите модуль DIMM и извлеките его.

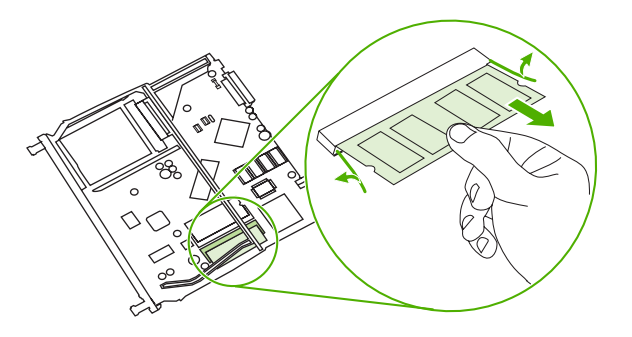

**4.** Извлеките новый модуль DIMM из антистатической упаковки и найдите вырез выравнивания на нижнем крае модуля DIMM.

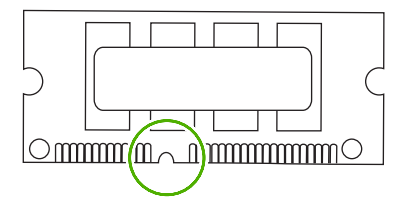

**5.** Придерживая модуль DIMM за края, выровняйте вырез на модуле DIMM с полоской на гнезде DIMM под углом и нажмите на модуль DIMM, чтобы он занял свою позицию. Если модуль установлен правильно, металлические контакты не видны.

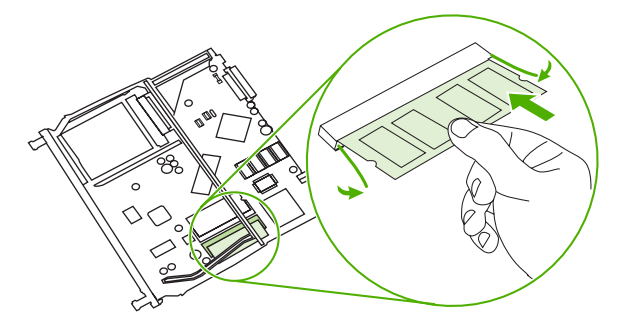

<span id="page-231-0"></span>**6.** Нажмите на модуль DIMM, пока защелки не захватят модуль DIMM.

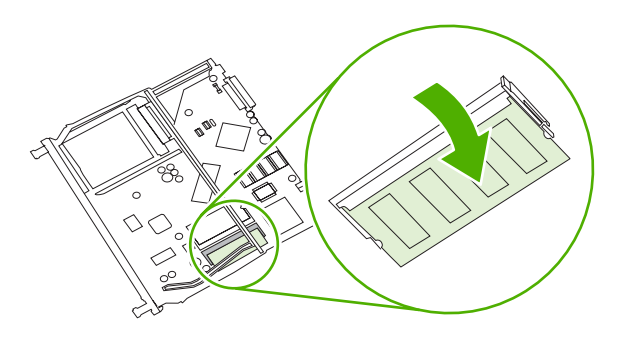

**Примечание** Если модуль DIMM не вставляется, убедитесь, что вырез в нижней части DIMM выровнен с полосой на гнезде. Если модуль DIMM по-прежнему не входит, убедитесь, что устанавливается DIMM правильного типа.

**7.** Выровняйте край платы форматера с направляющими, расположенными в верхней и в нижней части слота, а затем установите плату в принтер. Задвигайте форматер до тех пор, пока не раздастся характерный щелчок защелок, означающий, что форматер установлен правильно.

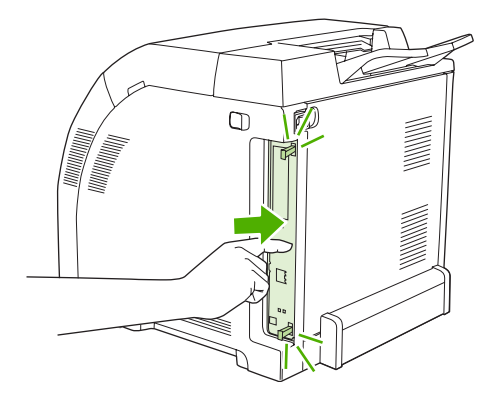

- **8.** Подключите кабель питания, USB или сетевой кабель, затем включите принтер.
- **9.** После установки модуля памяти DIMM см. раздел Включение памяти.

### **Включение памяти**

Если установлен DIMM памяти, настройте драйвер принтера таким образом, чтобы он распознавал вновь добавленную память.

### **Включение памяти в Windows**

- **1.** В меню **Пуск** выберите **Настройка**, затем **Принтеры** или **Принтеры и факсы**.
- **2.** Выберите этот принтер и затем выберите **Свойства**.
- **3.** На вкладке **Конфигурация** выберите **Дополнительно**.
- **4.** В поле **Всего памяти** введите или выберите общий объем установленной в настоящий момент памяти.
- **5.** Нажмите кнопку **OK**.
- **6.** См. Проверка установки DIMM.

# **Проверка установки DIMM**

Проверьте, что модули DIMM правильно установлены и работают.

### **Проверка установки DIMM**

- **1.** Включите принтер. Убедитесь, что принтер находится в состоянии **Готовность** после завершения процедуры загрузки. Если появляется сообщение об ошибках, возможно, DIMM установлен неправильно.
- **2.** Распечатайте таблицу параметров. См. раздел Использование [информационных](#page-107-0) страниц.
- **3.** Обратитесь к разделу "Установленные языки и дополнительные модули" в таблице параметров и сравните его с таблицей параметров, распечатанной до установки модулей DIMM.
- **4.** Возможно, модуль DIMM установлен неправильно. Повторите процедуру установки.

**-или-**

Возможно, модуль DIMM неисправен. Попробуйте использовать новый модуль DIMM.

# **Глоссарий**

**администратор сети** Лицо, которое осуществляет управление сетью.

**адрес IP** Уникальный номер, назначенный компьютерному устройству, подключенному к сети.

**буфер страницы** Временная память принтера, используемая для хранения данных страницы при создании принтером изображения страницы.

**В/В** Аббревиатура, означающая "Ввод/Вывод" - и относящаяся к параметрам порта.

**двунаправленная связь** Двусторонняя передача данных.

**драйвер принтера** Программное обеспечение, которое компьютер использует для доступа к функциям принтера.

**дуплекс** Функция, позволяющая выполнять печать на обеих сторонах листа бумаги. Также называется "двусторонняя печать".

**калибровка** Процесс, когда принтер выполняет внутреннюю настройку, обеспечивающую лучшее качество печати.

**лоток** Приемник для хранения распечатанных страниц.

**лоток** Отсек, в который помещается чистая бумага.

**макрокоманда** Одиночное нажатие клавиши или команда, результатами которых является несколько действий или инструкций.

**микропрограмма** Инструкции по программированию, которые хранятся в модуле ПЗУ внутри принтера.

**модуль перемещателя** Черная пластмассовая лента, которая подает носитель внутрь принтера и наносит тонер из картриджей на носитель.

**модуль DIMM** Аббревиатура, означающая "dual in-line memory module" - модуль памяти с двухрядным расположением выводов. Небольшая монтажная плата, содержащая микросхемы памяти.

**монохромный** Черно-белый. Не цветной.

**носитель для печати** Бумага, наклейки, прозрачная пленка или другой материал, на котором принтер печатает изображение.

**ОЗУ** Аббревиатура, означающая "оперативное запоминающее устройство", тип компьютерной памяти, используемой для хранения данных, которые могут быть изменены.

**оттенки серого** Различные оттенки серого цвета.

**панель управления** Область на принтере, на которой имеются кнопки и экран дисплея. Панель управления используется для задания параметров принтера, а также для получения сведений о состоянии принтера.

передача Процесс вывода текста или графики.

периферийное устройство Дополнительное устройство, например, принтер, модем или система хранения, которое работает вместе с компьютером.

ПЗУ Аббревиатура, означающая "постоянное запоминающее устройство", тип компьютерной памяти, используемой для хранения данных, которые не должны изменяться.

пиксел Аббревиатура, означающая "picture element", - элемент изображения, являющийся наименьшей частью области изображения, отображаемого на экране.

по умолчанию Обычный или стандартный параметр аппаратного или программного обеспечения.

ПО HP Easy Printer Care Программное обеспечение, позволяющее отслеживать состояние и обслуживать принтеры на рабочей станции.

полутоновый узор В полутоновом узоре используются различные размеры точек чернил для создания тонового изображения, например, фотографии.

растровое изображение Изображение, состоящее из точек.

расходные материалы Материалы, которые используются принтером и требуют замены. Расходными материалами для этого принтера относятся четыре картриджа.

сеть Система компьютеров, соединенных телефонными кабелями или другими средствами с целью совместного использования информации.

тег памяти Фрагмент памяти, имеющий определенный адрес.

термоэлемент Блок, который использует тепло для наплавки тонера на бумагу или другой материал для печати.

тонер Мелкий черный или цветной порошок, формирующий изображение на распечатываемом материале для печати.

шрифт Полный набор букв, цифр и символов в гарнитуре.

эмулированный PostScript Программное обеспечение, которое эмулирует Adobe PostScript, язык программирования, описывающий внешний вид распечатываемой страницы. Данный язык принтера во многих меню отображается как "PS".

язык принтера Определенные функции или характеристики принтера или язык принтера.

ВООТР Аббревиатура, означающая "Bootstrap Protocol", протокол Интернета, позволяющий компьютеру выполнять поиск собственного адреса IP.

chooser Дополнительный модуль Macintosh, позволяющий выбирать устройство.

**DHCP** Аббревиатура, означающая "dynamic host configuration protocol" - протокол динамической конфигурации хоста. Протокол DHCP позволяет подключать к сети отдельные компьютеры или периферийные устройства для поиска информации об их собственной конфигурации, включая адрес IP.

EIO Аббревиатура, означающая "enhanced input/output" - расширенный ввод/вывод данных. Аппаратный интерфейс, который используется для добавления сервера печати, сетевой платы, жесткого диска или других подключаемых к принтерам HP модулей.

**EPS** Аббревиатура, означающая "Encapsulated PostScript" - тип графического файла.

HP Jetdirect Устройство НР для сетевой печати.

**HP Web Jetadmin** Программное обеспечение, работающее на Web-основе и сопровождаемое торговой маркой НР, которое может использоваться на компьютере для управления любыми периферийными устройствами, подключенными к серверу печати HP Jetdirect.

**IPX/SPX** Аббревиатура, означающая "internetwork packet exchange/sequenced packet exchange" межсетевой пакетный обмен/упорядоченный пакетный обмен.

**PCL** Аббревиатура, означающая "Printer Control Language" - язык управления принтером.

**PJL** Аббревиатура, означающая "Printer Job Language" - язык заданий принтера.

**PostScript** Язык описания страницы, защищенный товарным знаком.

**PPD** Аббревиатура, означающая "PostScript Printer Description" - описание принтеров PostScript.

**TCP/IP** Протокол Интернета, который стал всеобщим стандартом связи.

# **Указатель**

### **Символы/Цифры**

2 сторонняя печать [85](#page-98-0) 2-сторонняя печать [17](#page-30-0), [39](#page-52-0)

### **А**

автоматическое определение носителя [72](#page-85-0) автопродолжение [43](#page-56-0) адрес, принтер Macintosh, устранение неисправностей [179](#page-192-0), [182](#page-195-0)

### **Б**

бумага выбор [57](#page-70-0) глянцевая [81](#page-94-0) двусторонняя печать [17](#page-30-0) загрузка в лоток 1 [62](#page-75-0) настройка, лотки [37](#page-50-0) нестандартный формат, установка [76](#page-89-0) первая страница [76,](#page-89-0) [80](#page-93-0) переработанная [84](#page-97-0) плотная [83](#page-96-0) подача вручную [38](#page-51-0) страниц на листе [77,](#page-90-0) [80](#page-93-0) типы, поддерживаемые [16](#page-29-0) формат документа, выбор [75](#page-88-0) форматы, поддерживаемые [17](#page-30-0) цветная [81](#page-94-0) HP LaserJet, грубая [83](#page-96-0)

### **В**

ввод/вывод, меню [34](#page-47-0) верхняя крышка, расположение [8](#page-21-0) вкл/выкл, выключатель [9](#page-22-0) встроенный Web-сервер заказ расходных материалов [192](#page-205-0) использование [97](#page-110-0) использование для настройки предупреждений [96](#page-109-0) проверка уровня тонера [115](#page-128-0) выходные приемники расположение [8](#page-21-0)

### **Г**

гарантия изделие [194](#page-207-0) печатный картридж [196](#page-209-0) расширенная [197](#page-210-0) глянцевая бумага печать на [81](#page-94-0) типы, поддерживаемые [16](#page-29-0) готовые наборы [74,](#page-87-0) [79](#page-92-0) грубая бумага [83](#page-96-0)

### **Д**

дверцы, расположение [8](#page-21-0) двусторонняя печать параметры панели управления [86](#page-99-0) параметры переплета [86](#page-99-0) двусторонняя печать вручную [87](#page-100-0) действия для лотка, меню [37](#page-50-0) диагностика, меню [36](#page-49-0) документация [2](#page-15-0) дополнительные принадлежности заказ [189](#page-202-0) доставка принтера [198](#page-211-0) драйвер принтера Службы, вкладка [78](#page-91-0) драйвер PDL [10](#page-23-0)

драйверы готовые наборы [74](#page-87-0), [79](#page-92-0) доступ [12](#page-25-0) Macintosh, устранение неисправностей [182](#page-195-0) драйверы принтера [10](#page-23-0) драйверы эмуляции PS [10](#page-23-0) драйверы PCL [10](#page-23-0) Другая бумага/обложки [76](#page-89-0) дуплекс [17](#page-30-0)

### **З**

загрузка программного обеспечения [10](#page-23-0) задержка ожидания, функция [40](#page-53-0) замените расходные материалы, параметр [43](#page-56-0) замятия восстановление [147](#page-160-0) места [147](#page-160-0) настройка, предупреждения по электронной почте [96](#page-109-0) общие причины [149](#page-162-0) запрос формата/типа, функция [39](#page-52-0)

### **И**

изменение формата документа [75](#page-88-0) индикаторы, панель управления [20](#page-33-0), [21](#page-34-0) информация, меню [25](#page-38-0) использование, страница печать [94](#page-107-0) использовать другой лоток, функция [39](#page-52-0) использовать запрошенный лоток, функция [38](#page-51-0)

### **К**

карточки печать на [83](#page-96-0) форматы, поддерживаемые [16](#page-29-0) картриджи гарантия [196](#page-209-0) состояние, сообщения [21](#page-34-0) функции [7](#page-20-0) картриджи с тонером. *См. раздел* печатные картриджи каталог файлов, страница печать [95](#page-108-0) качество печати, меню [29](#page-42-0) клавиши, панель управления [20](#page-33-0) конверт форматы, поддерживаемые [17](#page-30-0) конверты загрузка в лоток 1 [65](#page-78-0) печать на [82](#page-95-0) типы, поддерживаемые [16](#page-29-0) контроль за изделием, программа [207](#page-220-0) конфигурации [3](#page-16-0) конфигурация, страница печать [94](#page-107-0)

## **Л**

лотки бумага, поддерживаемые типы [16](#page-29-0) бумага, поддерживаемые форматы [17](#page-30-0) настройка [37](#page-50-0) расположение [8](#page-21-0)

### **М**

масштабирование документа [75](#page-88-0) меню бумага, подача [26](#page-39-0) ввод/вывод [34](#page-47-0) диагностика [36](#page-49-0) информация [25](#page-38-0) качество печати [29](#page-42-0) печать [27](#page-40-0) сброс [35](#page-48-0) установка системы [30](#page-43-0) меню, карта печать [94](#page-107-0) модули DIMM установка [216](#page-229-0)

### **Н**

на месте, соглашения на обслуживание [197](#page-210-0) настройка электронная почта, предупреждения [96](#page-109-0) неправильный принтер, отправка на [180](#page-193-0) несколько страниц на листе [77,](#page-90-0) [80](#page-93-0) нестандартная бумага, формат драйвер, параметры [76](#page-89-0) нестандартный форматы, поддерживаемые [17](#page-30-0) носитель автоматическое определение [72](#page-85-0) выбор [57](#page-70-0) глянцевая бумага [81](#page-94-0) двусторонняя печать [17](#page-30-0) конверты [82](#page-95-0) настройка, лотки [37](#page-50-0) переработанная бумага [84](#page-97-0) печатные бланки [83](#page-96-0) плотная бумага [83](#page-96-0) подача вручную [38](#page-51-0) прозрачная пленка [81](#page-94-0) типы, поддерживаемые [16](#page-29-0) фирменные бланки [83](#page-96-0) форматы, поддерживаемые [17](#page-30-0) цветная бумага [81](#page-94-0) этикетки [82](#page-95-0) HP LaserJet, грубая бумага [83](#page-96-0) носитель для печати нестандартный формат, установка [76](#page-89-0) первая страница [76,](#page-89-0) [80](#page-93-0) страниц на листе [77,](#page-90-0) [80](#page-93-0) формат документа, выбор [75](#page-88-0)

### **О**

обе стороны, печать на [17,](#page-30-0) [39](#page-52-0) обложка, страницы [76,](#page-89-0) [80](#page-93-0) обложки [80](#page-93-0) обслуживание, соглашения [197](#page-210-0) особые ситуации другой титульный лист [88](#page-101-0) носитель нестандартного размера [88](#page-101-0) останов запроса на печать [88](#page-101-0) отложенный носитель PS, функция [38](#page-51-0) отмена запроса на печать [88](#page-101-0) очистка принтера [122](#page-135-0) ошибки, автопродолжение [43](#page-56-0)

## **П**

память включение [218](#page-231-0) добавление [92](#page-105-0), [215](#page-228-0) установка [216](#page-229-0) панель управления индикаторы [20](#page-33-0) клавиши [20](#page-33-0) меню [23](#page-36-0) обзор [19](#page-32-0) параметры [37](#page-50-0) расположение [8](#page-21-0) совместно используемые среды [46](#page-59-0) экран [21](#page-34-0) экран, яркость [41](#page-54-0) язык, значение по умолчанию [44](#page-57-0) параметры готовые наборы [74](#page-87-0) драйвер, готовые наборы [79](#page-92-0) пауза для запроса на печать [88](#page-101-0) первая страница другая бумага [76](#page-89-0), [80](#page-93-0) чистая [76](#page-89-0) передняя дверца, расположение [8](#page-21-0) переработанная бумага [84](#page-97-0) переработка принтер, расходные материалы [208](#page-221-0) печатающие картриджи состояние, сообщения [21](#page-34-0) функции [7](#page-20-0)

печатающий картридж замена [118](#page-131-0) обслуживание [114](#page-127-0) определение подлинности [116](#page-129-0) подлинный, HP [116](#page-129-0) проверка уровня тонера [114](#page-127-0) производства не HP [116](#page-129-0) хранение [116](#page-129-0) печатные бланки [83](#page-96-0) печатные картриджи гарантия [196](#page-209-0) печать в оттенках серого [108](#page-121-0) Печать документа на [75](#page-88-0) печать на двух сторонах [85](#page-98-0) печать на обеих сторонах [85](#page-98-0) печать n страниц [77](#page-90-0), [80](#page-93-0) печать, меню [27](#page-40-0) питание, выключатель [9](#page-22-0) питание, экономия. *См. раздел* режим ожидания, функция плотная бумага печать на [83](#page-96-0) типы, поддерживаемые [16](#page-29-0) ПО HP Easy Printer Care [14](#page-27-0) подача бумаги, меню [26](#page-39-0) подача вручную [38](#page-51-0) подающие лотки конфигурирование [59](#page-72-0) настройка [26](#page-39-0) поддерживаемые операционные системы [10](#page-23-0) подсеть, маска [50](#page-63-0) положения безопасности безопасность лазера для Финляндии [214](#page-227-0) безопасность при работе с лазерными устройствами [213](#page-226-0) порты поддержка [7](#page-20-0) расположение [9](#page-22-0) устранение неисправностей, Macintosh [181](#page-194-0), [183](#page-196-0) правила FCC [206](#page-219-0) правила EMI для Кореи [213](#page-226-0) правила VCCI для Японии [213](#page-226-0) приемник расположение [8](#page-21-0)

принтер, информационные страницы [94,](#page-107-0) [188](#page-201-0) программное обеспечение встроенный Web-сервер [14](#page-27-0) драйверы [10](#page-23-0) прилагается [7](#page-20-0) приложения [15](#page-28-0) сеть [13](#page-26-0) HP Easy Printer Care [14](#page-27-0) HP Web Jetadmin [13](#page-26-0) Web-узлы [10](#page-23-0) программное обеспечение системы печати [10](#page-23-0) прозрачная пленка печать на [81](#page-94-0) форматы, поддерживаемые [16](#page-29-0) процессор, скорость [6](#page-19-0) пустые страницы при дуплексе, функция [39](#page-52-0) путь прохождения бумаги, пробная страница [167](#page-180-0)

### **Р**

расходные материалы заказ [189](#page-202-0) замена, интервалы [114](#page-127-0) расходные материалы, закончились настройка, предупреждения [96](#page-109-0) расходные материалы, низкий уровень настройка, предупреждения по электронной почте [96](#page-109-0) расходные материалы, состояние панель управления, сообщения [21](#page-34-0) параметры [43](#page-56-0) принтер, функции [7](#page-20-0) расширенная гарантия [197](#page-210-0) расширитель выходного лотка [62](#page-75-0) регистрация, страница [167](#page-180-0) режим ожидания, функция [40](#page-53-0) руководства [2](#page-15-0) руководства, информация о принтере [2](#page-15-0)

### **С**

сброс, меню [35](#page-48-0) сети выключение, протоколы [51](#page-64-0) выключение, AppleTalk [51](#page-64-0) выключение, DLC/LLC [52](#page-65-0) выключение, IPX/SPX [51](#page-64-0) настройка [49](#page-62-0) панель управления, использование в [46](#page-59-0) по умолчанию, шлюз [50](#page-63-0) подсеть, маска [50](#page-63-0) порты, расположение [9](#page-22-0) программное обеспечение [13](#page-26-0) HP Jetdirect, серверы печати [7](#page-20-0) IP, адрес [49](#page-62-0) Службы, вкладка [78](#page-91-0) совместно используемые среды [46](#page-59-0) соглашения на обслуживание [197](#page-210-0) сообщения об ошибках, панель управления [21](#page-34-0) сообщения, панель управления [21](#page-34-0) состояние расходных материалов, страница печать [94](#page-107-0) состояние, расходные материалы панель управления, сообщения [21](#page-34-0) параметры [43](#page-56-0) принтер, функции [7](#page-20-0) страниц на листе [77,](#page-90-0) [80](#page-93-0)

# **Т**

тонер, картридж. *См. раздел* печатающий картридж

# **У**

увеличение формата документа [75](#page-88-0) удобство обслуживания, функции [7](#page-20-0) уменьшение формата документа [75](#page-88-0) упаковка принтера [198](#page-211-0)

управление заданиями на печать [54](#page-67-0) установка системы, меню [30](#page-43-0) устранение замятия [44](#page-57-0) устранение неисправностей замятия [147](#page-160-0) информационные страницы [167](#page-180-0) контрольный список [124](#page-137-0) неправильный вывод, принтер [176](#page-189-0) печать, качество [186](#page-199-0) прозрачная пленка [186](#page-199-0) EPS, файлы [180,](#page-193-0) [183](#page-196-0) Macintosh, проблемы [179](#page-192-0) устраняемые предупреждения [42](#page-55-0) Утилита принтера HP, Macintosh [15](#page-28-0)

### **Ф**

фирменные бланки [83](#page-96-0) фоновая печать, устранение неисправностей [180](#page-193-0) фоновые изображения обложка, страница [80](#page-93-0) функции [3,](#page-16-0) [6](#page-19-0)

### **Х**

характеристики бумага, поддерживаемые типы [16](#page-29-0) бумага, типы [57](#page-70-0) носитель, поддерживаемые форматы [17](#page-30-0) функции [6](#page-19-0)

### **Ц**

цвет использование [106](#page-119-0) настройка [108](#page-121-0) параметры полутонов [108](#page-121-0) печать в оттенках серого [108](#page-121-0) подбор [111](#page-124-0) управление [108](#page-121-0) HP ImageREt 2400 [106](#page-119-0) HP ImageREt 3600 [106](#page-119-0) sRGB [106](#page-119-0) Цвет, параметры вкладки [77](#page-90-0), [80](#page-93-0)

цвета принтер против монитора [111](#page-124-0) цветная бумага, печать на [81](#page-94-0)

### **Ш**

шрифты EPS, файлы, устранение неисправностей [180](#page-193-0), [183](#page-196-0) Macintosh, устранение неисправностей [180](#page-193-0) шрифты, встроенные [6](#page-19-0) шрифты, список печать [95](#page-108-0)

### **Э**

экран, панель управления сообщения [21](#page-34-0) язык, значение по умолчанию [44](#page-57-0) яркость, параметр [41](#page-54-0) электронная почта, предупреждения настройка [96](#page-109-0) этикетки печать на [82](#page-95-0) типы, поддерживаемые [16](#page-29-0)

### **Я**

язык принтера, функция [41](#page-54-0) язык, значение по умолчанию [44](#page-57-0) яркость, экран панели управления [41](#page-54-0)

# **A**

A4 форматы, поддерживаемые [17](#page-30-0) A5 форматы, поддерживаемые [17](#page-30-0)

### **B**

B5 форматы, поддерживаемые [17](#page-30-0)

### **D**

Desktop Printer Utility, устранение неисправностей [179](#page-192-0)

# **E**

EIO (расширенный ввод/вывод) настройка [52](#page-65-0) EIO, разъем [9](#page-22-0) Engery Star, соответствие [7](#page-20-0) EPS, файлы, устранение неисправностей [180](#page-193-0), [183](#page-196-0) **Executive** форматы, поддерживаемые [17](#page-30-0)

## **F**

FCC, правила [206](#page-219-0)

## **H**

HP Easy Printer Care, программное обеспечение использование [100](#page-113-0) HP Jetdirect, сервер печати [7](#page-20-0) HP Jetdirect, серверы печати [52](#page-65-0) HP JetReady [10](#page-23-0) HP LaserJet, грубая бумага [83](#page-96-0) HP SupportPack [197](#page-210-0) HP-UX, программное обеспечение [13](#page-26-0) HP Web Jetadmin использование для настройки предупреждений по электронной почте [96](#page-109-0) проверка уровня тонера [115](#page-128-0) HP, горячая линия расследования подделок [116](#page-129-0)

## **I**

IP, адрес Macintosh, устранение неисправностей [179](#page-192-0), [182](#page-195-0)

## **J**

Jetadmin, HP Web [13](#page-26-0) Jetdirect, сервер печати [7](#page-20-0)

# **L**

Legal форматы, поддерживаемые [17](#page-30-0) Letter форматы, поддерживаемые [17](#page-30-0) Linux, драйверы [11](#page-24-0)

### **M**

# Macintosh

драйверы, доступ [12](#page-25-0) драйверы, устранение неисправностей [182](#page-195-0) проблемы, устранение неисправностей [179](#page-192-0) фоновая печать [180](#page-193-0) шрифты, устранение неисправностей [180](#page-193-0) USB, плата, устранение неисправностей [181](#page-194-0), [183](#page-196-0) Macintosh, поддерживаемые версии [10](#page-23-0)

### **O**

OS/2, драйверы [11](#page-24-0)

### **P**

PostScript Printer Description (PPD), файлы устранение неисправностей [179](#page-192-0) PPD устранение неисправностей [179](#page-192-0) PPD, Macintosh [15](#page-28-0)

### **S**

Solaris, программное обеспечение [13](#page-26-0) **Statement** форматы, поддерживаемые [17](#page-30-0) SupportPack, HP [197](#page-210-0)

### **U**

UNIX, сценарии моделей [11](#page-24-0) USB, порт поддержка [7](#page-20-0) расположение [9](#page-22-0) устранение неисправностей, Macintosh [181](#page-194-0), [183](#page-196-0)

### **W**

Web-узлы документация [2](#page-15-0) принтер, функции [6](#page-19-0) программное обеспечение, загрузка [10](#page-23-0)

Windows драйверы, доступ [12](#page-25-0) Windows, поддерживаемые версии [10](#page-23-0)

© 2006 Hewlett-Packard Development Company, L.P.

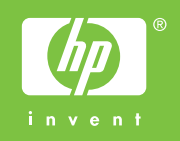

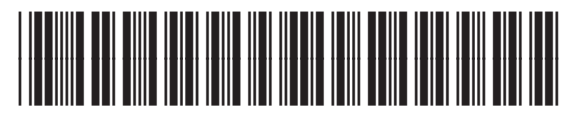

Q5982-90984